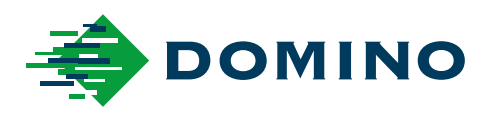

# G-Series Manuale del prodotto

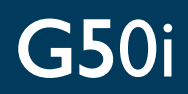

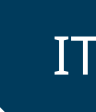

Domino. Do more.

### **DOMINO**

<span id="page-1-0"></span>Tutti i diritti riservati. La presente pubblicazione non può essere riprodotta, memorizzata in un sistema di recupero dati, né trasmessa sotto alcuna forma, attraverso alcun mezzo, elettronico e meccanico, mediante fotocopia o registrazione o altro, senza previa autorizzazione di Domino Printing Sciences plc.

Domino Printing Sciences plc. persegue una politica di continuo sviluppo e miglioramento dei prodotti, pertanto si riserva il diritto di modificare le specifiche contenute nel presente manuale del prodotto senza obbligo di preavviso.

© Domino Printing Sciences plc 2023.

Per richieste relative alle vendite, all'assistenza e agli inchiostri, contattare il produttore ai seguenti indirizzi:

www.buydomino.com

www.domino-printing.com

#### **Domino UK Limited**

Trafalgar Way Bar Hill Cambridge CB23 8TU United Kingdom Tel: +44 (0)1954 782551 Fax: +44 (0)1954 782874 Email: enquiries@domino-uk.com **Nimax S.p.A** Via dell'Arcoveggio 59/2 40129 Bologna Italy Tel. +39.051.4199111 Fax +39.051.4199122 nimax@nimax.it

### **REGISTRO MODIFICHE**

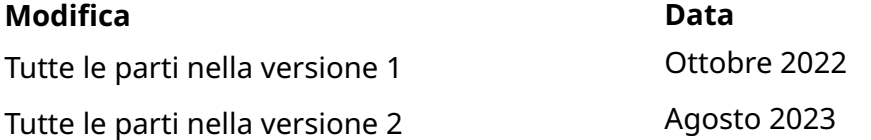

### <span id="page-2-0"></span>**MANUALE DEL PRODOTTO - PREFAZIONE**

Questa Guida Utente, n. parte Domino EPT083576, rappresenta la fonte ufficiale per l'installazione, il funzionamento, la manutenzione e il riciclaggio delle stampanti a trasferimento termico Domino G-Series.

Utilizzare questa guida utente a completamento di qualsiasi programma di formazione disponibile per il prodotto e non come sostituzione a questi.

Questo manuale del prodotto è la traduzione delle "Istruzioni originali". Esso rappresenta le "Istruzioni originali" ai sensi della Direttiva Macchine.

Domino non accetterà alcuna responsabilità per danni alle apparecchiature o lesioni al personale causati da un uso non autorizzato o improprio della stampante a tresferimento termico.

Solo i tecnici formati da Domino possono eseguire riparazioni, regolazioni o alterare in qualsiasi altro modo le impostazioni o le parti del macchinario. Utilizzare sempre le parti originali Domino per garantire qualità e prestazioni.

Gli utenti di questa attrezzatura vengono avvisati sull'importanza di leggere, comprendere e applicare le informazioni fornite nella parte 1: Salute e sicurezza. Questa parte del documento illustra inoltre una serie di simboli, utilizzati anche in altre sezioni del manuale del prodotto per descrivere avvisi o requisiti speciali. È quindi essenziale che gli utenti conoscano anche questi simboli e agiscano come richiesto.

È importante:

- Conservare il manuale per tutta la durata di vita dell'apparecchiatura.
- Consegnare il manuale a qualsiasi successivo detentore o utente dell'apparecchiatura.

### <span id="page-3-0"></span>**AVVISO DELLA FCC**

Questa apparecchiatura è stata collaudata ed è risultata conforme ai limiti per un apparecchio digitale Classe A, conformemente alla Sezione 15 delle norme FCC (Federal Communications Commission). Questi limiti sono intesi ad assicurare un ragionevole livello di protezione dalle interferenze nocive quando l'apparecchiatura viene azionata in un ambiente commerciale. Questa apparecchiatura genera, utilizza e può irradiare energia sotto forma di radiazioni elettromagnetiche e, se non viene installata e utilizzata in conformità con il manuale di istruzioni, può provocare interferenze nocive per le comunicazioni radio. L'utilizzo della presente apparecchiatura in aree residenziali può provocare interferenze nocive, nel qual caso l'utente sarà tenuto a eliminare tali interferenze a proprie spese.

Eventuali modifiche o alterazioni non espressamente autorizzate dal produttore possono inficiare il diritto dell'utente di utilizzare l'apparecchiatura.

### **DICHIARAZIONE EUROPEA SULLA COMPATIBILITÀ ELETTROMAGNETICA**

Il presente prodotto può provocare interferenze se utilizzato in aree residenziali. Tale utilizzo deve pertanto essere evitato, salvo il caso in cui l'utente adotti speciali misure atte alla riduzione delle emissioni elettromagnetiche al fine di prevenire interferenze nella ricezione delle trasmissioni radiotelevisive.

### **USO PREVISTO**

Il dispositivo descritto in questo documento è una stampante industriale progettata per essere utilizzata all'interno di un ambiente professionale per stampare su substrati e prodotti diversi. Non utilizzare il dispositivo per nessun altro scopo senza l'autorizzazione di Domino. In caso di utilizzo non conforme a quanto specificato da Domino, la protezione fornita dall'apparecchiatura può risultare compromessa.

### <span id="page-4-0"></span>**CREDITI SOFTWARE**

Motore codice a barre di TEC-IT - [www.tec-it.com](http://www.tec-it.com)

Questo prodotto utilizza le seguenti librerie. Le librerie e il loro utilizzo sono coperti dalla GNU Lesser General Public License, versione 2.1.

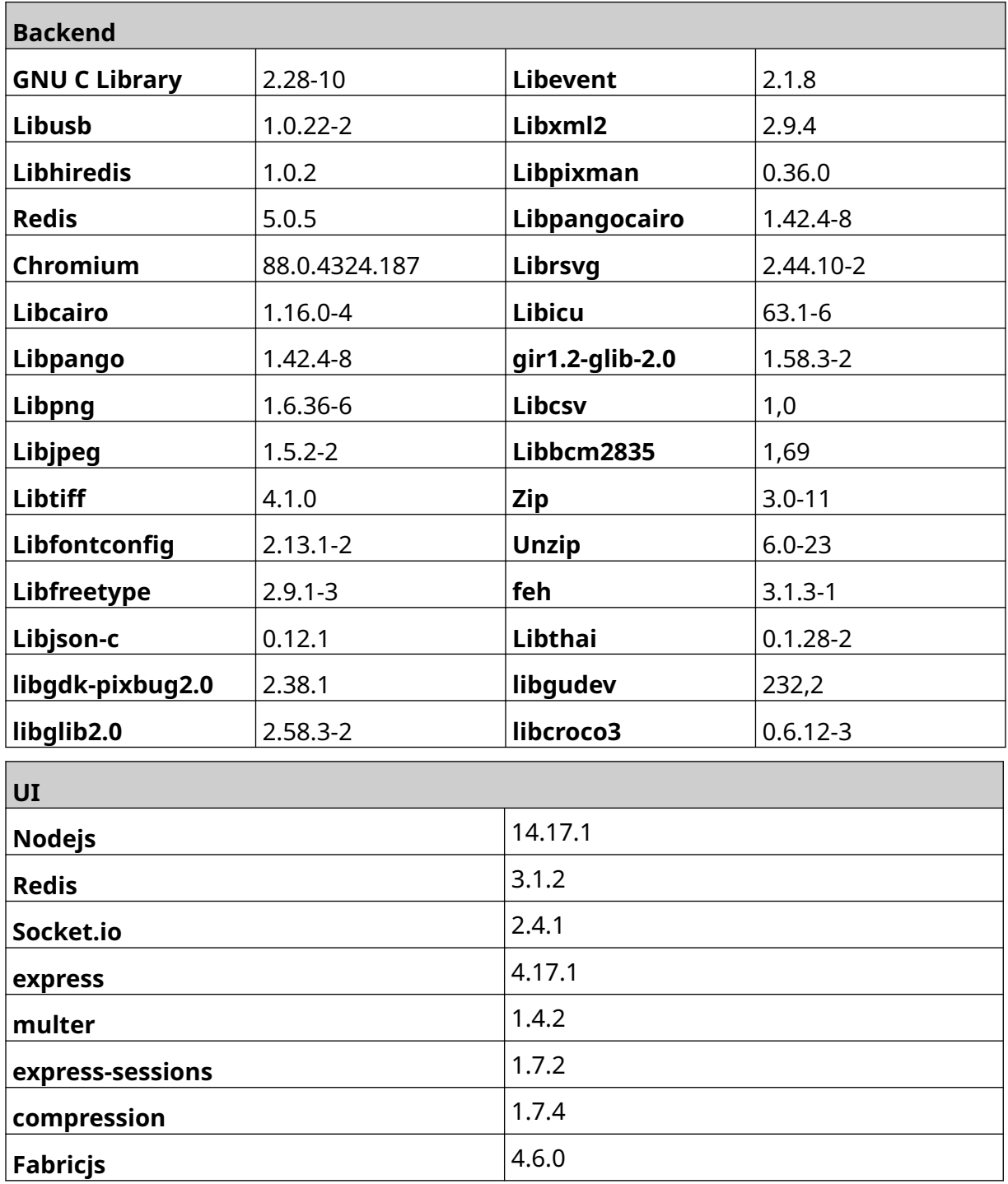

### **SOMMARIO**

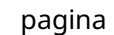

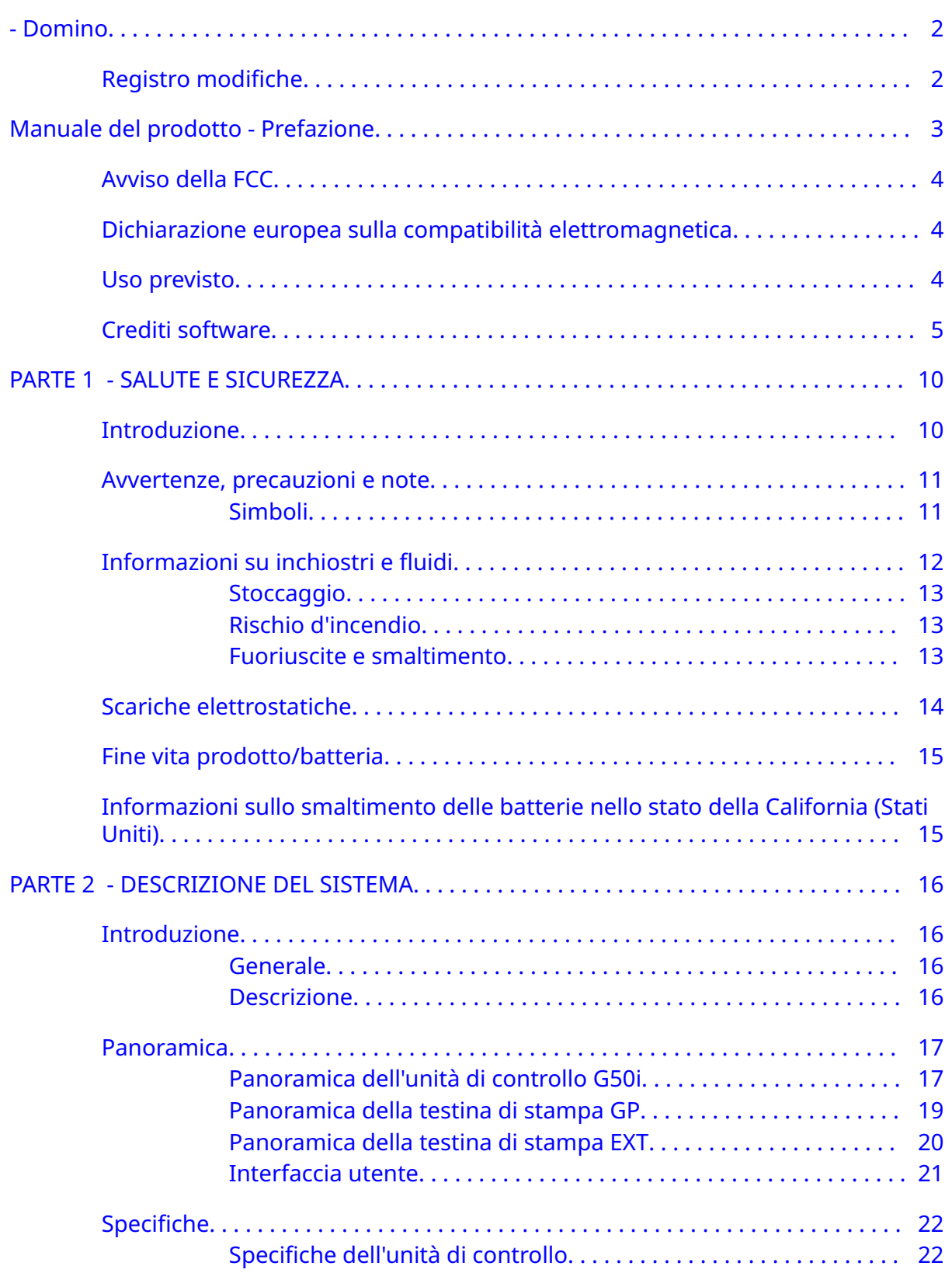

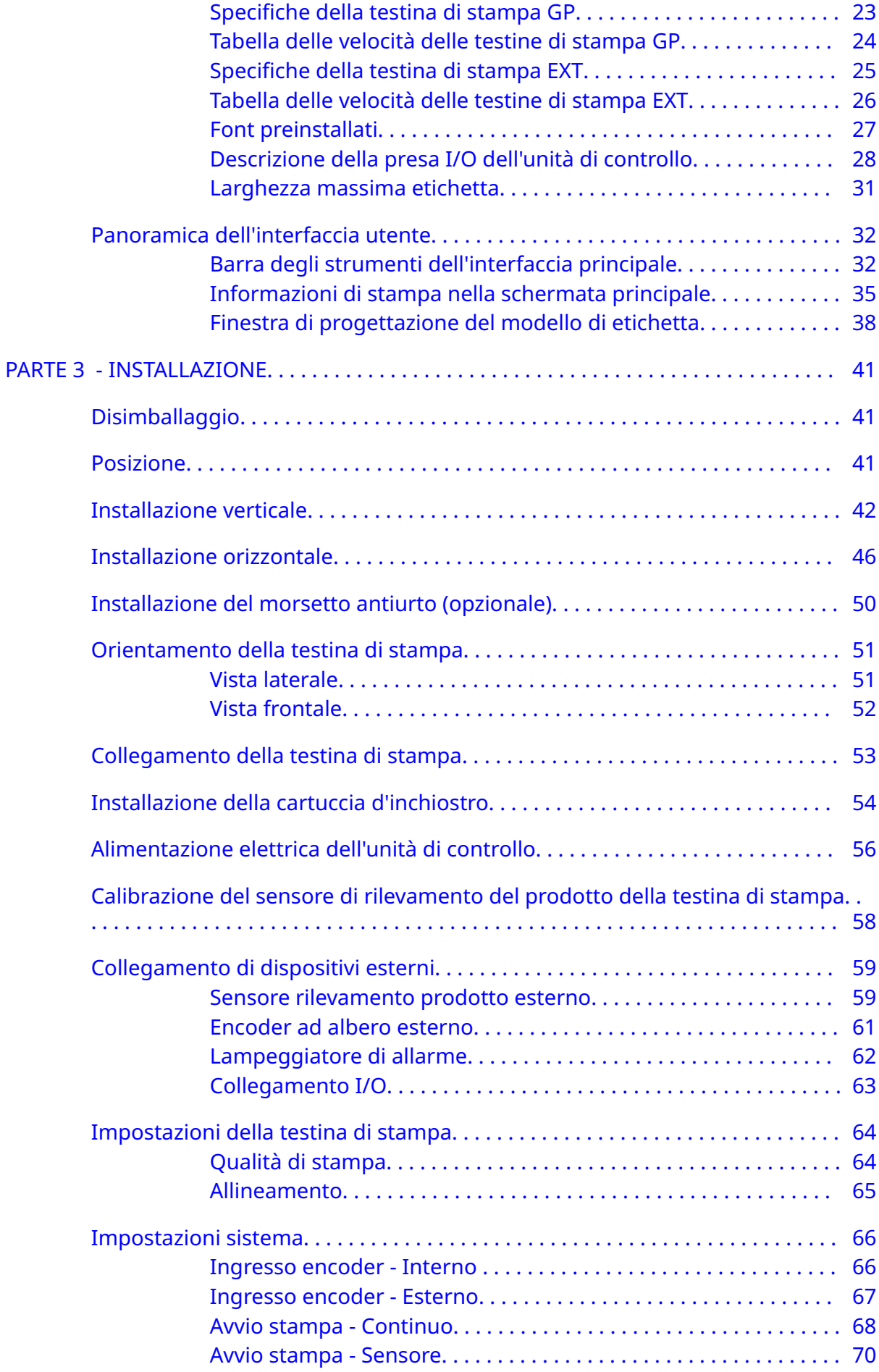

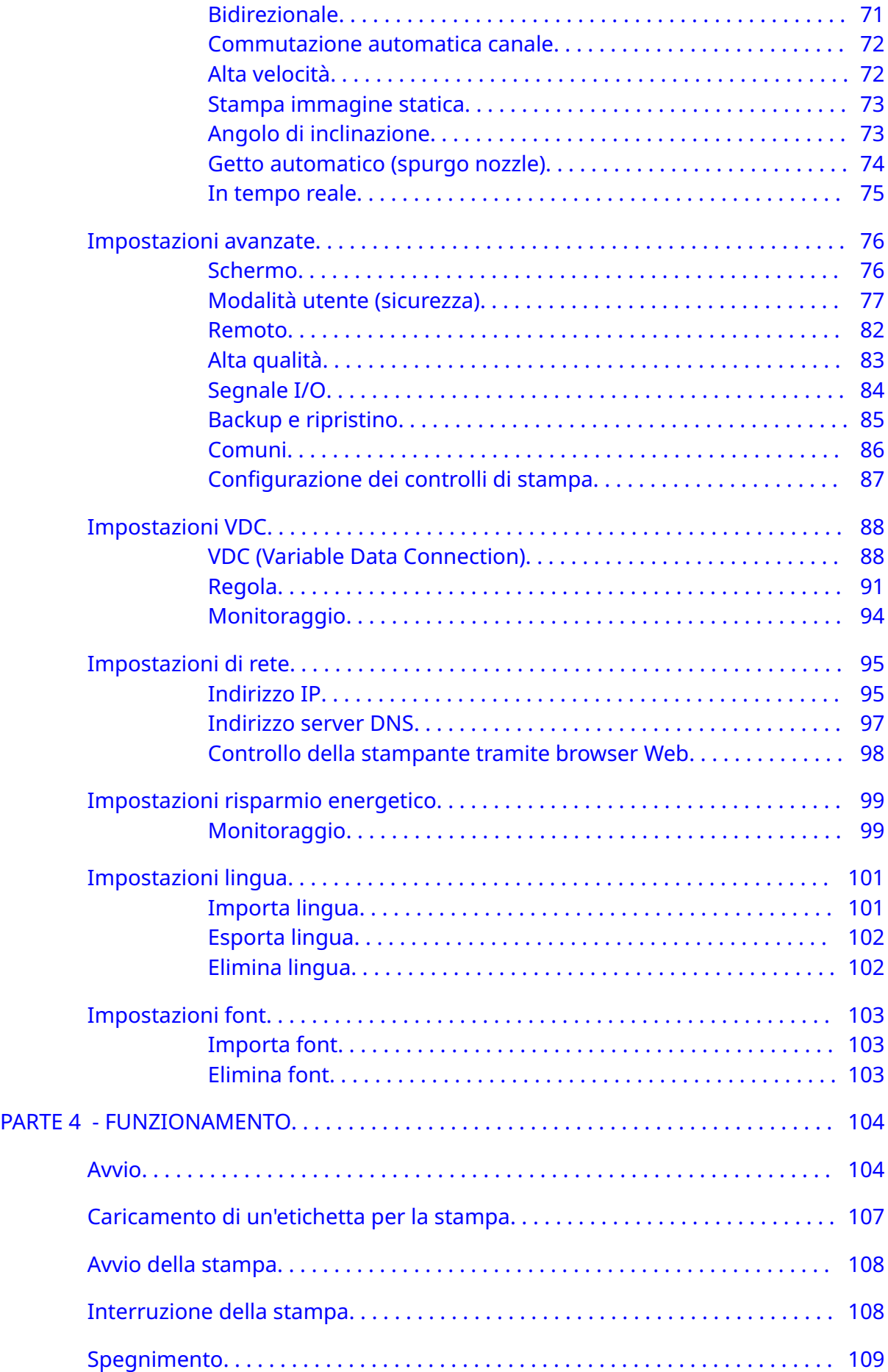

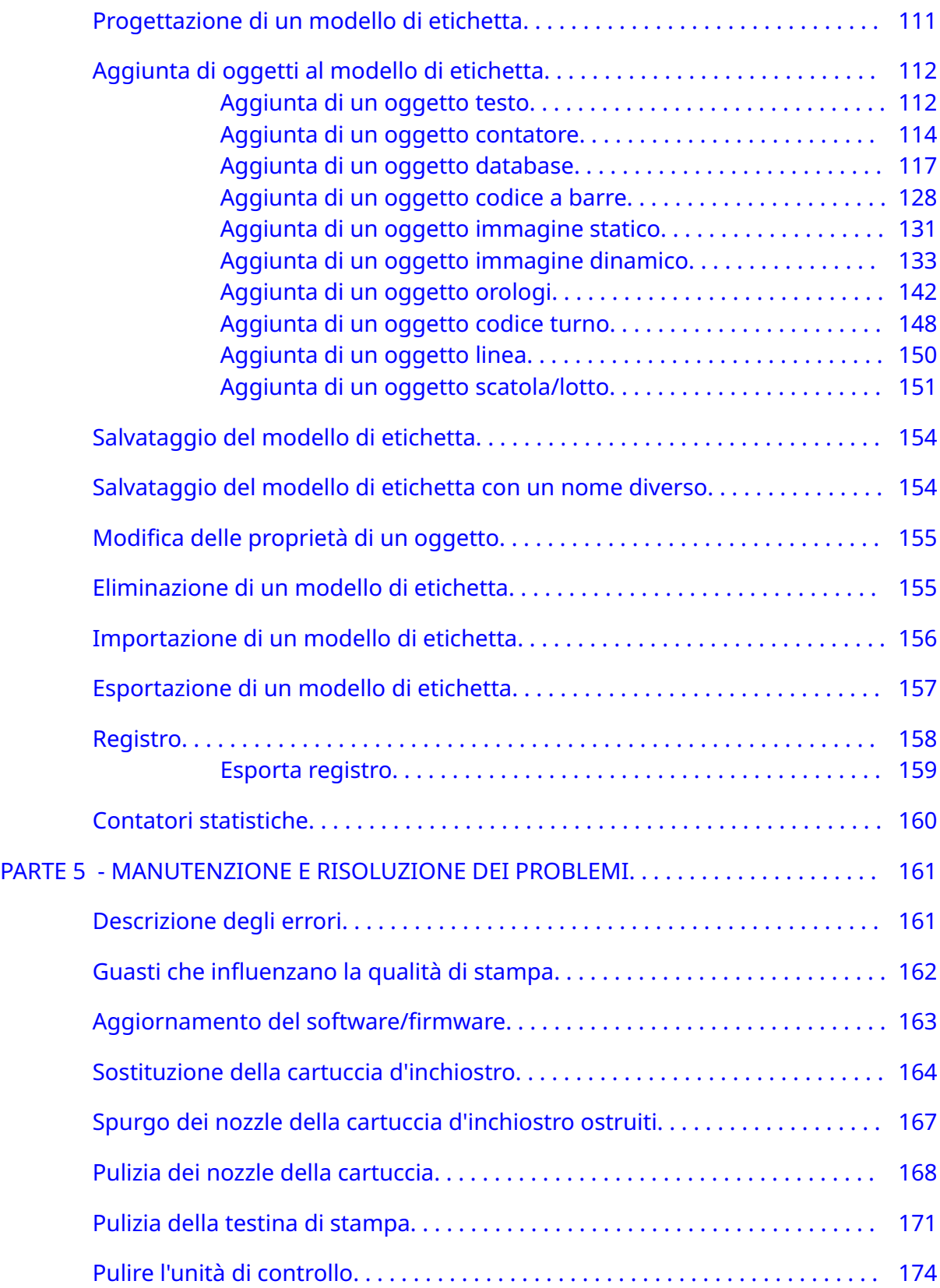

## **PARTE 1 SALUTE E SICUREZZA**

### <span id="page-9-0"></span>**INTRODUZIONE**

Se l'apparecchiatura viene utilizzata con modalità non specificate dal produttore, la protezione fornita può essere compromessa.

Le istruzioni per lavorare nella massima sicurezza variano a seconda dell'ambiente. Di seguito vengono riportati alcuni principi di massima, al fine di adottare le precauzioni necessarie:

- Non utilizzare la stampante all'aperto o in un ambiente al di fuori dell'intervallo operativo specificato. Questo prodotto è solo per uso interno.
- Utilizzare esclusivamente l'adattatore di alimentazione elettrica indicato di seguito:
	- Produttore: MEAN WELL ENTERPRISES CO. LTD
	- Modello: GST60A24
- Non installare o utilizzare la stampante in un ambiente in cui può essere esposta all'acqua.
- Evitare di utilizzare e collocare la stampante in ambienti con elevate concentrazioni di polvere.
- Leggere la scheda di sicurezza (SDS) prima dello stoccaggio, della manipolazione, del trasporto o dell'utilizzo delle cartucce di inchiostro.
- Per proteggere la stampante da sovracorrenti o condizioni di bassa tensione utilizzare un dispositivo UPS (gruppo di continuità).
- Spegnere e scollegare la stampante dall'alimentazione prima di eseguire il cablaggio.
- Spegnere e scollegare la stampante dall'alimentazione prima di collegare o scollegare una testina di stampa.
- Assicurarsi che tutti i cavi siano posizionati lontano dai componenti in movimento della linea di produzione.
- Arrestare la stampa prima di rimuovere e/o installare una cartuccia di inchiostro.
- Utilizzare solo salviette prive di filaccia per pulire gli ugelli della cartuccia.
- Pulire gli ugelli delle cartucce attenendosi alle raccomandazioni allegate.
- Proteggere le testine di stampa dagli urti mediante la corretta regolazione e l'allineamento delle rotaie laterali e delle guide del prodotto.
- Non aprire i componenti sigillati. Non contengono componenti la cui manutenzione possa essere effettuata dagli utenti.
- Utilizzare solo accessori approvati dal produttore.
- Smaltire separatamente le batterie e i prodotti elettrici ed elettronici in un punto di raccolta adeguato. Non gettare le batterie e i prodotti elettrici ed elettronici nei normali rifiuti domestici.

### <span id="page-10-0"></span>**AVVERTENZE, PRECAUZIONI E NOTE**

Le avvertenze, precauzioni e note utilizzate nel presente manuale sono evidenziate da simboli di pericolo internazionali. Le definizioni di queste tre comunicazioni sono indicate di seguito nel formato in cui sono presentate in questo documento.

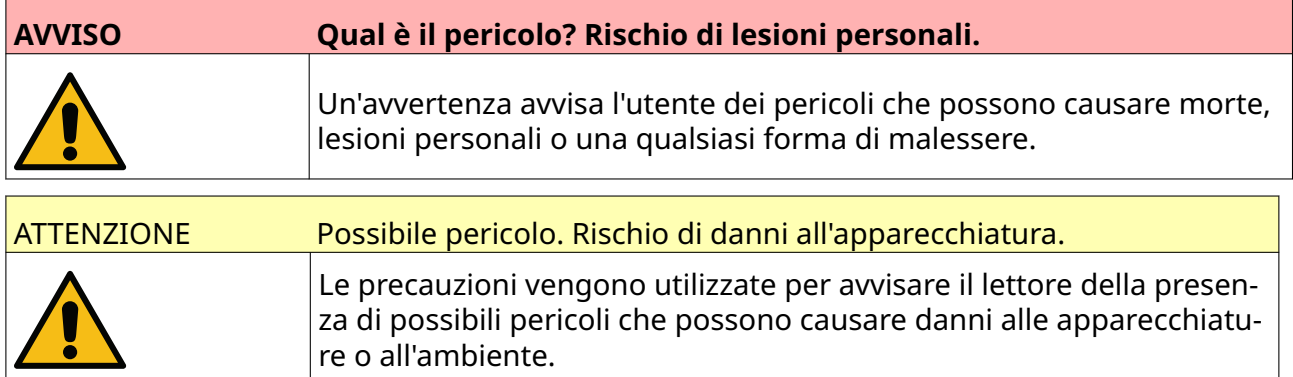

Le note vengono utilizzate per avvertire il lettore della presenza di informazioni importanti.

### **Simboli**

I seguenti simboli vengono utilizzati in questo documento per indicare avvisi e precauzioni specifici utilizzati nella procedura descritta sotto di essi.

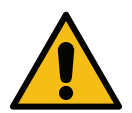

Avviso o precauzione: leggere e rispettare il testo di avviso o precauzione per evitare lesioni fisiche, danni alle apparecchiature o danni all'ambiente.

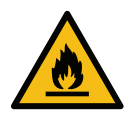

Rischio di incendio per combustione di materiale infiammabile.

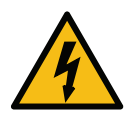

Rischio di contatto con l'elettricità.

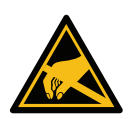

Attenzione alle scariche elettrostatiche. È necessario utilizzare precauzioni elet‐ trostatiche:

- Spegnere la macchina.
- Indossare un bracciale connesso a terra.
- Evitare di indossare indumenti in grado di accumulare tensioni elettro‐ statiche.
- Usare buste protettive antistatiche (ESD) per trasportare le PCB.
- Appoggiare le PCB solo su un apposito tappetino realizzato in un ma‐ teriale in grado di dissipare la tensione elettrostatica e collegato a terra.

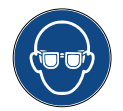

Indossare dispositivi di protezione per gli occhi.

<span id="page-11-0"></span>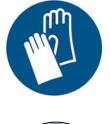

Indossare indumenti protettivi. Usare guanti protettivi di tipo adeguato. Consul‐ tare la scheda dati di sicurezza (SDS) corrispondente.

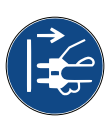

Scollegare l'alimentazione prima di eseguire qualsiasi operazione di manutenzio‐ ne o riparazione.

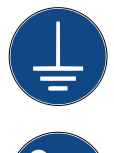

Collegare un terminale di terra dal prodotto a una fonte di terra adeguata.

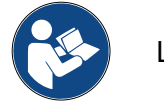

Leggere il manuale prima di eseguire questa procedura.

### **INFORMAZIONI SU INCHIOSTRI E FLUIDI**

Domino fornisce schede di sicurezza con informazioni di sicurezza specifiche per ciascuno degli inchiostri Domino. Le schede di sicurezza sono reperibili nella sezione MSDS del sito Internet di Domino.

Quando usati correttamente, gli inchiostri di stampa non causano problemi. Tuttavia chiunque li utilizzi dovrebbe acquisire familiarità con i relativi standard di sicurezza ed essere consapevole delle precauzioni da adottare. Requisiti base:

- È necessario attenersi ai corretti standard di pratica industriale relativi alla pulizia e all'igiene.
- Gli inchiostri e i relativi contenitori devono essere conservati e maneggiati con cura.
- Non fumare o usare fiamme libere (o altre fonti di ignizione) in prossimità di inchiostri o solventi, poiché è molto pericoloso.
- Tutti coloro che vengono a contatto con gli inchiostri devono essere adeguatamente istruiti sul loro utilizzo.
- Evitare il contatto con la bocca. Pertanto, è necessario evitare di mangiare, bere, fumare o tenere qualunque altro comportamento che possa trasferire l'inchiostro alla bocca.
- Evitare il contatto con gli occhi. Indossare sempre protezioni adeguate per gli occhi se c'è il rischio che si creino di spruzzi o vapori. Se l'inchiostro entra in contatto con gli occhi, il trattamento di pronto soccorso consiste nello sciacquare l'occhio colpito per 15 minuti con una soluzione salina (o con acqua pulita, in mancanza della soluzione salina), avendo cura di non far scorrere il liquido nell'occhio non interessato. Cercare immediatamente assistenza medica.
- La maggior parte degli inchiostri contiene solventi che possono danneggiare la pelle. Applicare sempre le buone pratiche lavorative e condurre valutazioni del rischio. Sono disponibili schede di sicurezza che forniscono consigli sui dispositivi di protezione individuale. La maggior parte dei guanti offre una protezione dall'esposizione limitata e a breve termine. I guanti devono essere sostituiti spesso e sempre dopo qualsiasi contaminazione (schizzi).
- Molti inchiostri contengono materiali che evaporano facilmente e che possono essere inalati. È necessaria una buona ventilazione.

<span id="page-12-0"></span>• Eventuali materiali di pulizia usati, ad esempio stracci o salviette di carta, rappresentano un potenziale rischio di incendio. Devono essere raccolti per smaltirli in modo sicuro dopo l'uso. Dopo l'esposizione all'inchiostro, tutte le eventuali tracce residue devono essere rimosse appena possibile presso la stazione di lavaggio più vicina.

### **Stoccaggio**

Gli inchiostri di stampa devono essere conservati in edifici ben ventilati, in aree dedicate e selezionate per garantire sicurezza in caso di incendio. Tutti i liquidi devono essere conservati in conformità alle normative locali.

### **Rischio d'incendio**

Osservare tutti gli avvisi forniti sulla macchina e le seguenti istruzioni di sicurezza.

In caso di incendio di origine elettrica, non usare acqua.

In caso di accumulo di inchiostro secco, non usare raschietti in metallo per rimuoverlo perché potrebbero produrre scintille.

Il rischio di incendio deve essere considerato molto seriamente nei luoghi in cui sono conservati e utilizzati gli inchiostri di stampa. Il grado di pericolo di incendio varierà considerevolmente a seconda del tipo di inchiostro o solvente.

Gli inchiostri a base d'acqua non bruciano, ma quelli a base di miscele di acqua e alcool possono bruciare se l'alcool è presente in quantità sufficienti.

L'esposizione prolungata alle alte temperature degli inchiostri a base d'acqua può far evaporare la componente d'acqua e formare un residuo infiammabile.

Gli inchiostri a base di solvente presentano un grado di rischio maggiore a seconda del particolare solvente o della combinazione di solventi utilizzati. In caso di rischi particolari, le informazioni adeguate sono fornite nella scheda di sicurezza.

In caso di incendio, esiste la possibilità che dagli inchiostri da stampa possano formarsi fumi pericolosi. Per questo motivo è necessario conservare l'inchiostro in un luogo che può essere raggiunto rapidamente dagli operatori antincendio e che non favorisca il propagarsi delle fiamme ad altre parti dell'edificio.

### **Fuoriuscite e smaltimento**

**AVVISO Materiale infiammabile. Rischio di incendio.**

**Non lasciare asciugare l'inchiostro ed evitare‑accumuli di inchio‐ stro secco.**

Alcuni inchiostri, quando asciutti, sono altamente infiammabili. Ri‐ muovere immediatamente tutte le fuoriuscite di inchiostro.

Le fuoriuscite devono essere rimosse non appena possibile con i solventi adatti e nel rispetto delle norme di sicurezza per il personale. È necessario fare attenzione che fuoriuscite o residui della pulizia non entrino in scarichi o sistemi fognari.

Gli inchiostri e i fluidi associati sono materiali che conducono l'elettricità. Pertanto, l'alimentazione della stampante deve essere disattivata durante la pulizia di eventuali fuoriuscite.

Gli inchiostri di stampa e i fluidi associati non devono essere trattati come normali rifiuti. Devono essere smaltiti utilizzando metodi approvati secondo le normative locali.

### <span id="page-13-0"></span>**SCARICHE ELETTROSTATICHE**

Per evitare l'emissione di scariche statiche da parte delle apparecchiature della linea di produzione, le apparecchiature e tutto ciò che si trova su di esse devono essere correttamente collegate a terra. Sebbene Domino non sia responsabile della manutenzione delle apparecchiature del cliente, il cliente deve essere consapevole dell'importanza della messa a terra. Al momento dell'installazione della stampante, il tecnico Domino (o del distributore Domino) deve verificare che la linea su cui è installata la stampante sia correttamente collegata a terra. Ciò significa che tutti gli oggetti metallici in un raggio di 300 mm (12 pollici) dalla posizione della testina di stampa devono essere collegati a terra in modo sicuro. Verificare la messa a terra del telaio della testina di stampa utilizzando un ohmmetro, un DVM o un altro dispositivo adatto. È essenziale controllare periodicamente la messa a terra e, se la stampante viene trasferita in una linea di produzione diversa, è necessario verificare che la nuova linea di produzione sia correttamente collegata a terra. Si raccomandano ulteriori dispositivi di dissipazione dell'elettricità statica, come spazzole statiche sulla linea, ecc.

### <span id="page-14-0"></span>**FINE VITA PRODOTTO/BATTERIA**

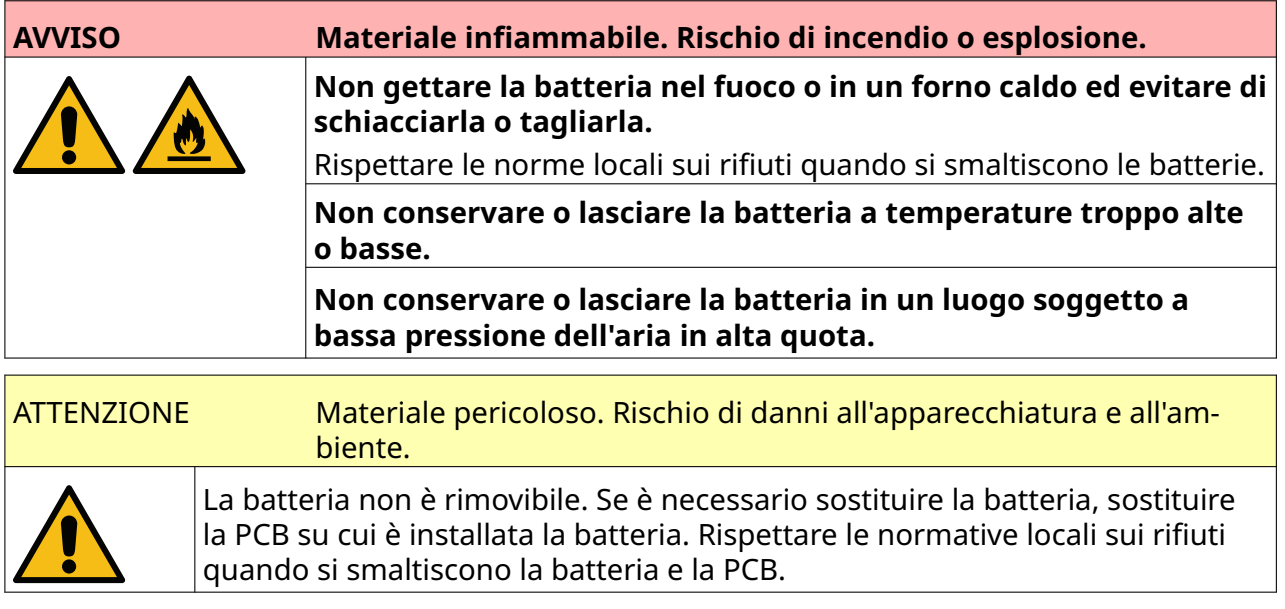

**Informazioni sul riciclaggio in conformità con le direttive RAEE e sulle batterie**

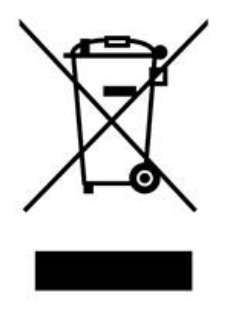

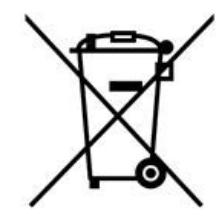

Marcatura prodotto Marcatura batteria

#### **Solo Unione Europea**

Il prodotto o la batteria sono contrassegnati da uno dei simboli di riciclaggio riportati sopra. Tale simbolo indica che a fine vita il prodotto o la batteria devono essere smaltiti separatamente presso un apposito punto di raccolta e non insieme agli altri rifiuti domestici.

### **INFORMAZIONI SULLO SMALTIMENTO DELLE BATTERIE NELLO STATO DELLA CALIFORNIA (STATI UNITI)**

Materiale perclorato: potrebbe essere necessario un trattamento speciale.

Consultare [www.dtsc.ca.gov/hazardouswaste/perchlorate](https://dtsc.ca.gov/perchlorate/)

### <span id="page-15-0"></span>**PARTE 2 DESCRIZIONE DEL SISTEMA**

### **INTRODUZIONE**

### **Generale**

Questo documento fornisce:

- Un'introduzione di base di Domino G-Series.
- Dettagli dell'interfaccia utente.
- Istruzioni per la creazione di etichette.
- Procedure di manutenzione preventiva.
- Individuazione e diagnosi dei guasti.
- Dettagli sull'aggiornamento del software.

### **Descrizione**

Domino G-Series è una gamma di stampanti a getto d'inchiostro termico destinate alla stampa di dati fissi e variabili su prodotti nelle linee di produzione manifatturiere. Per dettagli specifici, contattare l'ufficio di assistenza locale.

Ogni G50i si compone di:

- Una testina di stampa con un cavo che collega la testina di stampa a un'unità di controllo.
- Un'unità di controllo contenente i sistemi di controllo elettronico.

### <span id="page-16-0"></span>**PANORAMICA**

### **Panoramica dell'unità di controllo G50i**

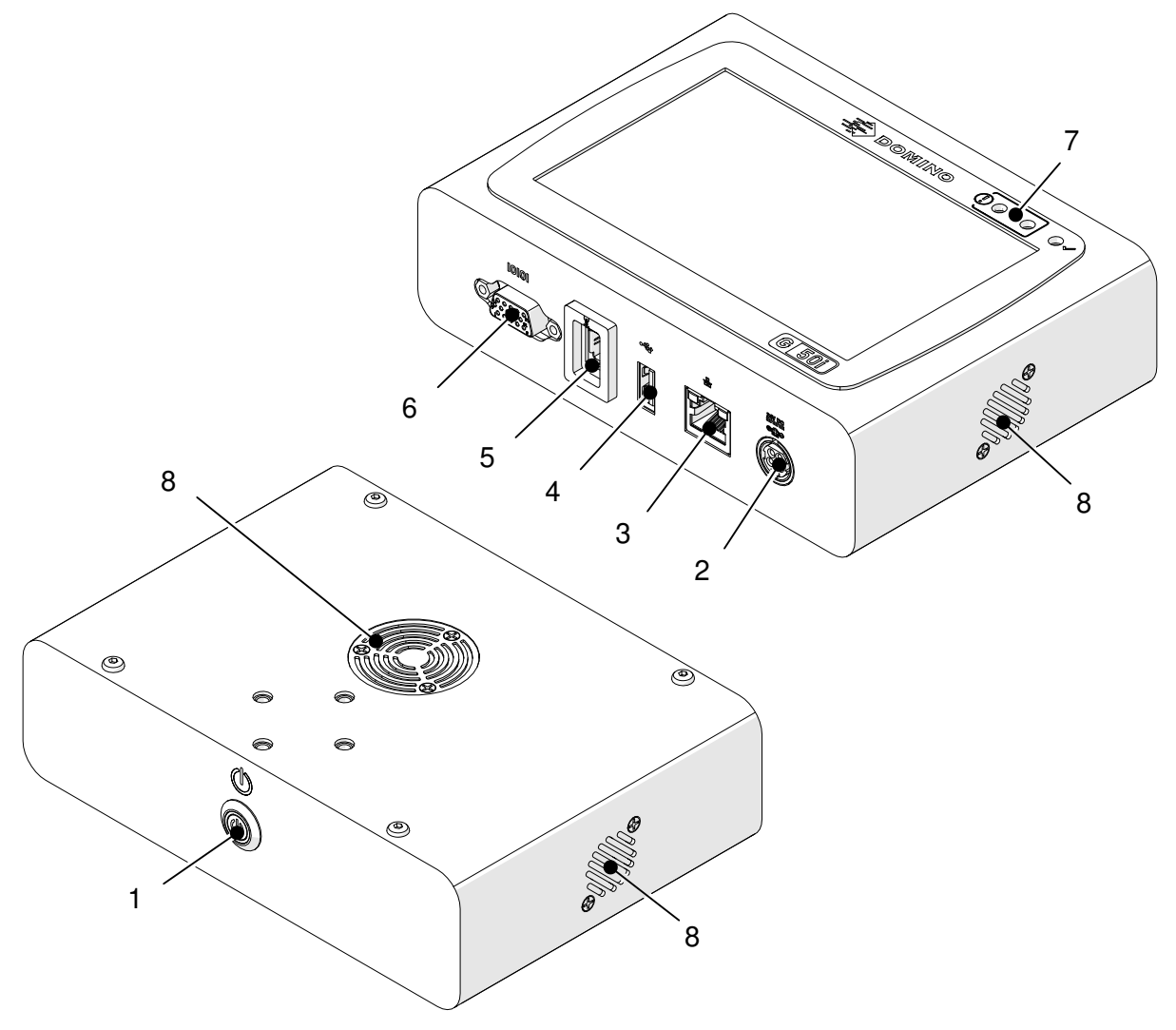

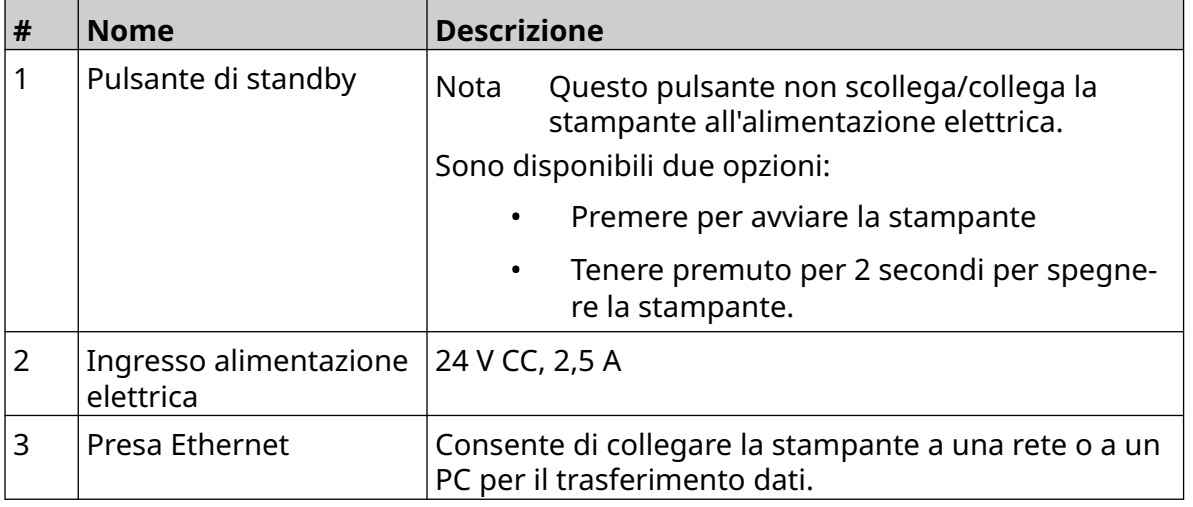

#### DESCRIZIONE DEL SISTEMA

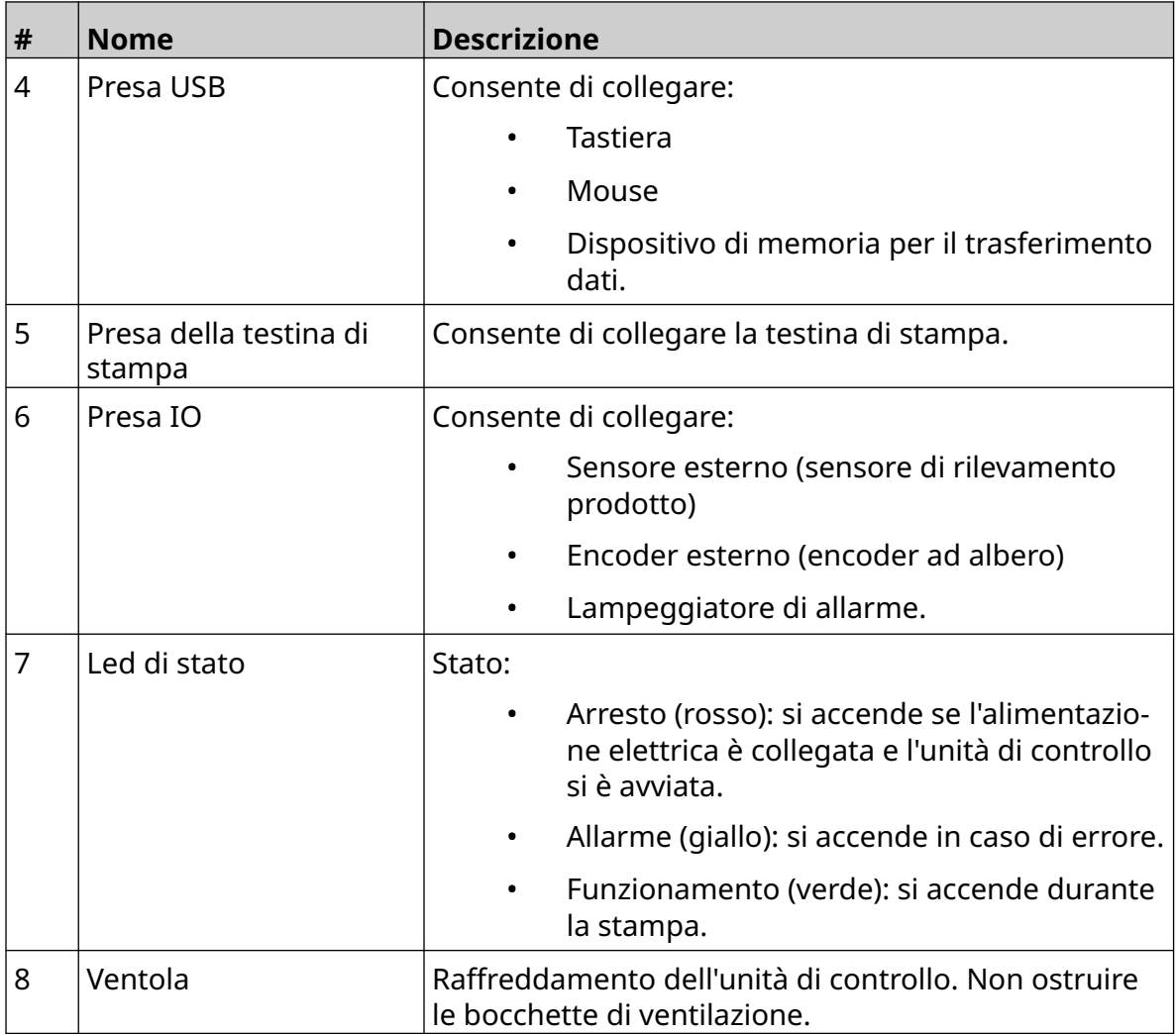

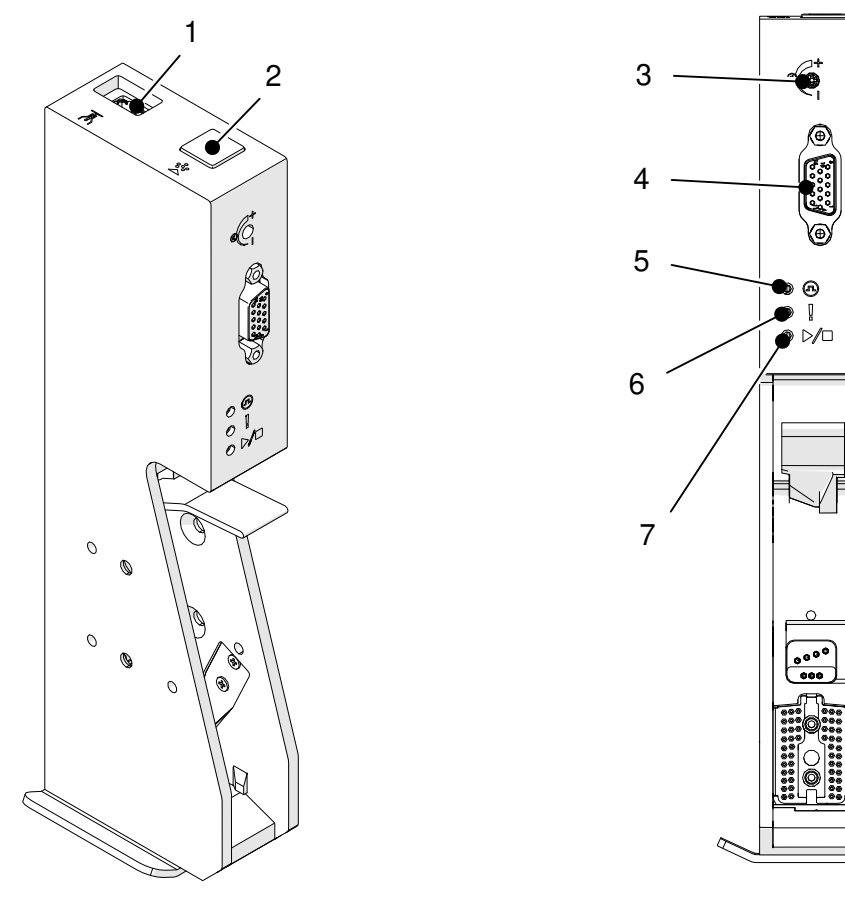

### <span id="page-18-0"></span>**Panoramica della testina di stampa GP**

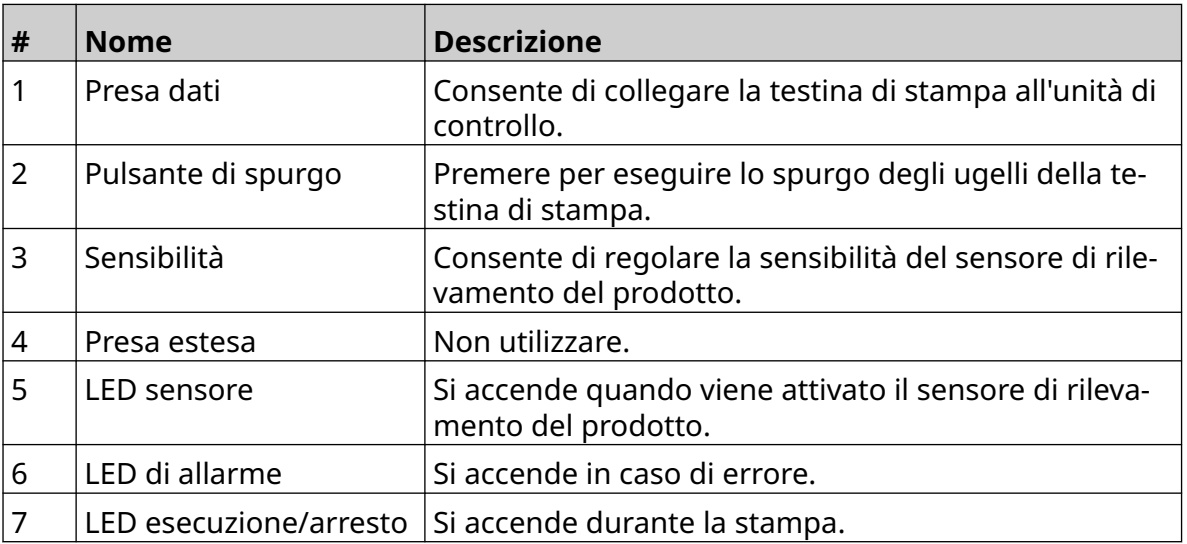

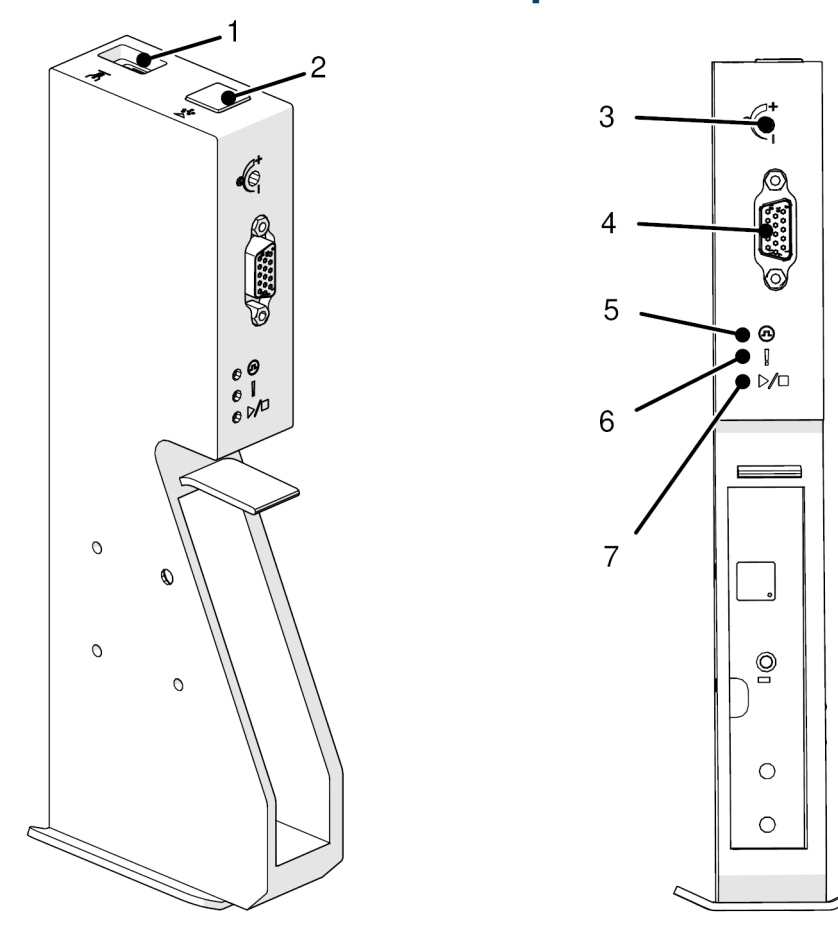

### <span id="page-19-0"></span>**Panoramica della testina di stampa EXT**

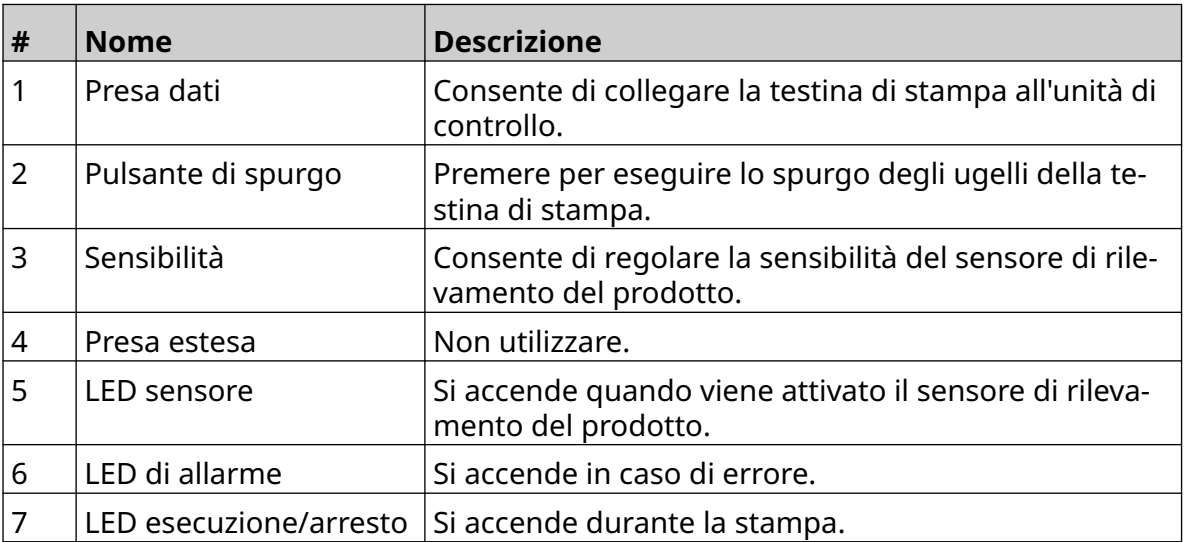

### <span id="page-20-0"></span>**Interfaccia utente**

Il touchscreen da 5 pollici dell'unità di controllo mostra l'interfaccia utente. L'installazione, la configurazione e la creazione/modifica delle etichette vengono eseguite direttamente sul touchscreen (non è richiesto alcun software esterno).

La stampante può tuttavia essere controllata anche tramite il browser Web di un PC, un laptop o un dispositivo mobile (smartphone). Vedere [Controllo della stampante tramite](#page-97-0) [browser Web](#page-97-0) a pagina 98.

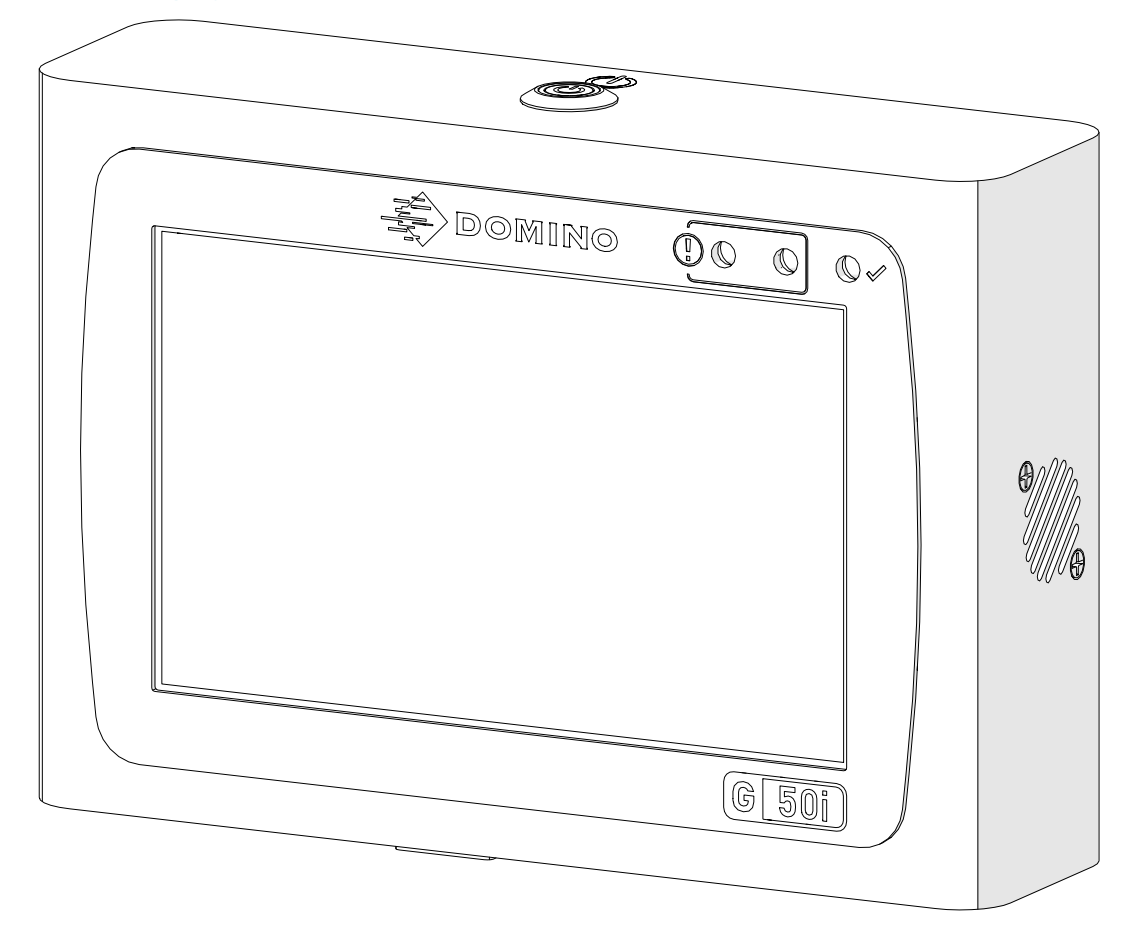

### <span id="page-21-0"></span>**SPECIFICHE**

### **Specifiche dell'unità di controllo**

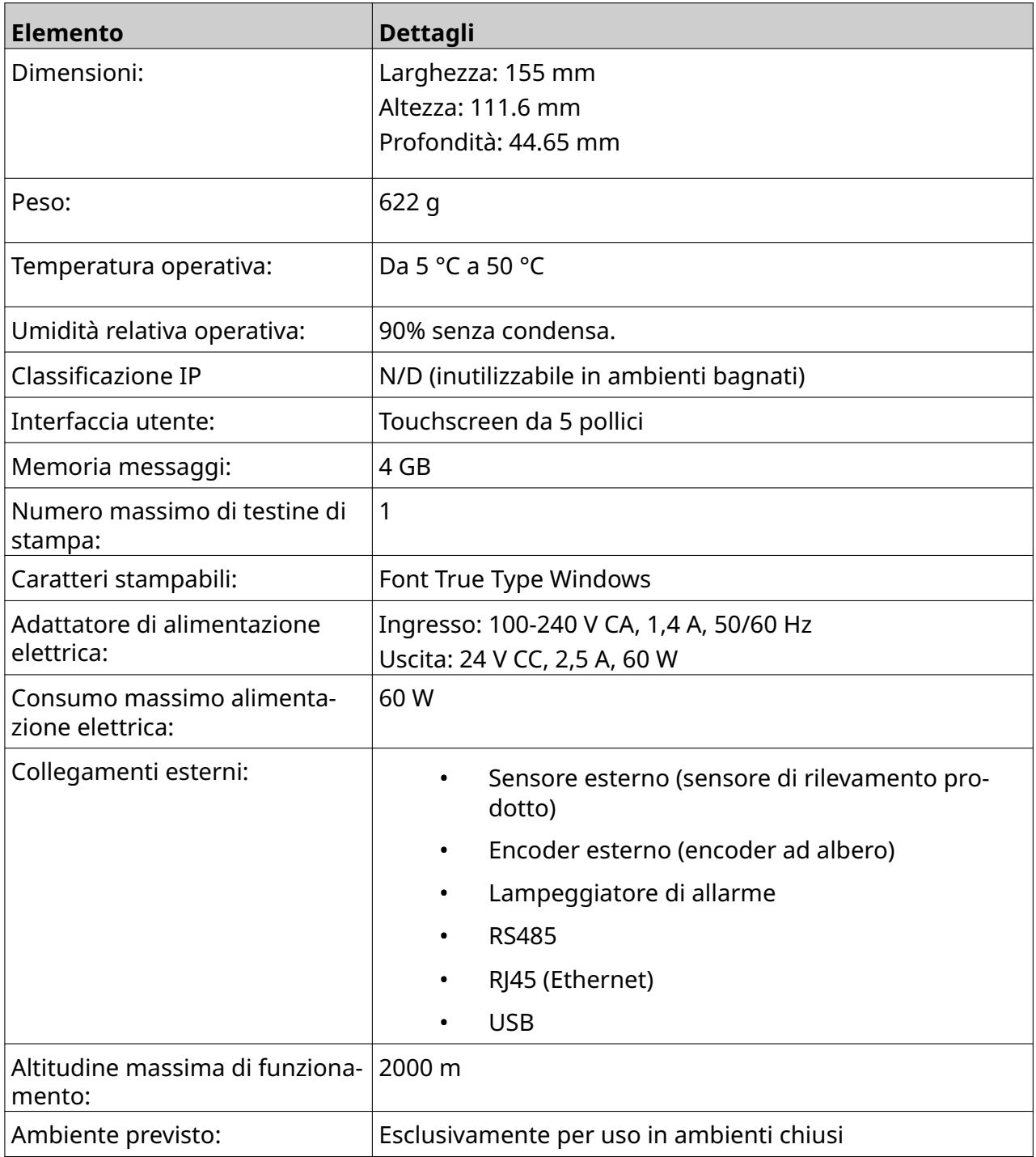

<span id="page-22-0"></span>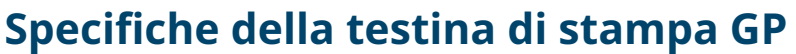

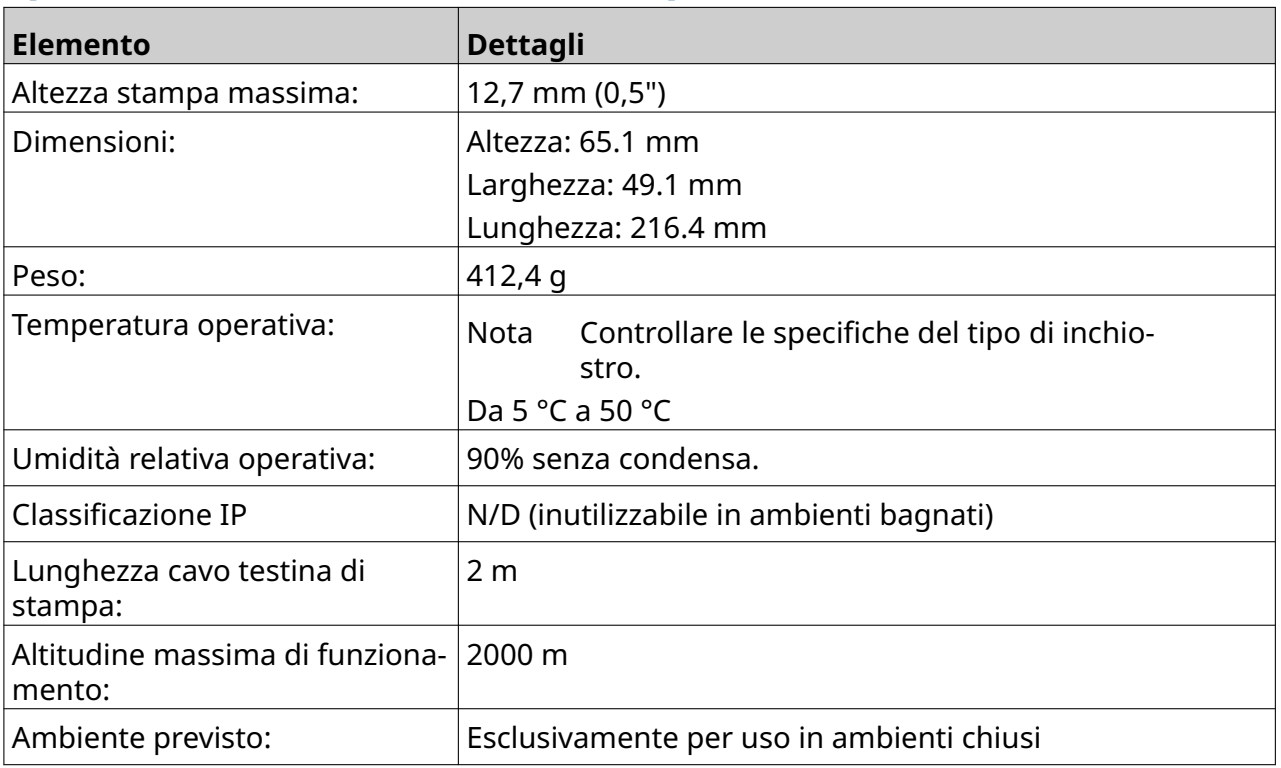

### <span id="page-23-0"></span>**Tabella delle velocità delle testine di stampa GP**

Nota Le velocità di stampa dipendono dal tipo di inchiostro, dalla risoluzione e dall'applicazione. Controllare la scheda tecnica del tipo di inchiostro.

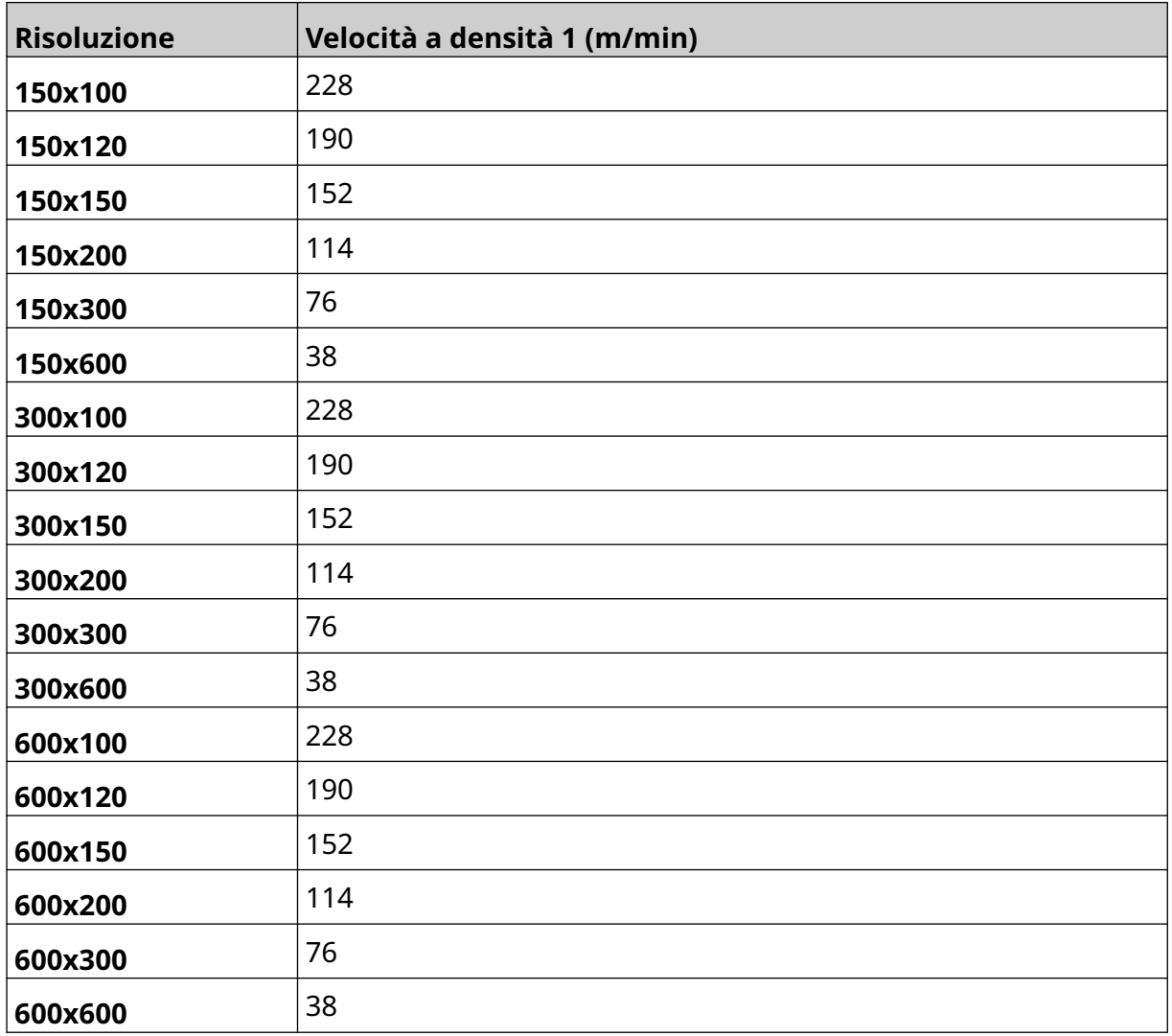

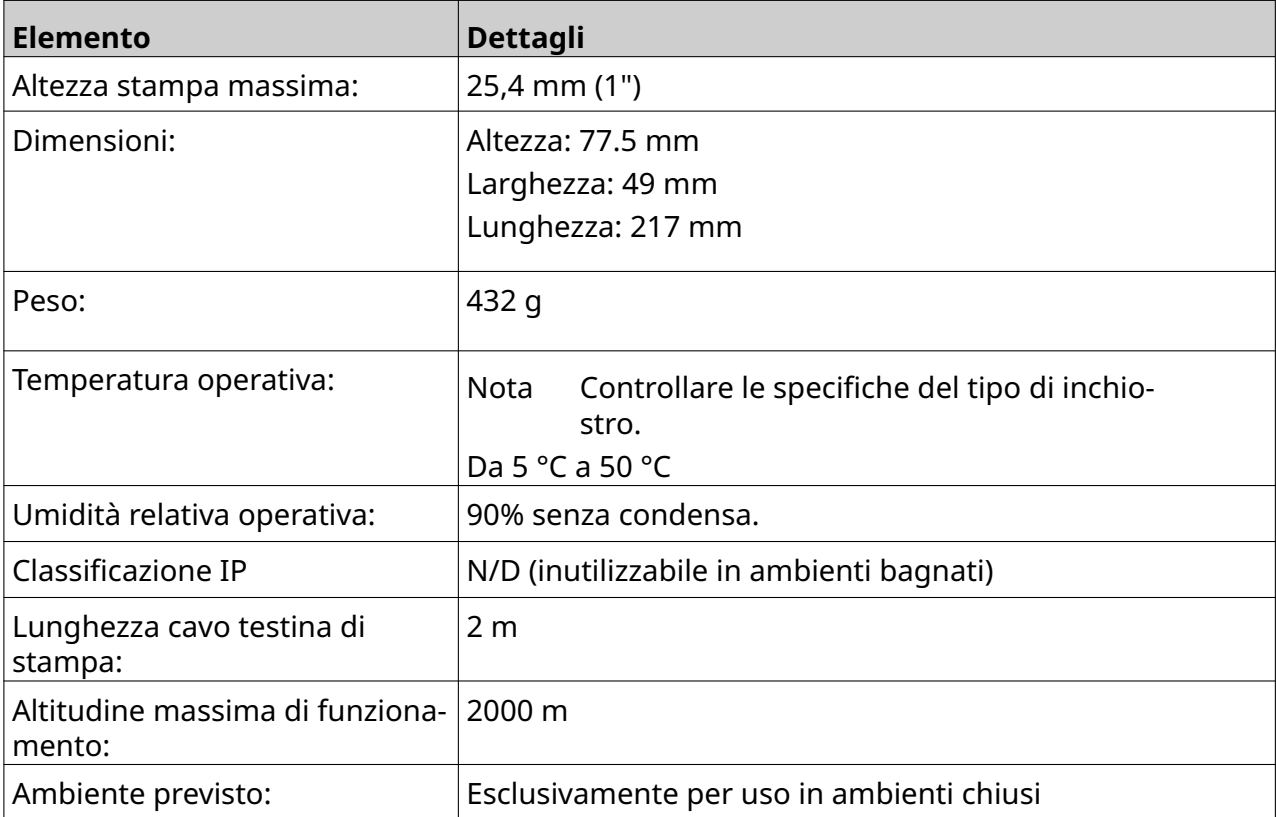

### <span id="page-24-0"></span>**Specifiche della testina di stampa EXT**

### <span id="page-25-0"></span>**Tabella delle velocità delle testine di stampa EXT**

Nota Le velocità di stampa dipendono dal tipo di inchiostro, dalla risoluzione e dall'applicazione. Controllare la scheda tecnica del tipo di inchiostro.

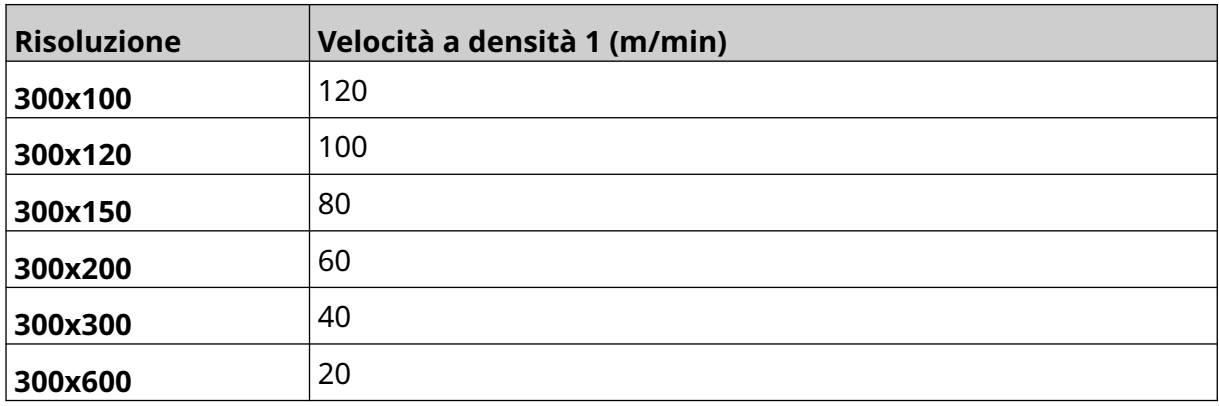

### <span id="page-26-0"></span>**Font preinstallati**

I font preinstallati includono:

- Liberation Mono (Normale/Grassetto/Corsivo/Grassetto corsivo)
- Liberation Sans (Normale/Grassetto/Corsivo/Grassetto corsivo)
- Liberation Sans Narrow (Normale/Grassetto/Corsivo/Grassetto corsivo)
- Noto Sans (Normale/Grassetto/Corsivo/Grassetto corsivo)
- Noto Sans Arabic (Normale/Grassetto)
- Noto Sans Hebrew (Normale/Grassetto)
- Noto Sans JP (Normale/Grassetto)
- Noto Sans KR (Normale/Grassetto)
- Noto Sans TC (Normale/Grassetto)
- Noto Sans Thai (Normale/Grassetto).

### <span id="page-27-0"></span>**Descrizione della presa I/O dell'unità di controllo**

Tipo di connettore: femmina, 15 pin. Connettore D ad alta densità.

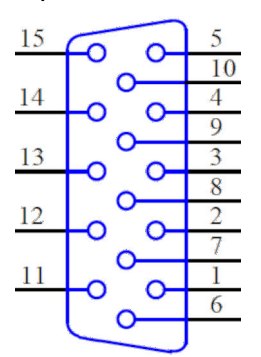

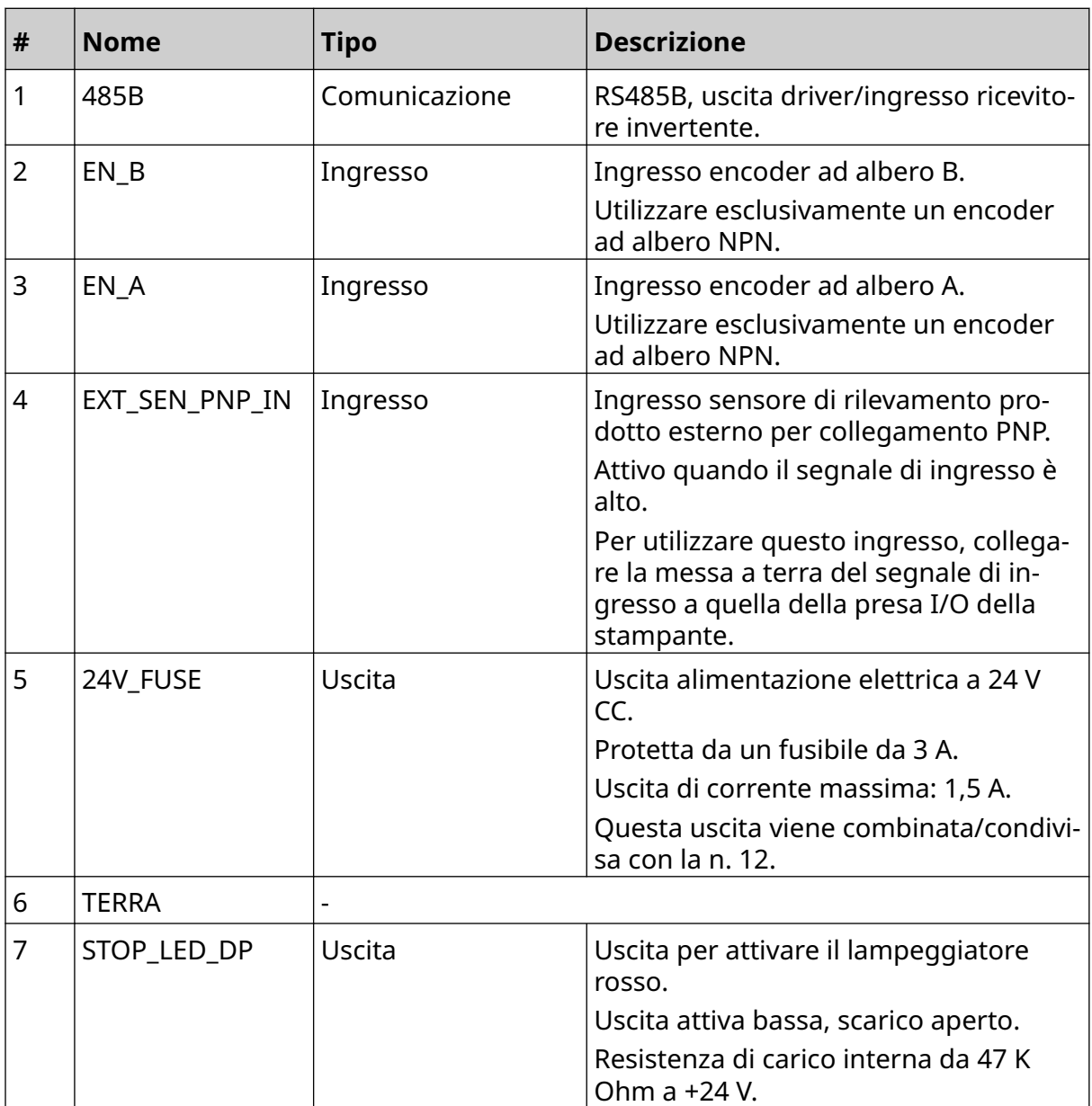

#### DESCRIZIONE DEL SISTEMA

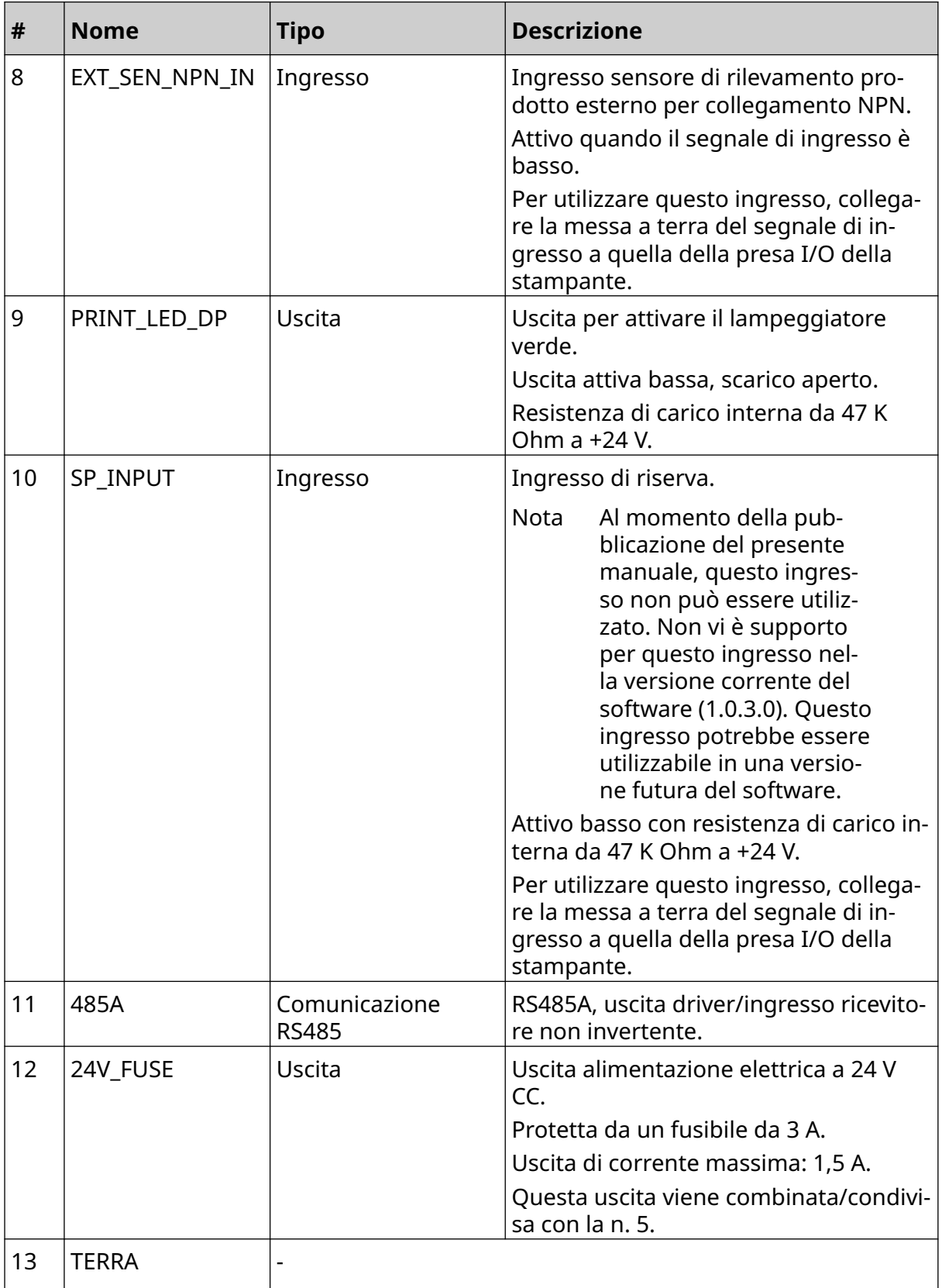

#### DESCRIZIONE DEL SISTEMA

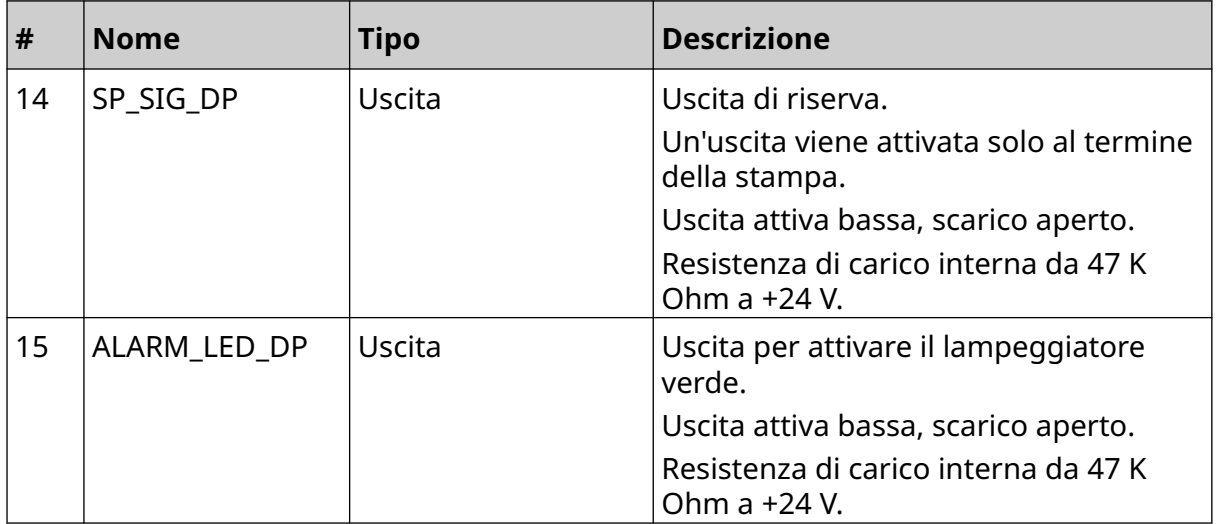

### <span id="page-30-0"></span>**Larghezza massima etichetta**

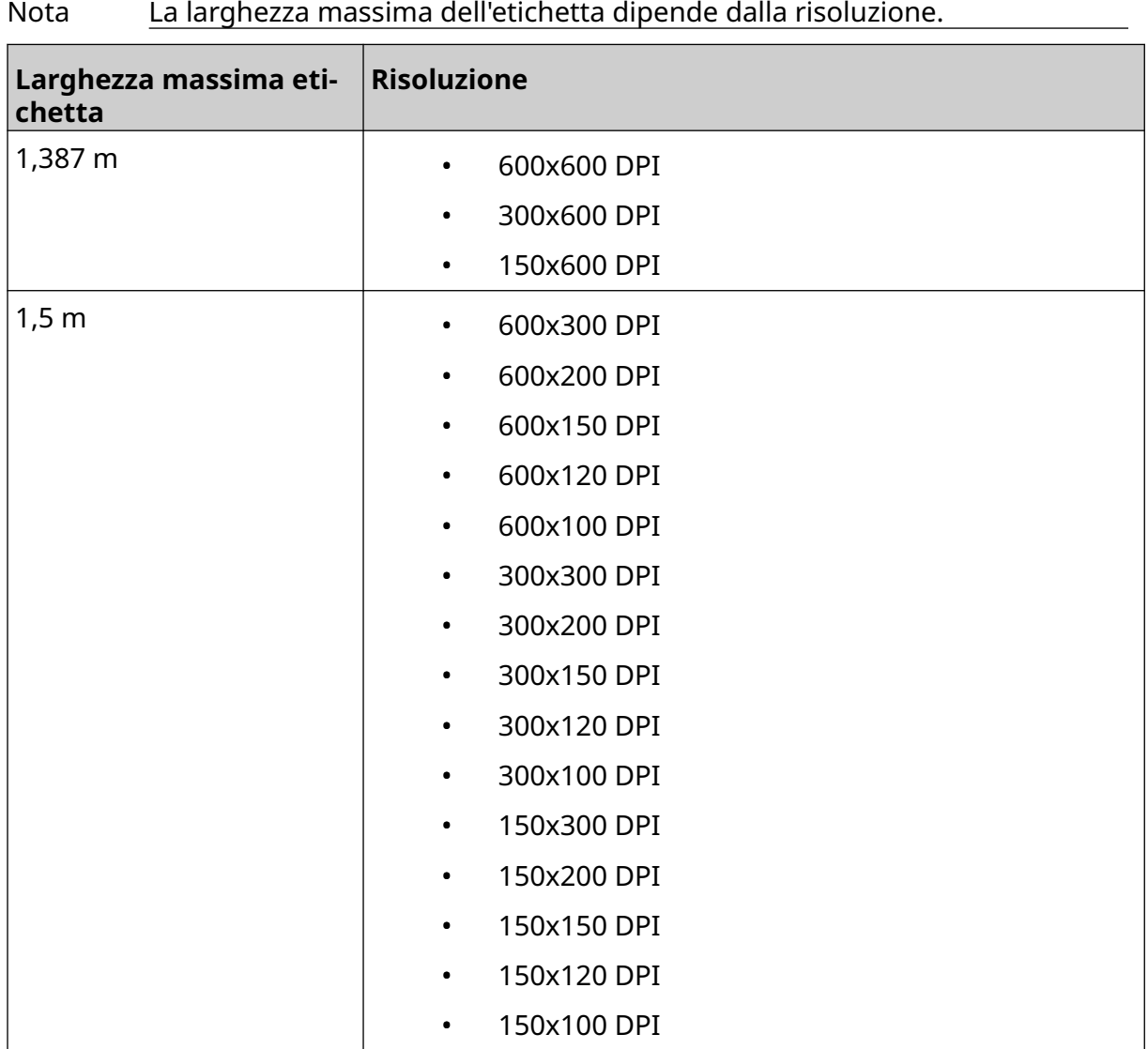

### <span id="page-31-0"></span>**PANORAMICA DELL'INTERFACCIA UTENTE**

### **Barra degli strumenti dell'interfaccia principale**

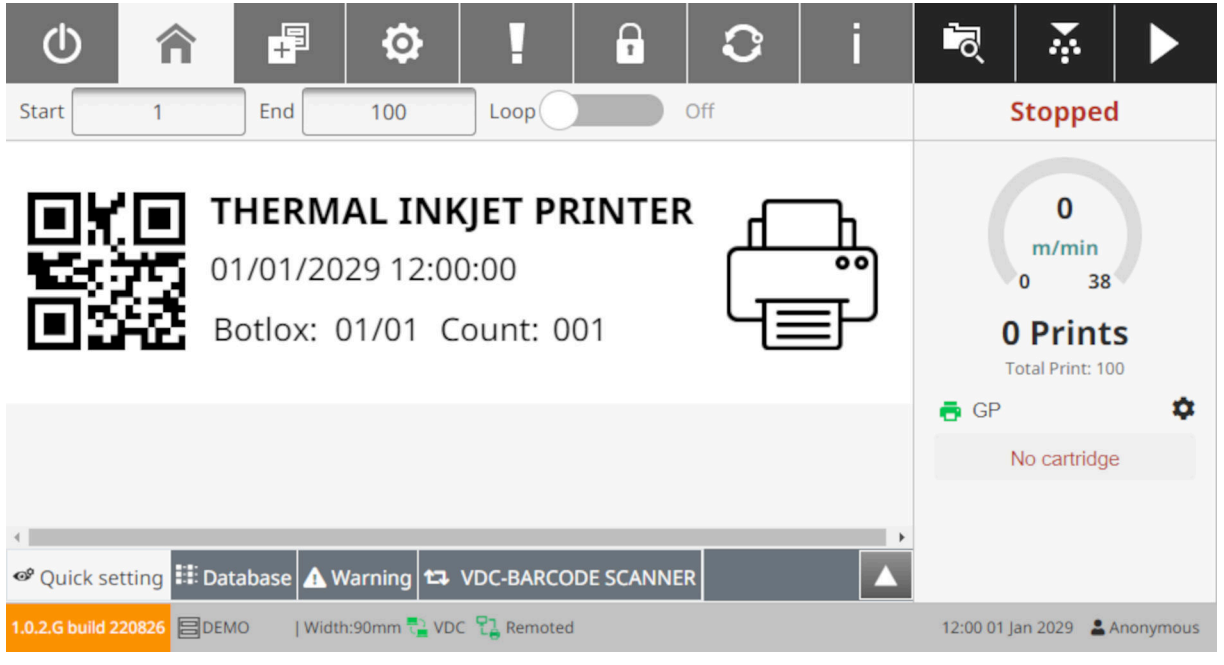

#### Nota Alcune impostazioni potrebbero non essere disponibili durante la stampa.

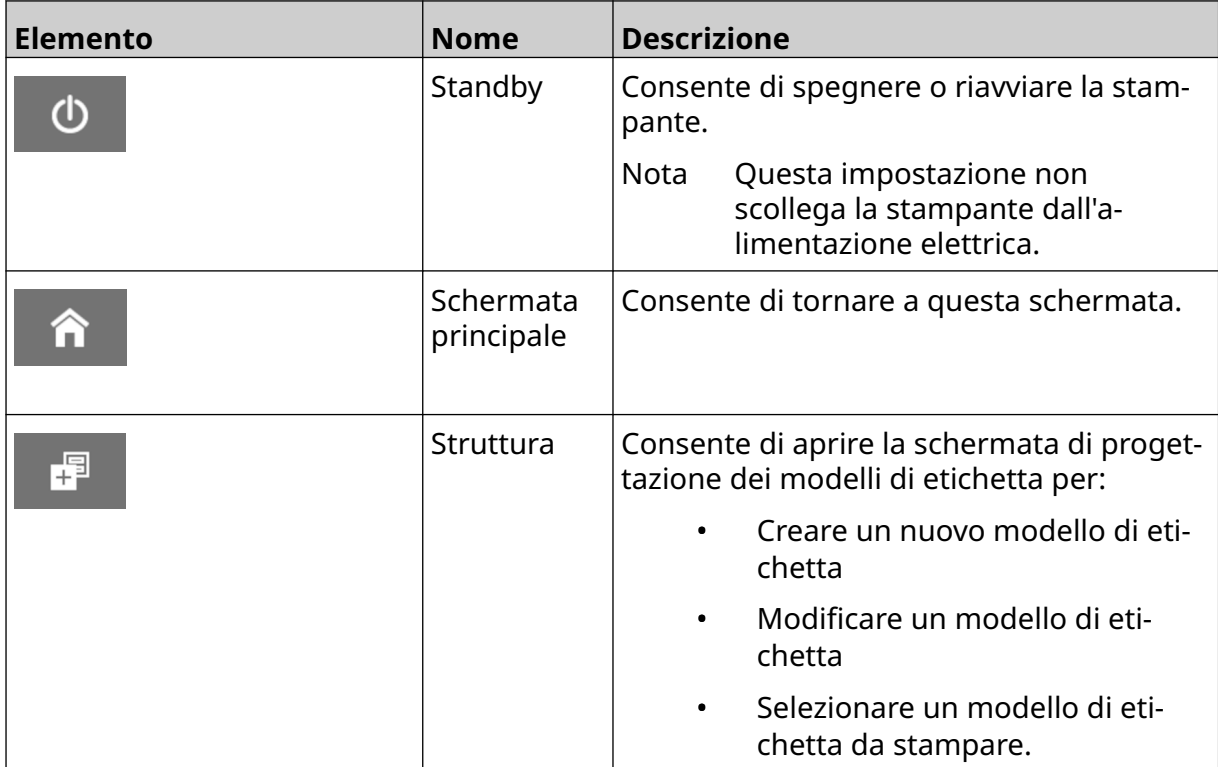

#### DESCRIZIONE DEL SISTEMA

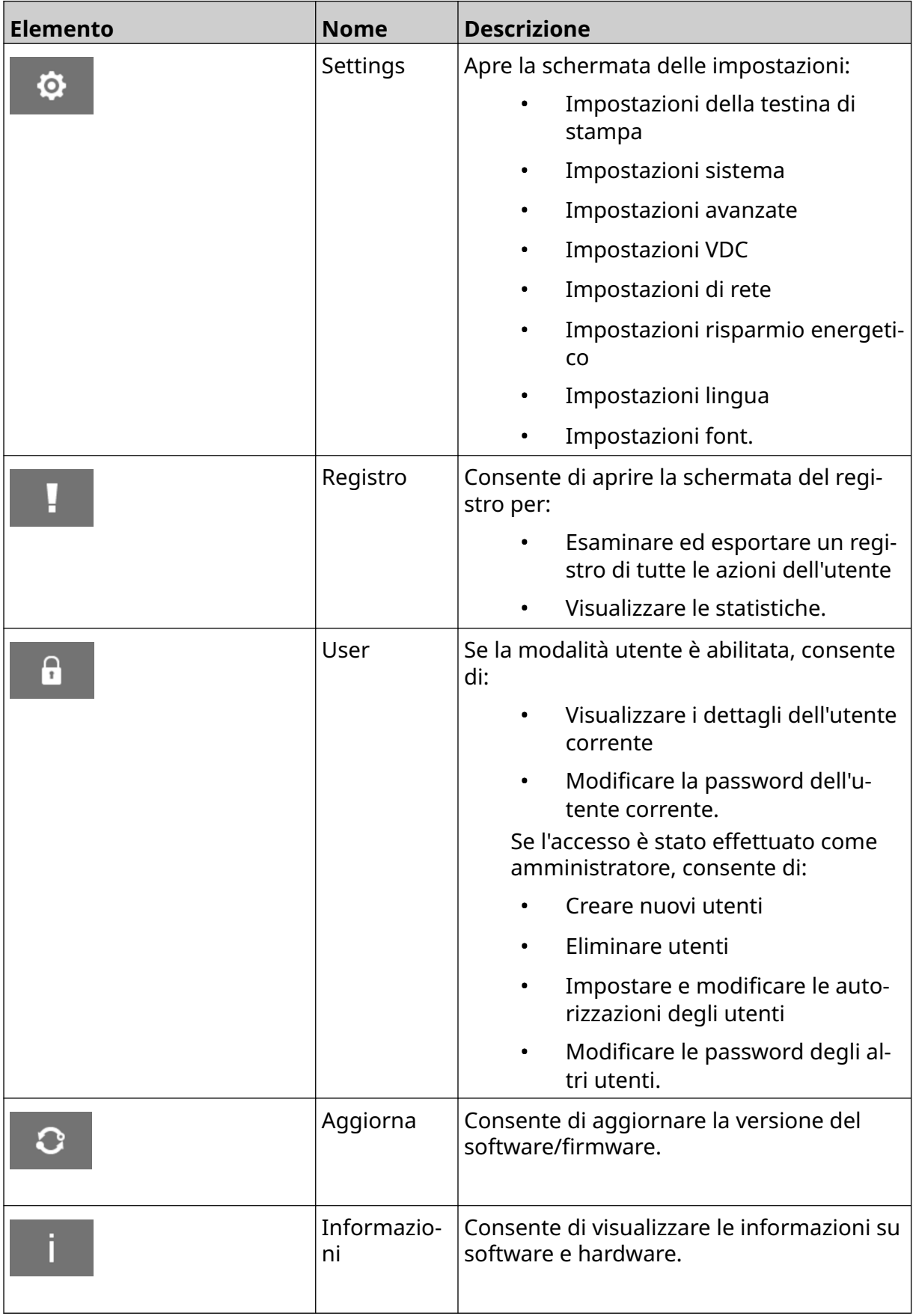

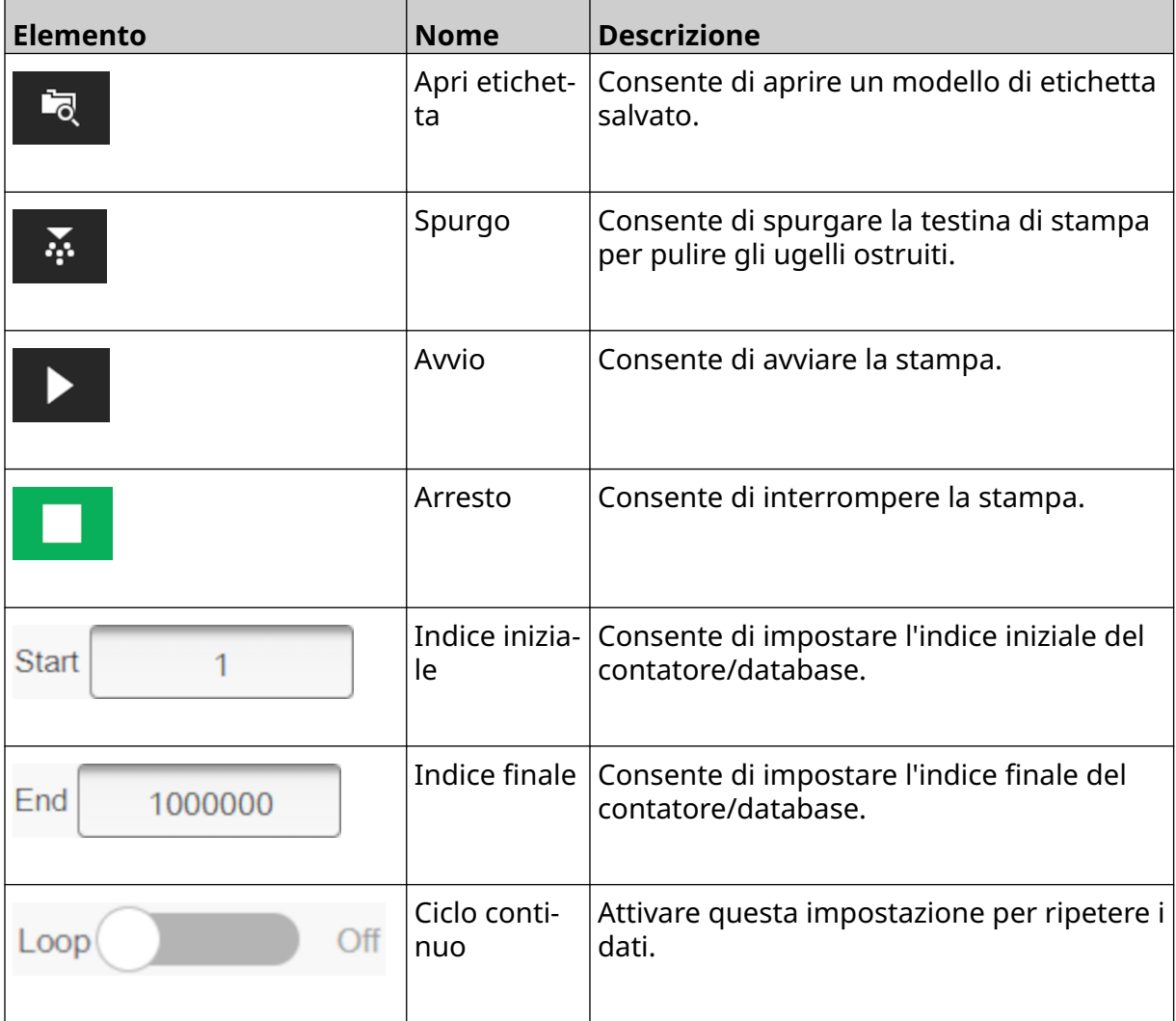

### <span id="page-34-0"></span>**Informazioni di stampa nella schermata principale**

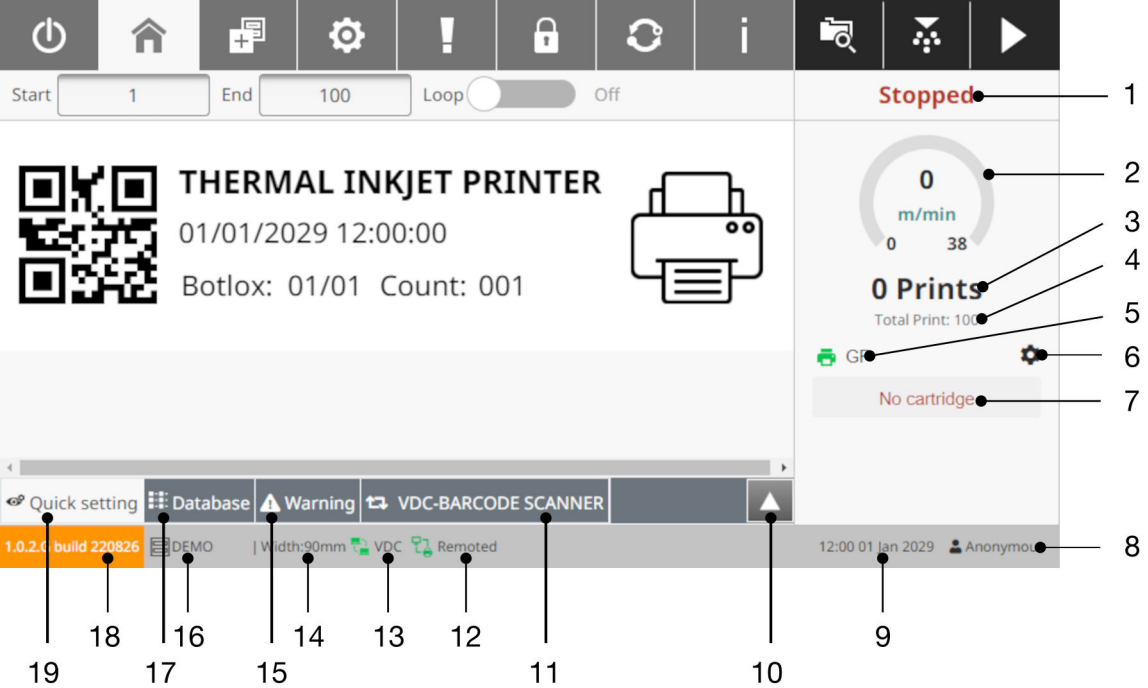

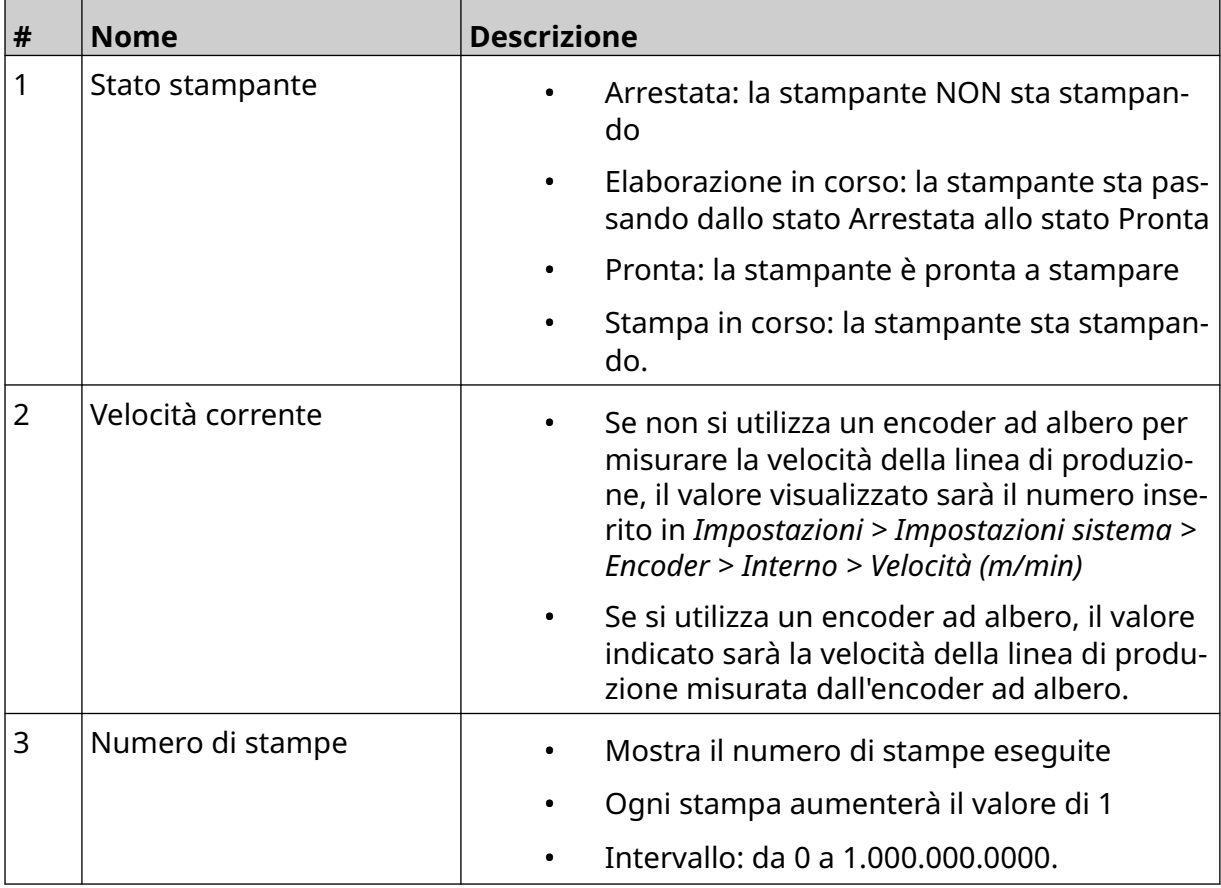

#### DESCRIZIONE DEL SISTEMA

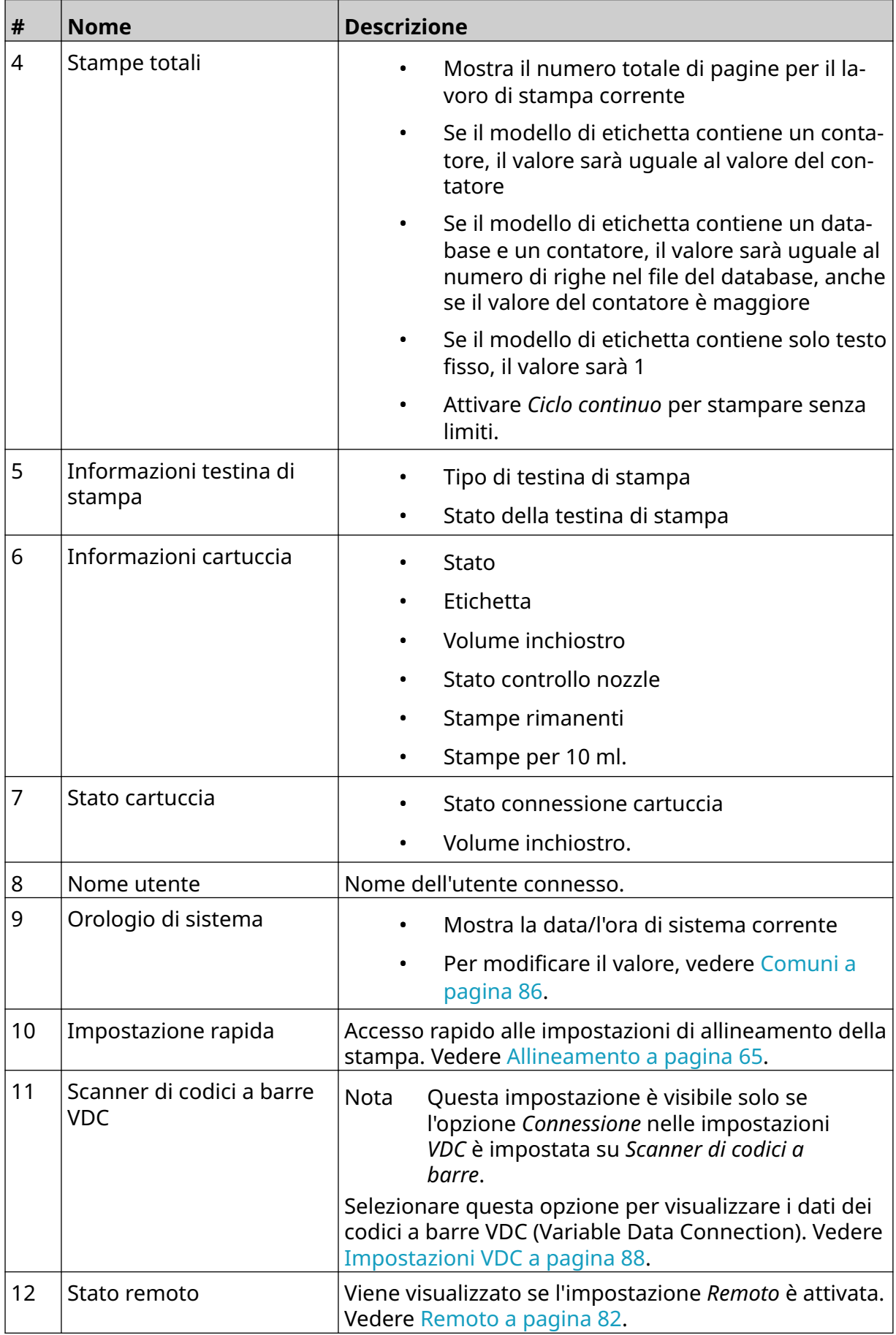
#### DESCRIZIONE DEL SISTEMA

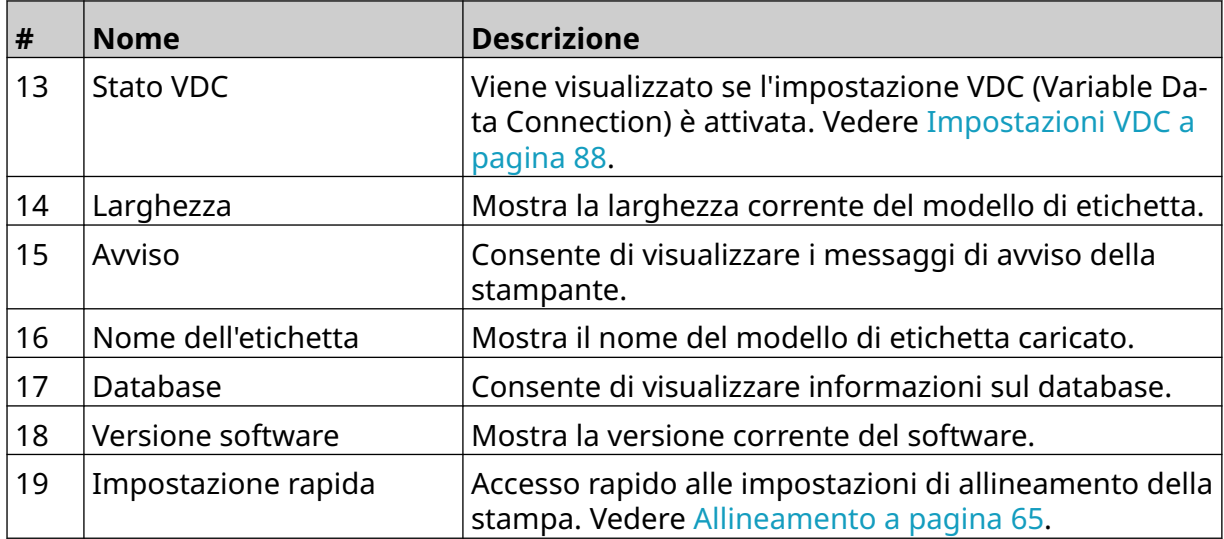

# **Finestra di progettazione del modello di etichetta**

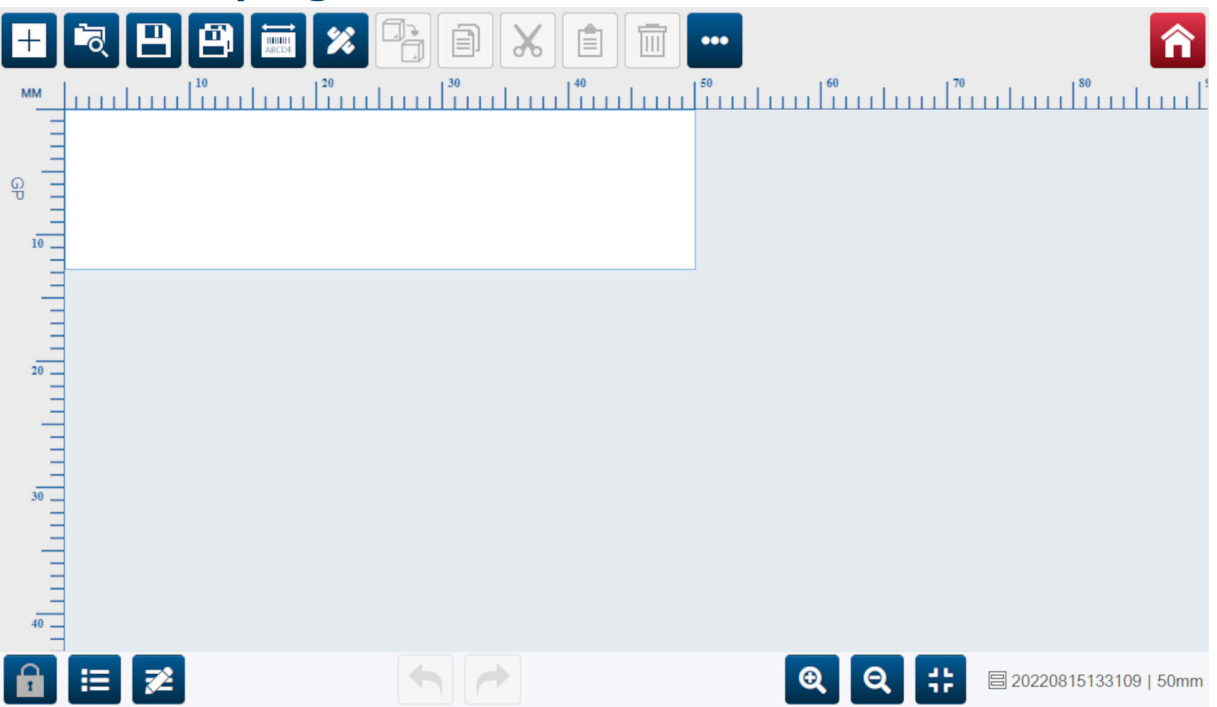

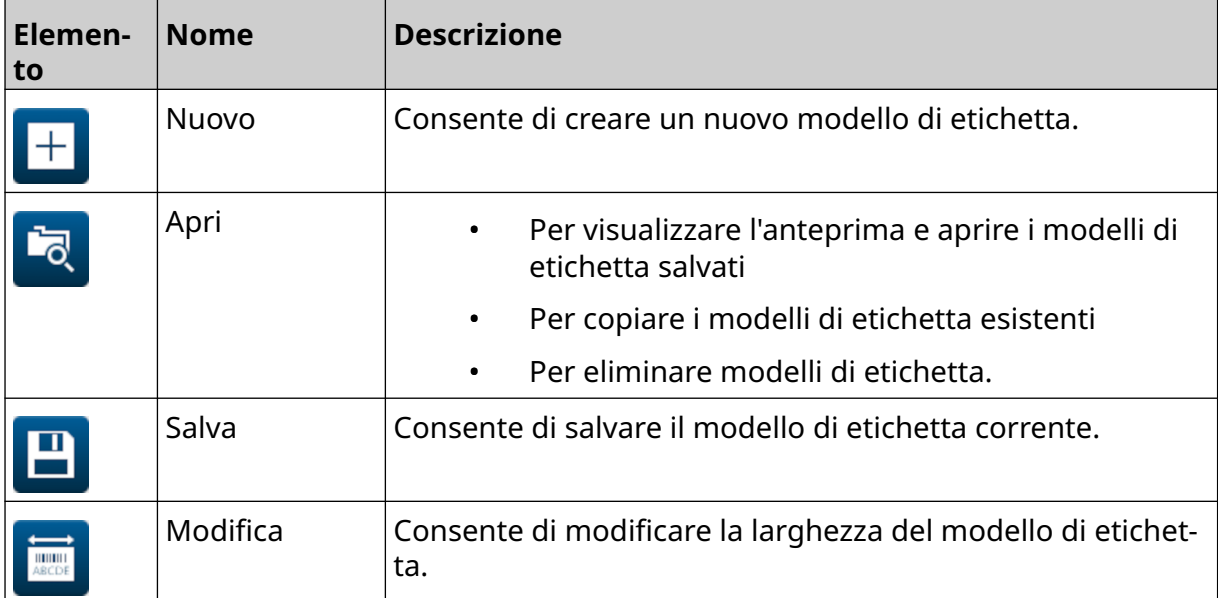

#### DESCRIZIONE DEL SISTEMA

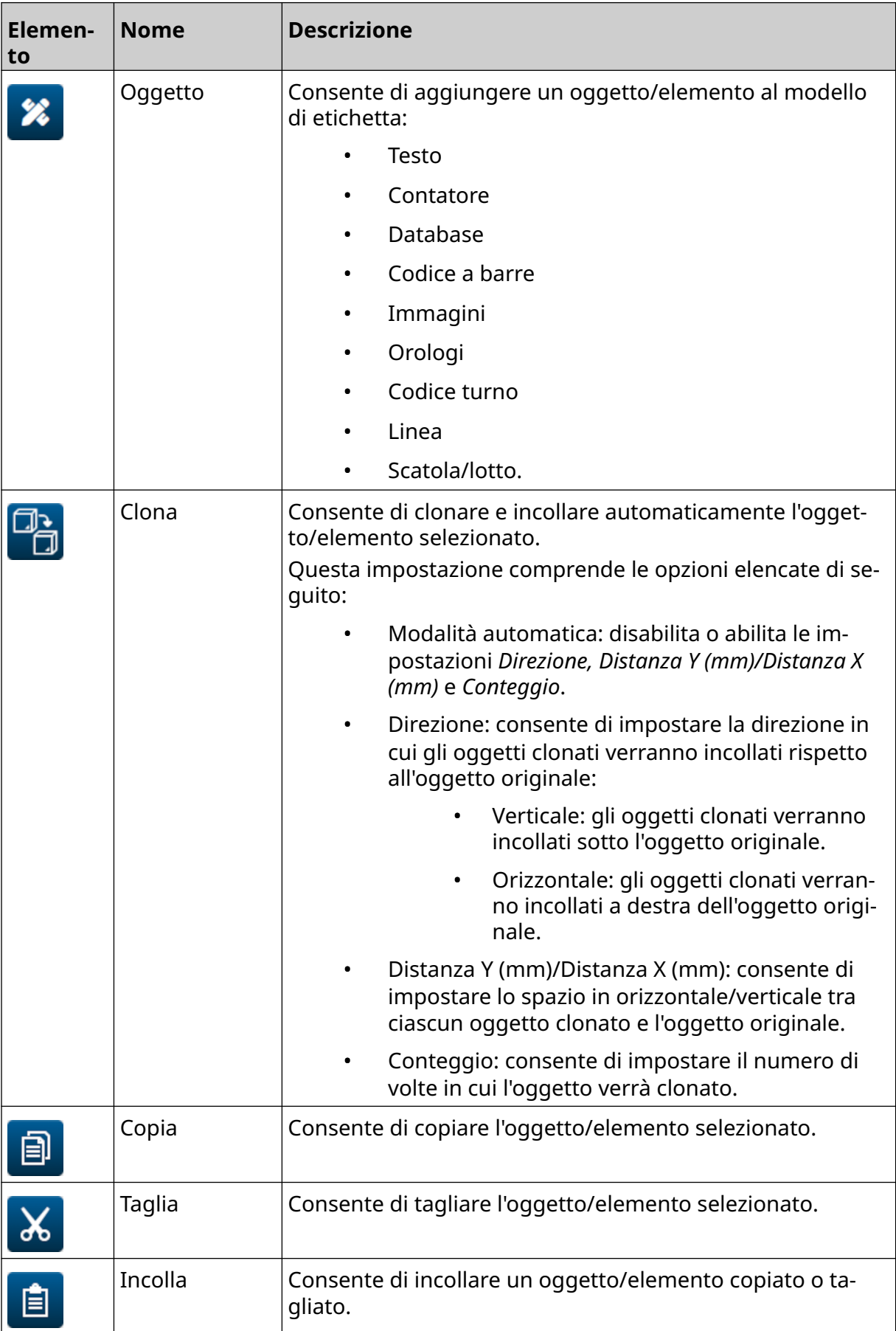

#### DESCRIZIONE DEL SISTEMA

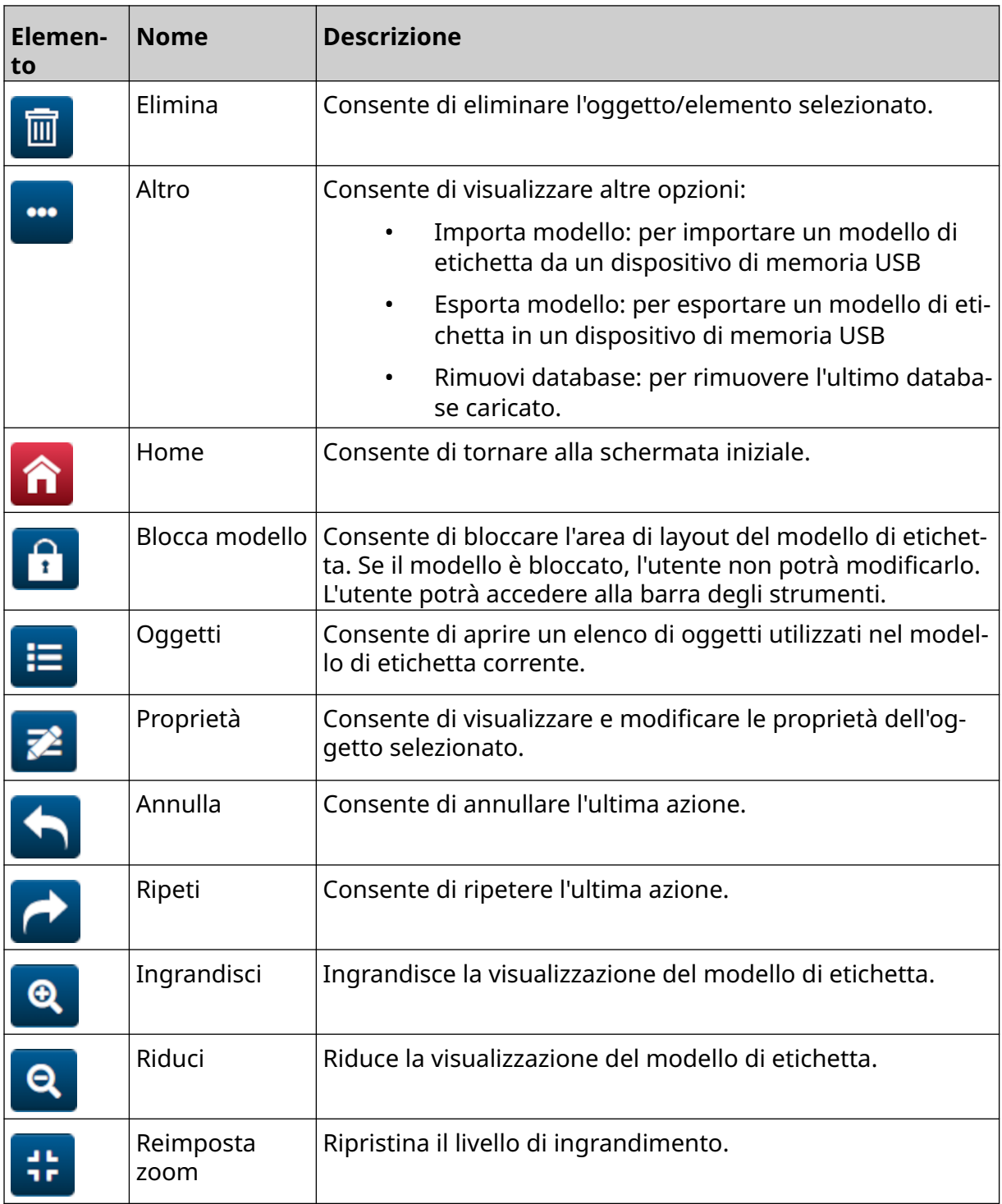

# **PARTE 3 INSTALLAZIONE**

## **DISIMBALLAGGIO**

Rimuovere l'unità di controllo, le testine di stampa e gli accessori (ad es. encoder e sensore) dalla confezione.

L'apparecchiatura consegnata varierà in base all'ordine specifico. Controllare il contenuto della spedizione con l'elenco di imballaggio e segnalare eventuali differenze a Domino.

## **POSIZIONE**

Posizionare l'apparecchiatura:

- Dove elettricamente isolata da altre apparecchiature.
- Dove la temperatura rimane all'interno dell'intervallo specificato, vedere [Specifiche](#page-21-0) a pagina 22.
- Se l'umidità relativa rimane all'interno dell'intervallo specificato, vedere [Specifiche](#page-21-0) a pagina 22.
- Vicino a una presa di corrente accessibile, per garantire la rapida disconnessione dell'alimentazione.
- Dove l'accesso a tubi, cavi e connessioni elettriche non è bloccato.

# **INSTALLAZIONE VERTICALE**

Per il montaggio di G50i:

1. Montare il morsetto sull'unità di controllo.

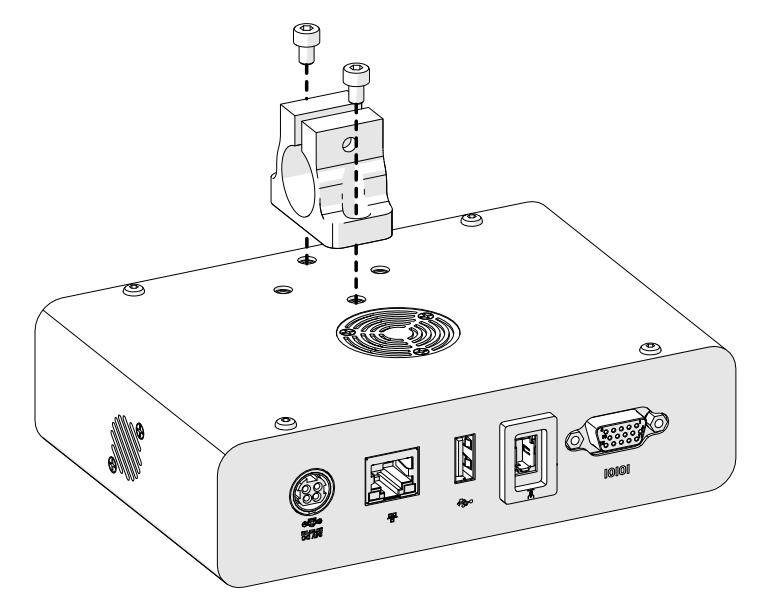

2. Montare il morsetto di montaggio e una barra cilindrica sulla testina di stampa.

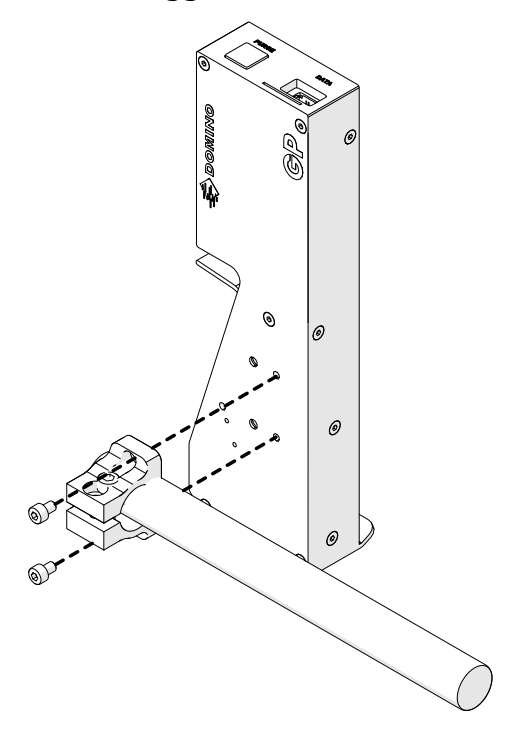

3. Montare il morsetto base e 1 delle barre cilindriche sul trasportatore/sulla linea di produzione.

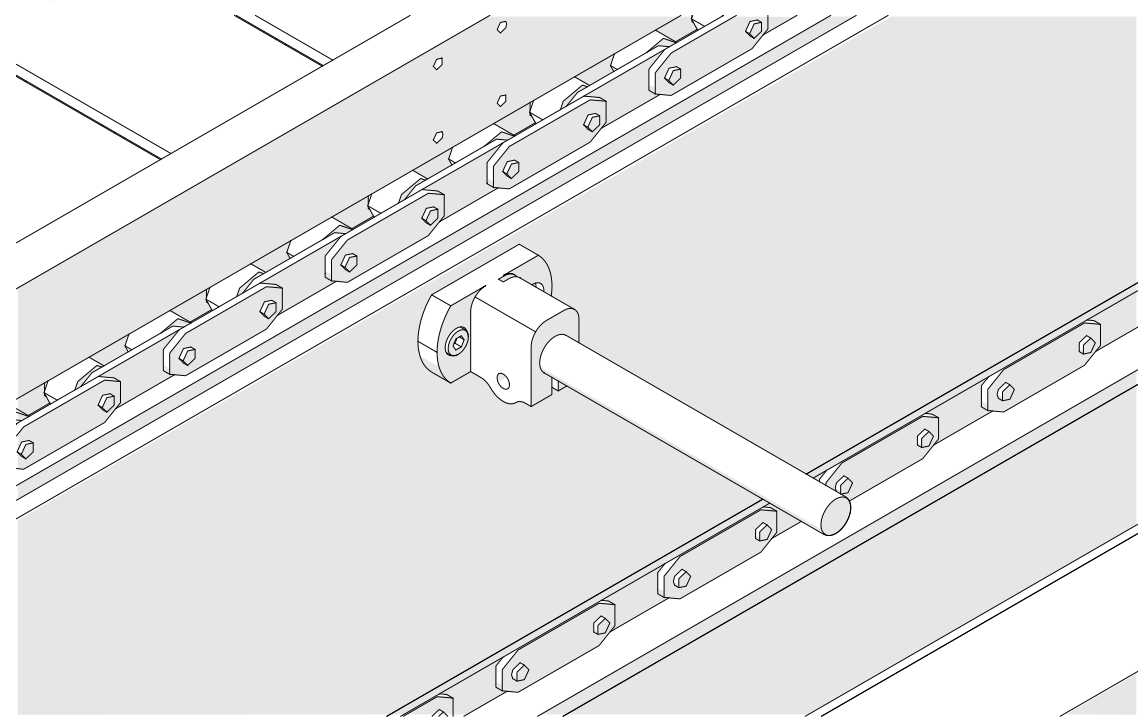

4. Montare una barra cilindrica e un morsetto come mostrato di seguito.

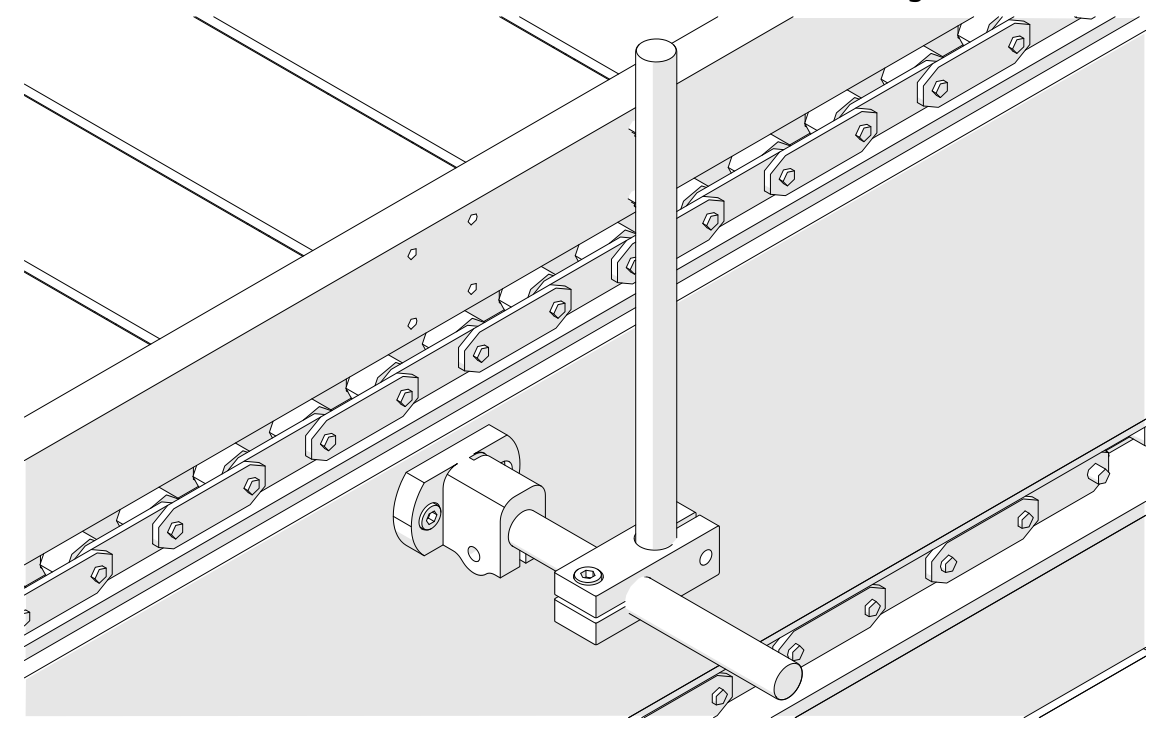

5. Montare un'altra barra cilindrica e un altro morsetto come mostrato di seguito.

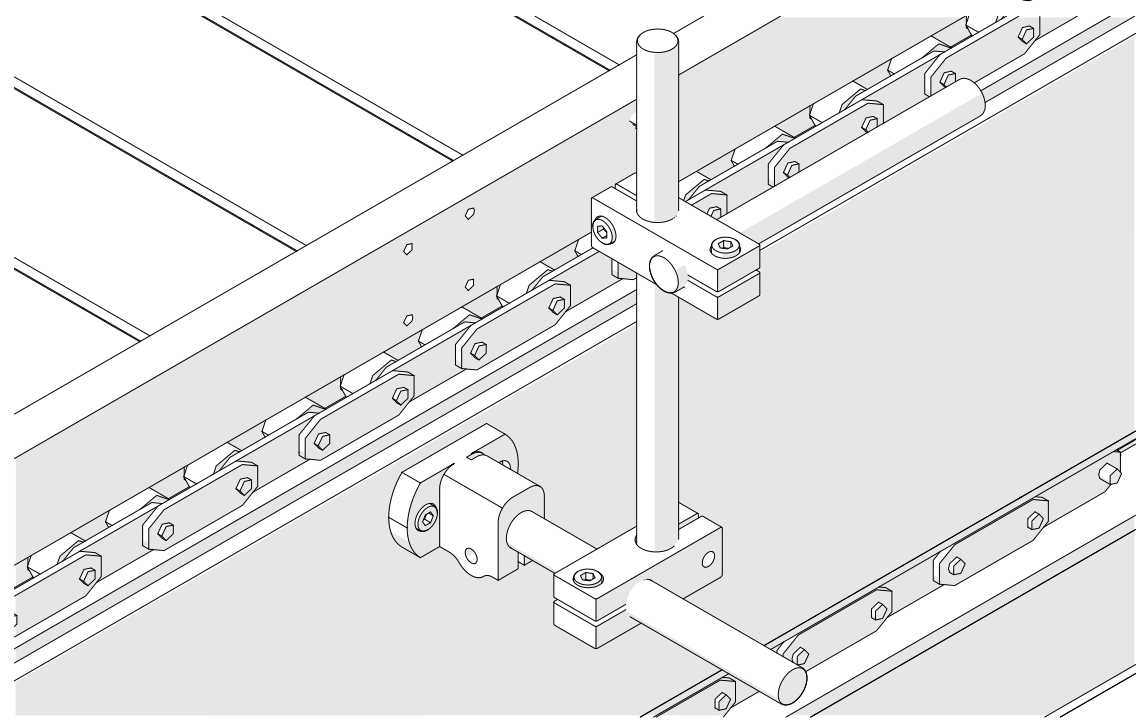

6. Montare l'unità di controllo

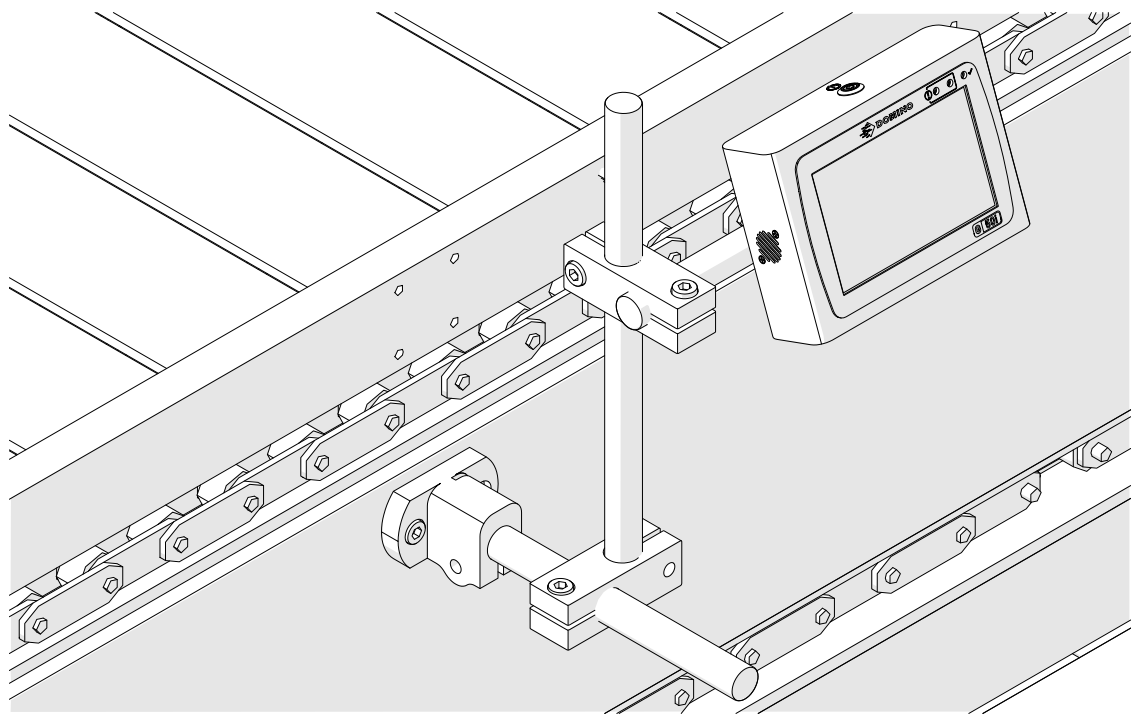

7. Montare la testina di stampa.

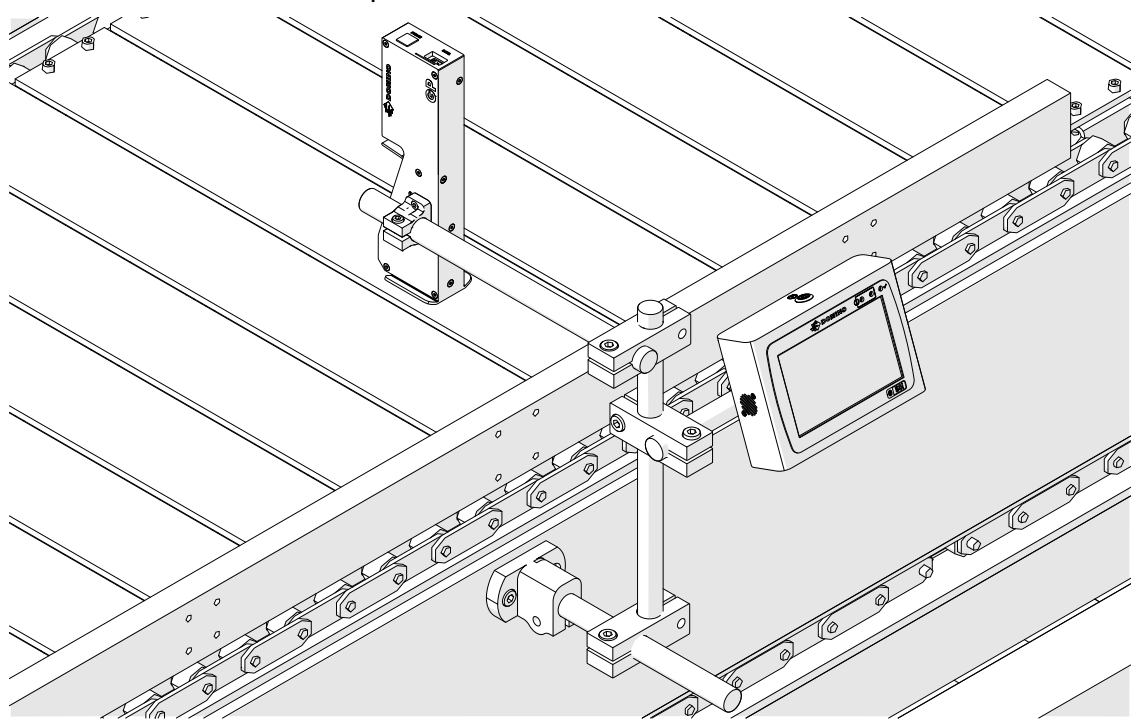

## **INSTALLAZIONE ORIZZONTALE**

Per il montaggio di G50i:

1. Montare il morsetto sull'unità di controllo.

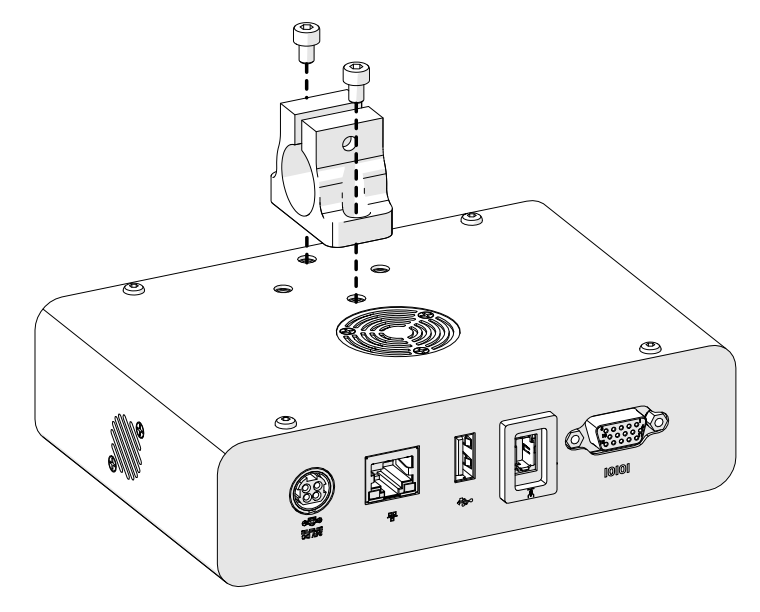

2. Montare il morsetto di montaggio e una barra cilindrica sulla testina di stampa.

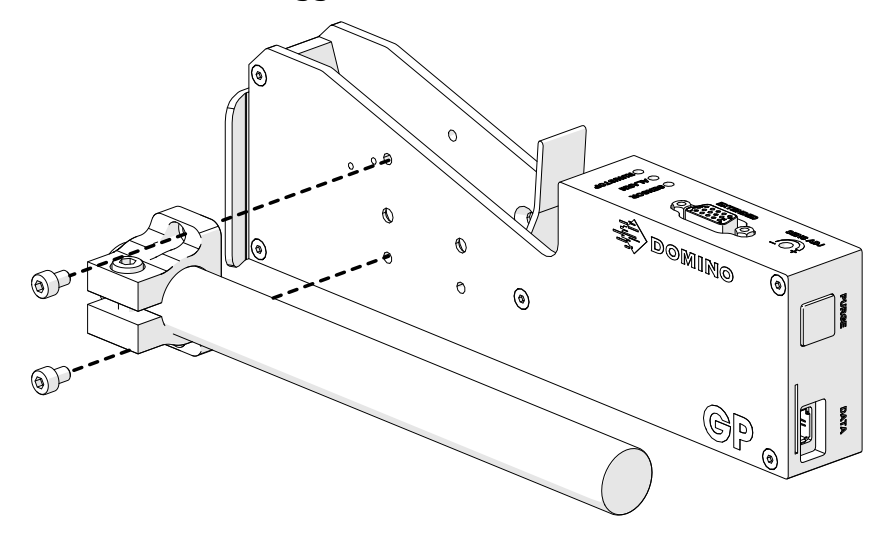

3. Montare il morsetto base e 1 delle barre cilindriche sul trasportatore/sulla linea di produzione.

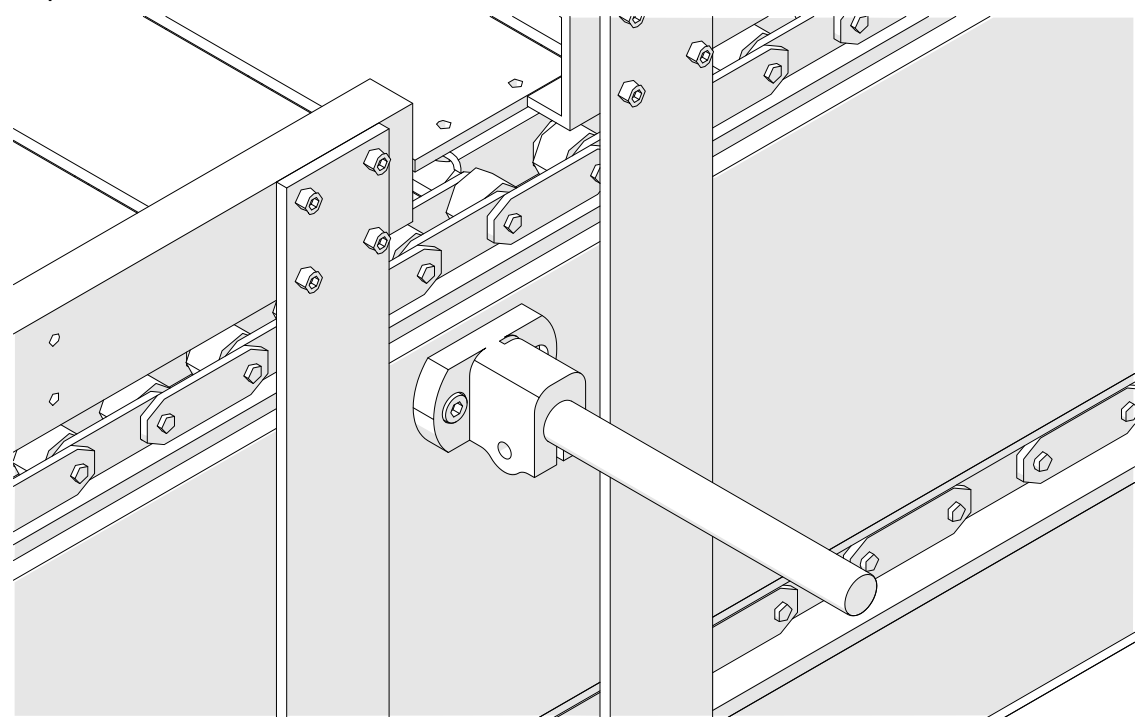

4. Montare una barra cilindrica e un morsetto come mostrato di seguito.

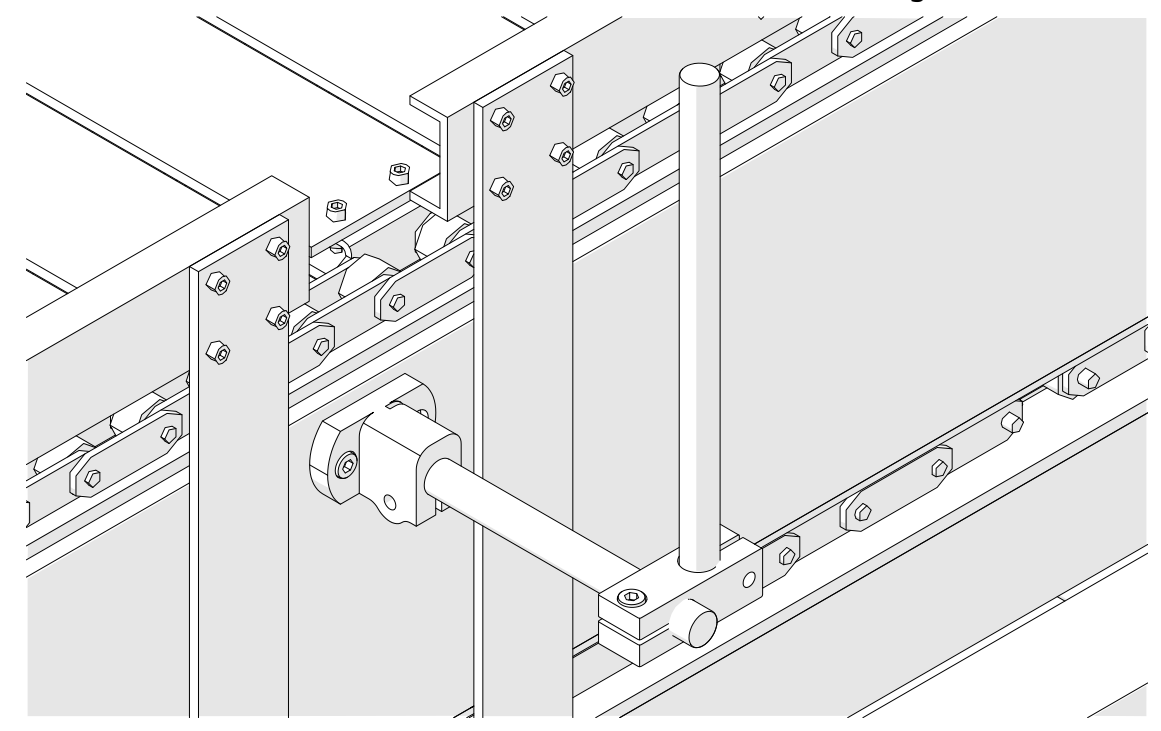

5. Montare la testina di stampa.

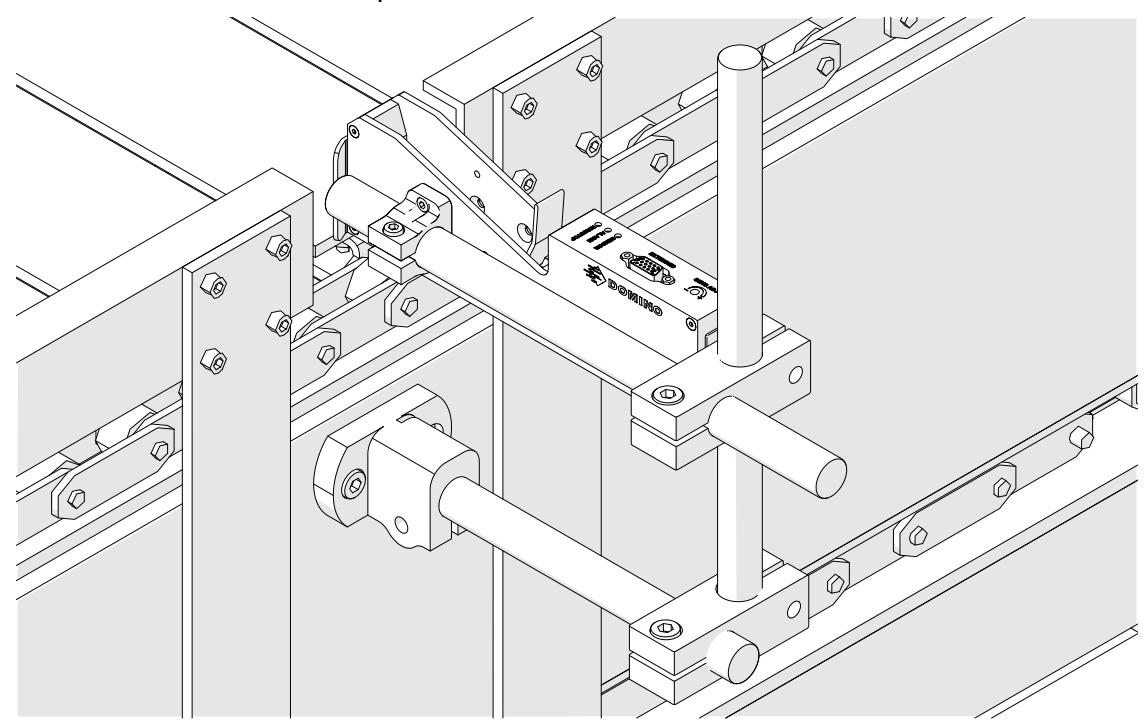

6. Usare le guide del prodotto sul trasportatore/sulla linea di produzione per proteggere la testina di stampa da danni/urti.

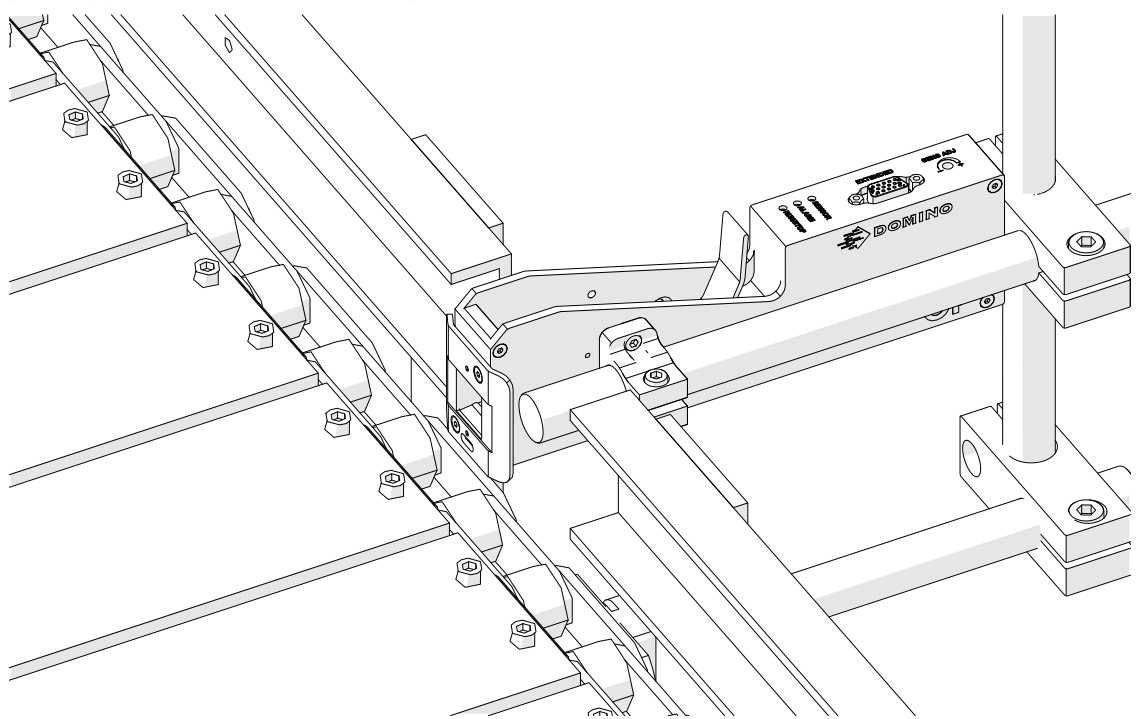

7. Montare un'altra barra cilindrica.

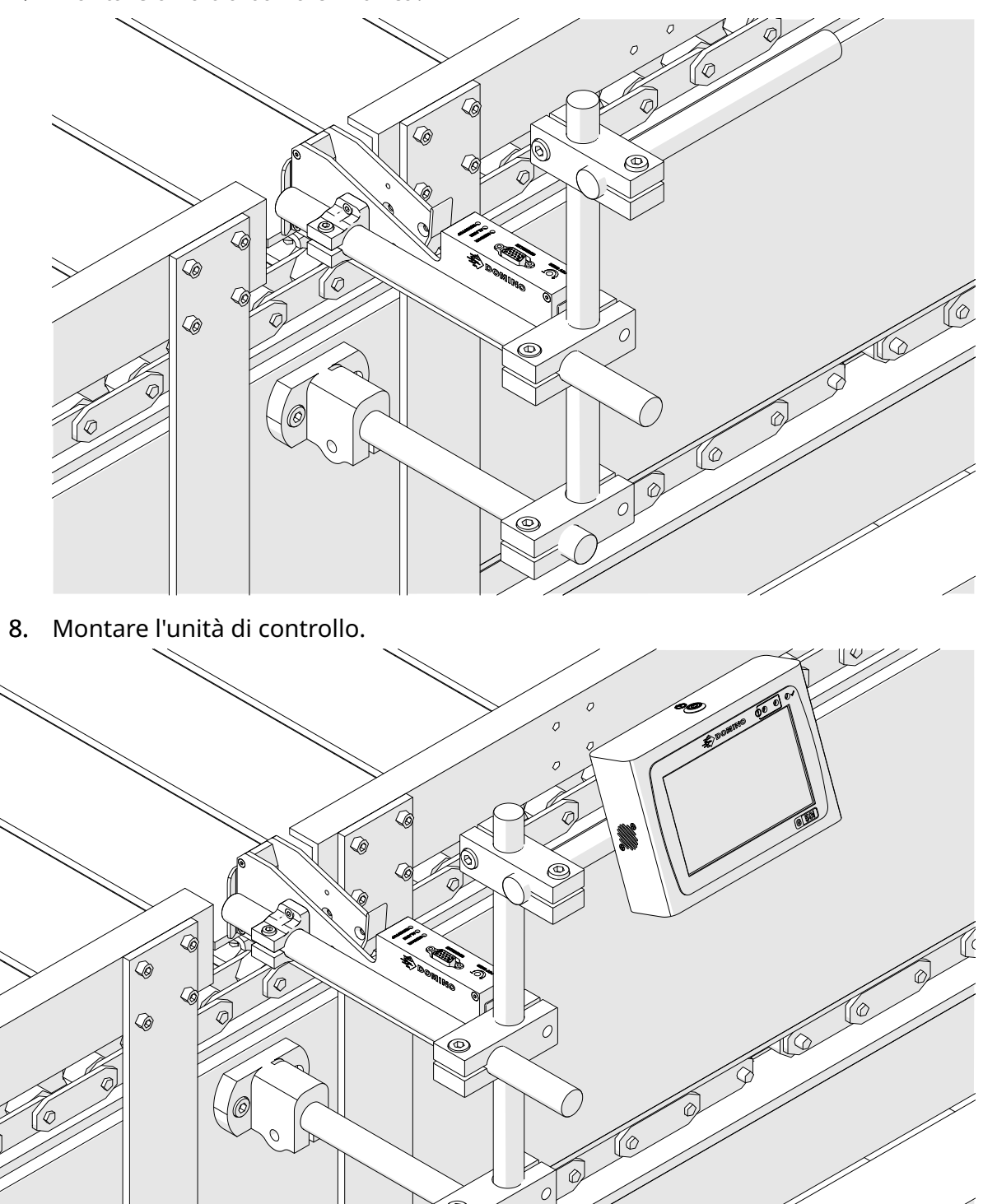

## **INSTALLAZIONE DEL MORSETTO ANTIURTO (OPZIONALE)**

Punto ad alto rischio. Pericolo di lesioni.

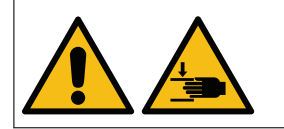

#### **Tenere mani e dita lontane dal morsetto antiurto.**

Evitare che mani e dita rimangano incastrate all'interno del morset‐ to antiurto, in quanto sussiste il pericolo di schiacciamento.

Strumenti necessari: chiave esagonale da 3 mm

Per installare il morsetto antiurto opzionale della testina di stampa:

- 1. Installare la vite contrassegnata con (1) nell'immagine sottostante.
- 2. Comprimere il morsetto e installare la vite contrassegnata con (2) nell'immagine sottostante.

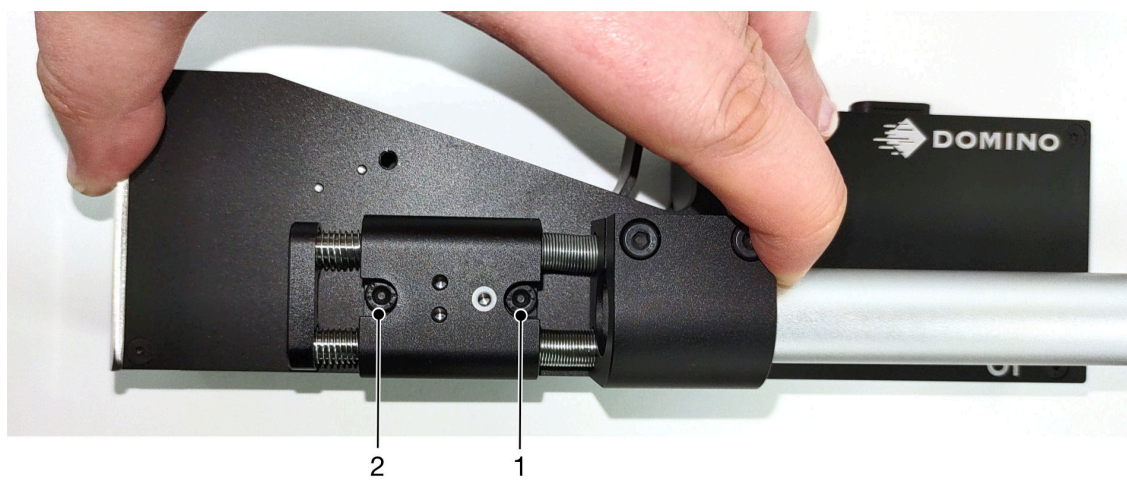

# **ORIENTAMENTO DELLA TESTINA DI STAMPA**

#### **Vista laterale**

L'illustrazione qui sotto e l'illustrazione nella pagina successiva mostrano il corretto orientamento della testina di stampa e gli orientamenti da evitare.

- Si consigliano gli orientamenti A1, A2 e A3.
- Gli orientamenti A7 e A8 sono sconsigliati. Questi orientamenti impediranno a 1/3 dell'inchiostro nella cartuccia di raggiungere gli ugelli.
- Non installare la testina di stampa negli orientamenti A4, A5 e A6.

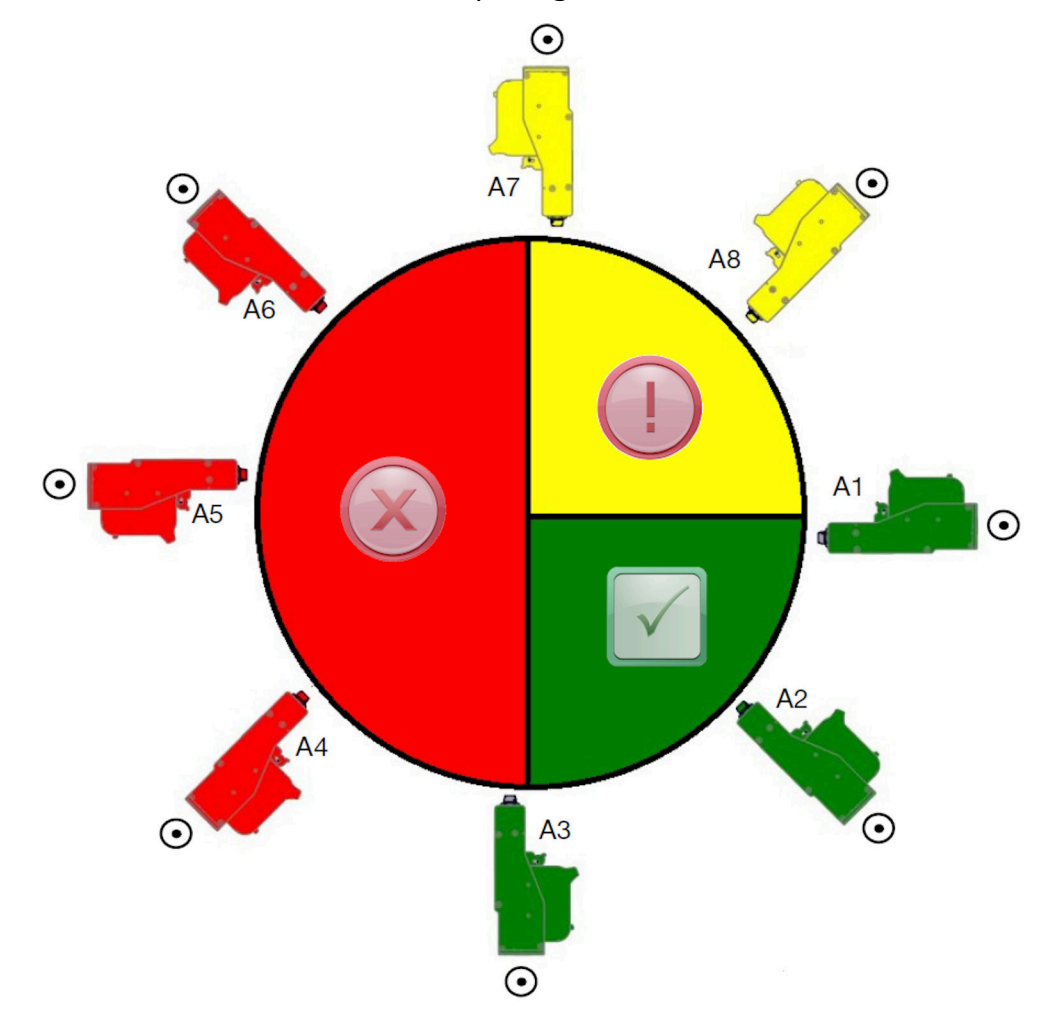

#### **Vista frontale**

- Si consigliano gli orientamenti B2, B3 e B4.
- Se la testina di stampa è installata con orientamento B1 o B5, inclinare la testina di stampa verso il basso di almeno -4°. Inoltre, se il valore DPI verticale è impostato su 300, selezionare la fila di ugelli più vicina al suolo per la stampa, vedere [Qualità](#page-63-0) [di stampa](#page-63-0) a pagina 64.
- Gli orientamenti B6, B7 e B8 sono sconsigliati. Questi orientamenti impediranno a 1/3 dell'inchiostro nella cartuccia di raggiungere gli ugelli.

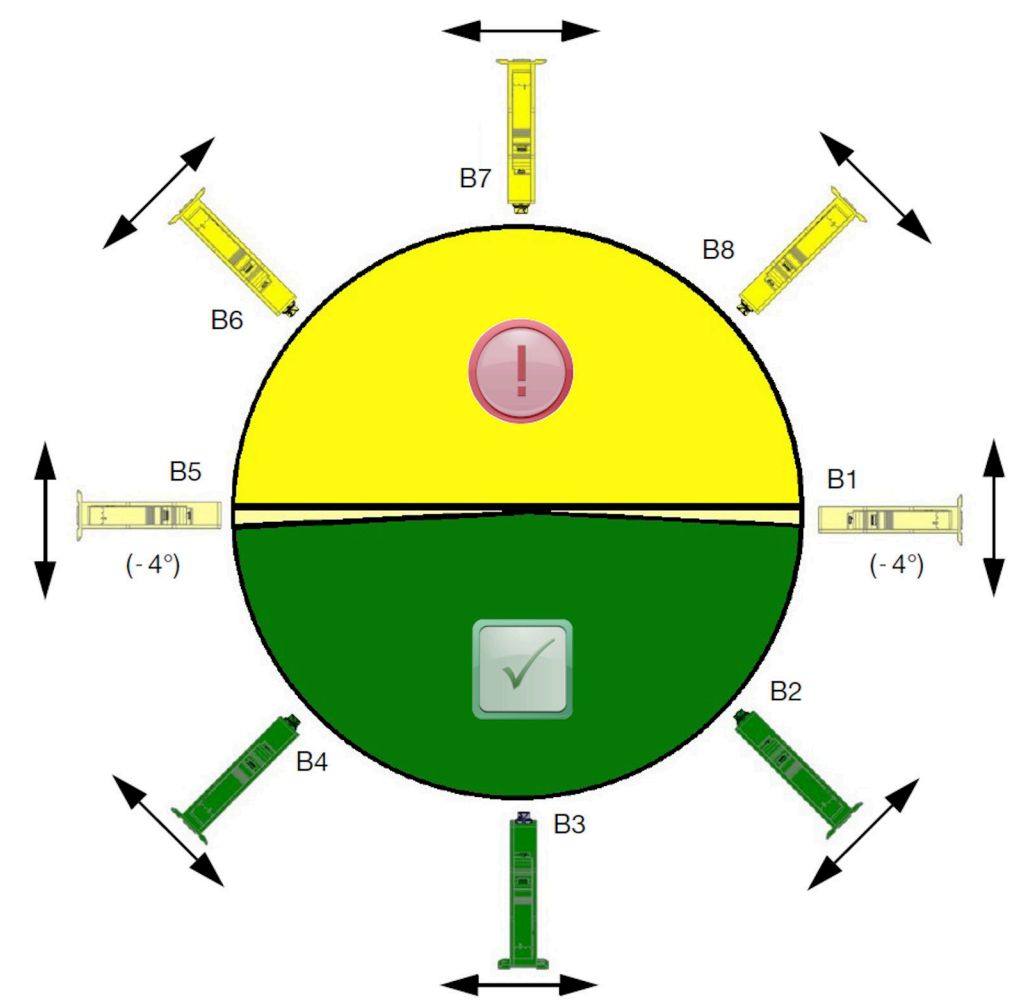

# **COLLEGAMENTO DELLA TESTINA DI STAMPA**

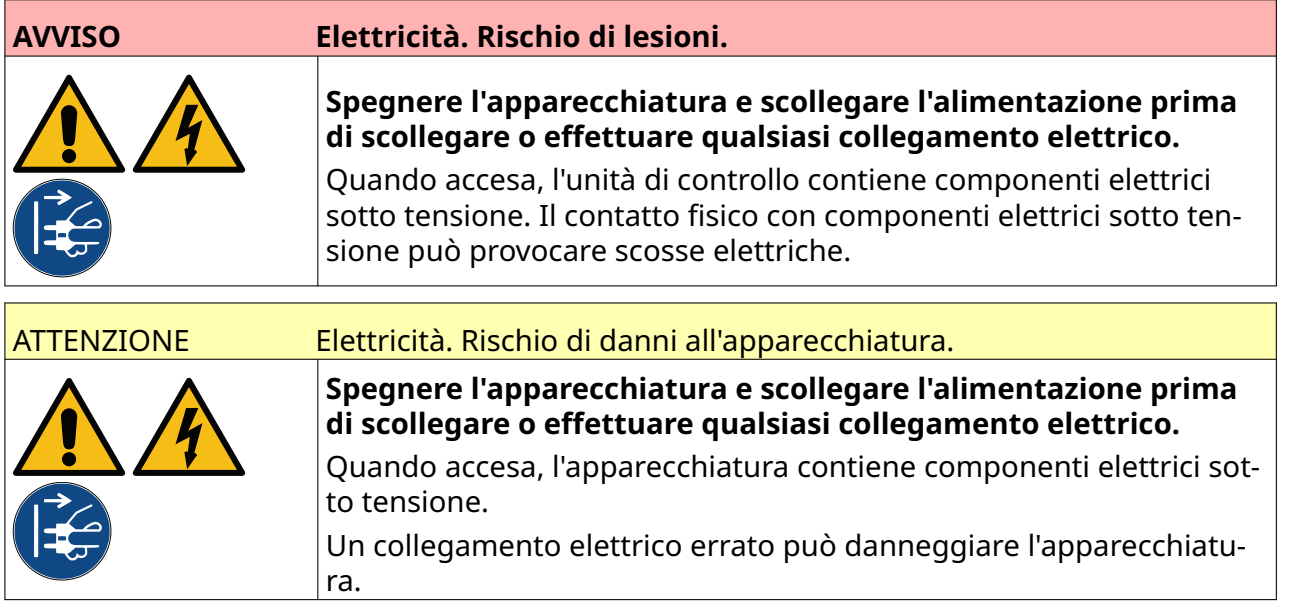

L'immagine seguente mostra come collegare la testina di stampa all'unità di controllo.

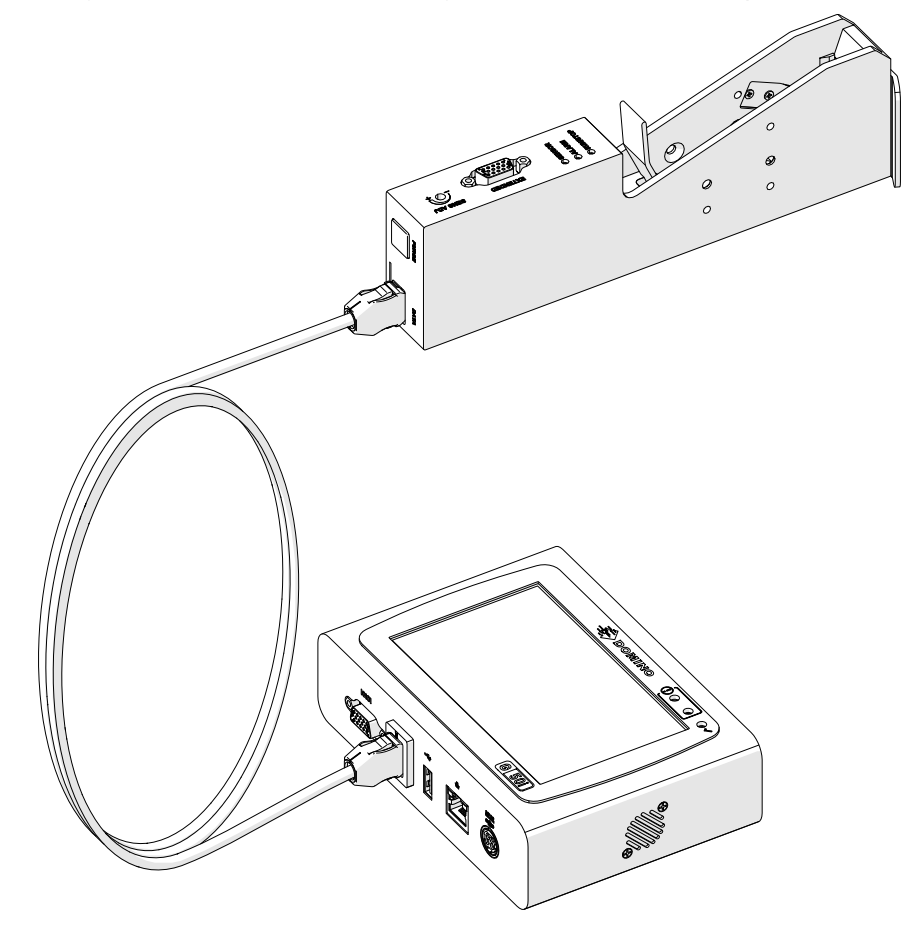

# **INSTALLAZIONE DELLA CARTUCCIA D'INCHIOSTRO**

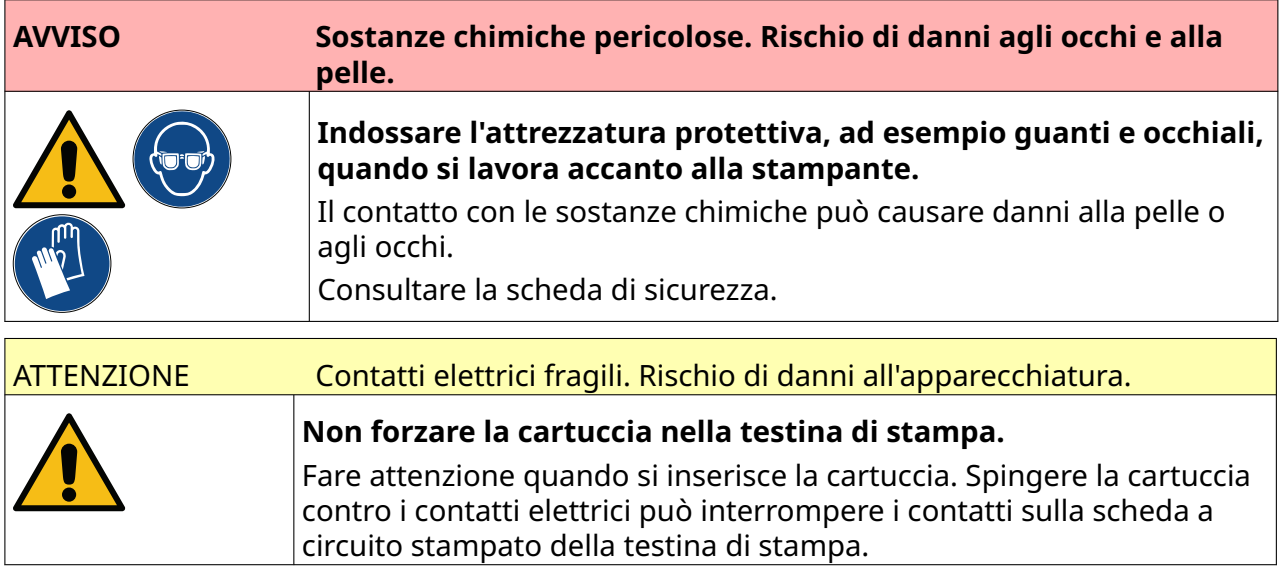

Per installare una cartuccia inchiostro:

- 1. Rimuovere il coperchio protettivo dalla cartuccia di inchiostro.
- 2. Se la cartuccia è nuova, pulire i contatti elettrici con una salvietta imbevuta di etanolo per rimuovere la protezione contro la corrosione.
- Nota Numero di parte salviette per la pulizia: EPT039697

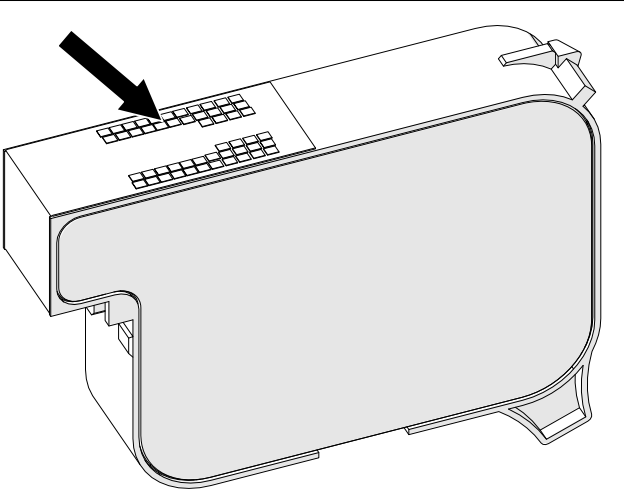

- 3. Utilizzare un panno nuovo/pulito privo di filaccia per pulire gli ugelli della cartuccia di inchiostro con un angolo di 45°.
- Nota L'angolo di 45° impedisce ai rifiuti di un ugello di contaminare l'ugello successivo.

ATTENZIONE Apparecchiatura sensibile. Rischio di danni all'apparecchiatura.

**Non utilizzare salviette con etanolo o altri prodotti chimici per pulire gli ugelli delle cartucce.**

Utilizzare un panno nuovo/pulito privo di filaccia. Se vengono utilizzati pro‐ dotti chimici per pulire la cartuccia, gli ugelli potrebbero danneggiarsi.

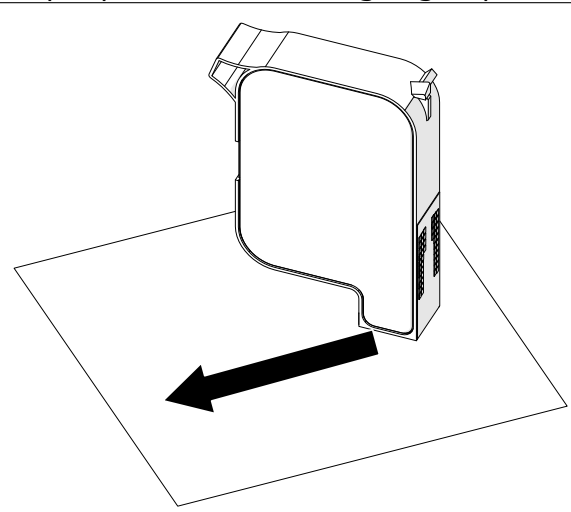

4. Inserire la cartuccia di inchiostro nella testina di stampa e chiudere il fermo della testina di stampa.

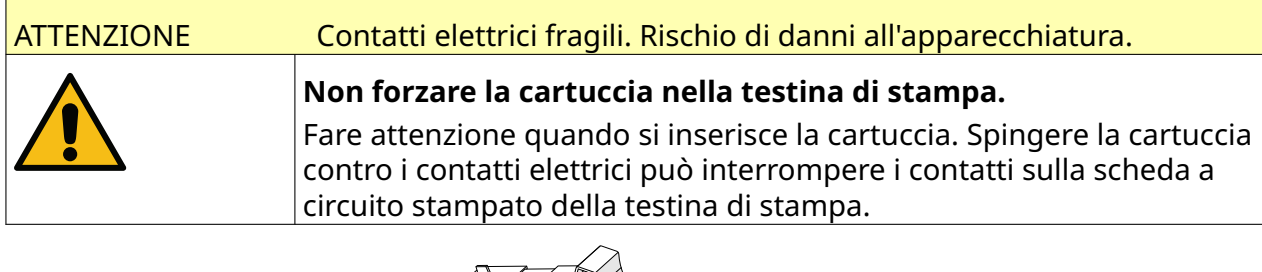

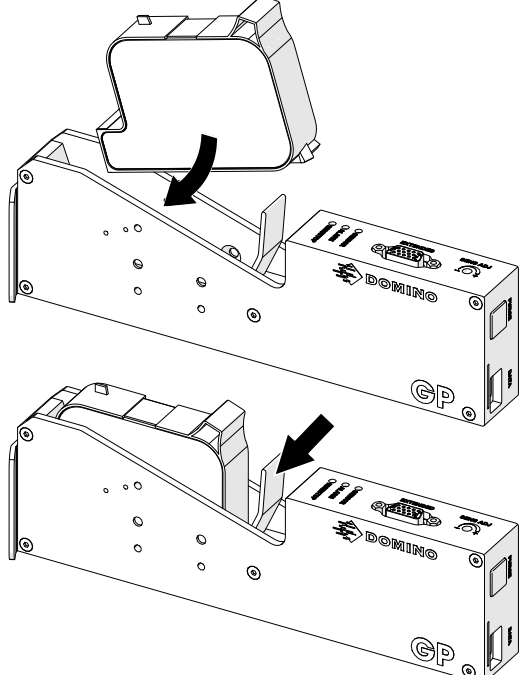

## **ALIMENTAZIONE ELETTRICA DELL'UNITÀ DI CONTROLLO**

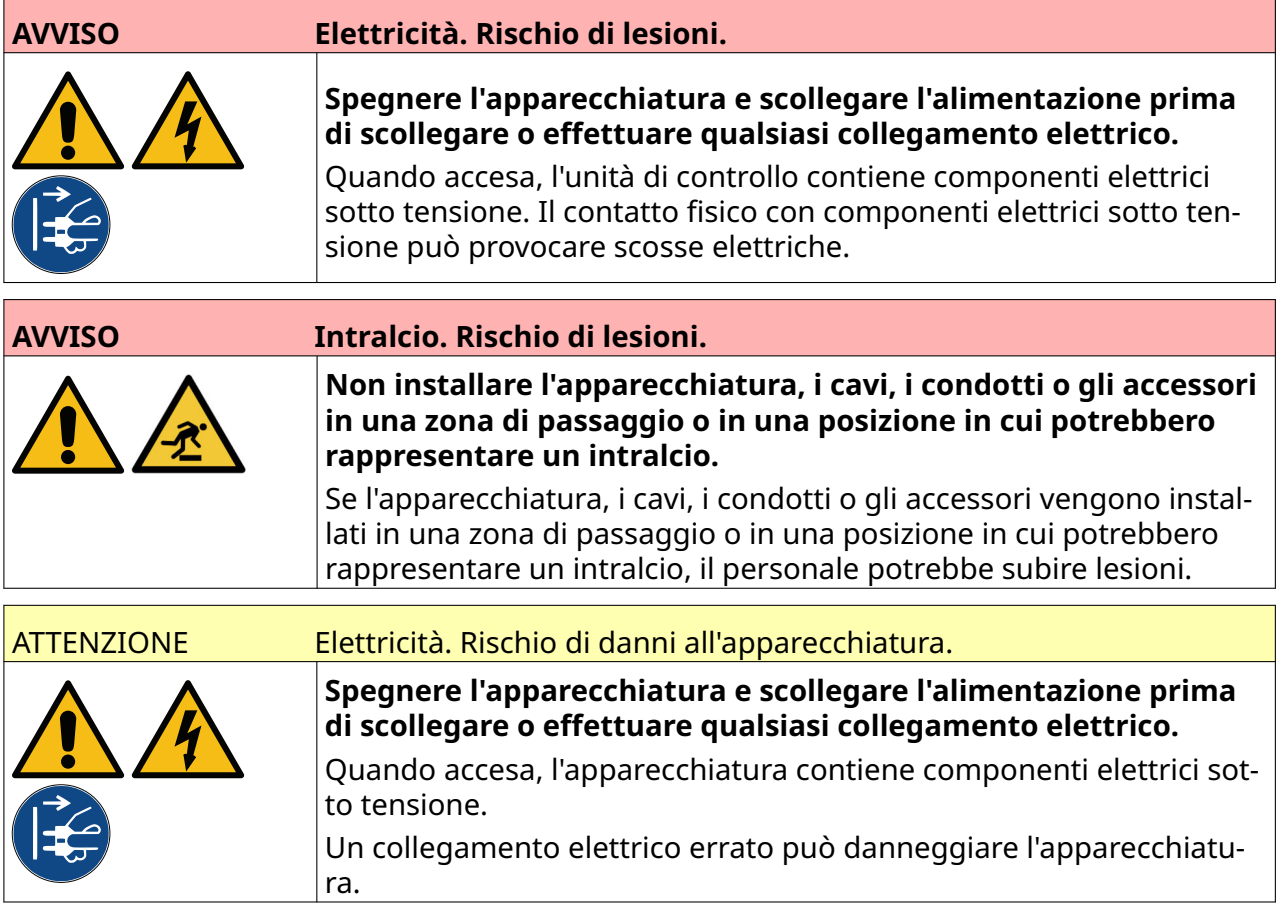

Collegare l'unità di controllo e l'adattatore a un alimentatore utilizzando una spina e una presa adatte. Assicurarsi che l'alimentatore sia accessibile e vicino all'apparecchiatura in modo che possa essere scollegato rapidamente. Se viene utilizzato un connettore di alimentazione con fusibile, esso deve essere dotato di un fusibile da 5 A. Se non viene usato un connettore di alimentazione con fusibile, allora è richiesto un interruttore di circuito o un fusibile con potenza nominale di 5 A.

L'alimentazione deve essere esente da disturbi elettrici. Domino può fornire consigli circa i dispositivi idonei ad assicurare un funzionamento esente da guasti.

Utilizzare esclusivamente l'adattatore di alimentazione elettrica indicato di seguito:

- Produttore: MEAN WELL ENTERPRISES CO. LTD
- Modello: GST60A24

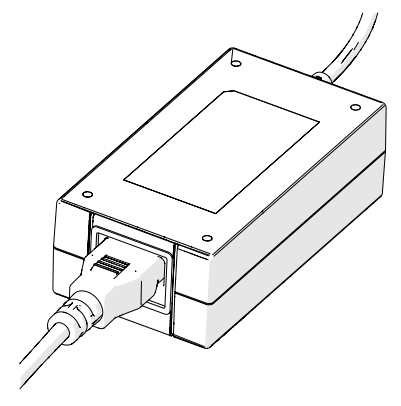

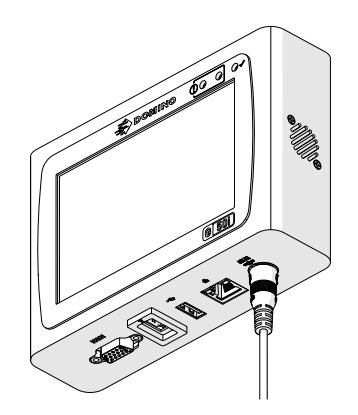

Impostare l'adattatore Collegare l'adattatore all'uni‐ tà di controllo

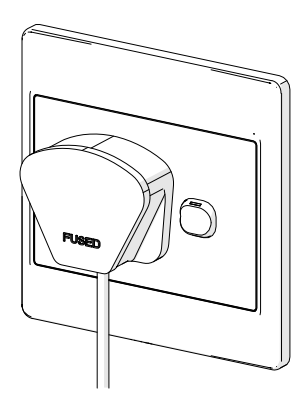

Collegare l'adattatore alla presa a muro

## **CALIBRAZIONE DEL SENSORE DI RILEVAMENTO DEL PRODOTTO DELLA TESTINA DI STAMPA**

Per calibrare il sensore di rilevamento del prodotto della testina di stampa:

- 1. Posizionare la superficie di stampa o una scatola davanti alla testina di stampa in modo che il sensore di rilevamento del prodotto sia coperto.
- 2. Il LED del sensore sulla testina di stampa dovrebbe accendersi per confermare l'attivazione del sensore.

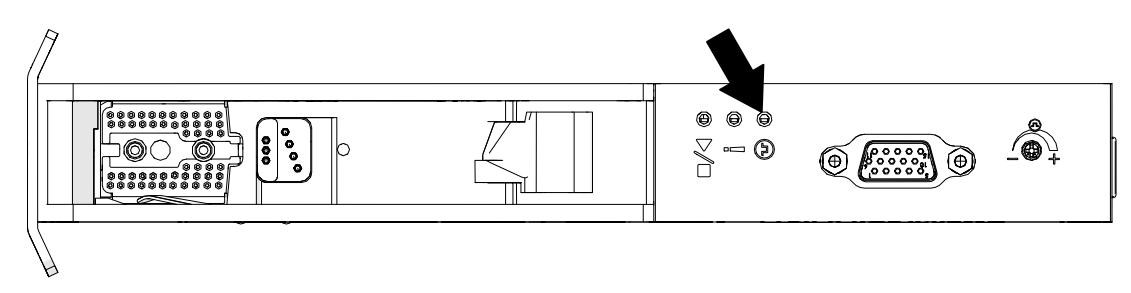

3. Se il LED del sensore non si accende, utilizzare un piccolo cacciavite per ruotare la vite di regolazione del sensore sulla testina di stampa in senso orario finché il LED del sensore non si accende.

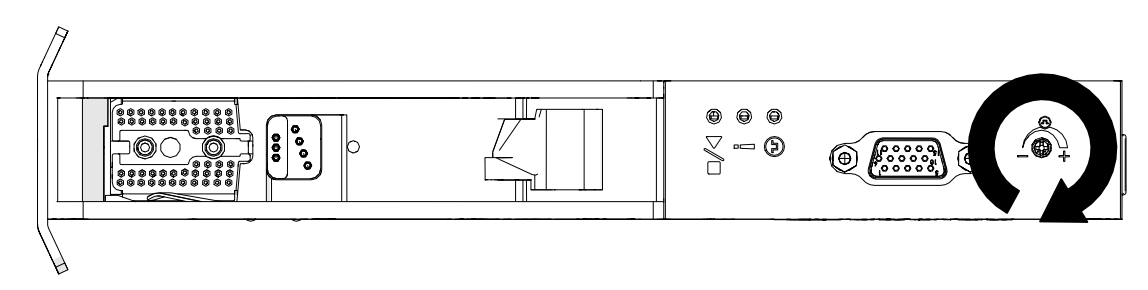

- 4. Rimuovere la superficie di stampa o la scatola che era stata posizionata davanti alla testina di stampa.
- 5. Il LED del sensore dovrebbe spegnersi. Se il LED del sensore non si spegne, ruotare la vite di regolazione del sensore in senso antiorario finché il LED del sensore non si spegne.

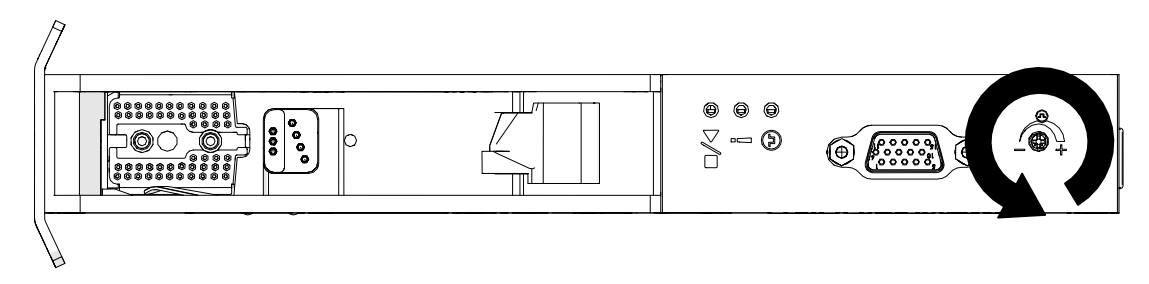

# **COLLEGAMENTO DI DISPOSITIVI ESTERNI**

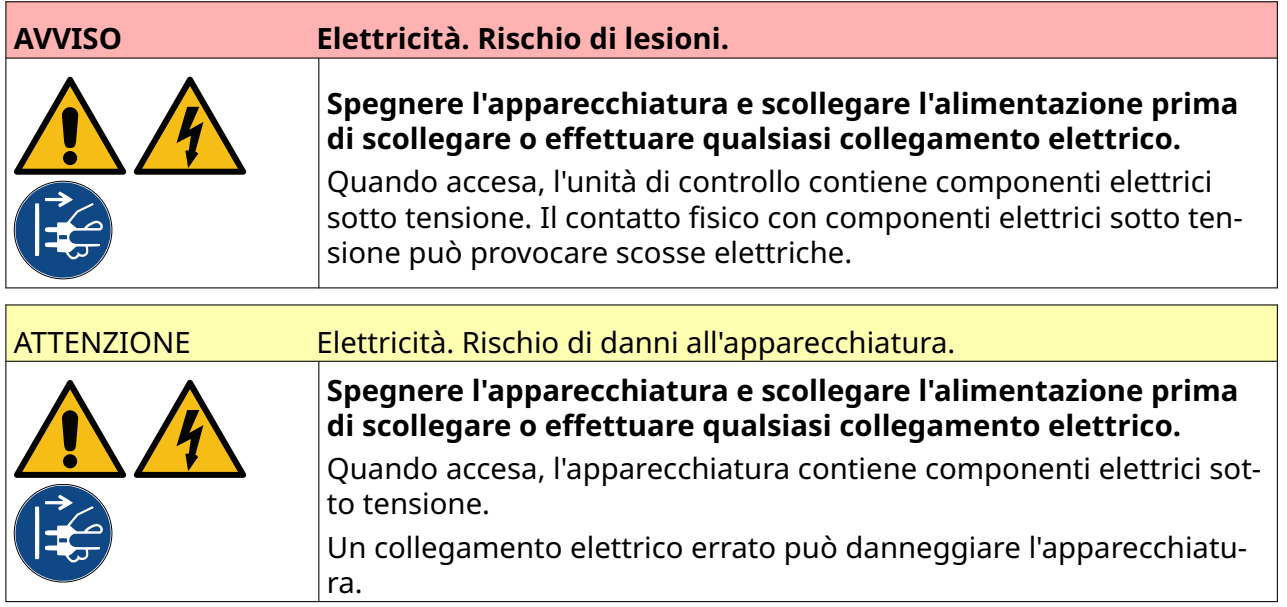

La stampante può funzionare con un sensore di rilevamento del prodotto esterno, un encoder ad albero e un lampeggiatore di allarme contemporaneamente.

Utilizzare una spina D maschio a 15 pin ad alta densità per il collegamento alla presa I/O dell'unità di controllo.

#### **Sensore rilevamento prodotto esterno**

La stampante supporta i collegamenti NPN e PNP.

Il sensore è alimentato tramite la presa I/O della stampante.

Una volta collegato il sensore di rilevamento del prodotto, è necessario definire le impostazioni della stampante. Vedere Print Mode - Continuous e [Avvio stampa - Sensore](#page-69-0) a pagina 70.

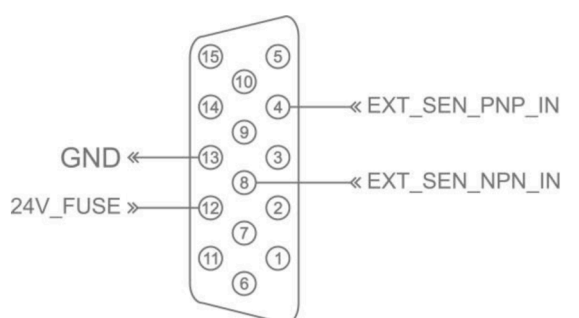

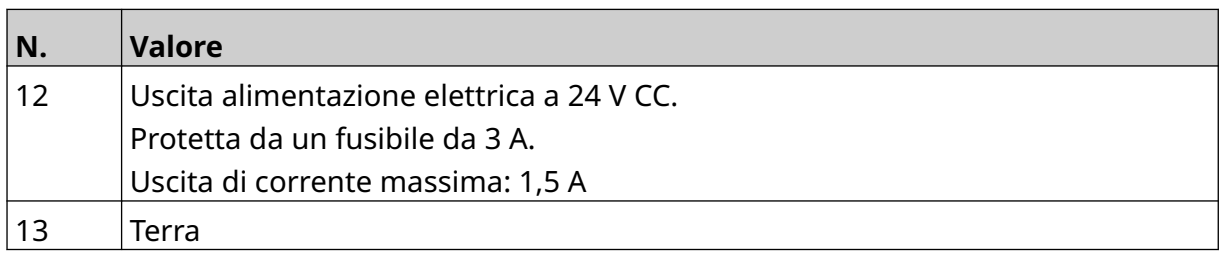

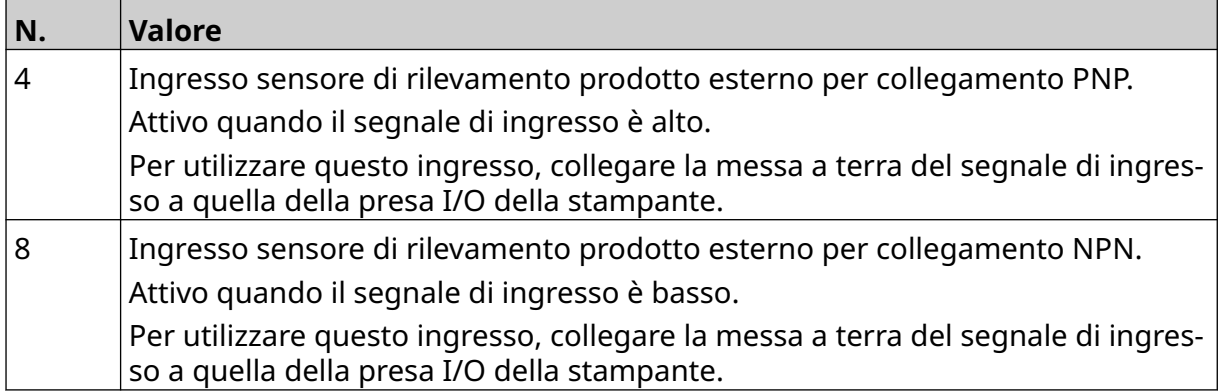

#### <span id="page-60-0"></span>**Encoder ad albero esterno**

Utilizzare un encoder ad albero esterno per misurare la velocità della linea di produzione. L'uso di un encoder ad albero esterno consente di ottenere una qualità di stampa ottimale.

Utilizzare esclusivamente un encoder ad albero NPN.

Utilizzare la formula seguente per calcolare il diametro della ruota dell'encoder ad albero:

D = Diametro della ruota dell'encoder (pollici)

R = PPR (impulsi per giro completo) dell'encoder

#### $D = R/(\pi \times 600)$

Ad esempio, se l'encoder ha una risoluzione (R) di 3600 PPR, il diametro della ruota dell'encoder è 48,5 mm (1,90985 pollici)

Per configurare le impostazioni dell'encoder, vedere [Ingresso encoder - Esterno](#page-66-0) a pagina 67.

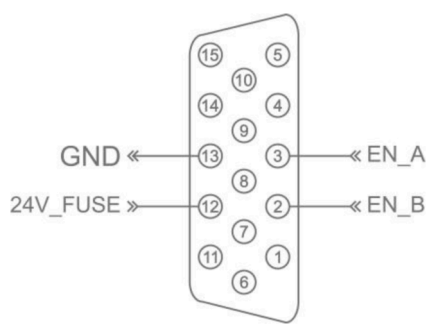

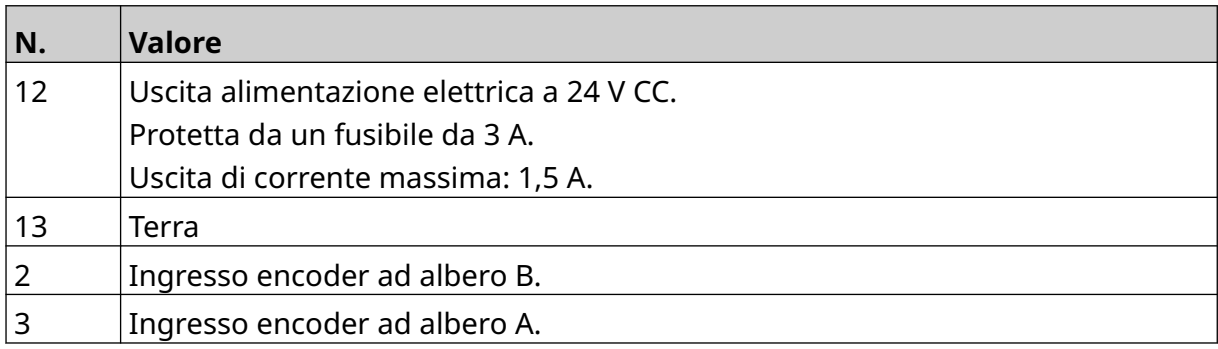

## **Lampeggiatore di allarme**

È possibile collegare un lampeggiatore di allarme per consentire agli utenti di monitorare lo stato della stampante a distanza.

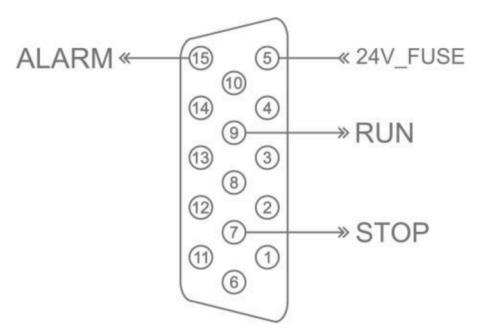

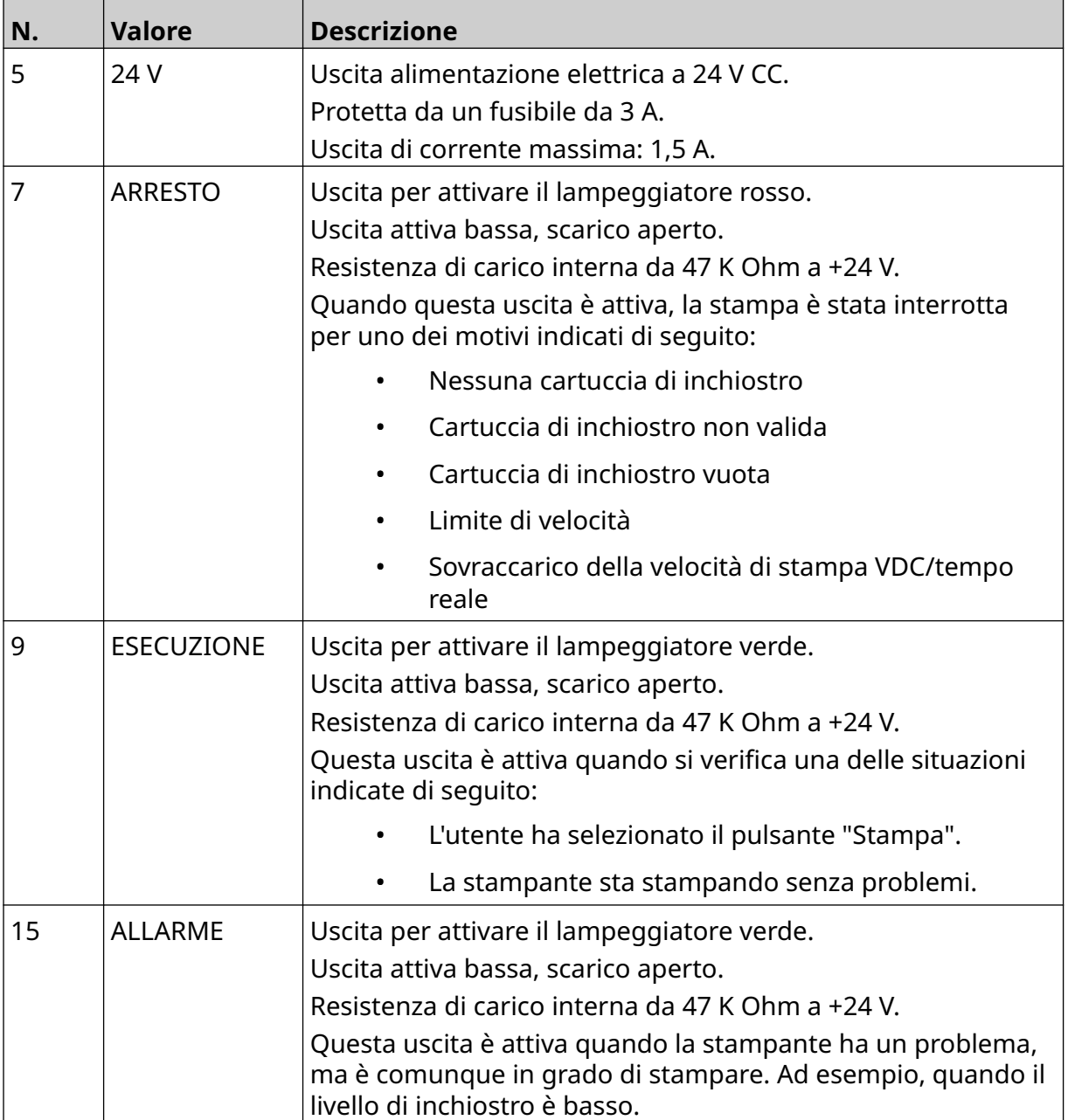

## **Collegamento I/O**

La stampante può emettere un segnale di uscita al termine della stampa.

Per configurare il segnale di uscita, vedere [Segnale I/O](#page-83-0) a pagina 84.

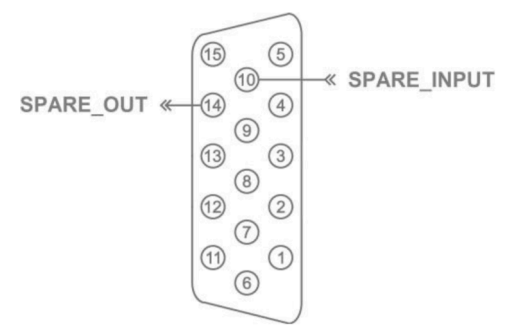

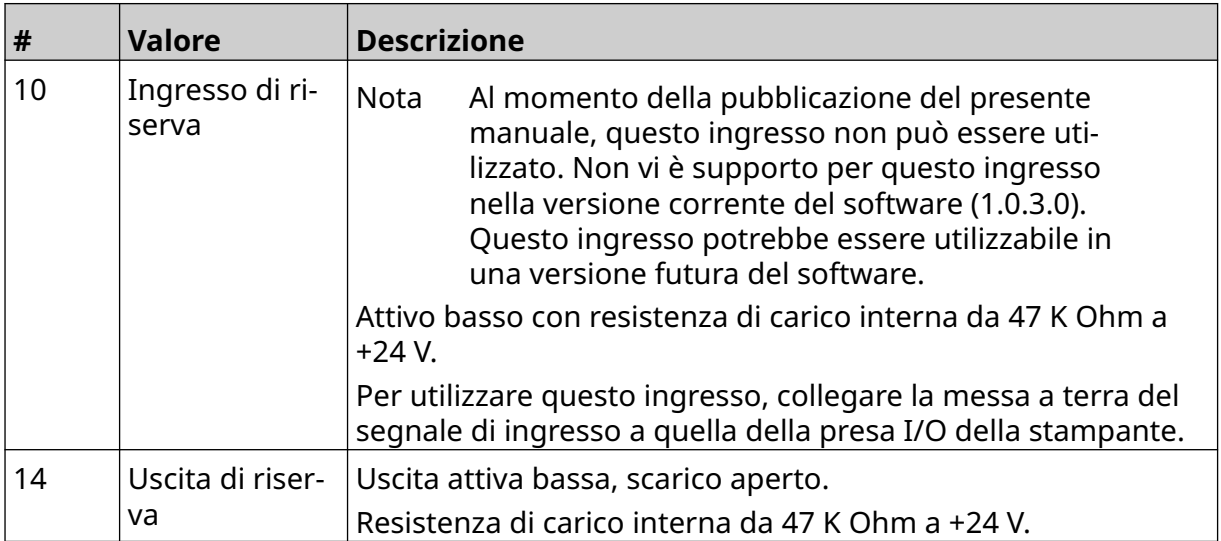

# <span id="page-63-0"></span>**IMPOSTAZIONI DELLA TESTINA DI STAMPA**

Per visualizzare le impostazioni della testina di stampa, selezionare l'icona *Impostazioni* nella *schermata iniziale*.

## **Qualità di stampa**

Per visualizzare le impostazioni della qualità di stampa:

- 1. Nella *schermata iniziale,* selezionare l'icona *Impostazioni*:
- 2. Sono disponibili le seguenti impostazioni di *Qualità di stampa*:

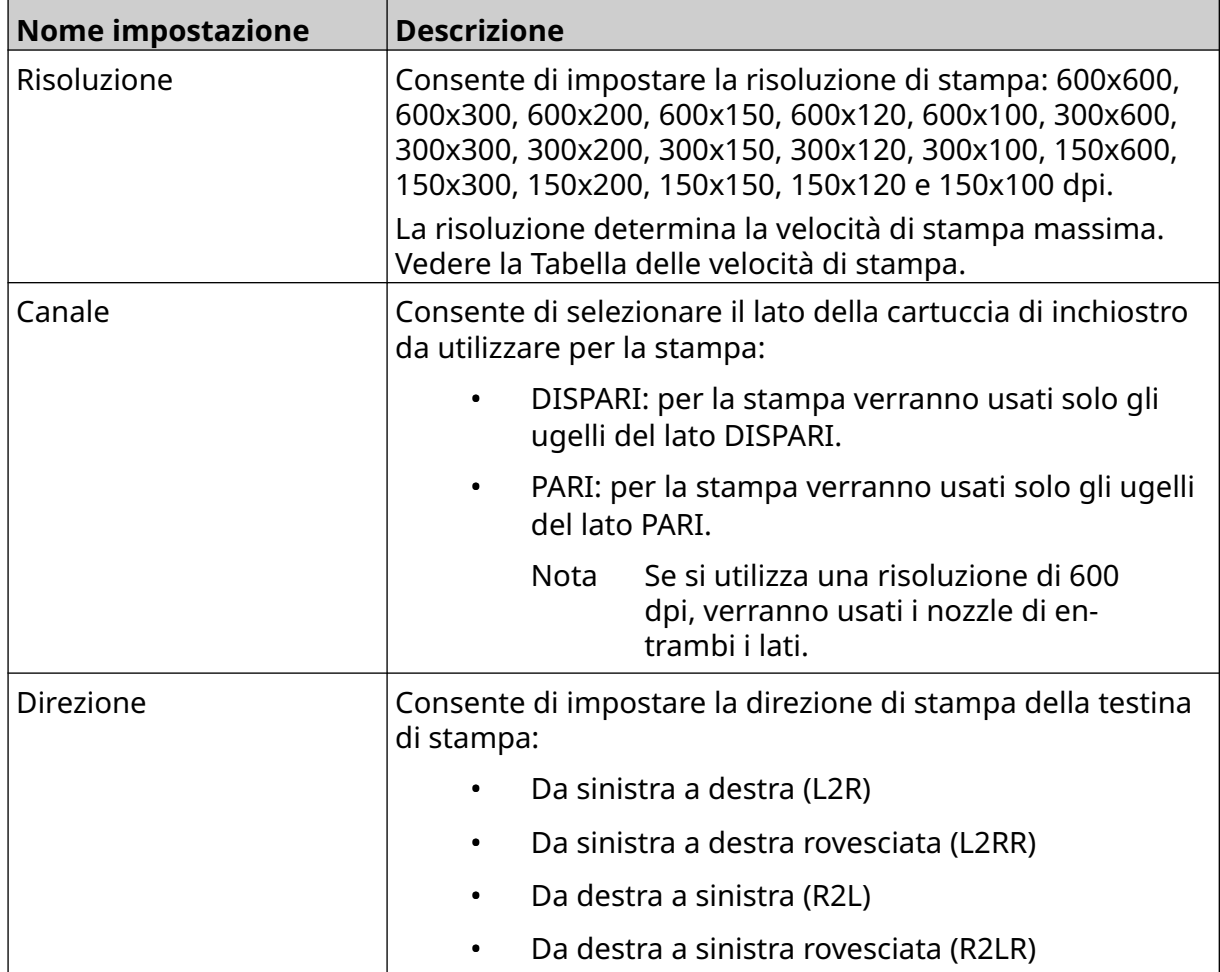

 $\ddot{\mathbf{o}}$ 

#### <span id="page-64-0"></span>**Allineamento**

Per visualizzare le impostazioni di allineamento della testina di stampa:

- 1. Nella *schermata iniziale,* selezionare l'icona *Impostazioni*:
- 2. Sono disponibili le seguenti impostazioni di *Allineamento*:

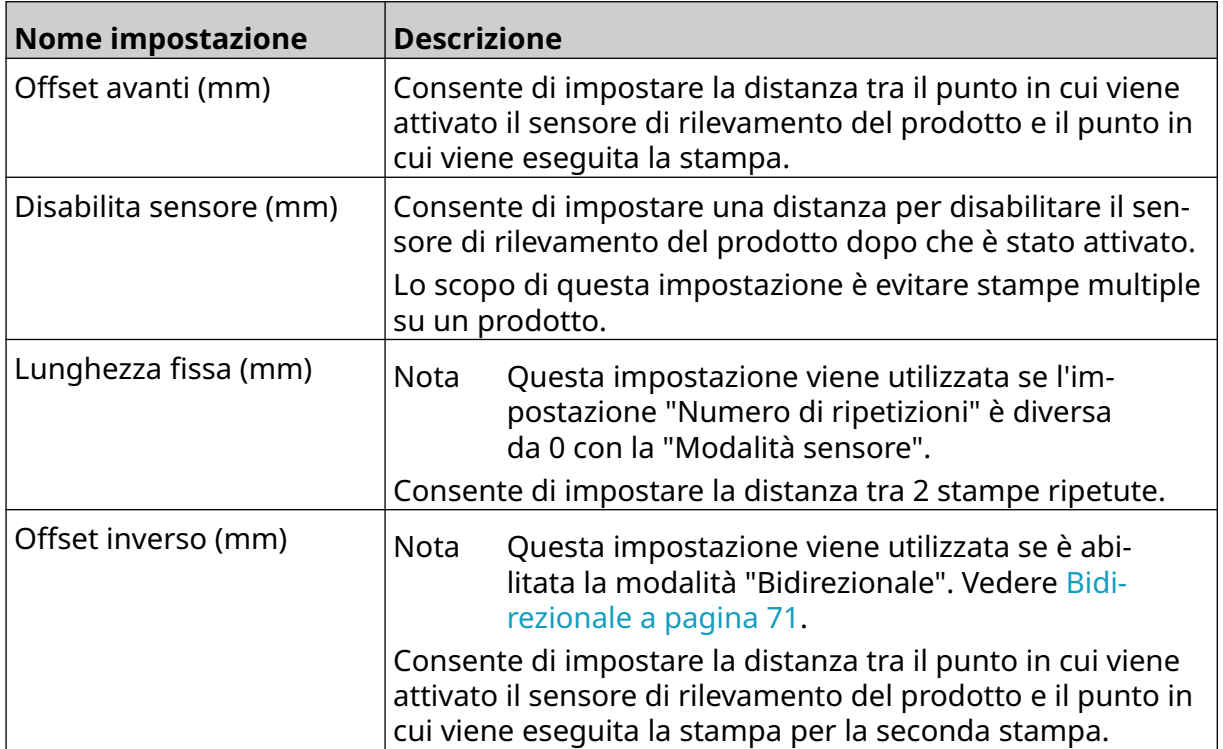

 $\ddot{\mathbf{Q}}$ 

# **IMPOSTAZIONI SISTEMA**

Per visualizzare le impostazioni di sistema:

- 1. Nella *schermata iniziale*, selezionare l'icona *Impostazioni*:
- 2. Selezionare l'icona *Impostazioni sistema*:

## **Ingresso encoder - Interno**

Per configurare un encoder interno con velocità di stampa fissa:

- 1. Nella *schermata iniziale*, selezionare l'icona *Impostazioni*:
- 2. Selezionare l'icona *Impostazioni sistema*:
- 3. Impostare *Ingresso encoder* su *Interno*.
- 4. Regolare l'impostazione *Velocità (m/min)*.

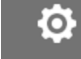

 $\ddot{\mathbf{Q}}$ 

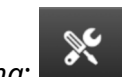

 $\aleph$ 

#### <span id="page-66-0"></span>**Ingresso encoder - Esterno**

Utilizzare questa opzione per misurare la velocità della linea di produzione con un encoder ad albero. Per utilizzare questa opzione, è necessario collegare un encoder ad albero all'unità di controllo. Vedere [Encoder ad albero esterno](#page-60-0) a pagina 61.

Se le impostazioni non sono corrette, la qualità di stampa ne risentirà.

Per configurare un encoder ad albero esterno per misurare la velocità della linea di produzione:

1. Nella *schermata iniziale*, selezionare l'icona *Impostazioni*:

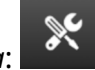

 $\ddot{\circ}$ 

- 2. Selezionare l'icona *Impostazioni sistema*:
- 3. Impostare *Ingresso encoder* su *Esterno*.
- 4. Configurare le impostazioni elencate di seguito:

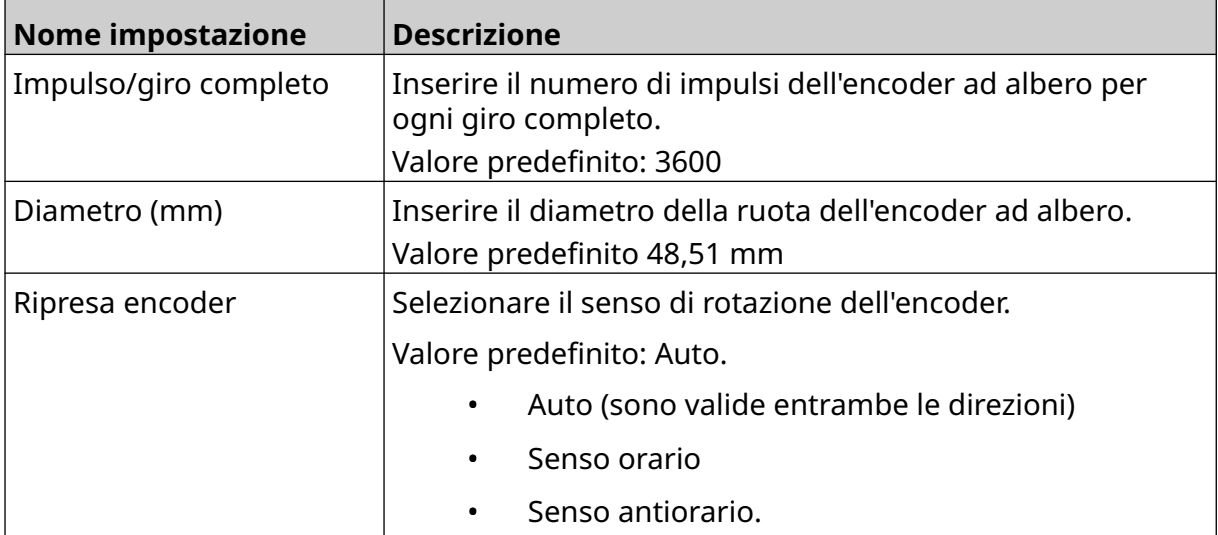

## **Avvio stampa - Continuo**

La modalità di avvio stampa continuo è spesso utilizzata nelle applicazioni di stampa su bobina, su tubo o su rullo (senza marcatura del sensore).

La modalità di avvio stampa continuo può essere configurata in 3 modi diversi:

- In modo che la stampante funzioni senza un sensore di rilevamento del prodotto.
- In modo che un segnale proveniente da un sensore di rilevamento del prodotto avvii un processo di stampa. La stampa continua fino a quando non viene premuta l'icona di *arresto*.
- In modo che un segnale continuo proveniente da un sensore di rilevamento del prodotto mantenga attiva la stampa continua. La stampa continuerà fino all'interruzione del segnale del sensore di rilevamento del prodotto.

Per configurare la modalità di avvio stampa continuo:

1. Nella *schermata iniziale,* selezionare l'icona *Impostazioni*:

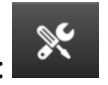

**O** 

- 2. Selezionare l'icona *Impostazioni sistema*:
- 3. Impostare *Avvio stampa* su *Continuo*.
- 4. Scegliere la *Modalità sensore:*

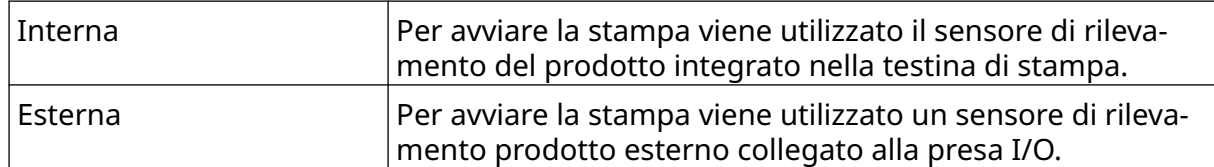

- Immediatamente Viene avviata la stampa continua non appena si preme l'icona di avvio nella schermata iniziale. La stampa si inter‐ romperà quando viene premuta l'icona di arresto. Quando questa modalità è selezionata, non è necessario un sensore di rilevamento del prodotto. Livello Viene avviata la stampa continua quando la stampante ri‐ ceve un segnale continuo da un sensore di rilevamento del prodotto. Quando il segnale del sensore di rilevamento del prodotto si interrompe, la stampa si interrompe. Primo avvio Viene utilizzato il segnale di un sensore di rilevamento del prodotto per attivare la prima stampa di una linea di pro‐ duzione. Il primo segnale inviato dal sensore di rilevamen‐ to del prodotto attiverà un processo di stampa continuo. Premere l'icona di arresto nella schermata iniziale per in‐ terrompere la stampa.
- 5. Scegliere la *Modalità continua:*

6. Se la *Modalità continua* è impostata su *Livello*, scegliere la *Modalità livello*:

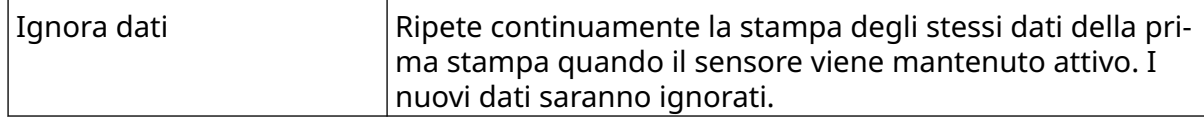

#### INSTALLAZIONE

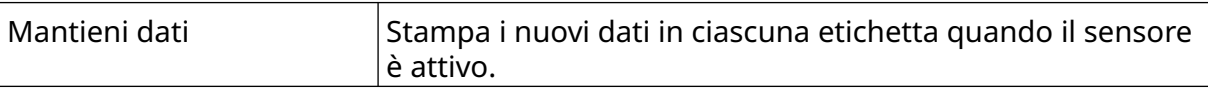

#### <span id="page-69-0"></span>**Avvio stampa - Sensore**

La modalità di avvio stampa mediante sensore può essere configurata in 2 modi diversi:

- Per avviare la stampa viene utilizzato il sensore di rilevamento del prodotto integrato nella testina di stampa.
- Usa un sensore di rilevamento prodotto esterno collegato alla presa I/O per avviare la stampa.

Un singolo segnale di avvio stampa può avviare una o più stampe.

Per configurare la modalità di avvio stampa mediante sensore:

- 1. Nella *schermata iniziale,* selezionare l'icona *Impostazioni*:
- 2. Selezionare l'icona *Impostazioni sistema*:
- 3. Impostare *Avvio stampa* su *Sensore*.
- 4. Scegliere la *Modalità sensore:*

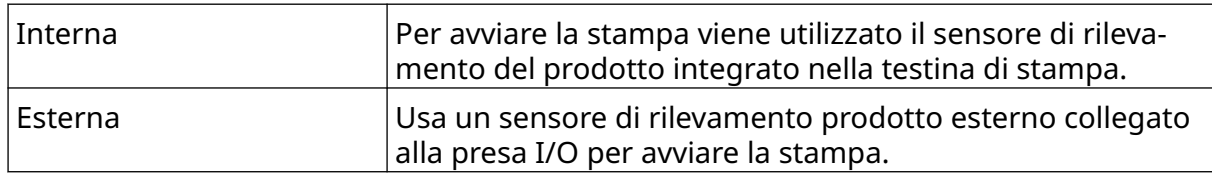

 $\mathbb{R}$ 

5. Imposta il valore del *Sensore ripetizione*. Questa impostazione definisce il numero di ripetizioni di una stampa dopo ogni avvio di stampa. Ad esempio, se *Sensore ripetizione* è impostato su 1, dopo un avvio di stampa verrà eseguita una stampa. Se *Sensore ripetizione* è impostato su 2, dopo un avvio di stampa la stessa stampa verrà eseguita due volte.

O.

## <span id="page-70-0"></span>**Bidirezionale**

La stampa bidirezionale consente di passare dalla direzione di stampa "da sinistra a destra" alla direzione di stampa "da destra a sinistra".

Utilizzare l'impostazione *Offset avanti (mm)* [5] per impostare la stampante sulla posizione di stampa per "da sinistra a destra". Vedere [Allineamento](#page-64-0) a pagina 65.

Utilizzare l'impostazione *Offset indietro (mm)* [6] per impostare la stampante sulla posizione di stampa per "da destra a sinistra". Vedere [Allineamento](#page-64-0) a pagina 65.

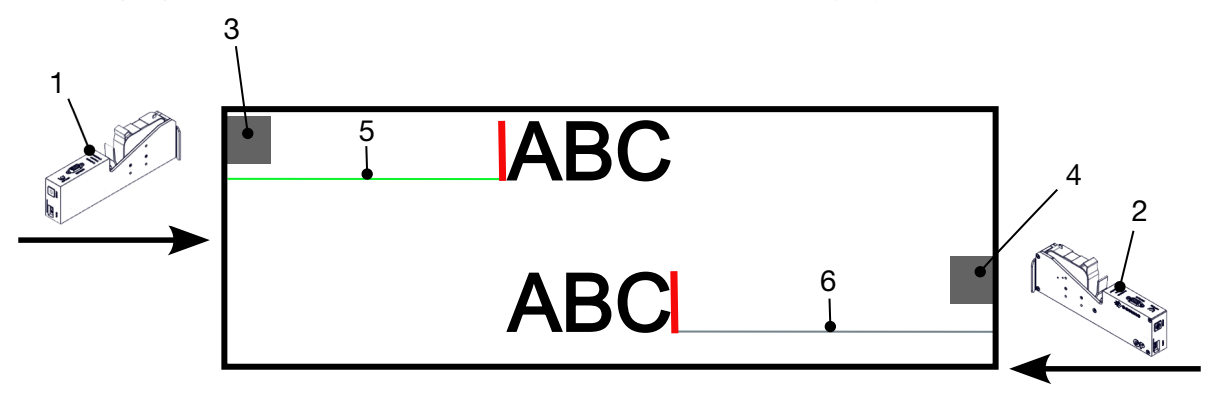

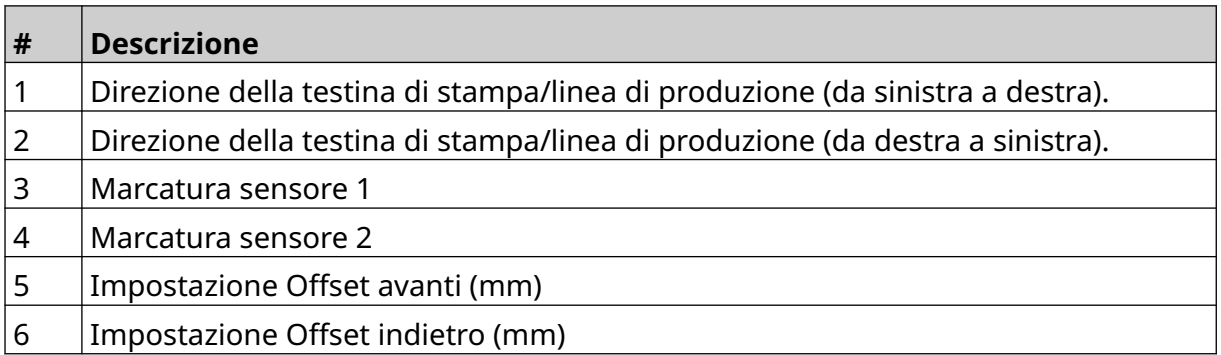

Per abilitare la modalità bidirezionale:

- 1. Nella *schermata iniziale,* selezionare l'icona *Impostazioni*:
- $\aleph$ 2. Selezionare l'icona *Impostazioni sistema*:
- 3. Attivare *Bidirezionale*.
- 4. Regolare il valore *Volte* per impostare il numero di stampe da eseguire prima che la direzione di stampa cambi.

Ю.

## **Commutazione automatica canale**

Nota Questa impostazione non è disponibile se è abilitata l'opzione *Alta velocità*.

Questa impostazione modifica automaticamente la fila di nozzle utilizzata per la stampa.

Per abilitare e configurare la commutazione automatica del canale:

1. Nella *schermata iniziale*, selezionare l'icona *Impostazioni*:

#### ξÖ,

Ю.

- 2. Selezionare l'icona *Impostazioni sistema*:
- 3. Attivare *Commutazione automatica canale*
- 4. Regolare il valore *Stampe per canale* per impostare il numero di stampe da eseguire su 1 lato prima di passare all'altro (intervallo: 2-255).

 $\aleph$ 

 $\mathbb{R}$ 

## **Alta velocità**

Nota Se si abilita questa impostazione, *Commutazione automatica canale* viene disabilitata.

Alta velocità consente alla stampante di stampare con una risoluzione ad alta velocità. Quando questa impostazione è abilitata, la velocità di stampa può essere raddoppiata rispetto alla risoluzione normale.

Per abilitare la stampa ad alta velocità:

- 1. Nella *schermata iniziale*, selezionare l'icona *Impostazioni*:
- 2. Selezionare l'icona *Impostazioni sistema*:
- 3. Attivare *Alta velocità*.
### **Stampa immagine statica**

Le prestazioni di stampa possono essere migliorate stampando il modello di etichetta come immagine statica.

Per abilitare la stampa di immagini statiche:

- 1. Nella *schermata iniziale*, selezionare l'icona *Impostazioni*:
- 2. Selezionare l'icona *Impostazioni sistema*:
- 3. Attivare *Stampa immagine statica*.

### **Angolo di inclinazione**

È possibile impostare un angolo di inclinazione specifico per la stampa. Questo consente di installare la testina di stampa con angoli di inclinazione non esattamente di 90° rispetto alla superficie di stampa.

Per abilitare e regolare l'angolo di inclinazione:

- 1. Nella *schermata iniziale,* selezionare l'icona *Impostazioni*:
- $\aleph$ 2. Selezionare l'icona *Impostazioni sistema*:
- 3. Attivare *Angolo di inclinazione*.
- 4. Regolare il valore *Angolo(°)* (intervallo: da -25 a 25).

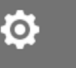

Ю.

### **Getto automatico (spurgo nozzle)**

Il getto automatico è destinato all'uso con inchiostri ad asciugatura rapida e in ambienti ad alte temperature o sporchi. È stato progettato per evitare che l'inchiostro si secchi nei nozzle e dia luogo a stampe mancanti quando la linea di produzione riparte dopo una pausa temporanea.

Quando viene eseguito un getto automatico, quantità molto piccole di inchiostro vengono espulse dai nozzle delle cartucce. L'inchiostro può sporcare gli elementi vicini alla testina di stampa.

- Note 1. Si consiglia di abilitare sempre questa funzione per assicurarsi che la qualità di stampa rimanga elevata.
	- 2. Il valore *Timer (s)* consigliato è compreso tra 15 e 20 secondi.
	- 3. La funzione di getto automatico viene eseguita sia durante la stampa sia quando la stampante non è in funzione.
	- 4. La funzione di getto automatico è diversa da quella di spurgo. Il getto automatico spurga automaticamente i nozzle a intervalli regolari. Lo spurgo è una funzione manuale.

Per abilitare e configurare il getto automatico:

- 1. Nella *schermata iniziale,* selezionare l'icona *Impostazioni*:
- 2. Selezionare l'icona *Impostazioni sistema*:
- 3. Attivare *Auto jet*.
- 4. Regolare il valore *Timer (s)* per impostare l'intervallo di tempo in secondi tra uno spurgo e l'altro del getto automatico.
- 5. Regolare il valore *Conteggio colonne* per impostare il numero di colonne da spurgare.

Ю.

### **In tempo reale**

Abilitare questa impostazione per codificare il modello di etichetta e inviare i dati alla testina di stampa in tempo reale.

Il valore predefinito del tempo di ripristino è di 1 secondo. Ciò significa che i dati saranno aggiornati ogni secondo. Il valore del tempo di ripristino è impostato in secondi. L'intervallo per questa impostazione è compreso da 1 e 60 secondi.

Per abilitare In tempo reale:

Ю. 1. Nella *schermata iniziale,* selezionare l'icona *Impostazioni*:

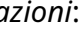

- $\gg$ 2. Selezionare l'icona *Impostazioni sistema*:
- 3. Attivare *In tempo reale*.
- 4. Regolare l'impostazione *Ripristina orario (s)* per impostare la frequenza di aggiornamento dei dati in secondi.

# **IMPOSTAZIONI AVANZATE**

Per visualizzare le impostazioni avanzate:

- 1. Nella *schermata iniziale*, selezionare l'icona *Impostazioni*:
- 2. Selezionare l'icona *Impostazioni avanzate*:

### **Schermo**

Per configurare le impostazioni dello schermo:

1. Nella *schermata iniziale*, selezionare l'icona *Impostazioni*:

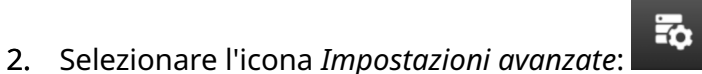

 $\overline{\bullet}$ 

3. Attivare o disattivare le impostazioni descritte di seguito:

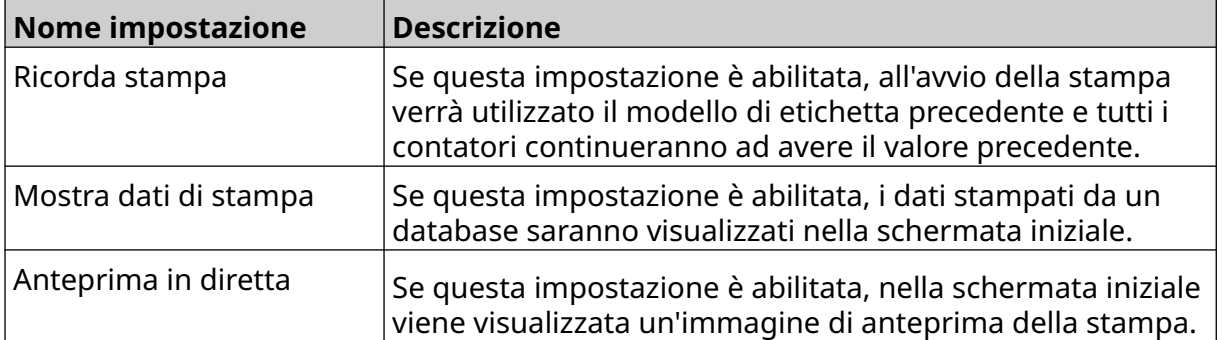

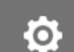

 $\ddot{\mathbf{Q}}$ 

### **Modalità utente (sicurezza)**

Abilitare questa funzione per obbligare gli utenti ad accedere alla stampante con un nome utente e una password.

Quando questa funzione è abilitata, un utente di livello amministratore può:

- Creare nuovi utenti
- Modificare autorizzazioni e password degli utenti
- Bloccare utenti
- Eliminare utenti.

Per abilitare la modalità utente:

- $\bullet$ 1. Nella *schermata iniziale*, selezionare l'icona *Impostazioni*:
- $\overline{\mathbf{b}}$ 2. Selezionare l'icona *Impostazioni avanzate*:
- 3. Attivare *Modalità utente*.
- 4. Riavviare la stampante.
- 5. All'avvio della stampante, utilizzare il nome utente e la password di amministratore predefiniti per effettuare il login:

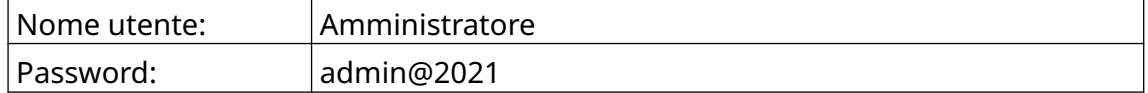

#### **Modifica password**

Tutti gli utenti possono modificare la propria password, una volta effettuato l'accesso.

Se un utente dimentica la propria password, gli utenti di livello Amministratore possono modificarla. Vedere [Modifica utente](#page-79-0) a pagina 80.

Se la password di livello amministratore viene dimenticata, contattare la sede di assistenza locale di Domino per sbloccare la stampante.

 $\mathbf{h}$ 

Per modificare la password di un utente connesso:

- 1. Nella *schermata iniziale*, selezionare l'icona *Utente*:
- 2. Selezionare *Cambia password*.
- 3. Immettere la password corrente.
- 4. Immettere una nuova password.
- 5. Confermare la nuova password.
- 6. Selezionare *OK*.

#### **Disconnessione**

Per disconnettersi:

- 1. Selezionare il nome utente nell'angolo in basso a destra dell'interfaccia utente.
- 2. Selezionare *Disconnetti*.
- 3. Selezionare *Sì*.

#### **Crea utente**

Se la modalità utente è abilitata, un utente di livello Amministratore può creare nuovi utenti. Per creare un nuovo utente:

 $\blacktriangle^*$ 

 $\mathbf{a}$ 

- 1. Effettuare l'accesso come utente di livello Amministratore.
- 2. Nella *schermata iniziale*, selezionare l'icona *Utente*:
- 3. Selezionare la scheda *Utente e autorizzazione*.
- 4. Selezionare l'icona *Crea utente*:
- 5. Regolare le impostazioni elencate di seguito:

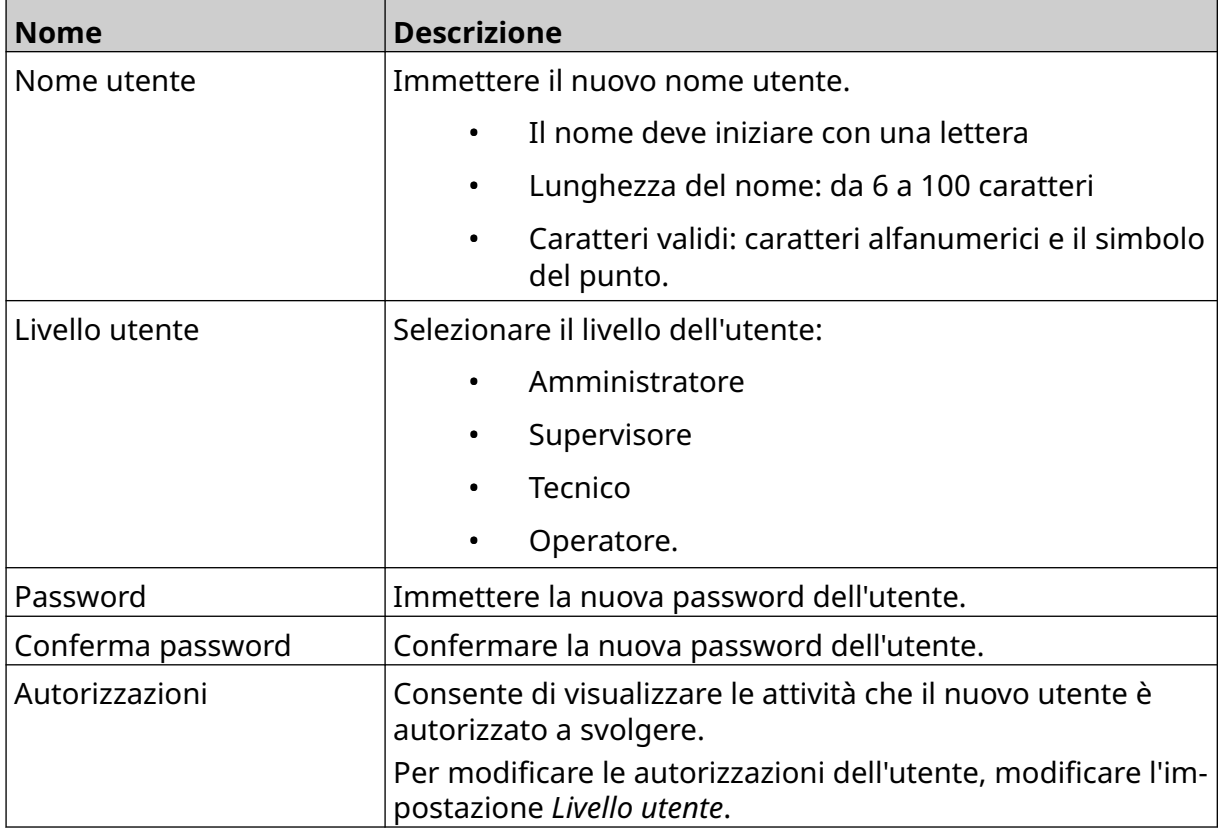

6. Selezionare *Crea*.

#### <span id="page-79-0"></span>**Modifica utente**

Se la modalità utente è abilitata, un utente di livello Amministratore può modificare gli account degli utenti.

Per modificare un utente:

- 1. Effettuare l'accesso come utente di livello Amministratore.
- 2. Nella *schermata iniziale*, selezionare l'icona *Utente*:
- 3. Selezionare la scheda *Utente e autorizzazione*.
- 4. Selezionare l'icona *Modifica utente*:
- 5. Regolare le impostazioni elencate di seguito:

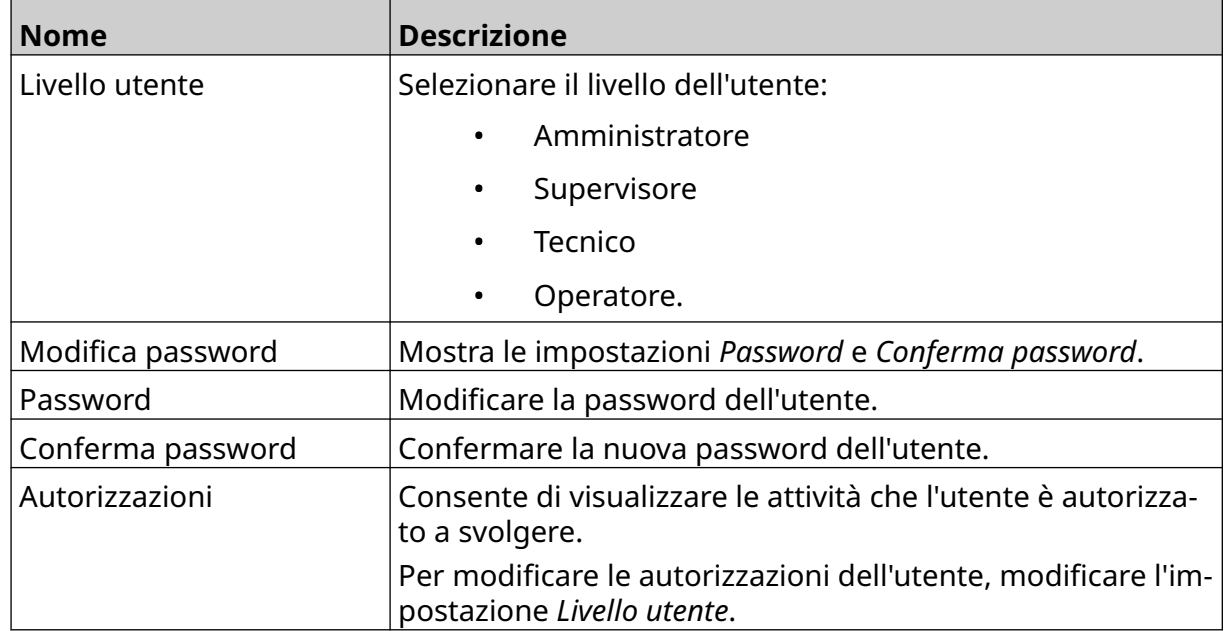

図

 $\overline{\mathbf{a}}$ 

6. Selezionare *Salva*.

#### **Blocca utente**

Se la modalità utente è abilitata, un utente di livello Amministratore può bloccare/sbloccare altri account utente. Se un account utente è bloccato, l'utente non può accedere finché un utente di livello Amministratore non lo sblocca.

Per bloccare/sbloccare un utente:

- 1. Effettuare l'accesso come utente di livello Amministratore.
- 2. Nella *schermata iniziale*, selezionare l'icona *Utente*:
- 3. Selezionare la scheda *Utente e autorizzazione*.
- 4. Selezionare un'icona per bloccare o sbloccare l'utente:

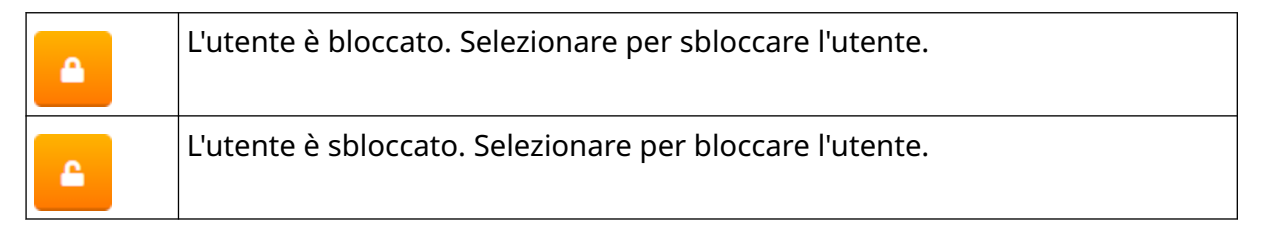

A

A

5. Selezionare *OK*.

#### **Elimina utente**

Se la modalità utente è abilitata, un utente di livello Amministratore può eliminare altri utenti.

Per eliminare un utente:

- 1. Effettuare l'accesso come utente di livello Amministratore.
- 2. Nella *schermata iniziale*, selezionare l'icona *Utente*:
- 3. Selezionare la scheda *Utente e autorizzazione*.
- 而 4. Selezionare l'icona *Elimina utente*:
- 5. Selezionare *Sì*.

### <span id="page-81-0"></span>**Remoto**

Questa impostazione consente agli utenti di collegarsi alla stampante da remoto dal browser Web di un PC, laptop, tablet o dispositivo mobile (smartphone).

Per abilitare il collegamento da remoto:

- 1. Nella *schermata iniziale*, selezionare l'icona *Impostazioni*:
- 2. Selezionare l'icona *Impostazioni avanzate*:

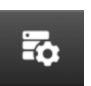

Ö.

- 3. Attivare *Remoto*.
- 4. Dopo avere abilitato questa impostazione, configurare le impostazioni di rete della stampante. Vedere [Impostazioni di rete](#page-94-0) a pagina 95.

 $\overline{\mathbf{r}}_0$ 

 $\ddot{\mathbf{Q}}$ 

### **Alta qualità**

Se questa impostazione è abilitata, la stampa dell'etichetta risulta il 30% più scura. Per abilitare l'alta qualità:

1. Nella *schermata iniziale*, selezionare l'icona *Impostazioni*:

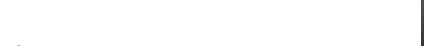

- 2. Selezionare l'icona *Impostazioni avanzate*:
- 3. Attivare *Alta qualità*.

### **Segnale I/O**

Abilitare questa funzione per regolare la larghezza d'impulso del segnale di uscita inviato al termine della stampa.

Quando l'uscita non è attiva, il segnale è alto (24 V).

Quando l'uscita è attiva, il segnale è basso (0 V).

La larghezza d'impulso del segnale I/O è illustrata nel diagramma seguente:

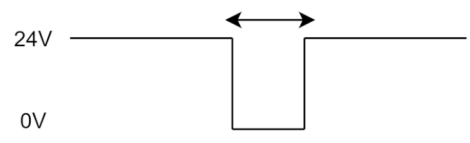

Per abilitare il segnale I/O e regolare la larghezza d'impulso in uscita:

1. Nella *schermata iniziale*, selezionare l'icona *Impostazioni*:

- 2. Selezionare l'icona *Impostazioni avanzate*:
- 3. Attivare *Segnale I/O*.
- 4. Regolare il valore *Larghezza impulso in uscita (ms)* per impostare la larghezza di uscita in millisecondi.

岙

 $\ddot{\circ}$ 

## **Backup e ripristino**

Le impostazioni della stampante possono essere salvate e ripristinate da un dispositivo di memoria USB.

È anche possibile ripristinare le impostazioni di fabbrica della stampante.

Per utilizzare le impostazioni di backup e ripristino:

1. Nella *schermata iniziale*, selezionare l'icona *Impostazioni*:

 $\ddot{\mathbf{Q}}$ 

- $\overline{5}$ 2. Selezionare l'icona *Impostazioni avanzate*:
- 3. Selezionare una delle opzioni descritte nella tabella di seguito:

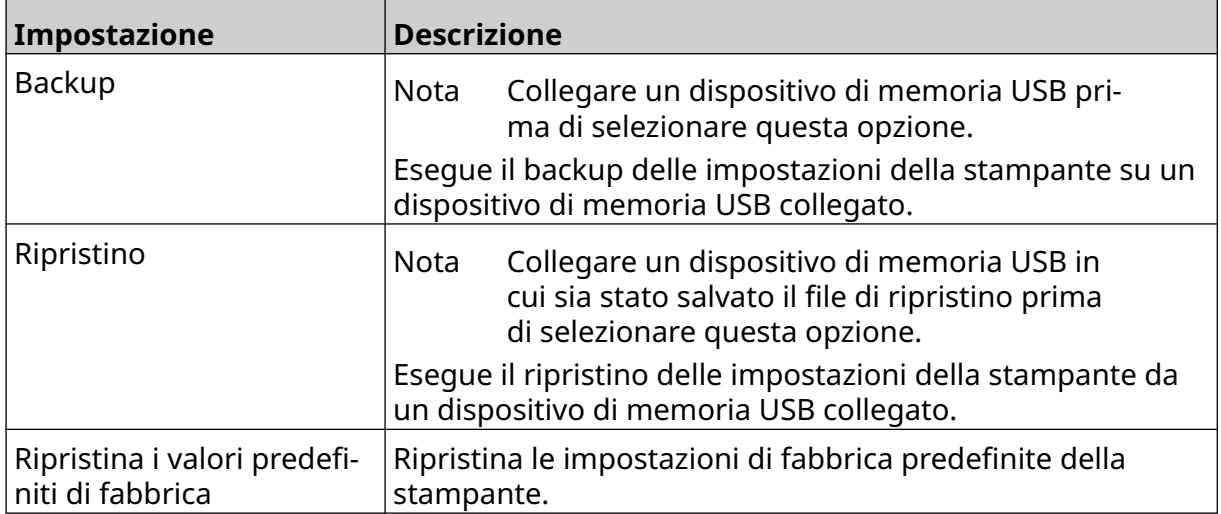

# **Comuni**

Le impostazioni comuni consentono di configurare la lingua, il layout della tastiera e l'orologio della stampante. Le impostazioni comuni comprendono anche la configurazione di alcune impostazioni predefinite di base utilizzate quando si crea un modello di etichetta. Per configurare le impostazioni comuni:

56

1. Nella *schermata iniziale*, selezionare l'icona *Impostazioni*:

 $\ddot{\mathbf{Q}}$ 

- 2. Selezionare l'icona *Impostazioni avanzate*:
- 3. Regolare le impostazioni elencate di seguito:

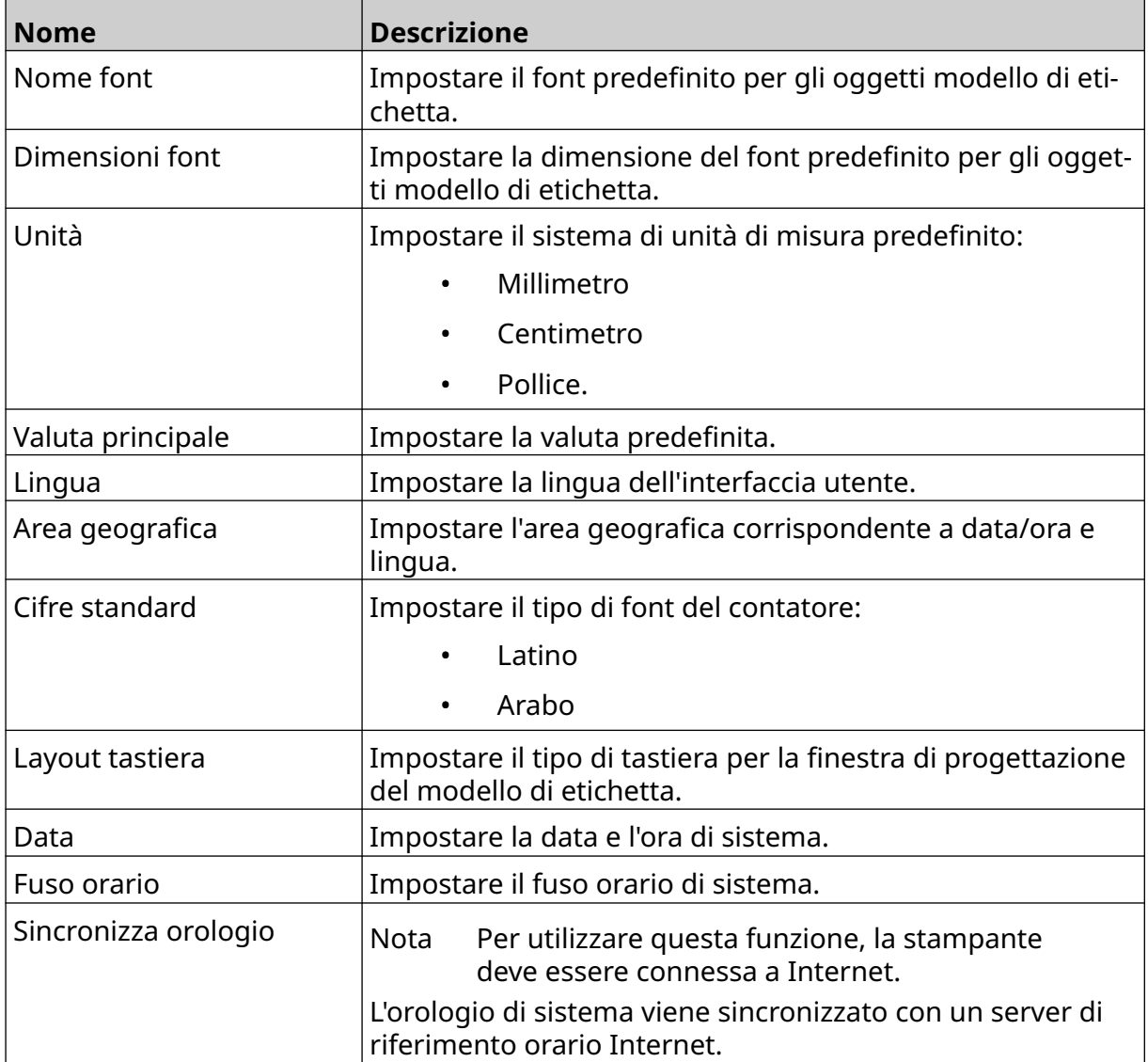

## **Configurazione dei controlli di stampa**

Quando si verifica un allarme, la stampante può reagire in tre modi:

- Può attivare un avviso
- Può interrompere la stampa
- Può ignorare l'allarme.

L'utente può scegliere come reagirà la stampante a ciascun allarme regolando le impostazioni di configurazione dei controlli di stampa.

Per regolare le impostazioni di configurazione dei controlli di stampa:

- 1. Nella *schermata iniziale,* selezionare l'icona *Impostazioni*:
	- 岙

Ö.

- 2. Selezionare l'icona *Impostazioni avanzate*:
- 3. Selezionare *Configurazione dei controlli di stampa*.
- 4. Impostare le azioni per gli elementi elencati di seguito:

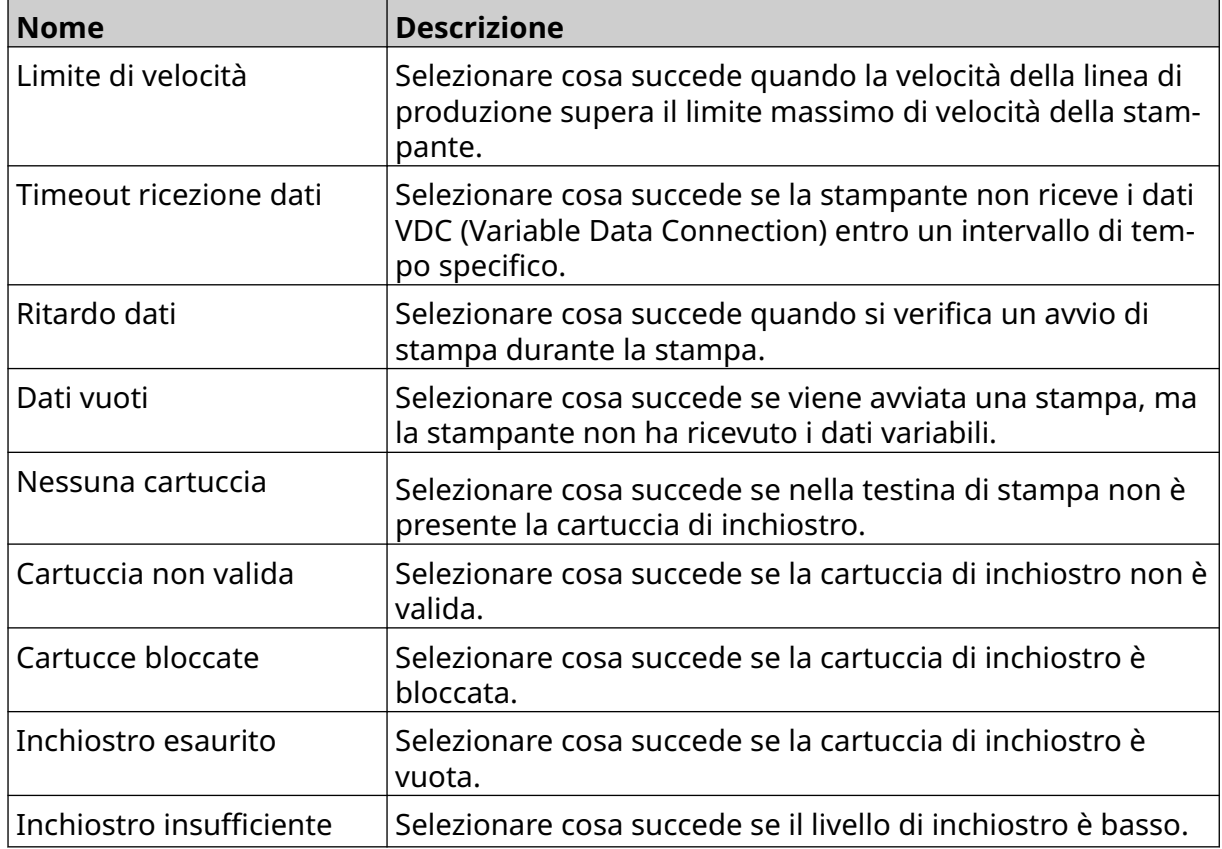

# **IMPOSTAZIONI VDC**

Per visualizzare le impostazioni VDC (Variable Data Connection):

- 1. Nella *schermata iniziale*, selezionare l'icona *Impostazioni*:
- 2. Selezionare l'icona *Impostazioni VDC*:

### **VDC (Variable Data Connection)**

VDC (Variable Data Connection) consente di popolare parti predefinite di un'etichetta (oggetti di database e oggetti immagine dinamici) con dati inviati da un dispositivo esterno. I dati vengono memorizzati in una coda buffer nella memoria della stampante prima della stampa.

믶

Se la stampa si interrompe quando VDC è in uso, la coda buffer di dati della stampante viene svuotata. I dati dovranno essere trasmessi nuovamente alla stampante.

I dati possono essere inviati alla stampante tramite uno dei metodi elencati di seguito:

- TCP/IP
- COM (RS485)
- INGRESSO
- Scanner di codici a barre (collegato via USB)
	- Note 1. Per creare un oggetto testo che utilizza dati VDC nell'etichetta, vedere [Oggetto testo database VDC](#page-122-0) a pagina 123.
		- 2. Per creare un oggetto immagine che utilizza dati VDC nell'etichetta, vedere [Oggetto immagine dinamico VDC](#page-137-0) a pagina 138.

믶

Per abilitare e configurare VDC:

- 1. Nella *schermata iniziale*, selezionare l'icona *Impostazioni*:
- ξÖ,

Ö.

- 2. Selezionare l'icona *Impostazioni VDC*:
- 3. Attivare *VDC*.

4. Regolare le impostazioni elencate di seguito:

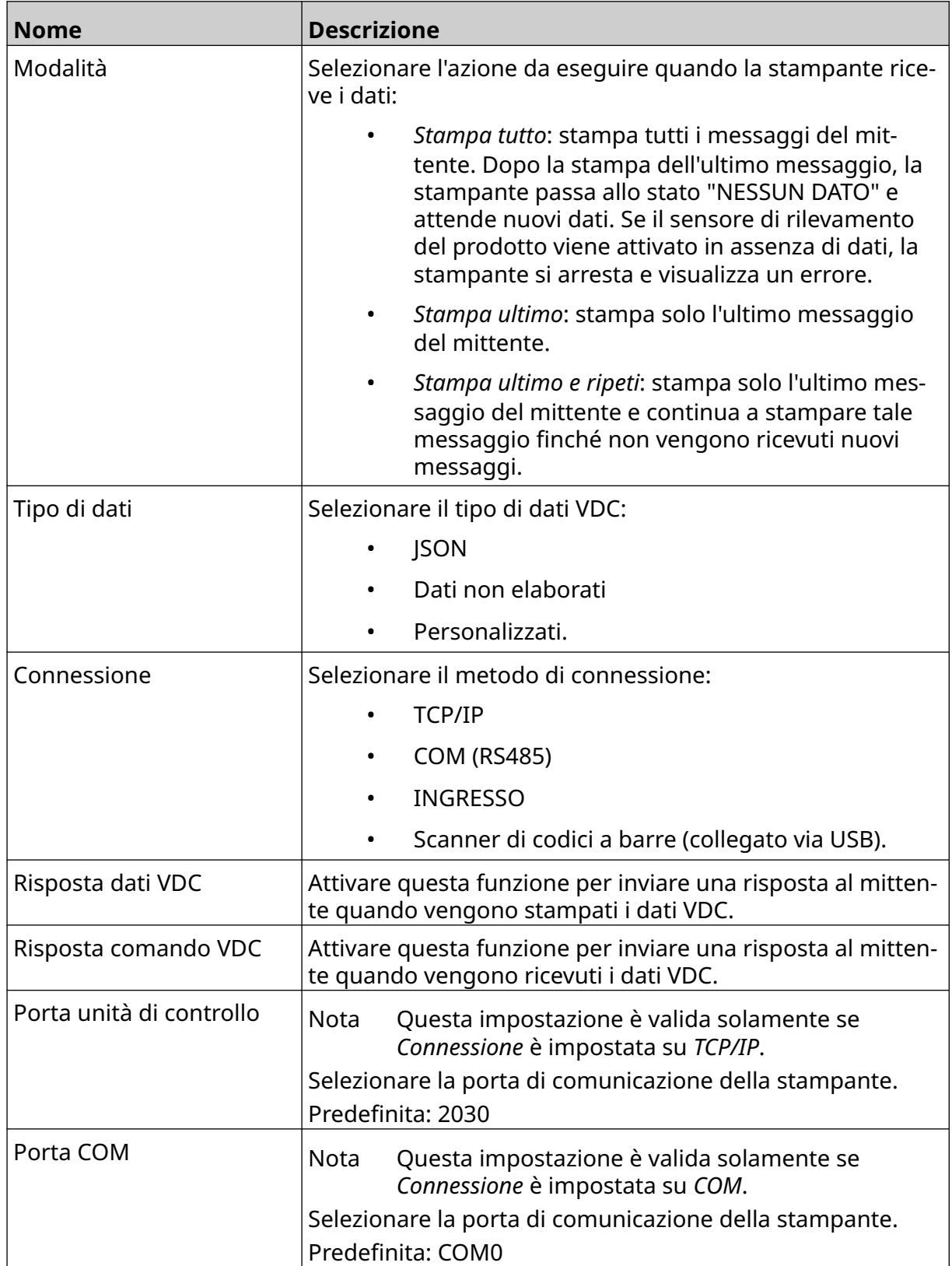

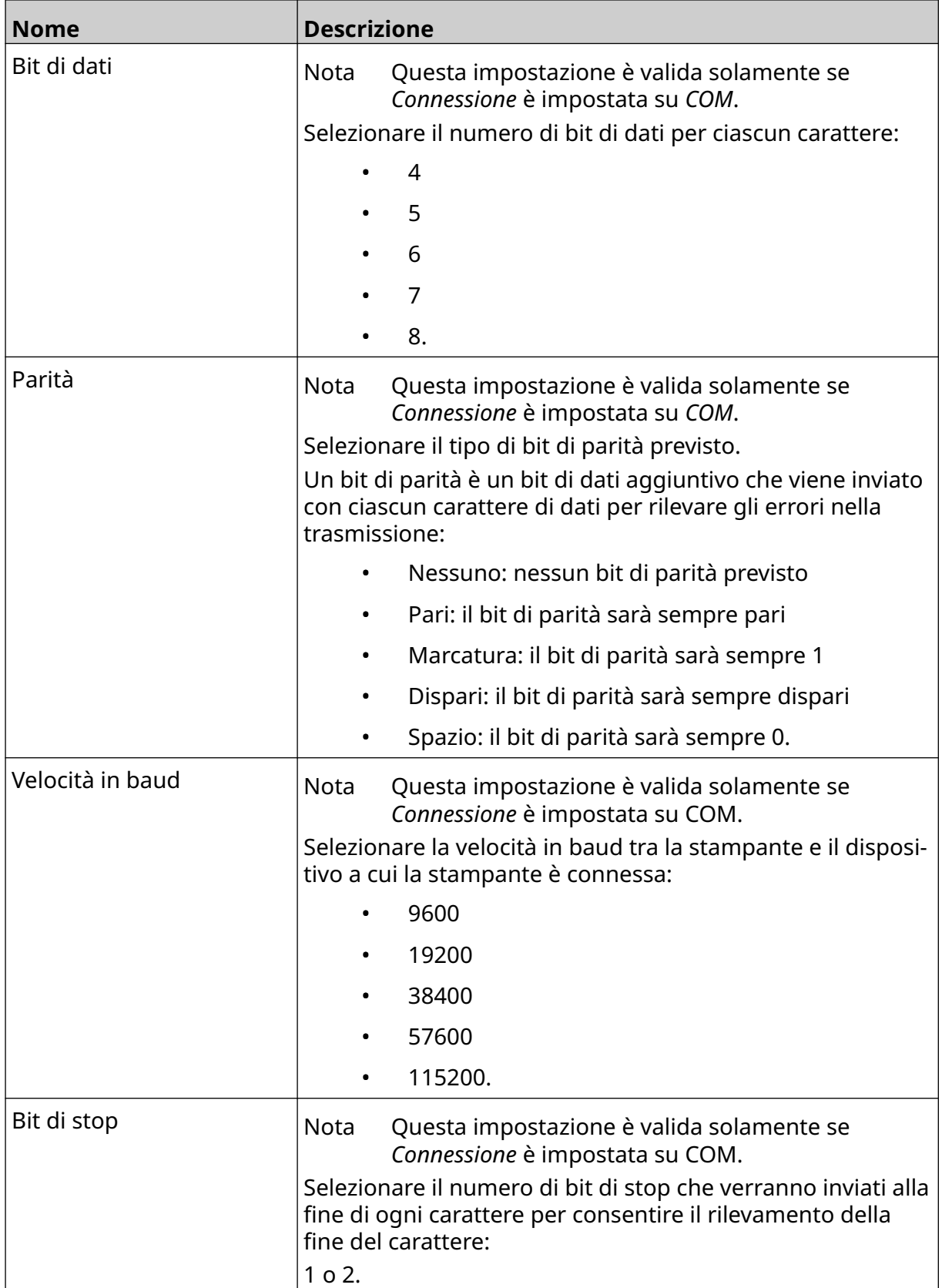

### **Regola**

Le impostazioni delle regole definiscono come vengono trattati i dati in entrata. Le impostazioni disponibili variano a seconda del tipo di dati selezionato.

### **Impostazioni delle regole per i dati JSON**

Per configurare una regola per i dati Json o non elaborati:

Ö. 1. Nella *schermata iniziale*, selezionare l'icona *Impostazioni*:

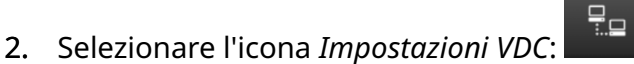

- 3. Impostare *Tipo di dati* su *Json* o *Non elaborati*.
- 4. Scorrere verso il basso fino alle impostazioni *Regola.*
- 5. Regolare le impostazioni elencate di seguito:

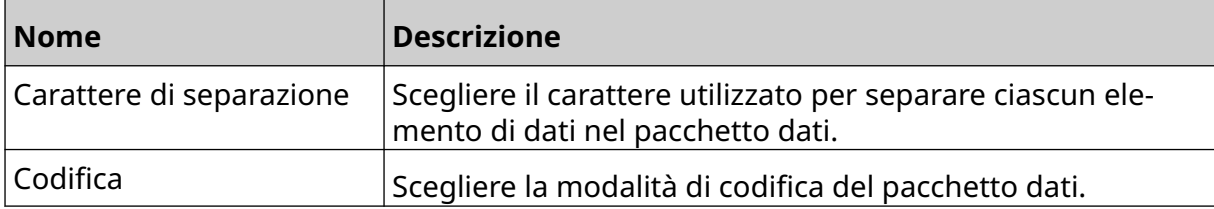

#### **Impostazioni delle regole per i dati personalizzati**

Per i dati personalizzati, le impostazioni delle regole definiscono quale parte del pacchetto dati verrà stampata.

I dati possono essere selezionati per la stampa scegliendo quali byte numerici di dati del pacchetto dati devono essere stampati. Oppure, è possibile utilizzare i caratteri per contrassegnare l'inizio e la fine dei dati stampabili.

#### **Byte di dati**

Per configurare la *Regola* utilizzando l'opzione *Byte di dati* quando *Tipo di dati* è *Personalizzati*:

- Ю. 1. Nella *schermata iniziale*, selezionare l'icona *Impostazioni*:
- 2. Selezionare l'icona *Impostazioni VDC*:
- 3. Impostare *Tipo di dati* su *Personalizzati*.
- 4. Scorrere verso il basso fino alle impostazioni *Regola.*
- 5. Selezionare *Configurazioni.*
- 6. Impostare *Ottieni tipo di dati* su *Byte di dati*.
- 7. Impostare *Lunghezza pacchetto* sul numero di byte del pacchetto dati. Se la lunghezza del pacchetto dati è inferiore o superiore a questa lunghezza, i dati non saranno accettati. Ad esempio, nel pacchetto dati riportato di seguito *Lunghezza pacchetto* deve essere impostata su 16:

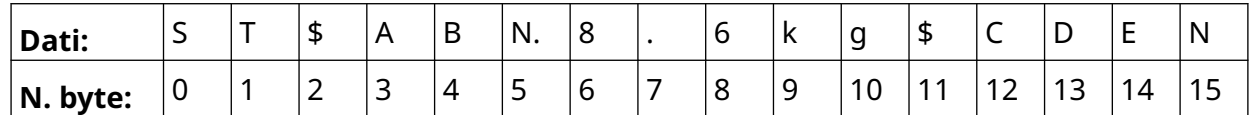

무ㅁ

- 8. Utilizzare le opzioni del *Campo VDC* per impostare il numero di oggetti dati variabili da stampare nell'etichetta. Ad esempio, se l'etichetta dovrà contenete 1 oggetto dati variabili, selezionare *VDC1.*
- 9. Utilizzare le impostazioni *Byte iniziali* e *Byte finali* per scegliere il primo e l'ultimo byte del pacchetto dati da stampare. Nell'esempio di pacchetto dati riportato di seguito, per stampare "8,6 kg", impostare *Byte iniziali* su *6* e *Byte finali* su *10*:

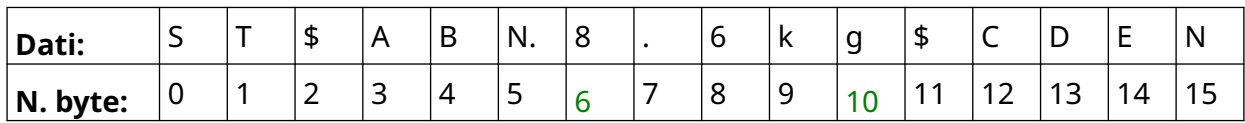

#### **Caratteri**

Per configurare la *Regola* utilizzando l'opzione *Caratteri* quando *Tipo di dati* è *Personalizzati*:

**.o** 

- 1. Nella *schermata iniziale*, selezionare l'icona *Impostazioni*:
- 2. Selezionare l'icona *Impostazioni VDC*:
- 3. Impostare *Tipo di dati* su *Personalizzati*.
- 4. Scorrere verso il basso fino alle impostazioni *Regola.*
- 5. Selezionare *Configurazioni.*
- 6. Impostare *Ottieni tipo di dati* su *Caratteri*.
- 7. Impostare *Lunghezza pacchetto* sul numero di byte del pacchetto dati. Se la lunghezza del pacchetto dati è inferiore o superiore a questa lunghezza, i dati non saranno accettati. Ad esempio, nel pacchetto dati riportato di seguito *Lunghezza pacchetto* deve essere impostata su 16:

₽<br>≕…⊒

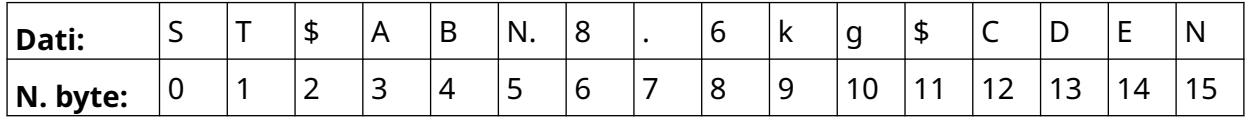

8. L'impostazione *Prefisso* può essere utilizzata per impostare i caratteri che contrassegnano l'inizio del pacchetto dati. Ad esempio, nel pacchetto dati riportato di seguito, *Prefisso* deve essere impostato su *ST*:

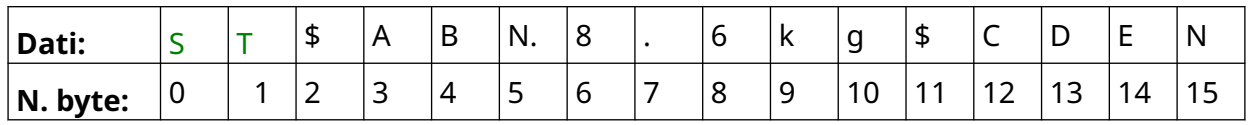

9. L'impostazione *Suffisso* può essere utilizzata per impostare i caratteri che contrassegnano la fine del pacchetto dati. Ad esempio, nel pacchetto dati riportato di seguito, *Suffisso* deve essere impostato su *EN*:

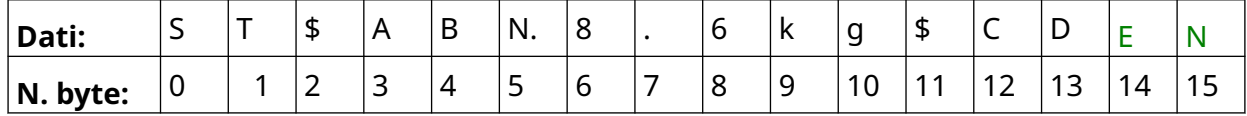

- 10. Utilizzare le opzioni del *Campo VDC* per impostare il numero di oggetti dati variabili da stampare nell'etichetta. Ad esempio, se l'etichetta dovrà contenete 1 oggetto dati variabili, selezionare solo *VDC1.*
- 11. Utilizzare le impostazioni *Caratteri iniziali* e *Caratteri finali* per specificare l'inizio e la fine dei dati stampabili. Nell'esempio di pacchetto dati riportato di seguito, per stampare "8,6kg", impostare *Caratteri iniziali* su *\$AB#* e *Caratteri finali* su *\$CD*:

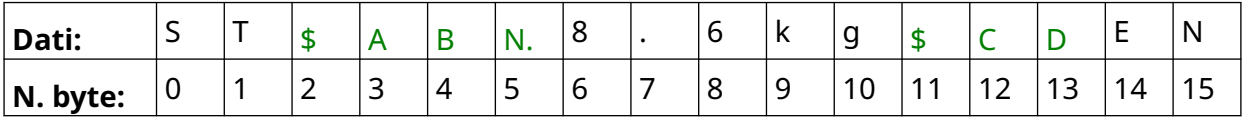

### **Monitoraggio**

Quando si utilizza VDC, questa funzione consente all'utente di ottenere informazioni in tempo reale sulla stampante, come la velocità, lo stato della stampante, le pagine stampate, lo stato della testina di stampa, ecc.

Per abilitare e configurare il monitoraggio:

1. Nella *schermata iniziale,* selezionare l'icona *Impostazioni*:

O

- 2. Selezionare l'icona *Impostazioni VDC*:
- 3. Attivare *Monitoraggio*.
- 4. Regolare le impostazioni elencate di seguito:

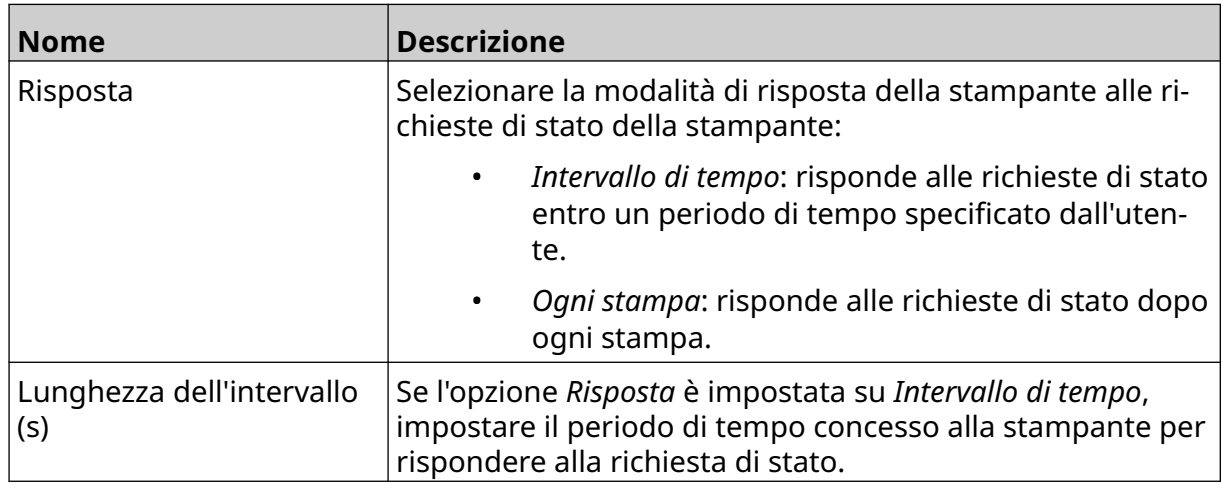

 $\frac{D}{2}$ 

# <span id="page-94-0"></span>**IMPOSTAZIONI DI RETE**

La stampante può essere controllata attraverso la rete tramite il browser Web di un PC, di un laptop o di un dispositivo mobile (smartphone). A tal fine, assicurarsi che l'impostazione remoto sia abilitata. Vedere [Remoto](#page-81-0) a pagina 82.

Per visualizzare le impostazioni di rete:

- $\ddot{\circ}$ 1. Nella *schermata iniziale*, selezionare l'icona *Impostazioni*:
- 몲 2. Selezionare l'icona *Impostazioni di rete*:

### **Indirizzo IP**

Per configurare l'indirizzo IP della stampante:

- 1. Nella *schermata iniziale*, selezionare l'icona *Impostazioni*:
- 呂 2. Selezionare l'icona *Impostazioni di rete*:
- 3. Regolare le impostazioni elencate di seguito:

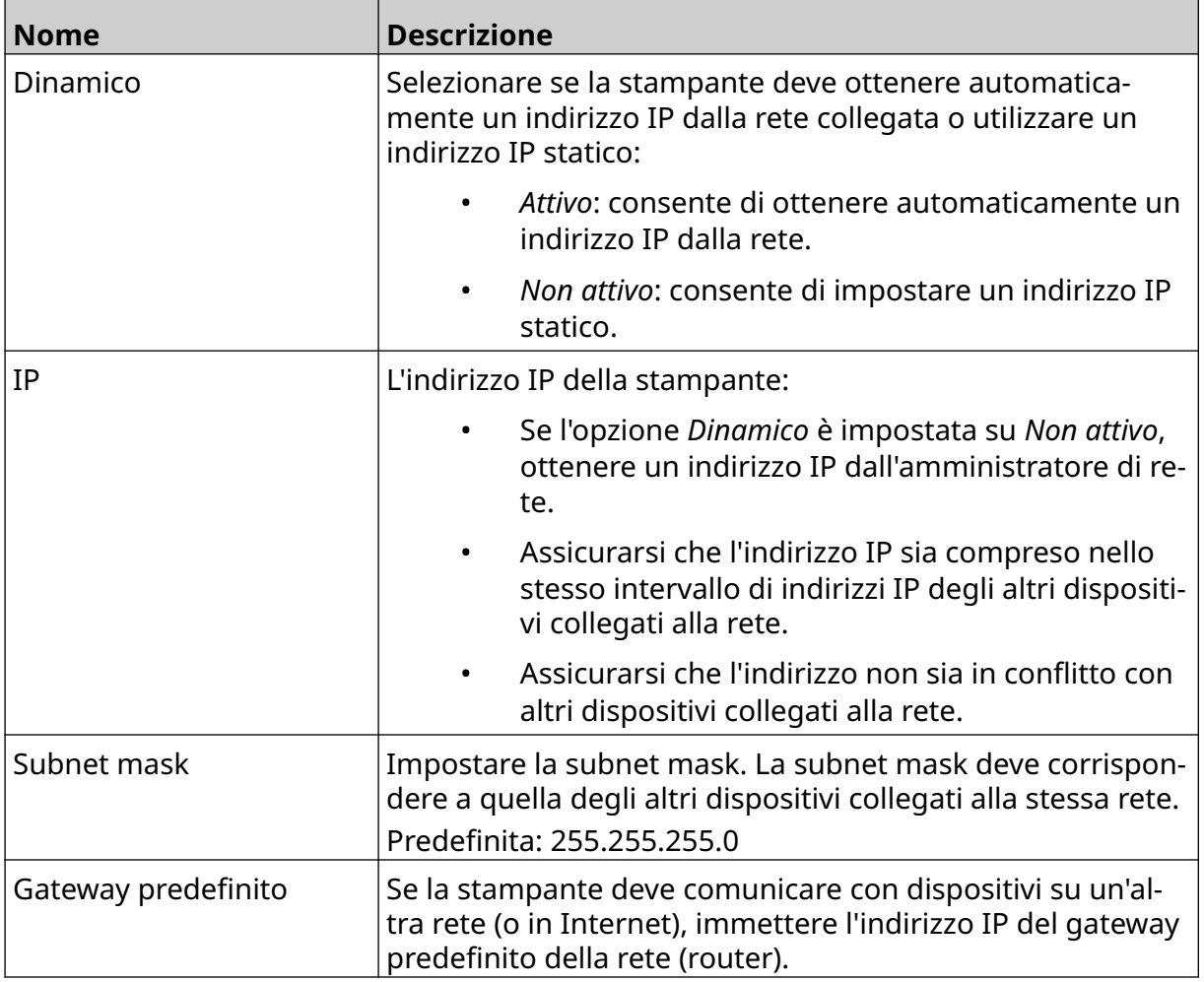

O

4. Selezionare *Salva*.

### **Indirizzo server DNS**

Per configurare l'indirizzo del server DNS (Domain Name System):

1. Nella *schermata iniziale*, selezionare l'icona *Impostazioni*:

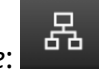

 $\ddot{\mathbf{O}}$ 

- 2. Selezionare l'icona *Impostazioni di rete*:
- 3. Regolare le impostazioni elencate di seguito:

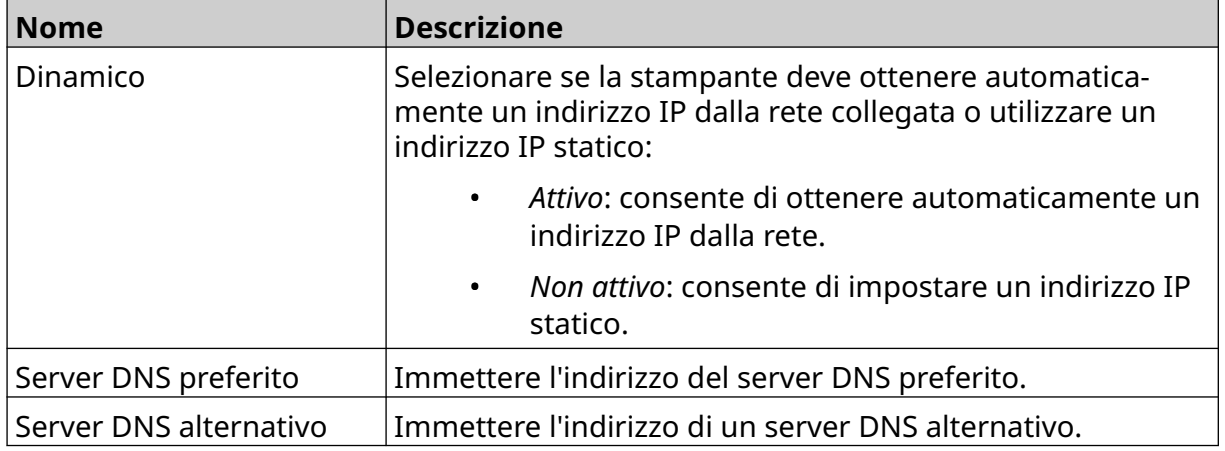

4. Selezionare *Salva*.

### **Controllo della stampante tramite browser Web**

Per controllare la stampante tramite browser Web:

- 1. Collegare un cavo Ethernet dalla rete alla presa Ethernet della stampante.
- 2. Nella *schermata iniziale*, selezionare l'icona *Impostazioni*:
- 3. Selezionare l'icona *Impostazioni avanzate*:
- 4. Attivare *Remoto*.
- 몲 5. Selezionare l'icona *Impostazioni di rete*:
- 6. Configurare le impostazioni di rete della stampante. Vedere [Indirizzo IP](#page-94-0) a pagina 95.

読

- 7. Aprire un browser Web su un PC, un laptop, un tablet o un dispositivo mobile (smartphone) collegato alla rete.
- 8. Immettere l'indirizzo IP della stampante nella barra degli indirizzi, seguito da ":8080", ad esempio:

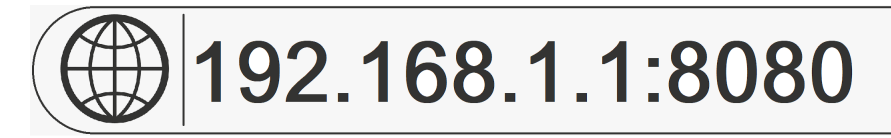

9. Se la connessione non riesce, disattivare/attivare l'impostazione *Remoto* e riavviare la stampante.

ξÖ,

# **IMPOSTAZIONI RISPARMIO ENERGETICO**

Per visualizzare le impostazioni di risparmio energetico:

- 1. Nella *schermata iniziale*, selezionare l'icona *Impostazioni*:
- 2. Selezionare l'icona *Impostazioni risparmio energetico*:

### **Monitoraggio**

Per visualizzare e modificare le impostazioni di risparmio energetico:

- 1. Nella *schermata iniziale*, selezionare l'icona *Impostazioni*:
- 2. Selezionare l'icona *Impostazioni risparmio energetico*:
- 3. Regolare le impostazioni elencate di seguito:

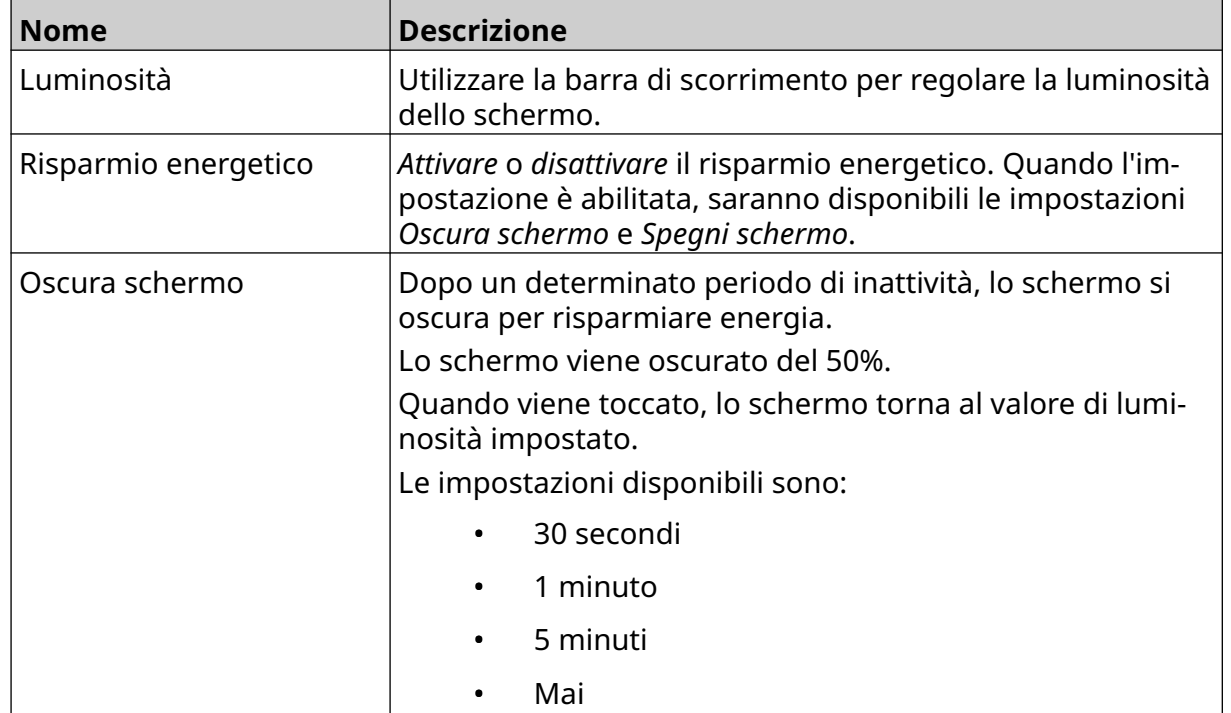

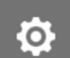

 $\ddot{\mathbf{Q}}$ 

 $\bigcirc$ 

 $\left[\right. \leftarrow$ 

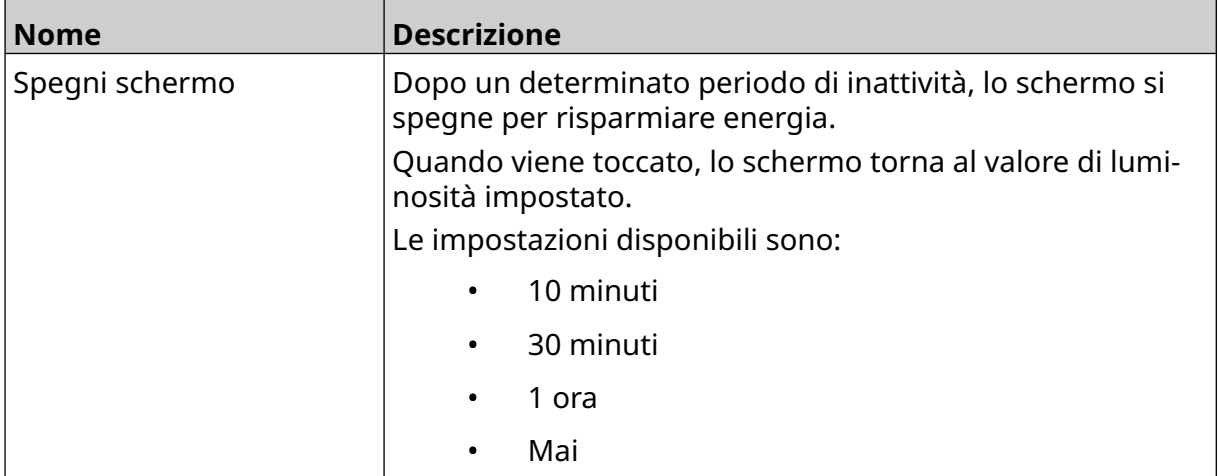

 $\ddot{\mathbf{O}}$ 

Ю.

# **IMPOSTAZIONI LINGUA**

Per visualizzare e modificare le impostazioni della lingua:

- 1. Nella *schermata iniziale*, selezionare l'icona *Impostazioni*:
- 2. Selezionare l'icona *Impostazioni lingua*:

### **Importa lingua**

Per importare una nuova lingua:

1. Inserire il file della lingua nel livello superiore (cartella principale) di un dispositivo di memoria USB.

A<sub>2</sub>

A<sub>2</sub>

- 2. Collegare il dispositivo di memoria USB alla stampante.
- 3. Nella *schermata iniziale*, selezionare l'icona *Impostazioni*:
- 4. Selezionare l'icona *Impostazioni lingua*:
- 5. Selezionare l'icona *Importa*:
- 6. Selezionare il file della lingua.
- 7. Selezionare *OK* e attendere che il file venga importato.

 $\mathbf{A}$ 

A<sub>2</sub>

### **Esporta lingua**

Per esportare una lingua dalla stampante:

- 1. Collegare un dispositivo di memoria USB alla stampante.
- 2. Nella *schermata iniziale*, selezionare l'icona *Impostazioni*:
- 3. Selezionare l'icona *Impostazioni lingua*:
- 4. Selezionare l'icona *Esporta*:
- 5. Selezionare il file della lingua.
- 6. Scegliere una cartella in cui salvare il file della lingua.
- 7. Selezionare *OK* e attendere che il file venga esportato.

### **Elimina lingua**

Per eliminare una lingua dalla stampante:

- 1. Nella *schermata iniziale*, selezionare l'icona *Impostazioni*:
- 2. Selezionare l'icona *Impostazioni lingua*:
- liil 3. Selezionare l'icona *Elimina* per la lingua da eliminare:

Ö.

O

# **IMPOSTAZIONI FONT**

Per visualizzare e modificare le impostazioni font:

- 1. Nella *schermata iniziale*, selezionare l'icona *Impostazioni*:
- 2. Selezionare l'icona *Impostazioni font*:

### **Importa font**

Per importare uno nuovo font:

1. Inserire il file del font nel livello superiore (cartella principale) di un dispositivo di memoria USB.

 $\mathbf I$ 

 $\overline{\mathbf{I}}$ 

 $\overline{1}$ 

- 2. Collegare il dispositivo di memoria USB alla stampante.
- 3. Nella *schermata iniziale*, selezionare l'icona *Impostazioni*:
- 4. Selezionare l'icona *Impostazioni font*:
- 5. Selezionare l'icona *Importa*:
- 6. Selezionare il file del font.

### **Elimina font**

Per eliminare un font:

- 1. Nella *schermata iniziale*, selezionare l'icona *Impostazioni*:
- 2. Selezionare l'icona *Impostazioni font*:
- 3. Selezionare l'icona *Elimina* per il font da eliminare:

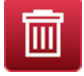

O.

Ю.

Ö

# **PARTE 4 FUNZIONAMENTO**

# **AVVIO**

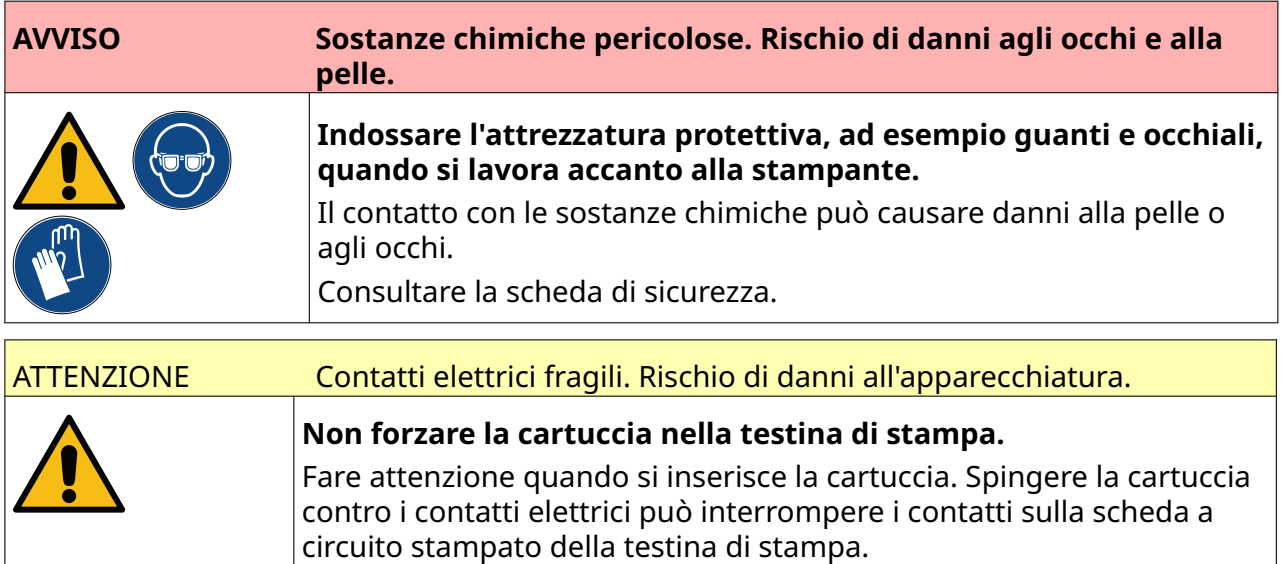

Per avviare la stampante:

- 1. Rimuovere il coperchio protettivo dalla cartuccia di inchiostro.
- 2. Se la cartuccia è nuova, pulire i contatti elettrici con una salvietta imbevuta di etanolo per rimuovere la protezione contro la corrosione.
- 
- Nota Numero di parte salviette per la pulizia: EPT039697

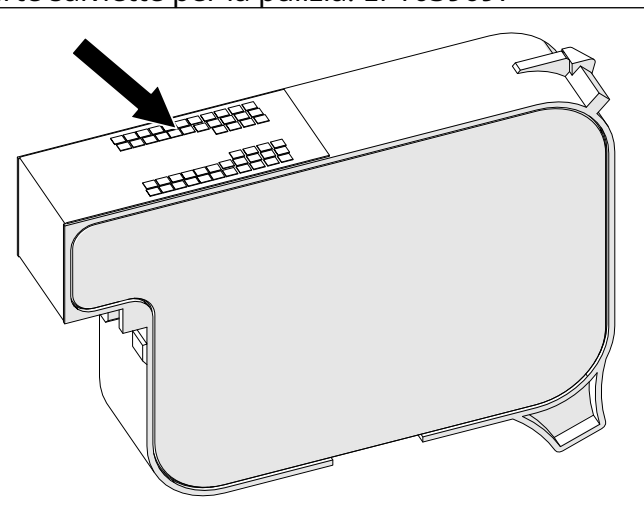

- 3. Utilizzare un panno nuovo/pulito privo di filaccia per pulire gli ugelli della cartuccia di inchiostro con un angolo di 45°.
- Nota L'angolo di 45° impedisce ai rifiuti di un ugello di contaminare l'ugello successivo.

ATTENZIONE Apparecchiatura sensibile. Rischio di danni all'apparecchiatura.

**Non utilizzare salviette con etanolo o altri prodotti chimici per pulire gli ugelli delle cartucce.**

Utilizzare un panno nuovo/pulito privo di filaccia. Se vengono utilizzati pro‐ dotti chimici per pulire la cartuccia, gli ugelli potrebbero danneggiarsi.

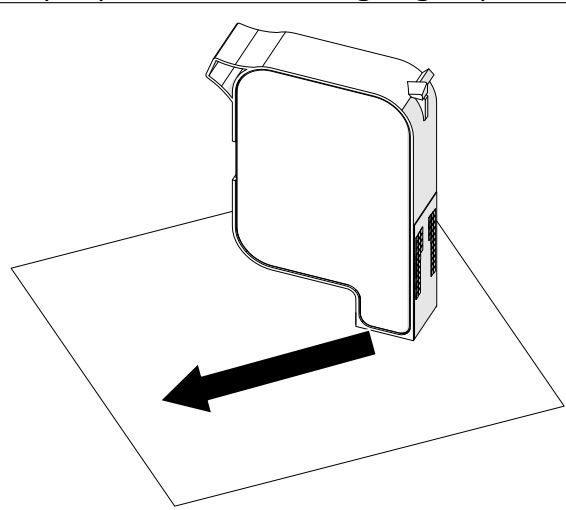

4. Inserire la cartuccia di inchiostro nella testina di stampa e chiudere il fermo della testina di stampa.

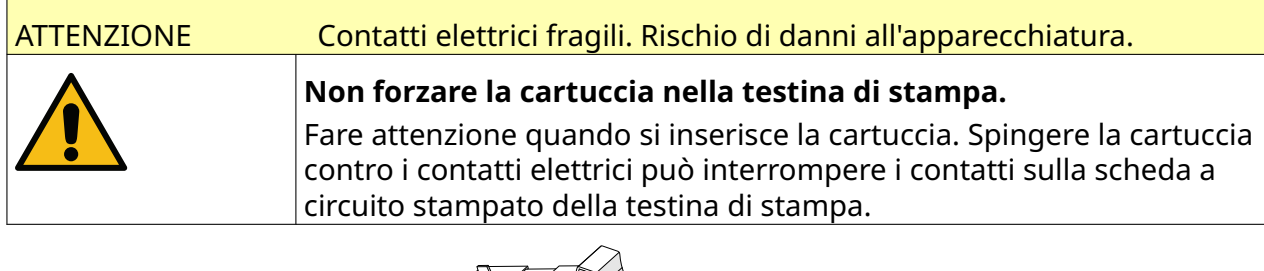

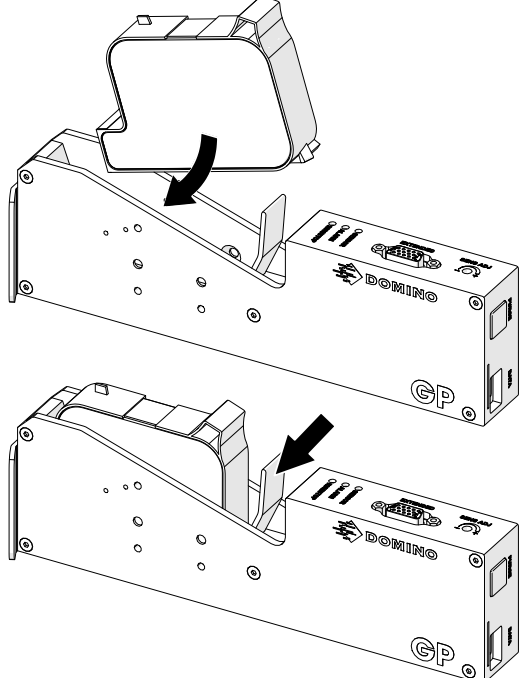

5. Premere il pulsante di *standby* mostrato sotto e attendere che la stampante si avvii.

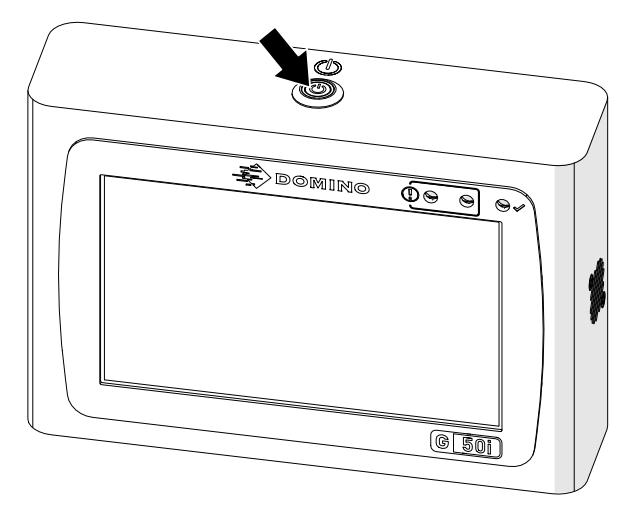

喝

# **CARICAMENTO DI UN'ETICHETTA PER LA STAMPA**

Per caricare un'etichetta da stampare:

- 1. Nella schermata iniziale, selezionare l'icona *Cartella*:
- 2. Selezionare il modello di etichetta da caricare.
- Nota Viene visualizzata un'anteprima del modello.
- 3. Selezionare *Apri*.

 $\blacktriangleright$ 

# **AVVIO DELLA STAMPA**

Per avviare la stampa, selezionare l'icona di avvio:

# **INTERRUZIONE DELLA STAMPA**

Nota Se la stampa si interrompe quando VDC è in uso, la coda buffer di dati della stampante viene svuotata. I dati dovranno essere trasmessi nuovamente alla stampante.

Per interrompere la stampa, selezionare l'icona di arresto:

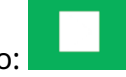
## **SPEGNIMENTO**

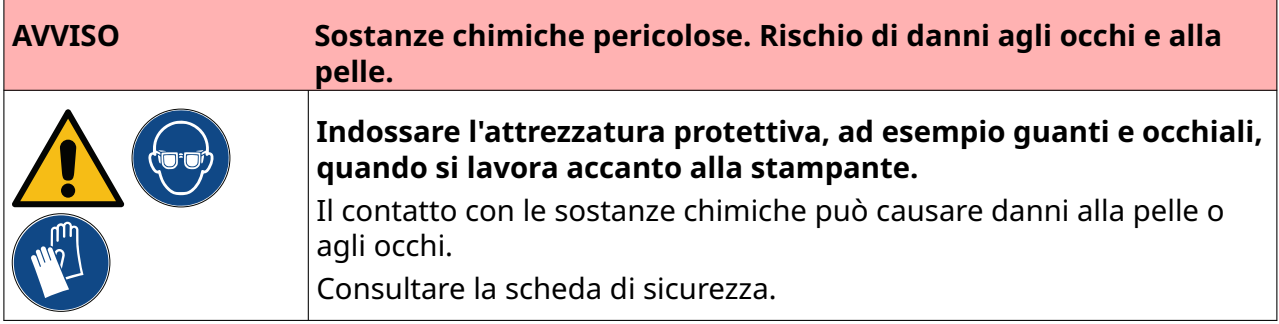

Per spegnere la stampante:

- 1. Nella schermata iniziale, selezionare l'icona *Standby* e selezionare *Spegnimento.* Oppure, tenere premuto il pulsante *Standby* mostrato di seguito per 2 secondi.
- Nota Selezionando l'icona *Standby* o premendo il pulsante *Standby*, la stampante non viene scollegata dall'alimentazione elettrica.

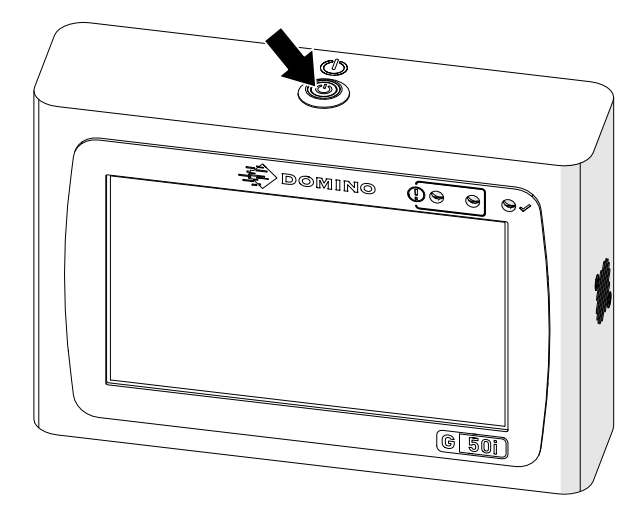

#### FUNZIONAMENTO

2. Aprire il fermo e rimuovere la cartuccia d'inchiostro.

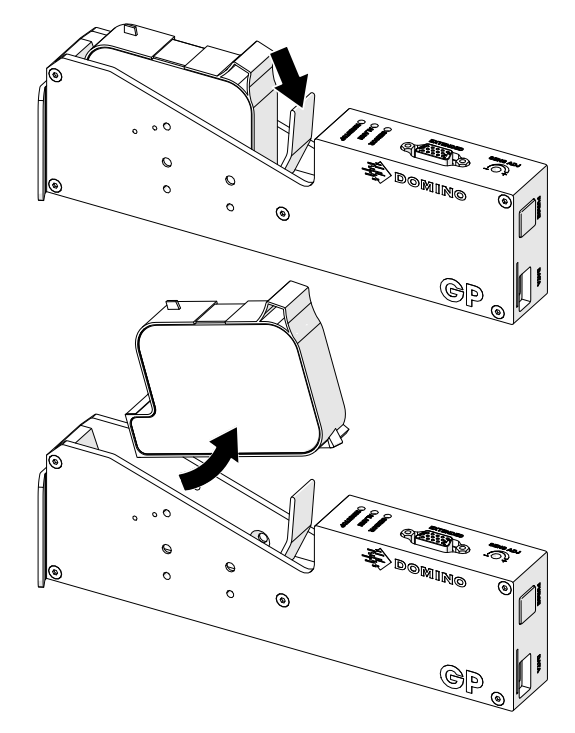

3. Applicare la copertura protettiva alla cartuccia, per evitare che i nozzle della cartuccia si secchino.

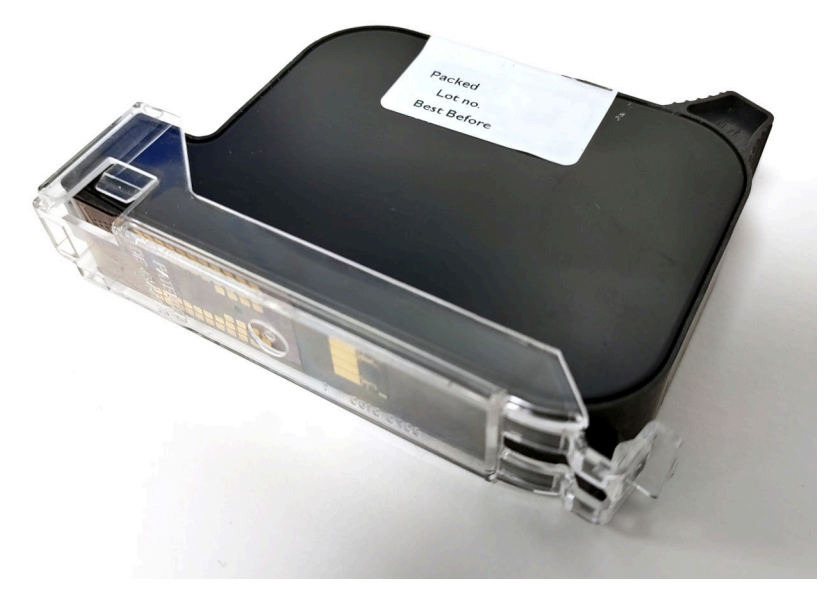

# **PROGETTAZIONE DI UN MODELLO DI ETICHETTA**

Per progettare un nuovo modello di etichetta:

- 1. Nella schermata iniziale, selezionare l'icona *Progetto*:
- 甲

 $\overline{+}$ 

- 2. Selezionare l'icona *Nuovo modello etichetta*:
- 3. Immettere il *Nome* del modello di etichetta.
- 4. Immettere la *Larghezza* del modello di etichetta.

Nota La larghezza massima dell'etichetta dipende dalla risoluzione.

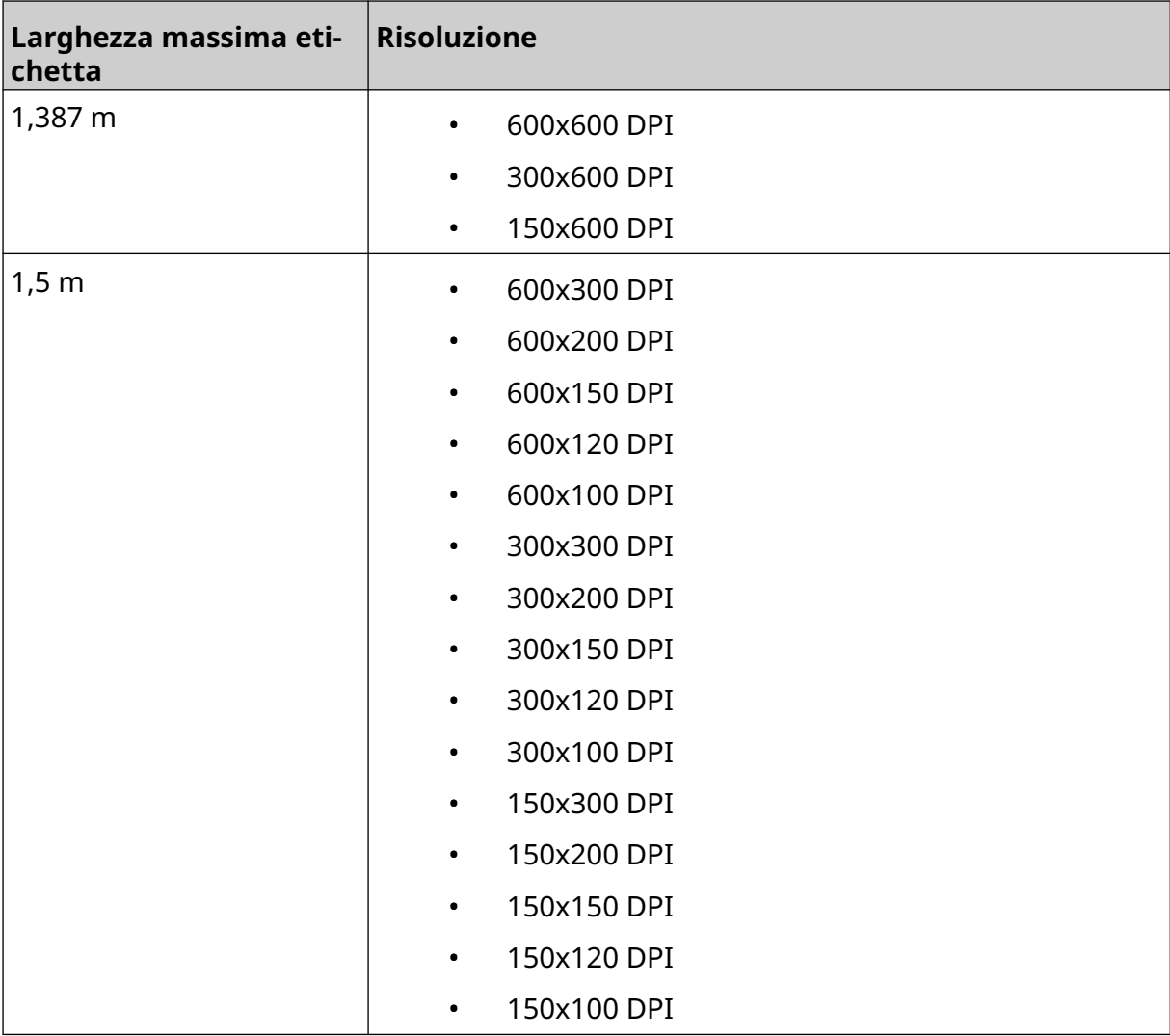

- 5. Selezionare *Tipo testina di stampa* e scegliere il tipo di testina di stampa per la compatibilità con l'etichetta:
- GP
- EXT
- 1. Selezionare *Crea*.

# **AGGIUNTA DI OGGETTI AL MODELLO DI ETICHETTA**

## **Aggiunta di un oggetto testo**

Per aggiungere un oggetto testo al modello di etichetta:

1. Selezionare l'icona *Oggetto*:

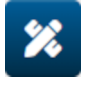

- 2. Selezionare *Testo*.
- 3. Immettere il testo desiderato.
- 4. Selezionare *OK.*
- 5. Trascinare l'oggetto nella posizione desiderata all'interno del modello o utilizzare le icone a forma di freccia per riposizionare l'oggetto:

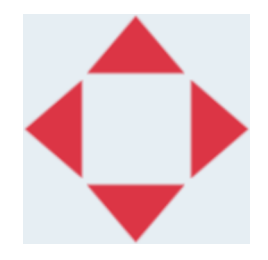

丞 6. Per modificare l'aspetto dell'oggetto, selezionare l'icona delle proprietà:

Nota L'icona delle proprietà non è disponibile se si utilizza l'interfaccia browser Web.

7. Nella scheda *Generale*, utilizzare le impostazioni elencate di seguito per modificare l'aspetto generale dell'oggetto:

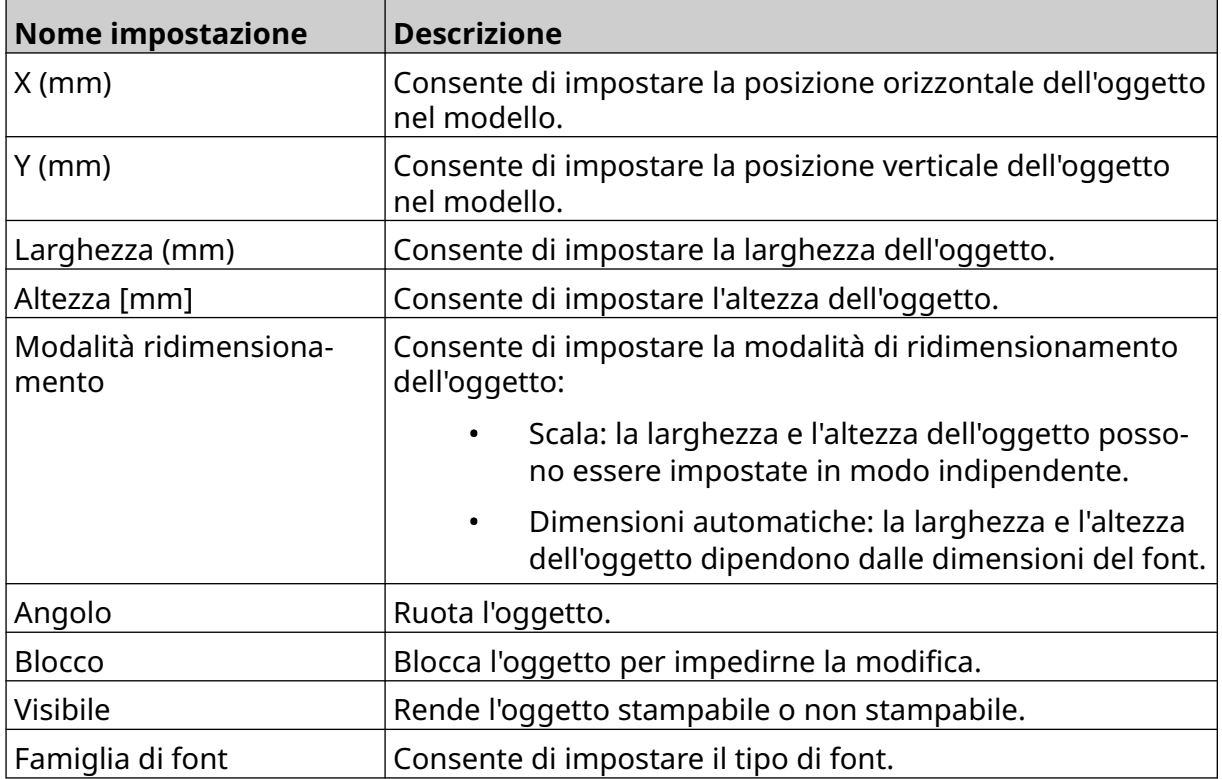

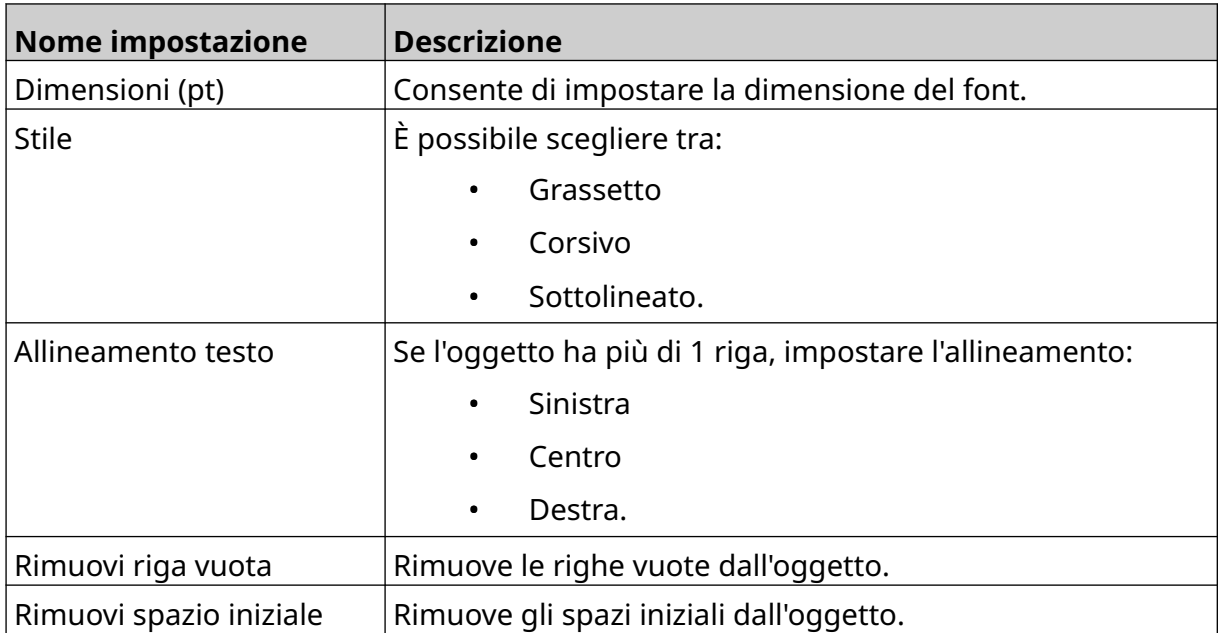

8. Aprire la scheda *Testo* per modificare il testo.

### <span id="page-113-0"></span>**Aggiunta di un oggetto contatore**

Per aggiungere un oggetto contatore al modello di etichetta:

1. Selezionare l'icona *Oggetto*:

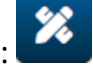

- 2. Selezionare *Contatore.*
- 3. Immettere i dati dell'oggetto:

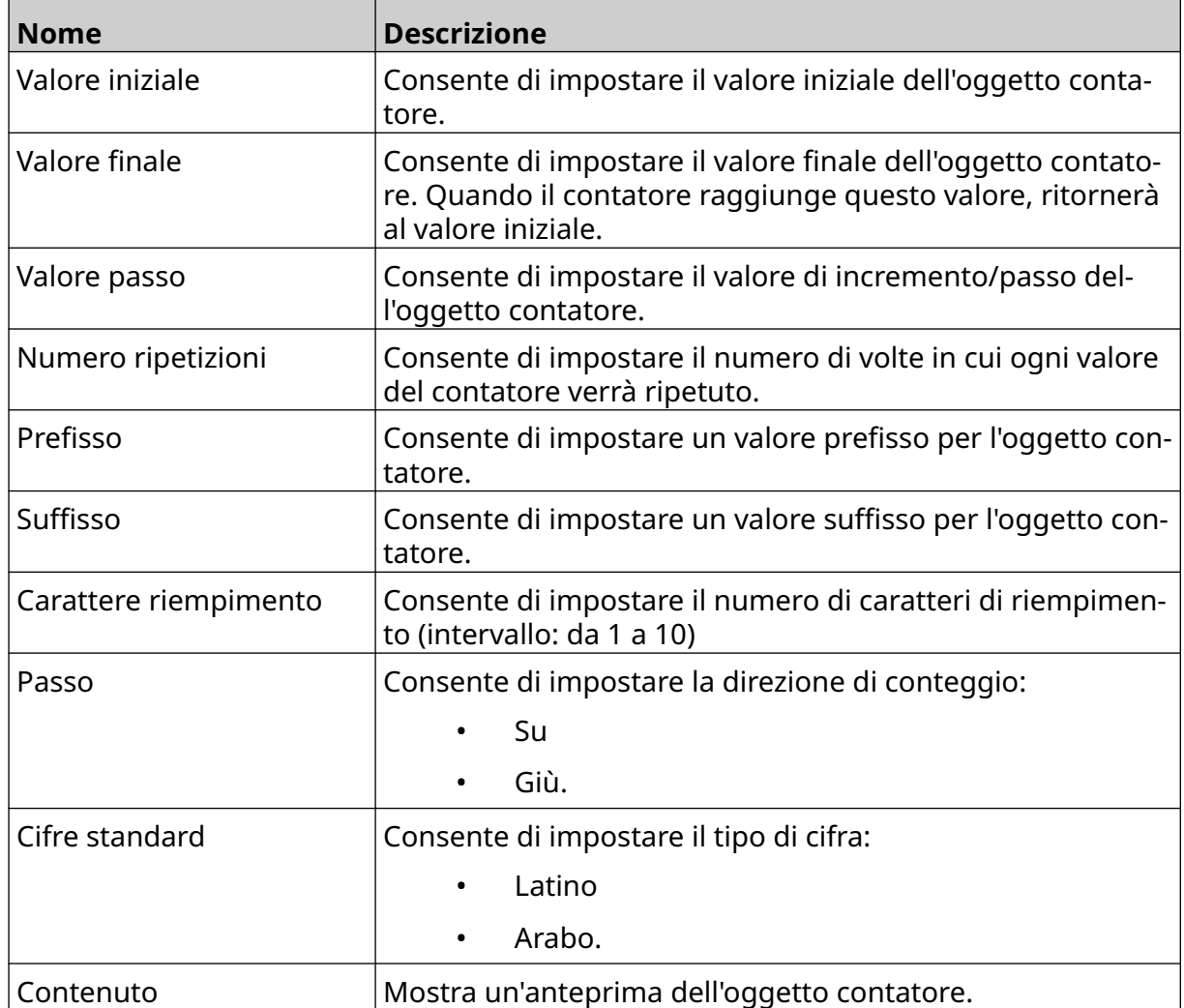

- 4. Selezionare *OK.*
- 5. Trascinare l'oggetto nella posizione desiderata all'interno del modello o utilizzare le icone a forma di freccia per riposizionare l'oggetto:

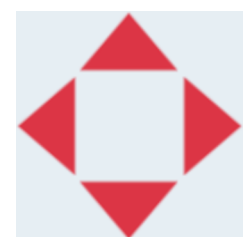

- $\overline{\mathbf{z}}$ 6. Per modificare l'aspetto dell'oggetto, selezionare l'icona delle proprietà:
- Nota L'icona delle proprietà non è disponibile se si utilizza l'interfaccia browser Web.
- 7. Nella scheda *Generale*, utilizzare le impostazioni elencate di seguito per modificare l'aspetto generale dell'oggetto:

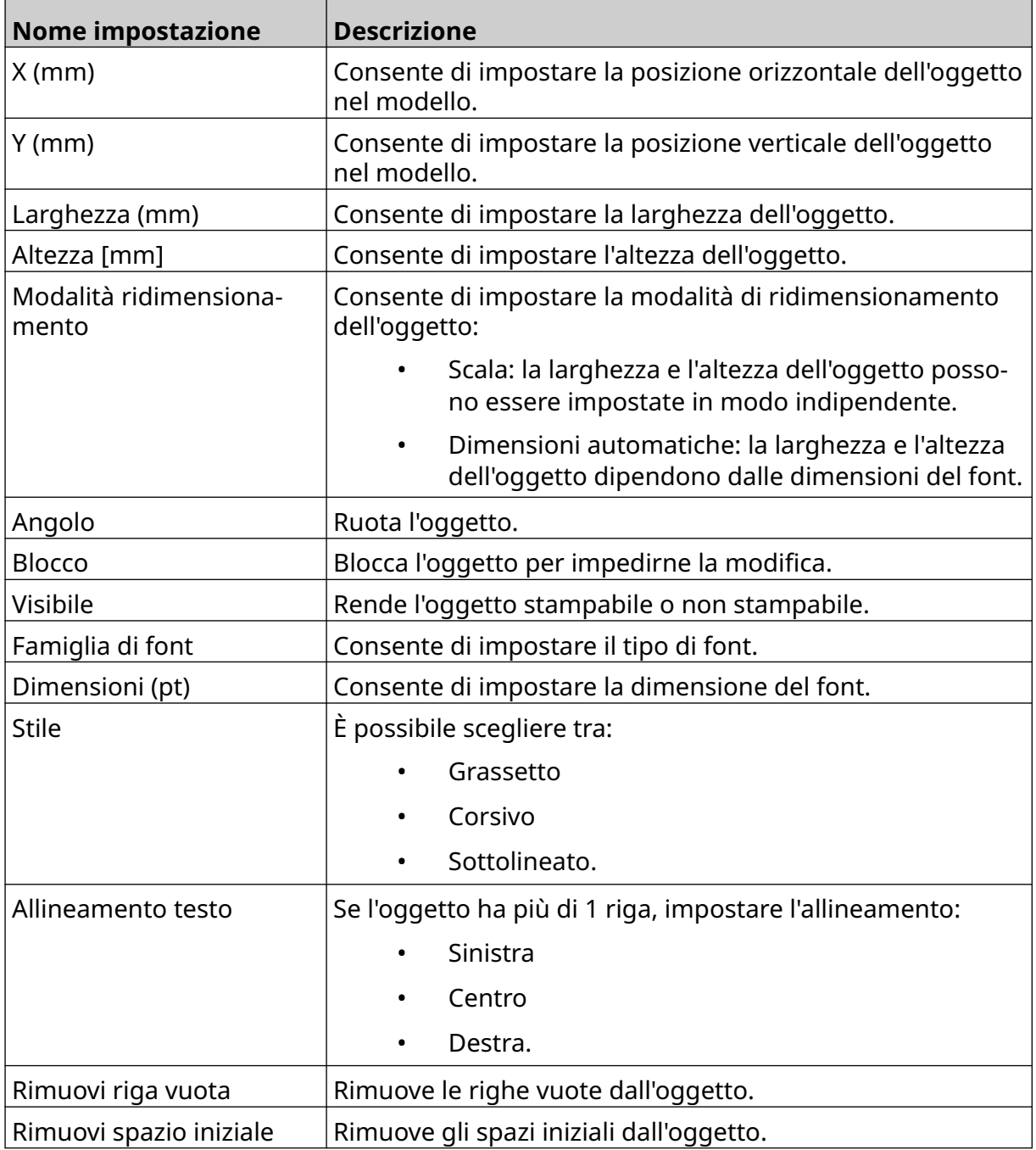

#### 8. Nella scheda *Contatore*, utilizzare le impostazioni elencate di seguito per modificare le impostazioni dell'oggetto contatore:

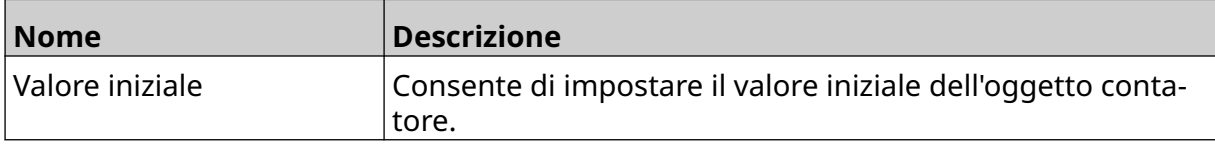

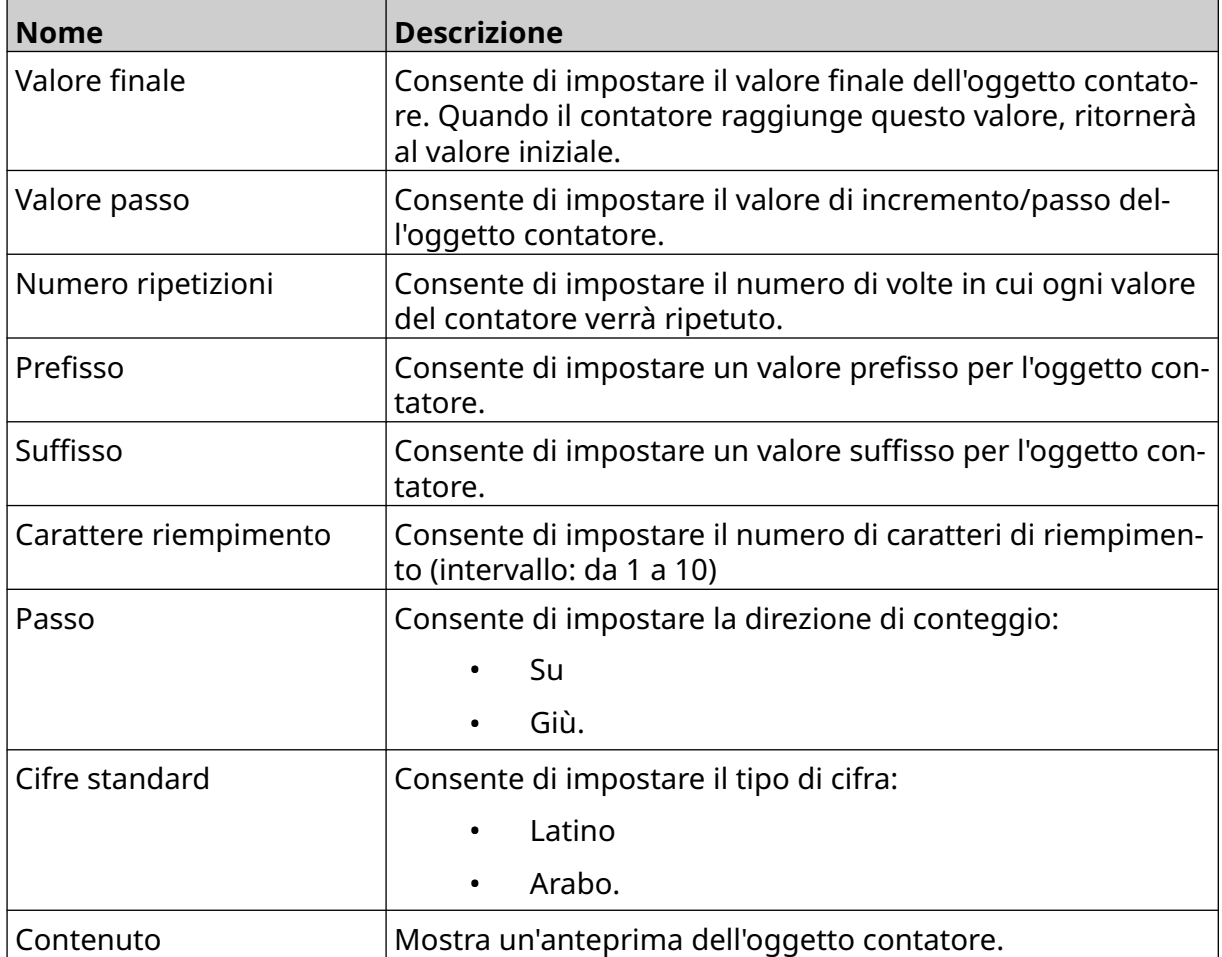

### **Aggiunta di un oggetto database**

Un oggetto database consente di popolare una parte predefinita dell'etichetta (oggetto database) con dati provenienti da un'altra fonte.

È possibile creare 2 diversi tipi di oggetto database:

- Database: utilizza un file di database salvato su un dispositivo di memoria USB collegato alla stampante.
- VDC (Variable Database Connection): utilizza i dati trasmessi da un dispositivo esterno tramite TCP/IP, COM (RS485), INPUT o scanner di codici a barre (collegato via USB).

#### **Oggetto testo database**

Questo argomento descrive come configurare un oggetto database utilizzando un file database salvato su un dispositivo di memoria USB.

Formati di file di database validi:

- .txt
- .csv

Per aggiungere un oggetto database al modello di etichetta:

1. Inserire il file di database in un dispositivo di memoria USB. L'immagine seguente mostra un semplice file .csv che verrà utilizzato come esempio:

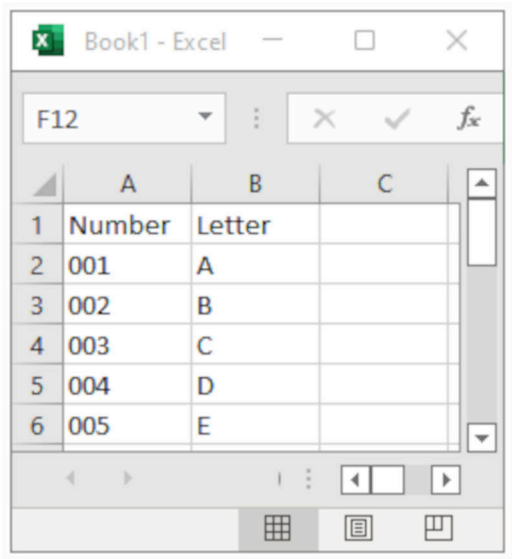

2. Collegare il dispositivo di memoria USB alla stampante.

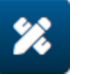

- 3. Selezionare l'icona *Oggetto*:
- 4. Selezionare *Database.*
- 5. Selezionare *Carica database*.

6. Configurare le impostazioni elencate di seguito:

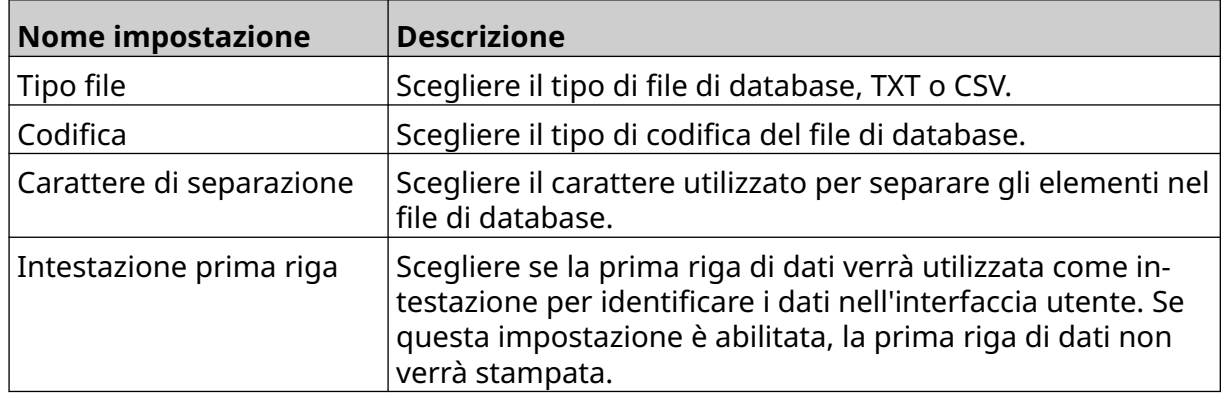

7. Selezionare l'icona *Seleziona file*:

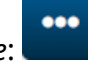

- $\blacksquare$ 8. Aprire l'unità D:/:
- 9. Scegliere il file del database e selezionare l'icona del segno di spunta.
- 10. Selezionare *Avanti*.

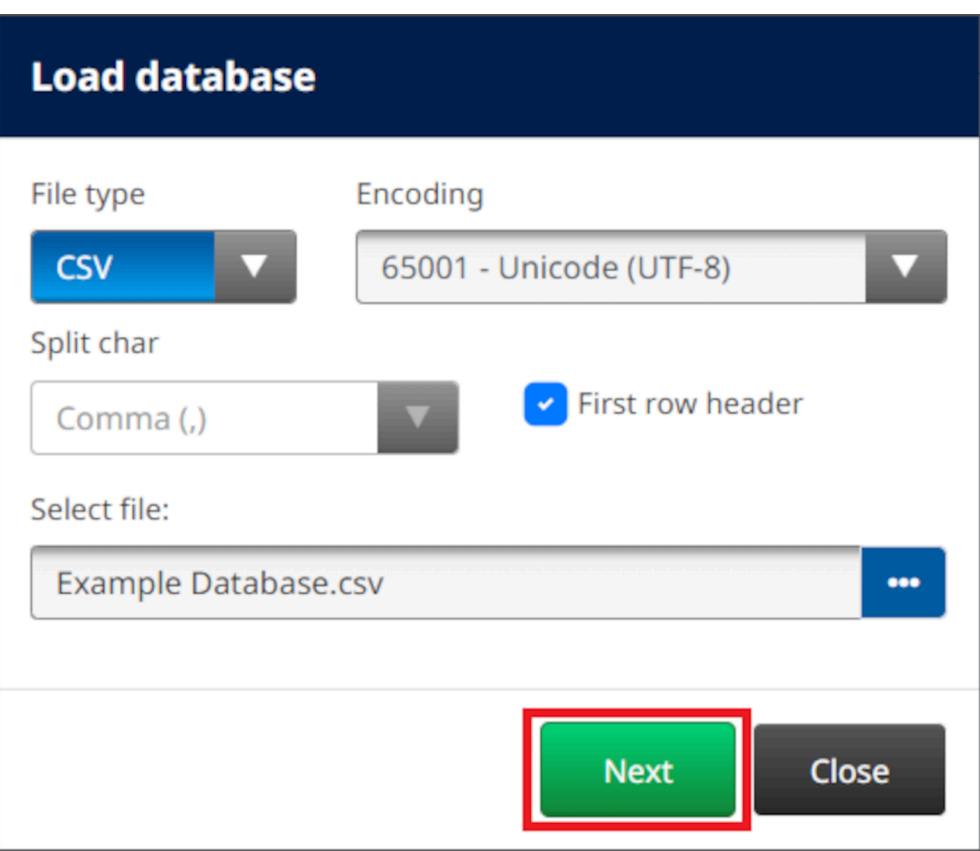

11. Viene visualizzato un elenco di elementi nel database; selezionare *OK* per continuare.

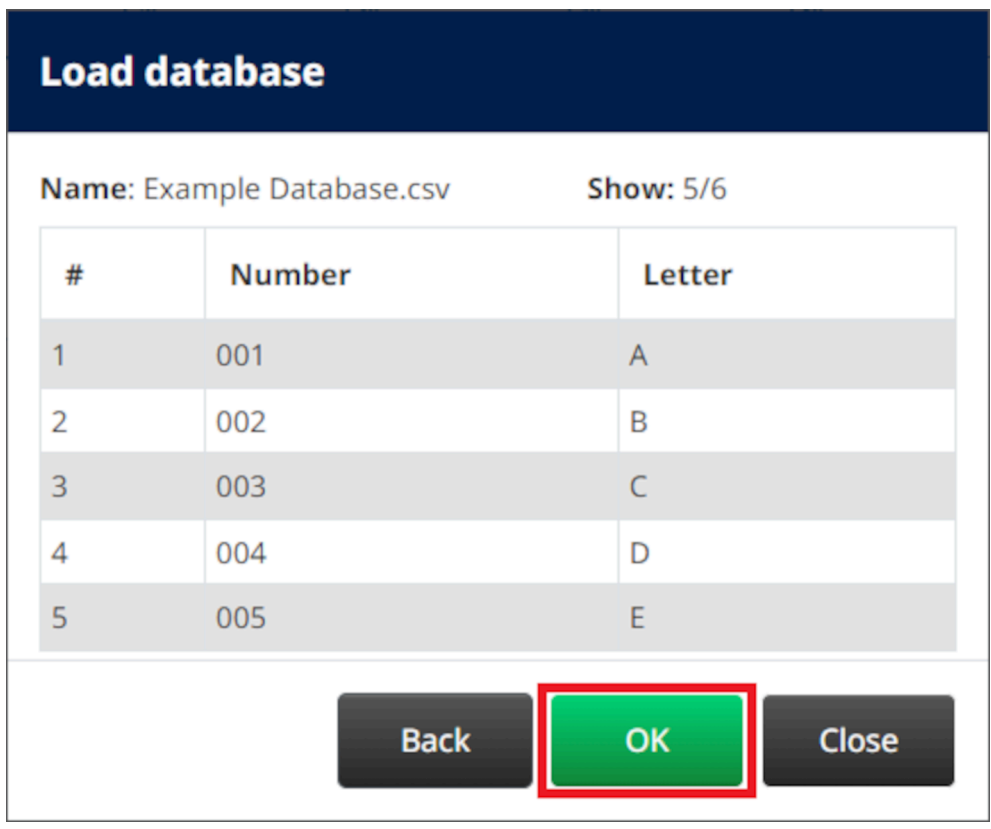

12. Utilizzare le icone a forma di freccia per spostare i campi del database da stampare dall'elenco *Origine* all'elenco *Destinazione*.

Note 1. Gli elementi dell'elenco *Origine* non vengono stampati.

2. Nell'esempio seguente, verranno stampati gli elementi di database "Numero" e "Lettera".

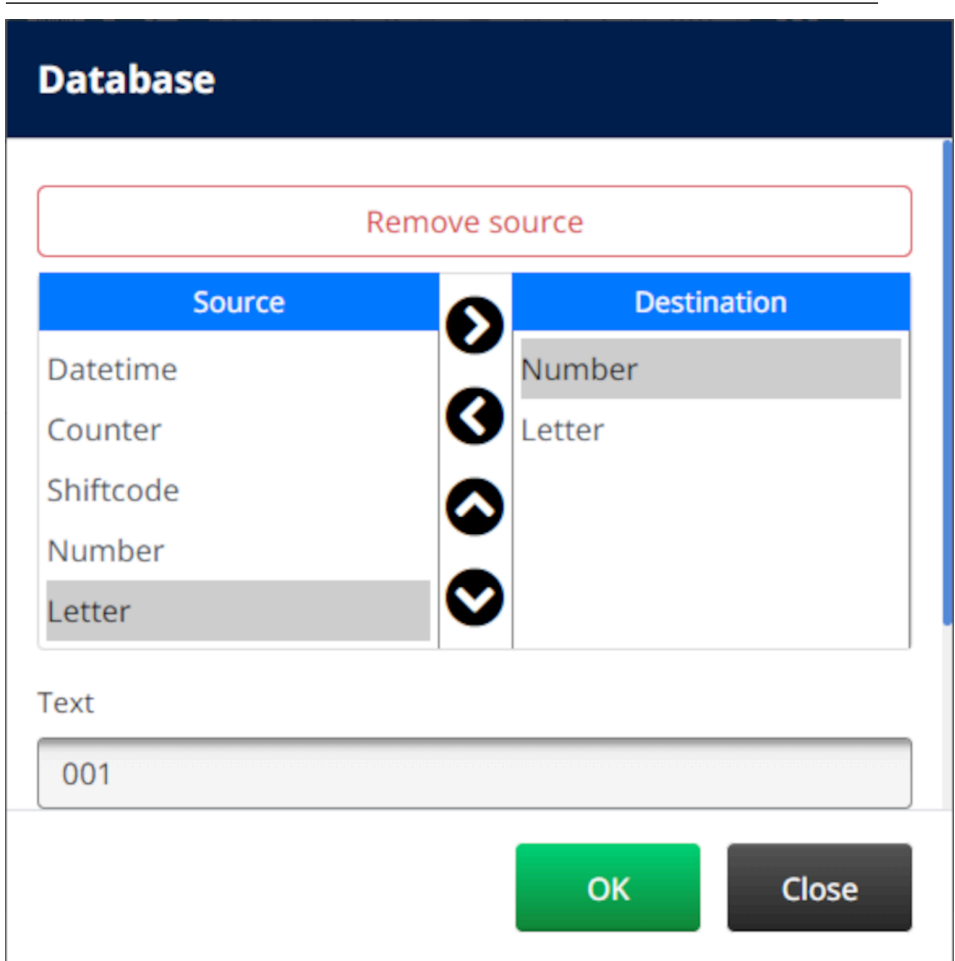

- 13. È inoltre possibile includere nell'oggetto elementi di tipo *Testo*, *Data e ora*, *Contatore* e *Codice turno*. Per includere uno o più di questi elementi, spostarli dall'elenco *Origine* all'elenco *Destinazione*. Dopo avere spostato gli elementi desiderati nell'elenco *Destinazione*, selezionarli e regolare le relative impostazioni.
- 14. Selezionare *OK.*
- 15. Trascinare l'oggetto nella posizione desiderata all'interno del modello o utilizzare le icone a forma di freccia per riposizionare l'oggetto:

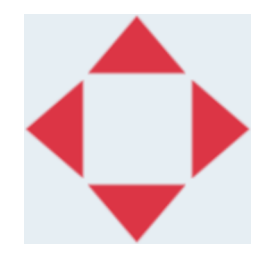

- 16. Per modificare l'aspetto dell'oggetto, selezionare l'icona delle proprietà:
- Nota L'icona delle proprietà non è disponibile se si utilizza l'interfaccia browser Web.

丞

17. Nella scheda *Generale*, utilizzare le impostazioni elencate di seguito per modificare l'aspetto generale dell'oggetto:

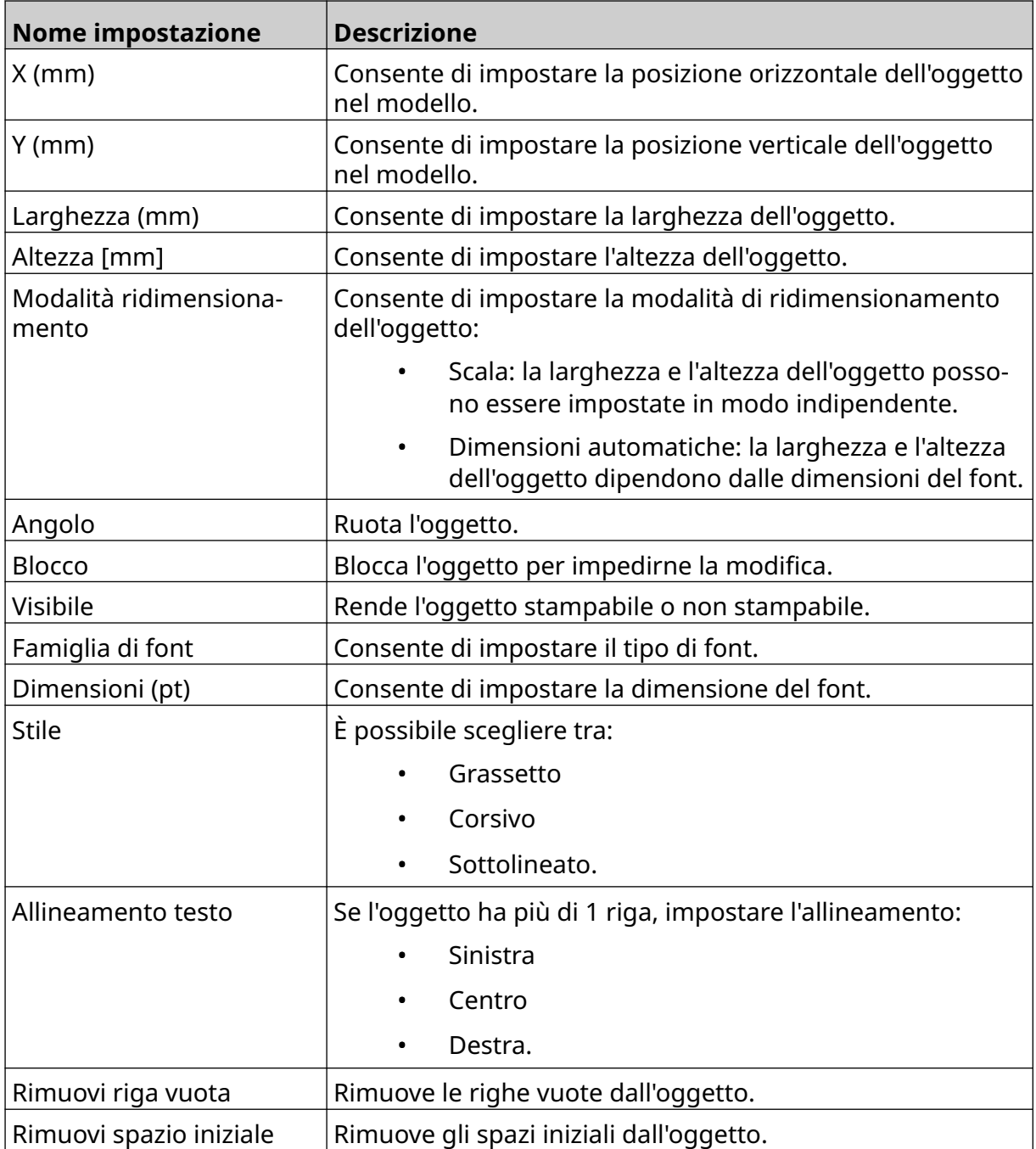

18. Nella scheda *Database*, utilizzare le impostazioni elencate di seguito per modificare le impostazioni dell'oggetto database:

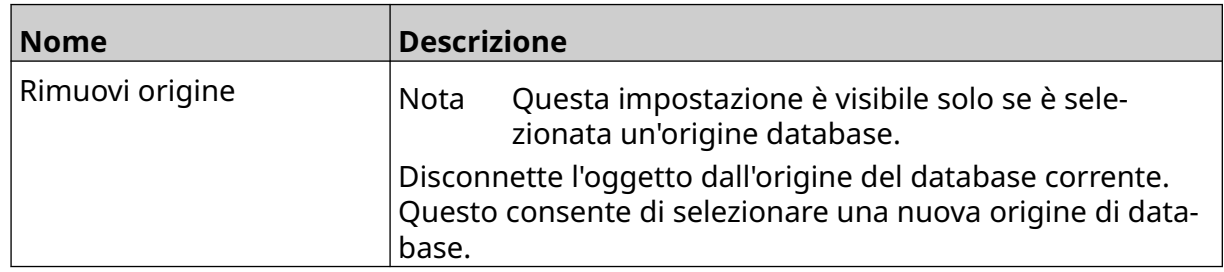

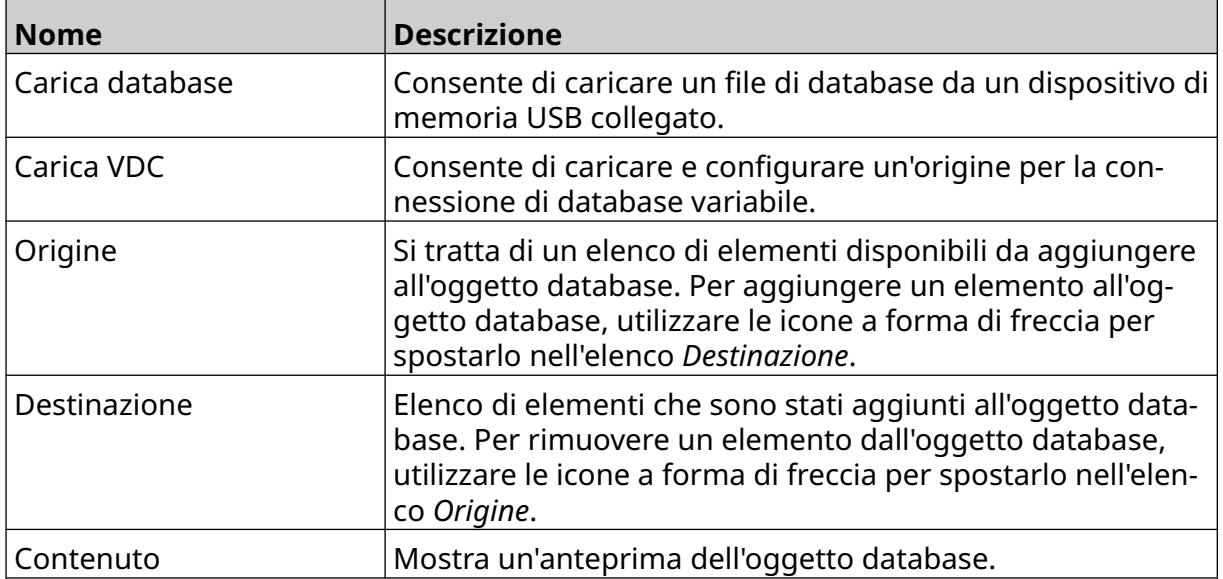

### **Oggetto testo database VDC**

Questo argomento descrive come configurare un oggetto database utilizzando la connessione di database variabile a un altro dispositivo.

Per aggiungere un oggetto database al modello di etichetta:

- 1. Configurare la connessione al dispositivo che trasmetterà i dati alla stampante. Vedere [Impostazioni VDC](#page-87-0) a pagina 88.
- 2. Nella finestra di progettazione del modello di etichetta, selezionare l'icona

Ÿ. *Oggetto*:

- 3. Selezionare *Database.*
- 4. Selezionare *Carica VDC*.
- 5. Selezionare *OK*.

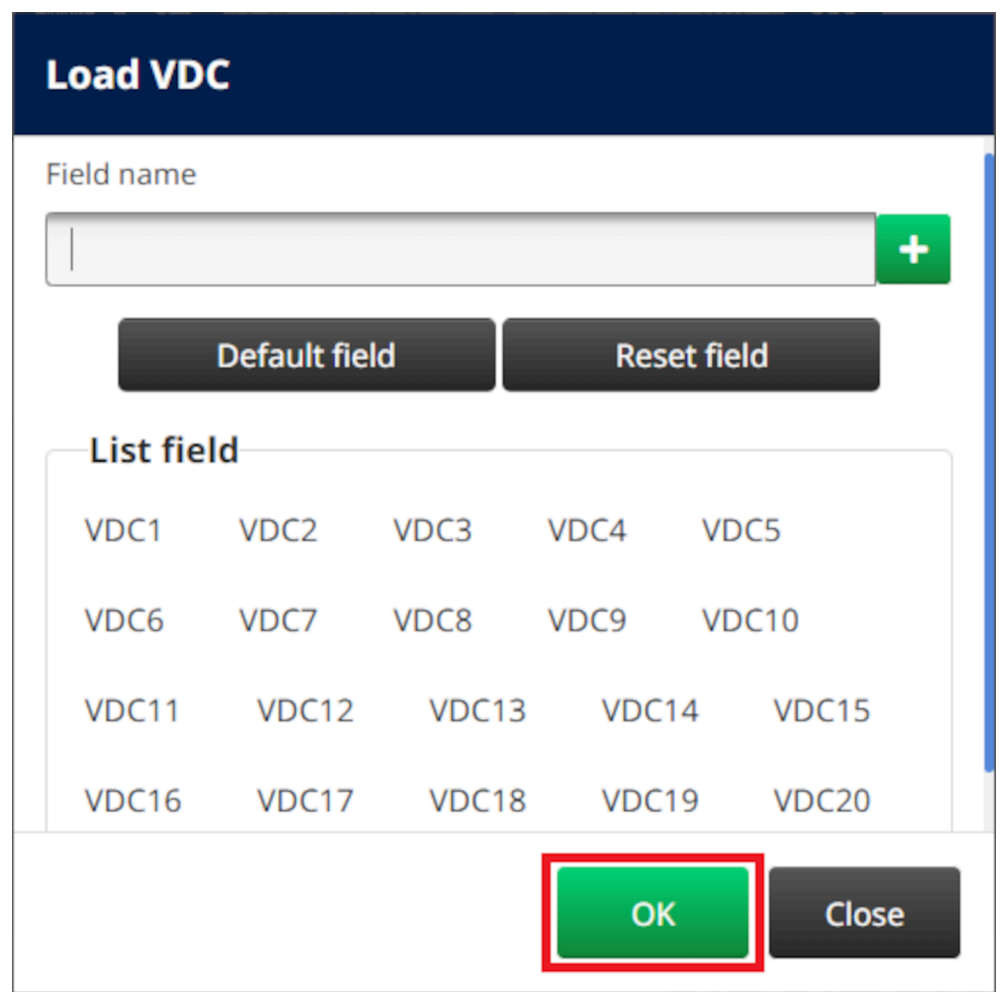

6. Utilizzare le icone a forma di freccia per spostare i campi del database da stampare dall'elenco *Origine* all'elenco *Destinazione*. È possibile selezionare fino a 20 elementi VDC (da VDC1 a VDC20).

Note 1. Gli elementi dell'elenco *Origine* non vengono stampati.

2. Nell'esempio seguente, verranno stampati VDC1 e VDC2.

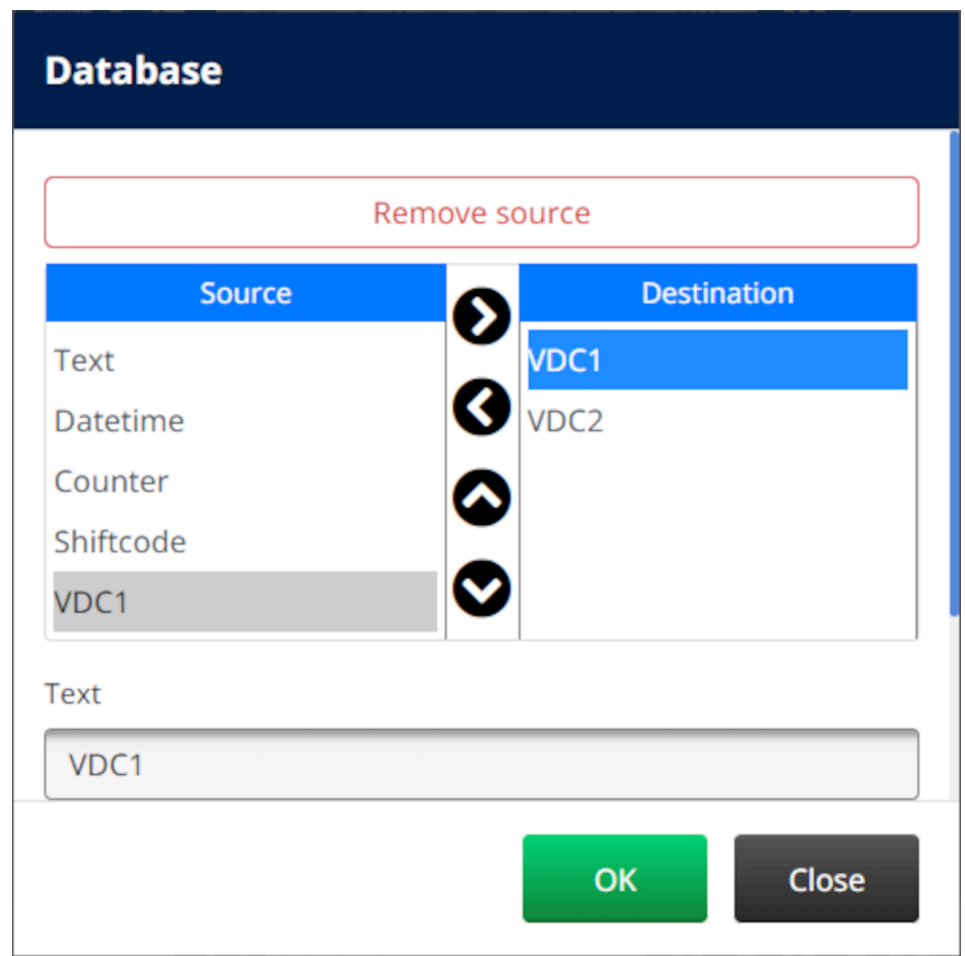

- 7. È inoltre possibile includere nell'oggetto elementi di tipo *Testo*, *Data e ora*, *Contatore* e *Codice turno*. Per includere uno o più di questi elementi, spostarli dall'elenco *Origine* all'elenco *Destinazione*. Dopo avere spostato gli elementi desiderati nell'elenco *Destinazione*, selezionarli e regolare le relative impostazioni.
- 8. Selezionare *OK.*
- 9. Trascinare l'oggetto nella posizione desiderata all'interno del modello o utilizzare le icone a forma di freccia per riposizionare l'oggetto:

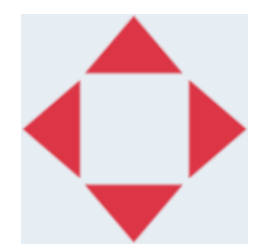

10. Per modificare l'aspetto dell'oggetto, selezionare l'icona delle proprietà:

Nota L'icona delle proprietà non è disponibile se si utilizza l'interfaccia browser Web.

 $\overline{\mathbf{z}}$ 

11. Nella scheda *Generale*, utilizzare le impostazioni elencate di seguito per modificare l'aspetto generale dell'oggetto:

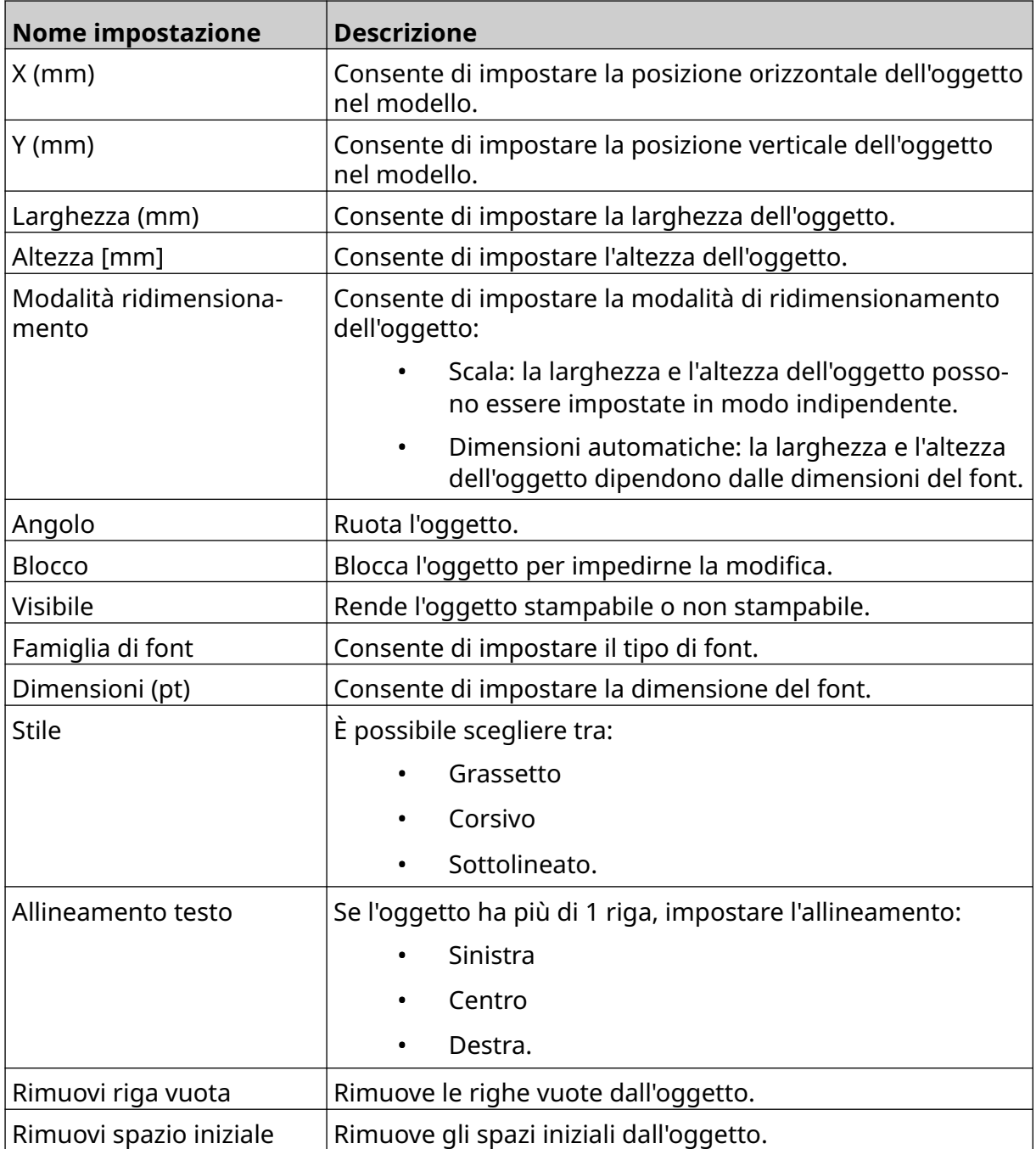

12. Nella scheda *Database*, utilizzare le impostazioni elencate di seguito per modificare le impostazioni dell'oggetto database:

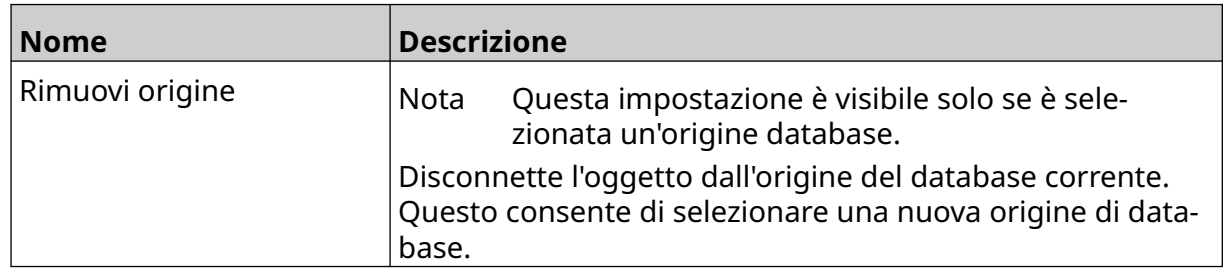

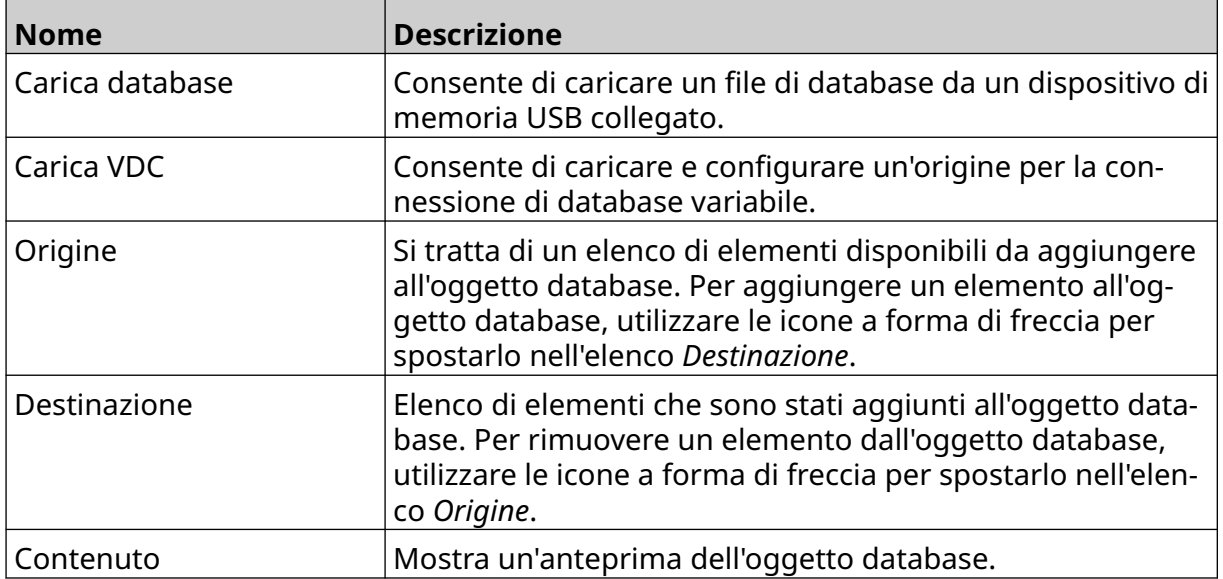

### **Popolare l'oggetto testo del database VDC con i dati**

Nota Se la stampa si interrompe quando VDC è in uso, la coda buffer di dati della stampante viene svuotata. I dati dovranno essere trasmessi nuovamente alla stampante.

Per popolare l'oggetto testo del database VDC con i dati:

- $\mathbf{P}$ 1. Selezionare l'icona *Salva* per salvare il modello di etichetta:
- 2. Nella *schermata iniziale*, selezionare l'icona *Cartella*:
- 3. Selezionare il modello di etichetta da caricare.

Nota Viene visualizzata un'anteprima del modello.

4. Selezionare *Apri*.

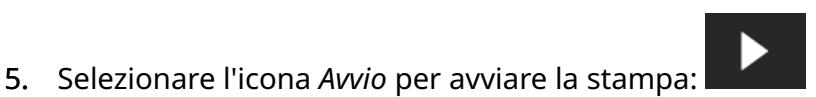

內

- 6. Trasmettere i dati dal dispositivo esterno alla stampante.
- 7. I dati verranno visualizzati nella parte inferiore della *schermata iniziale*.

## **Aggiunta di un oggetto codice a barre**

Per aggiungere un oggetto codice a barre al modello di etichetta:

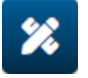

- 1. Selezionare l'icona *Oggetto*: 2. Selezionare *Codice a barre.*
- 3. Immettere i dati dell'oggetto:

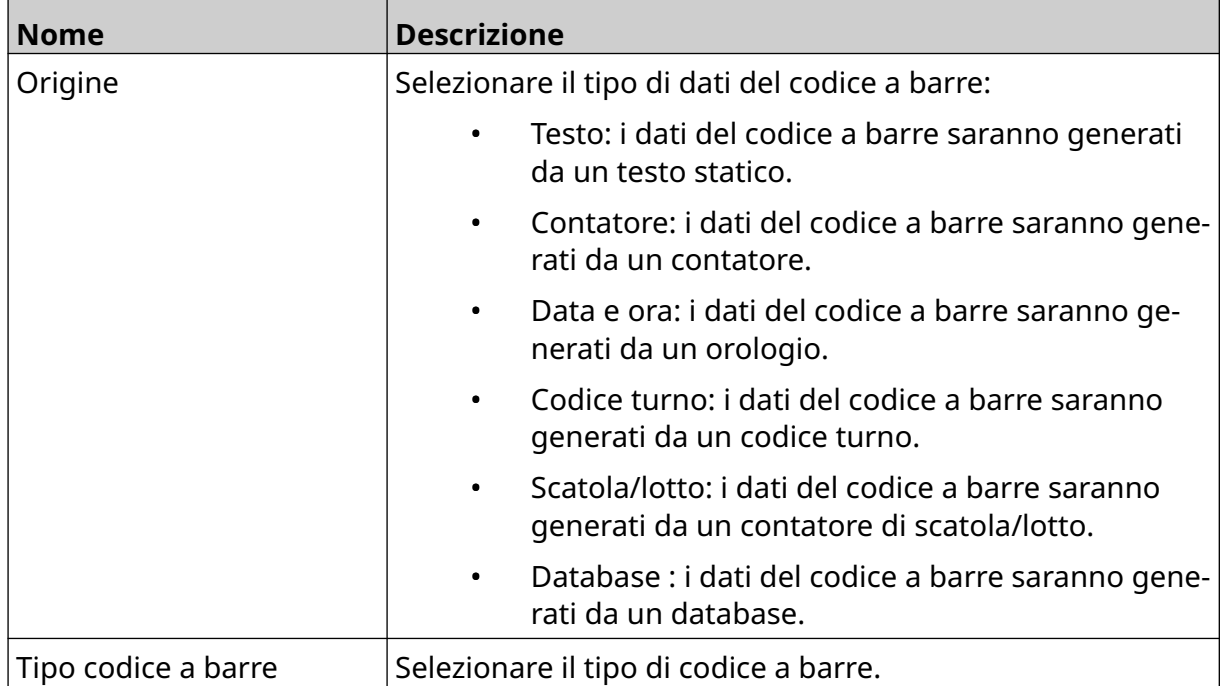

- 4. Selezionare *Avanti*.
- 5. Configurare i dati di origine del codice a barre:

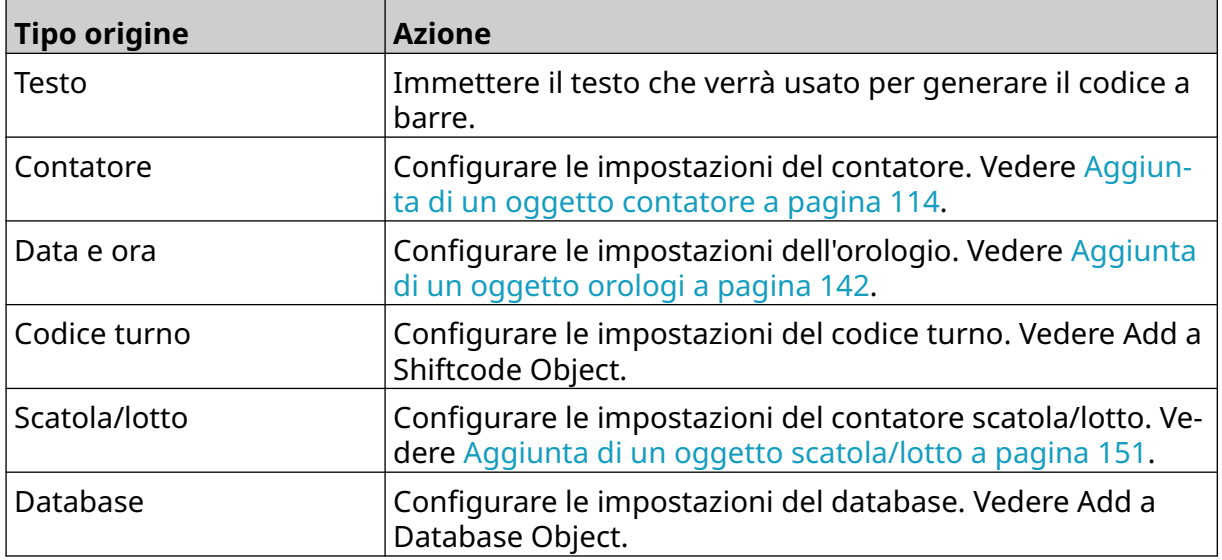

6. Selezionare *OK.*

7. Trascinare l'oggetto nella posizione desiderata all'interno del modello o utilizzare le icone a forma di freccia per riposizionare l'oggetto:

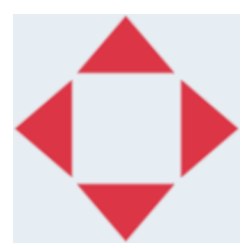

8. Per modificare l'aspetto dell'oggetto, selezionare l'icona delle proprietà:

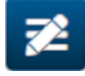

- Nota L'icona delle proprietà non è disponibile se si utilizza l'interfaccia browser Web.
- 9. Nella scheda *Generale*, utilizzare le impostazioni elencate di seguito per modificare l'aspetto generale dell'oggetto:

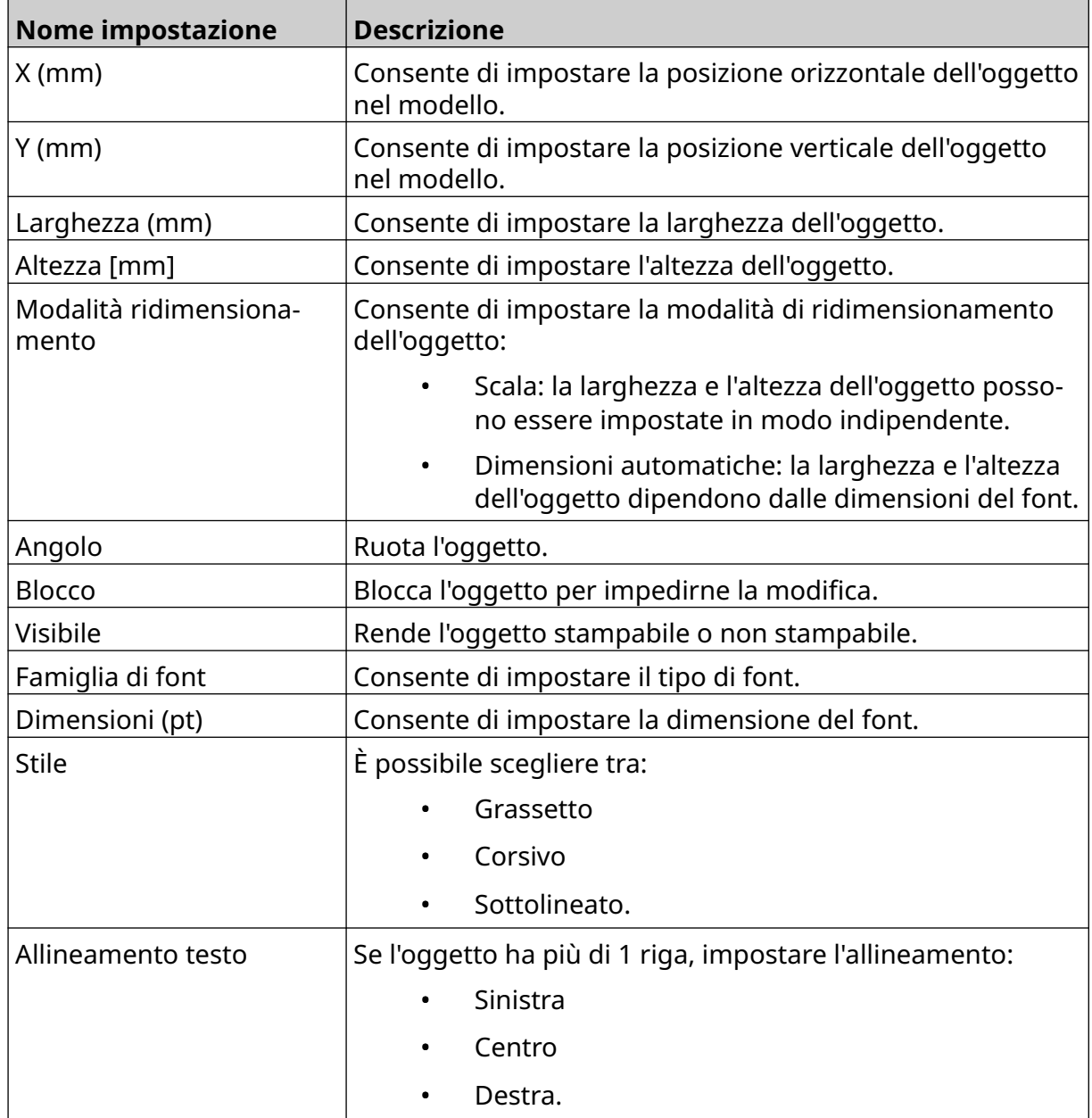

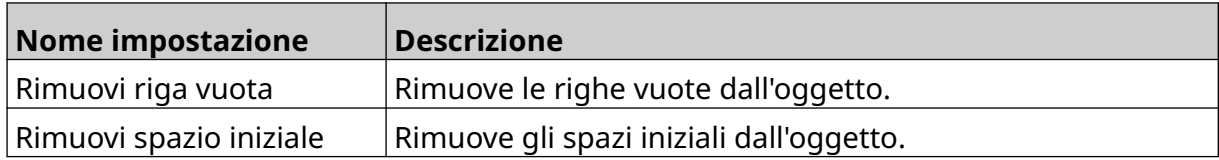

10. Nella scheda *Codice a barre* , utilizzare le impostazioni elencate di seguito per modificare il codice a barre.

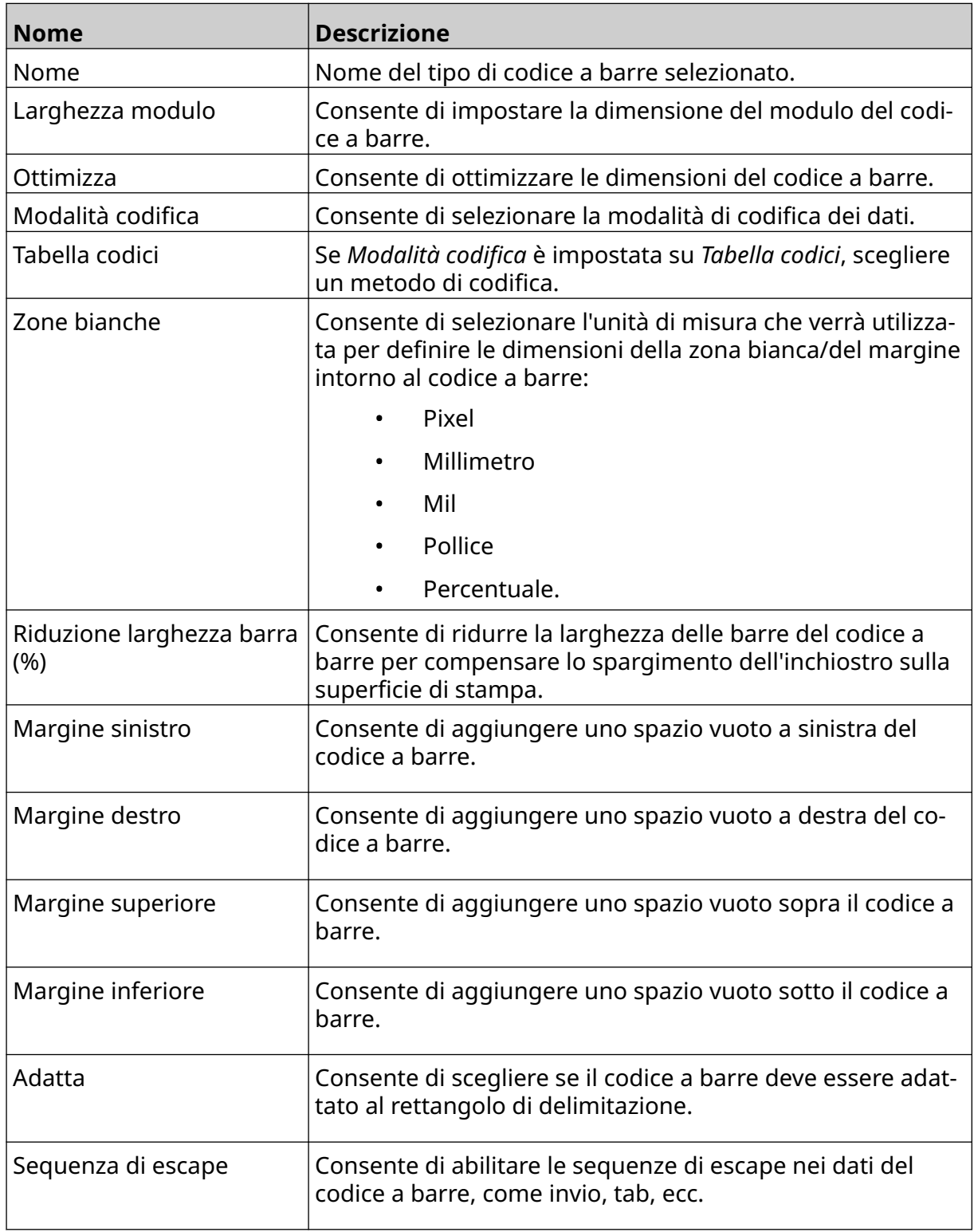

11. Sono inoltre disponibili schede per modificare impostazioni specifiche per il tipo di codice a barre e il tipo di origine dati selezionati.

## **Aggiunta di un oggetto immagine statico**

Formati di file immagine validi:

- .jpg
- .bmp
- .png
- .gif

Per aggiungere un oggetto immagine statico al modello di etichetta:

1. Collegare alla stampante un dispositivo di memoria USB contenente il file immagine.

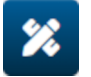

- 2. Selezionare l'icona *Oggetto*:
- 3. Selezionare *Immagini.*
- 4. Impostare *Tipo immagine* come *Statico*.
- 5. Selezionare l'icona *Seleziona immagine*:
- 6. Aprire l'unità D:/:
- 7. Scegliere il file immagine sul dispositivo di memoria USB e selezionare l'icona del segno di spunta.

 $\bullet\bullet\bullet$ 

- 8. Selezionare *OK*.
- 9. Trascinare l'oggetto nella posizione desiderata all'interno del modello o utilizzare le icone a forma di freccia per riposizionare l'oggetto:

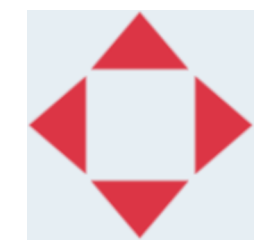

- 10. Per regolare le proprietà dell'oggetto, selezionare l'icona delle proprietà:
- Nota L'icona delle proprietà non è disponibile se si utilizza l'interfaccia browser Web.
- 11. Nella scheda *Generale*, utilizzare le impostazioni elencate di seguito per modificare l'aspetto generale dell'oggetto:

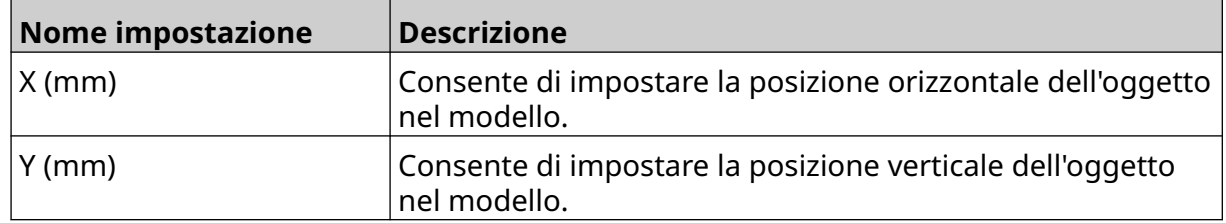

丞

#### FUNZIONAMENTO

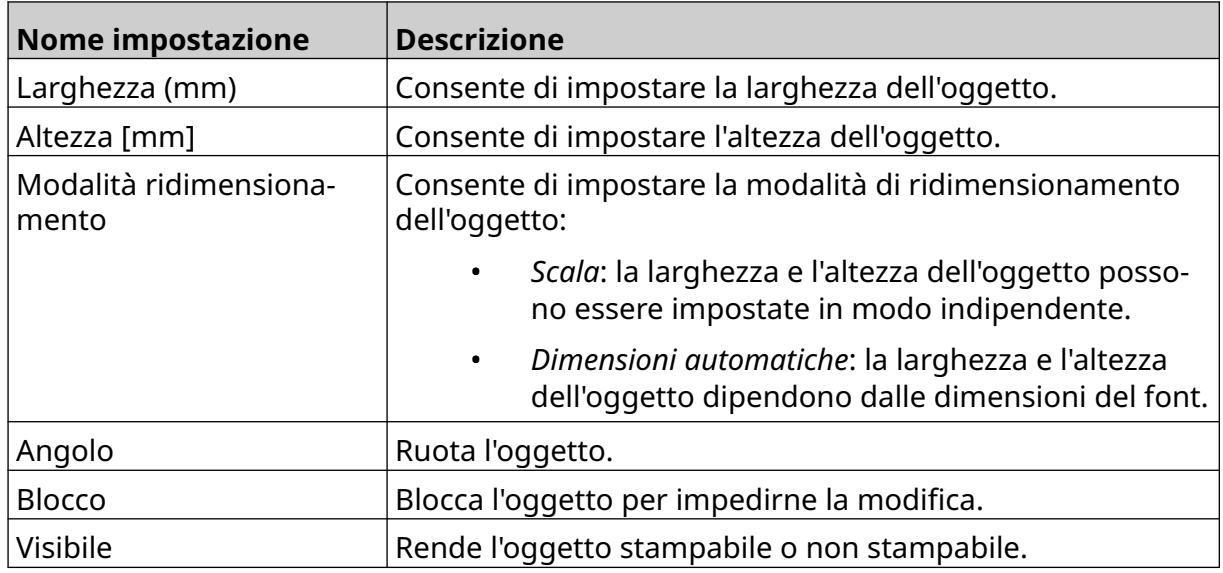

12. Per modificare l'immagine, selezionare la scheda *Immagini*.

## **Aggiunta di un oggetto immagine dinamico**

Un oggetto immagine dinamico consente di popolare una parte predefinita dell'etichetta (oggetto immagine dinamico) con immagini diverse.

I file immagine vengono salvati su un dispositivo di memoria USB collegato alla stampante. Formati di file immagine validi:

- .jpg
- .bmp
- .png
- .gif

È possibile creare 2 diversi tipi di oggetto immagine dinamico:

- Database: utilizza un file di database salvato su un dispositivo di memoria USB collegato alla stampante per selezionare l'immagine.
- VDC (Variable Database Connection): utilizza i dati trasmessi da un dispositivo esterno tramite TCP/IP, COM (RS485) o INGRESSO per selezionare l'immagine.

#### **Oggetto immagine dinamico di database**

Questo argomento descrive come configurare un oggetto immagine dinamico che utilizza un file di database salvato su un dispositivo di memoria USB per selezionare l'immagine.

Per aggiungere un oggetto immagine statico al modello di etichetta:

1. Salvare i file immagine in una cartella su un dispositivo di memoria USB.

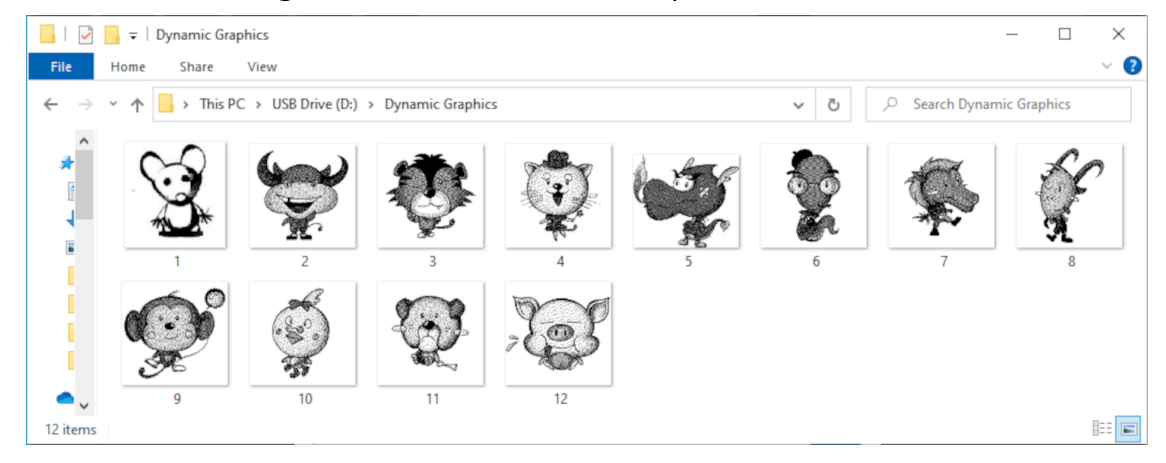

2. Creare un file .CSV o .TXT in cui sono elencati i nomi file delle immagini nell'ordine in cui verranno stampate.

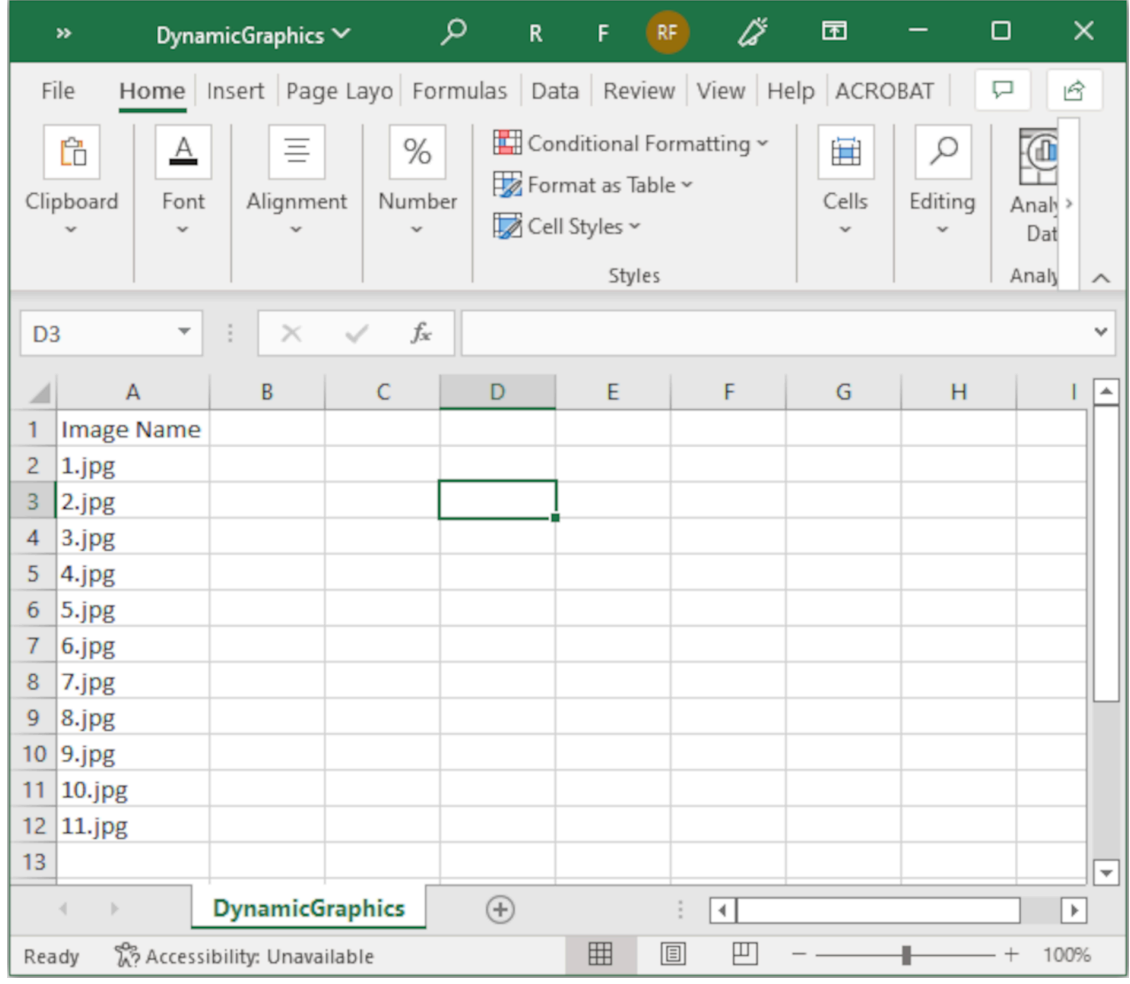

- 3. Salvare il file .CSV o .TXT sullo stesso dispositivo di memoria USB che contiene i file immagine.
- 4. Collegare il dispositivo di memoria USB alla stampante.
- 5. Selezionare l'icona *Oggetto*:

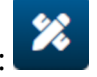

- 6. Selezionare *Immagini.*
- 7. Impostare *Tipo immagine* su *Dinamico*.
- 8. Selezionare *Carica database*.
- 9. Configurare le impostazioni elencate di seguito:

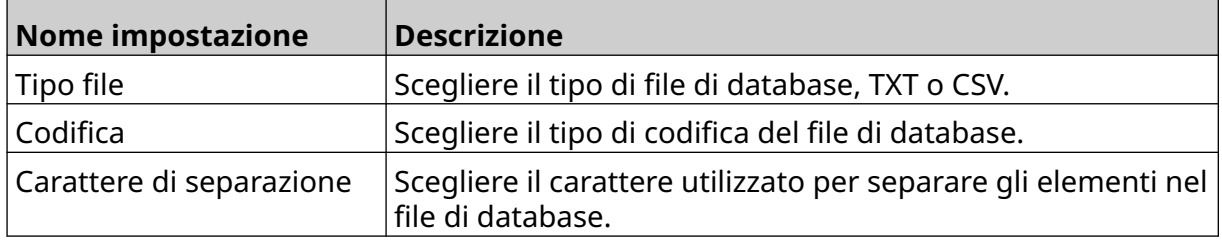

#### FUNZIONAMENTO

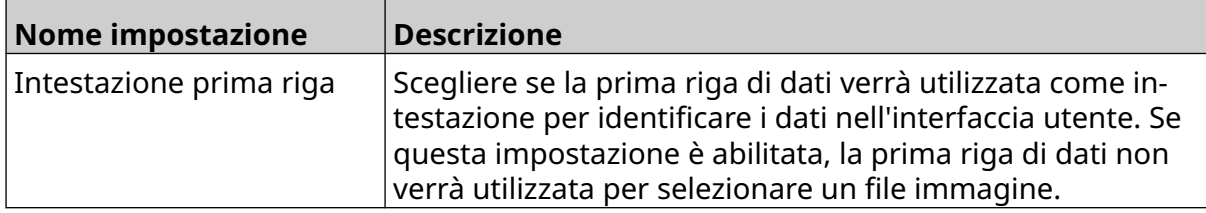

10. Selezionare l'icona *Seleziona file*:

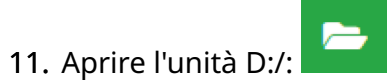

12. Scegliere il file database (.CSV o .TXT) sul dispositivo di memoria USB e selezionare l'icona del segno di spunta.

 $\ddot{\phantom{a}}$ 

13. Selezionare *Avanti*.

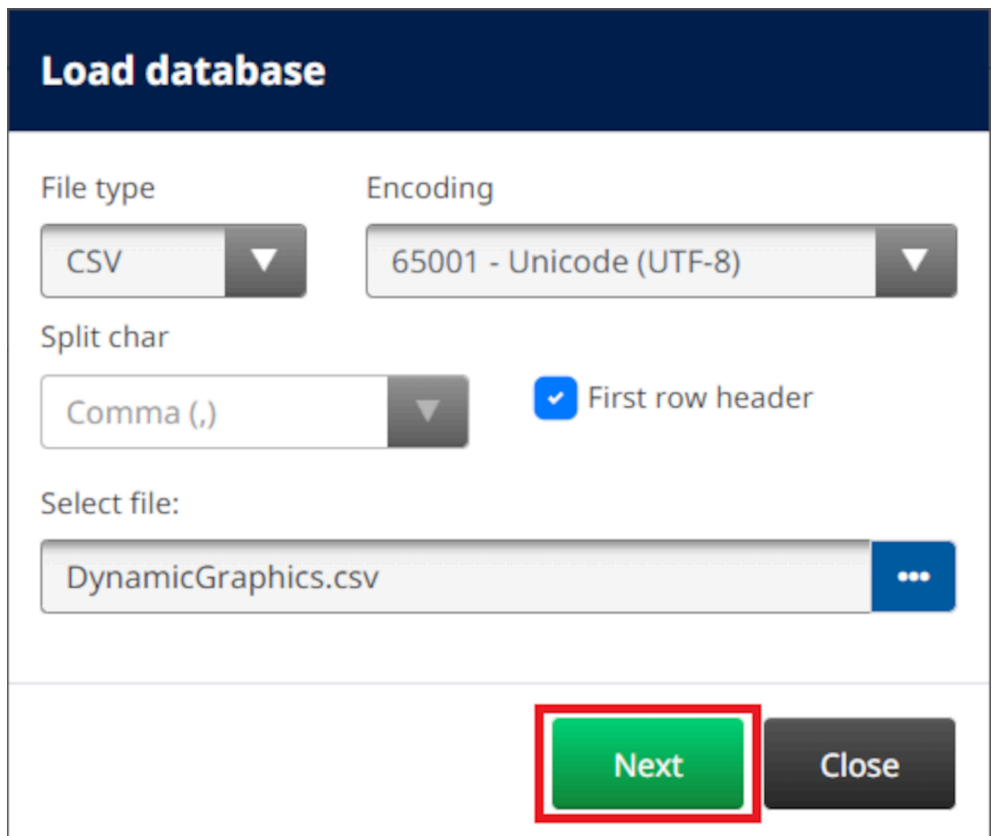

14. Viene visualizzato un elenco di elementi nel database; selezionare *OK* per continuare.

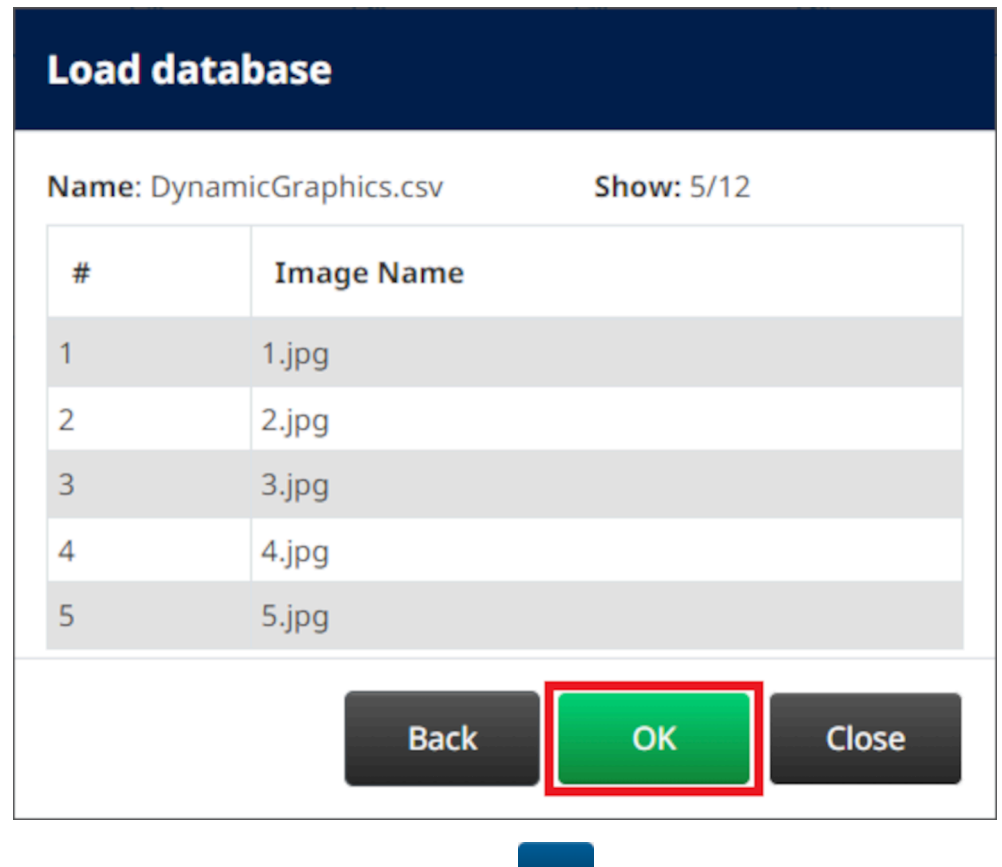

- 15. Selezionare l'icona *Seleziona cartella*:
- $\bullet$ 16. Aprire l'unità D:/:
- 17. Individuare la cartella che contiene i file immagine e selezionare l'icona del segno di spunta verde.

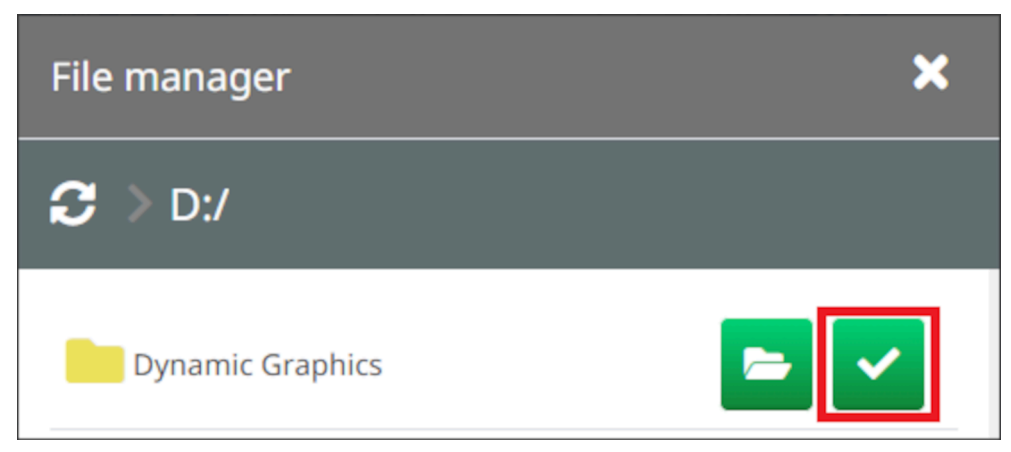

18. Selezionare *OK*.

19. Trascinare l'oggetto nella posizione desiderata all'interno del modello o utilizzare le icone a forma di freccia per riposizionare l'oggetto:

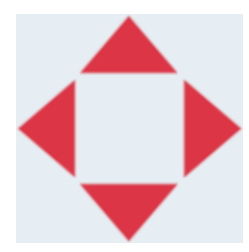

20. Per regolare le proprietà dell'oggetto, selezionare l'icona delle proprietà:

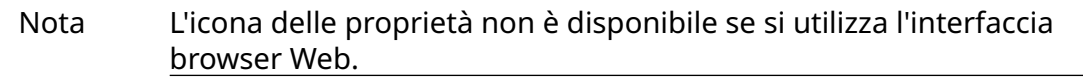

21. Nella scheda *Generale*, utilizzare le impostazioni elencate di seguito per modificare l'aspetto generale dell'oggetto:

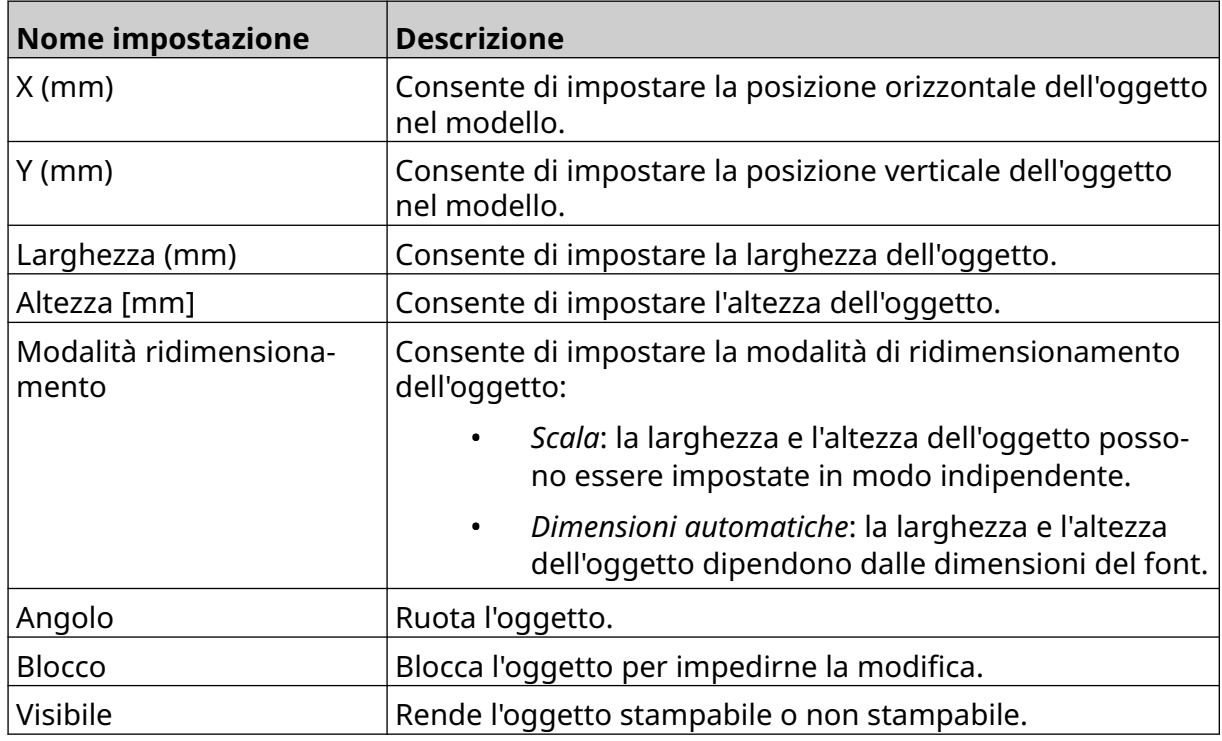

22. Per modificare il database di immagini, selezionare la scheda *Immagini*.

 $\overline{\mathbf{z}}$ 

### **Oggetto immagine dinamico VDC**

Questo argomento descrive come configurare un oggetto immagine dinamico utilizzando una connessione di database variabile a un altro dispositivo per selezionare il file immagine.

Per aggiungere un oggetto immagine statico al modello di etichetta:

- 1. Configurare la connessione al dispositivo che trasmetterà i dati alla stampante. Vedere [Impostazioni VDC](#page-87-0) a pagina 88.
- 2. Salvare i file immagine in una cartella su un dispositivo di memoria USB e collegare il dispositivo alla stampante.

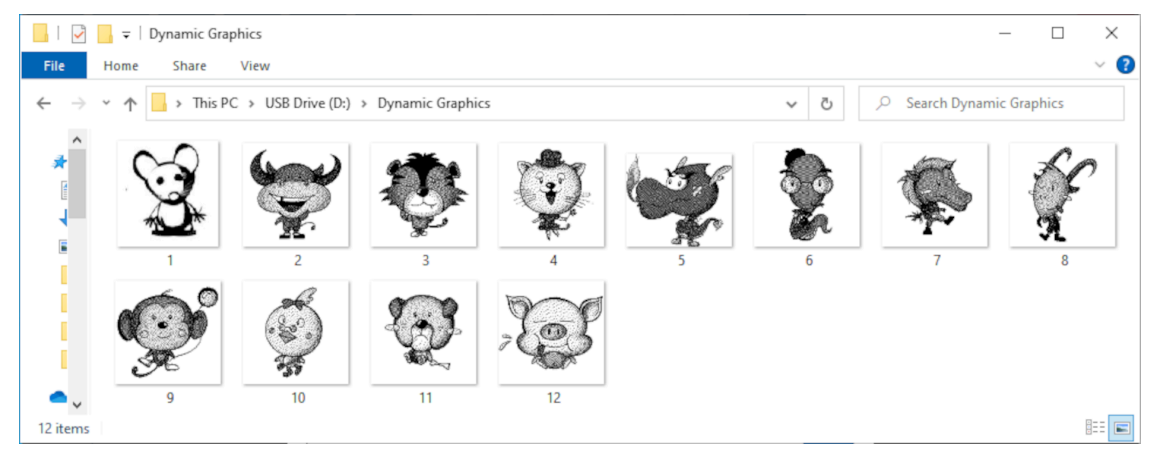

- 3. Nella finestra di progettazione del modello di etichetta, selezionare l'icona B *Oggetto*:
- 4. Selezionare *Immagini > Dinamico > Carica VDC*.

#### 5. Selezionare *OK*.

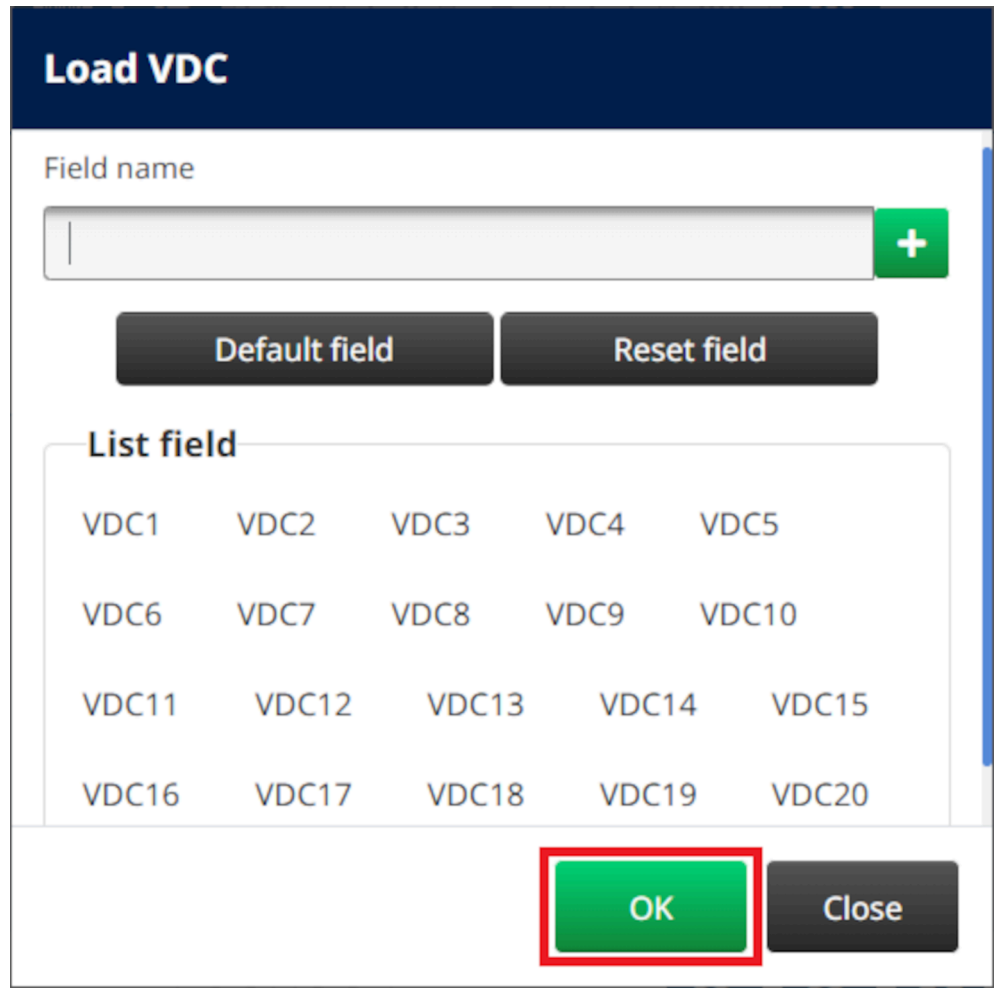

- $\bullet\bullet\bullet$ 6. Selezionare l'icona *Seleziona cartella*:
- $\equiv$ 7. Aprire l'unità D:/:
- 8. Individuare la cartella che contiene i file immagine e selezionare l'icona del segno di spunta verde.

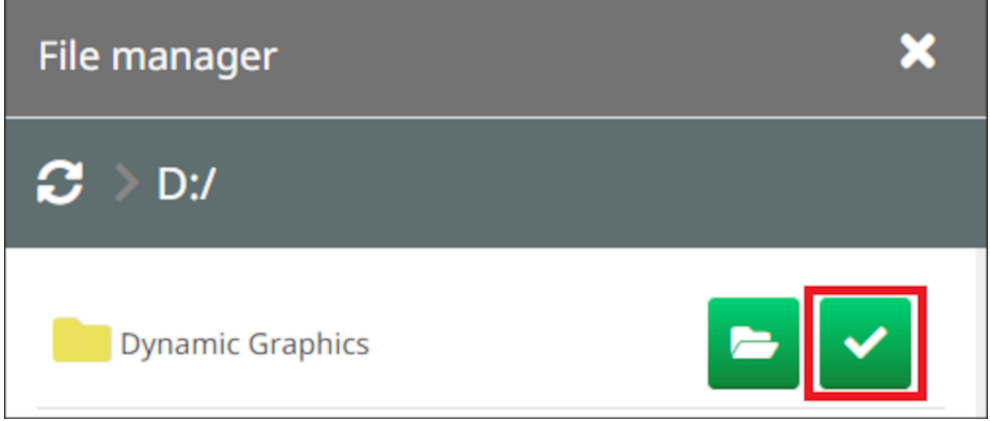

9. Selezionare *OK*.

10. Trascinare l'oggetto nella posizione desiderata all'interno del modello o utilizzare le icone a forma di freccia per riposizionare l'oggetto:

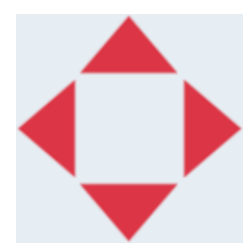

11. Per regolare le proprietà dell'oggetto, selezionare l'icona delle proprietà:

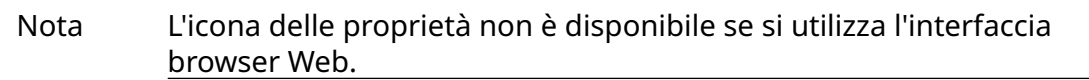

12. Nella scheda *Generale*, utilizzare le impostazioni elencate di seguito per modificare l'aspetto generale dell'oggetto:

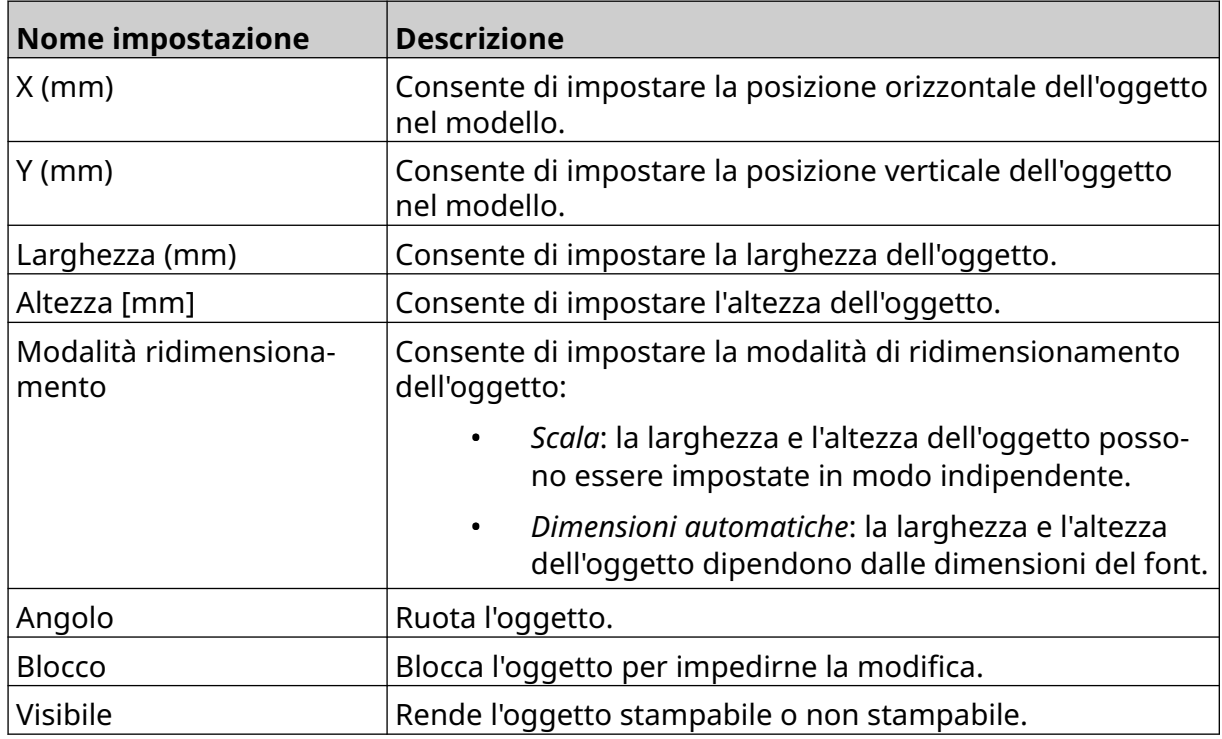

13. Per modificare le impostazioni VDC, selezionare la scheda *Immagini*.

14. Per popolare l'oggetto con i dati, vedere [Popolare l'oggetto immagine dinamico](#page-140-0) [VDC con i dati](#page-140-0) a pagina 141.

 $\overline{\mathbf{z}}$ 

### <span id="page-140-0"></span>**Popolare l'oggetto immagine dinamico VDC con i dati**

Nota Se la stampa si interrompe quando VDC è in uso, la coda buffer di dati della stampante viene svuotata. I dati dovranno essere trasmessi nuovamente alla stampante.

Per popolare l'oggetto immagine dinamico VDC con i dati:

- P 1. Selezionare l'icona *Salva* per salvare il modello di etichetta:
- 2. Nella *schermata iniziale*, selezionare l'icona *Cartella*:
- 3. Selezionare il modello di etichetta da caricare.

Nota Viene visualizzata un'anteprima del modello.

4. Selezionare *Apri*.

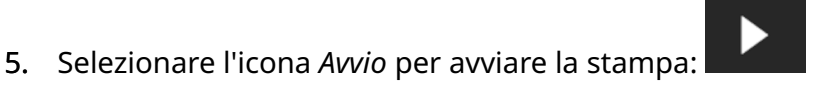

喝

- 6. Trasmettere i dati (i nomi file delle immagini) dal dispositivo esterno alla stampante.
- 7. Verrà visualizzato un elenco delle immagini selezionate nella parte inferiore della *schermata iniziale*.

## <span id="page-141-0"></span>**Aggiunta di un oggetto orologi**

Nota Per stampare un valore di data/ora preciso è necessario configurare l'orologio di sistema. Vedere [Comuni](#page-85-0) a pagina 86.

Per aggiungere un oggetto orologi al modello di etichetta:

1. Selezionare l'icona *Oggetto*:

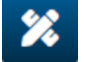

- 2. Selezionare *Orologi*.
- 3. Regolare le impostazioni elencate di seguito:

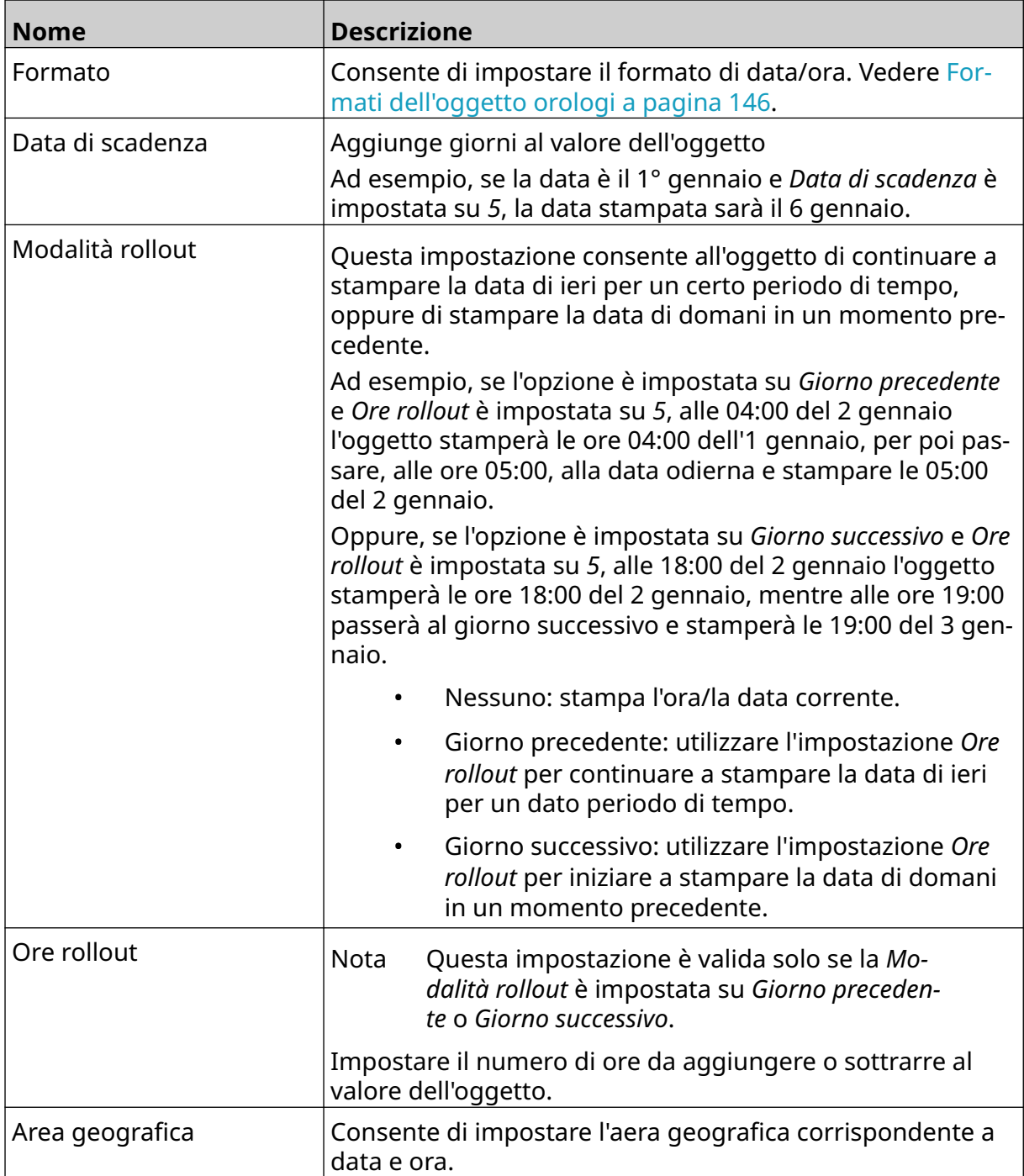

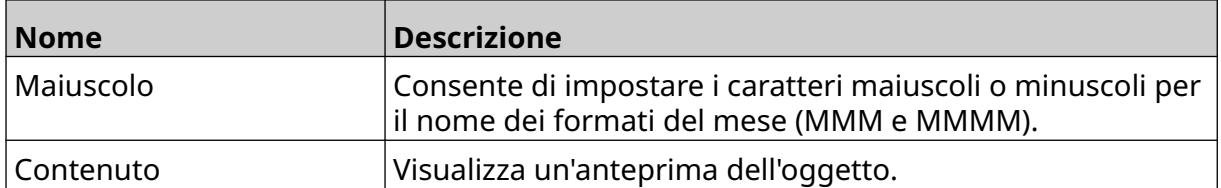

- 1. Selezionare *OK.*
- 2. Trascinare l'oggetto nella posizione desiderata all'interno del modello o utilizzare le icone a forma di freccia per riposizionare l'oggetto:

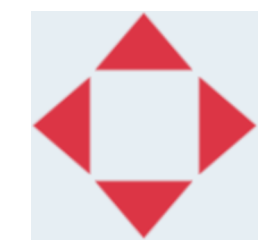

- $\overline{\mathbf{z}}$ 3. Per modificare l'aspetto dell'oggetto, selezionare l'icona delle proprietà:
- Nota L'icona delle proprietà non è disponibile se si utilizza l'interfaccia browser Web.
- 4. Nella scheda *Generale*, utilizzare le impostazioni elencate di seguito per modificare l'aspetto generale dell'oggetto:

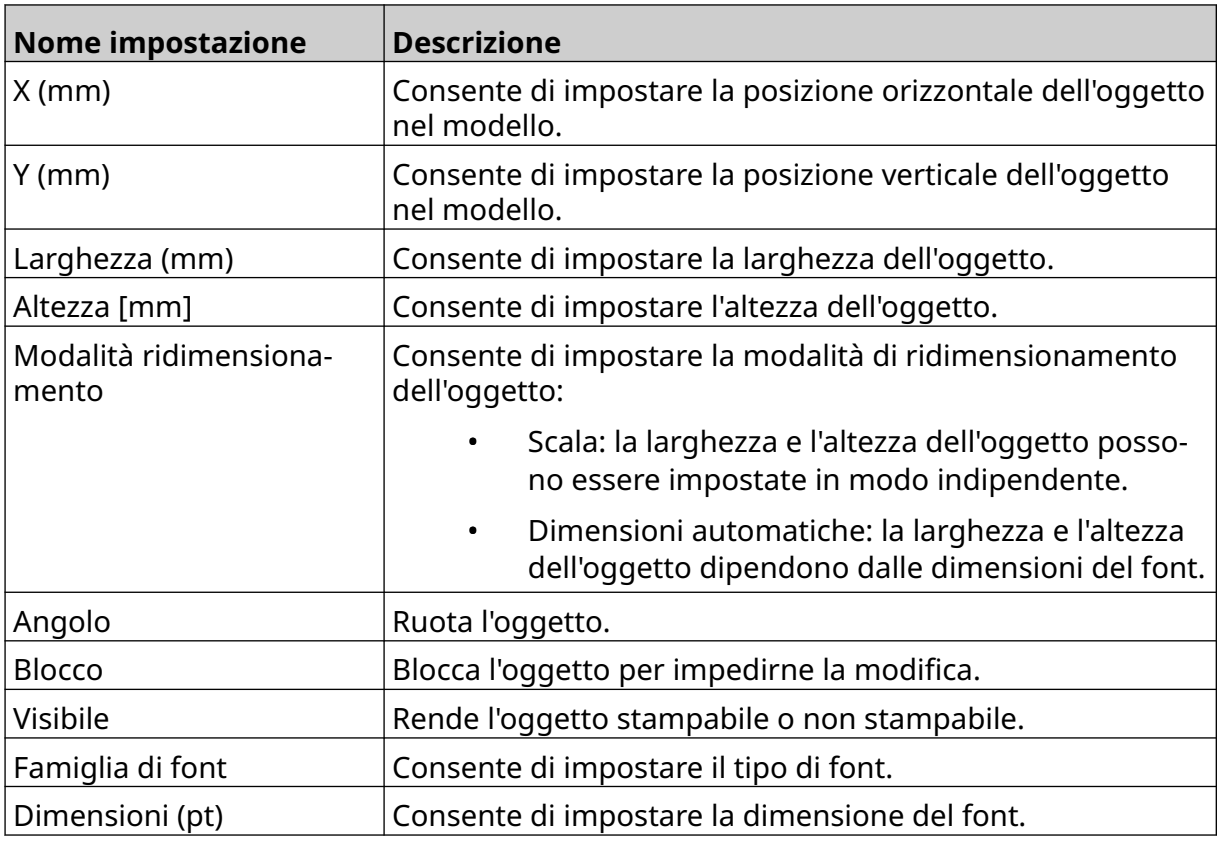

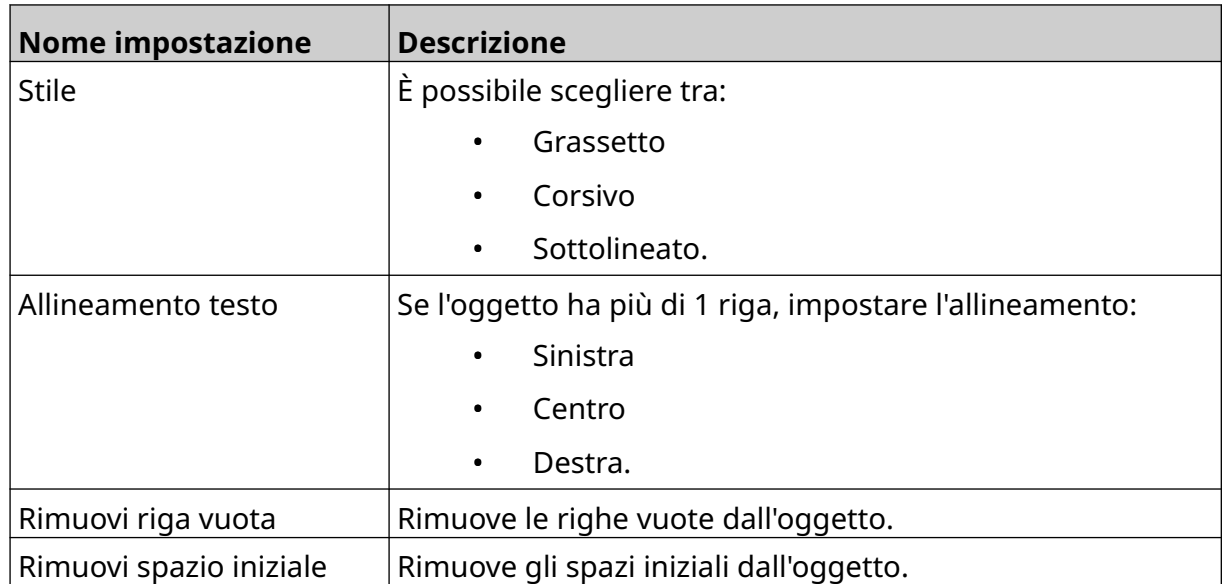

5. Nella scheda *Orologi*, utilizzare le impostazioni elencate di seguito per modificare l'oggetto orologi.

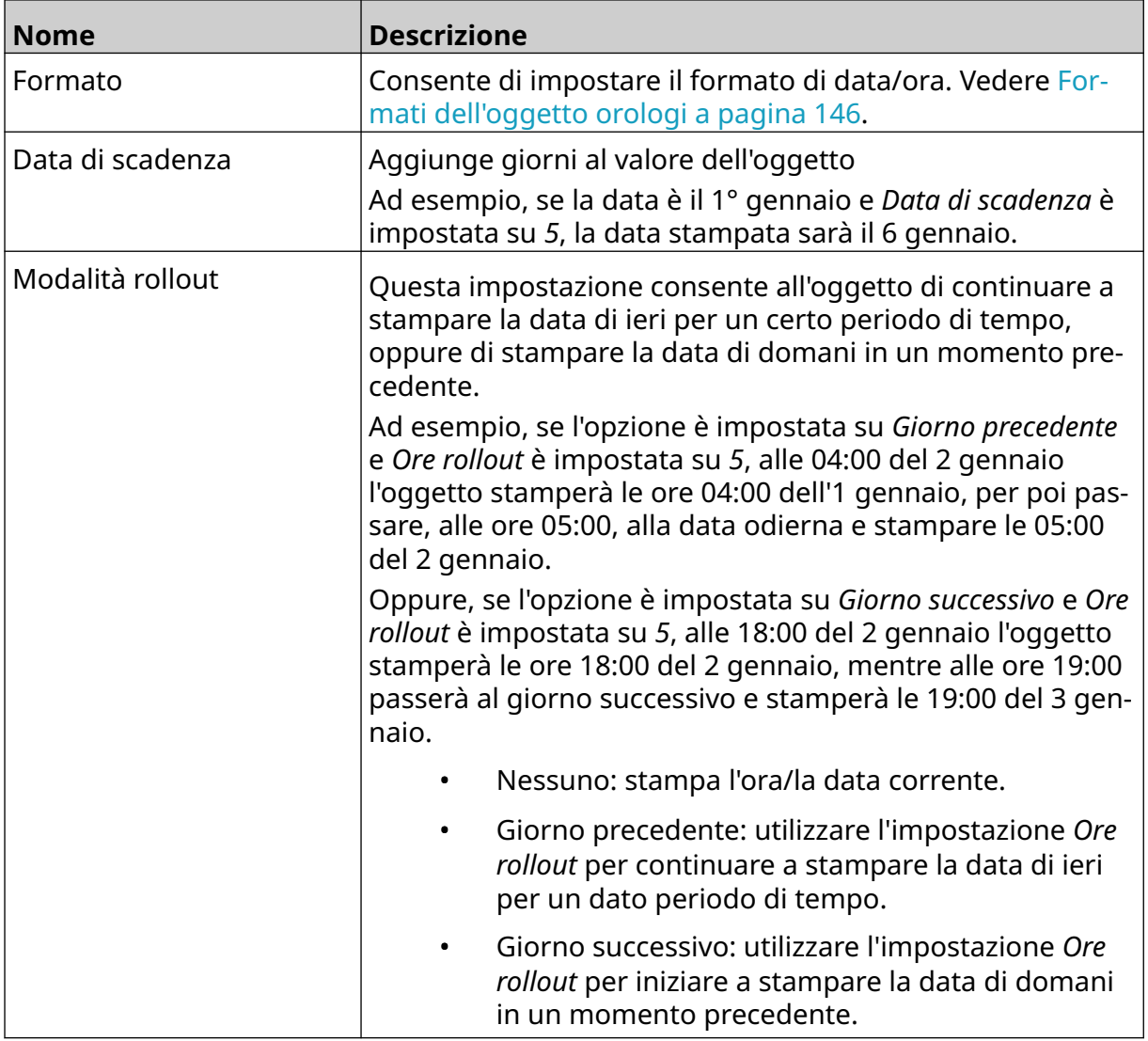
#### FUNZIONAMENTO

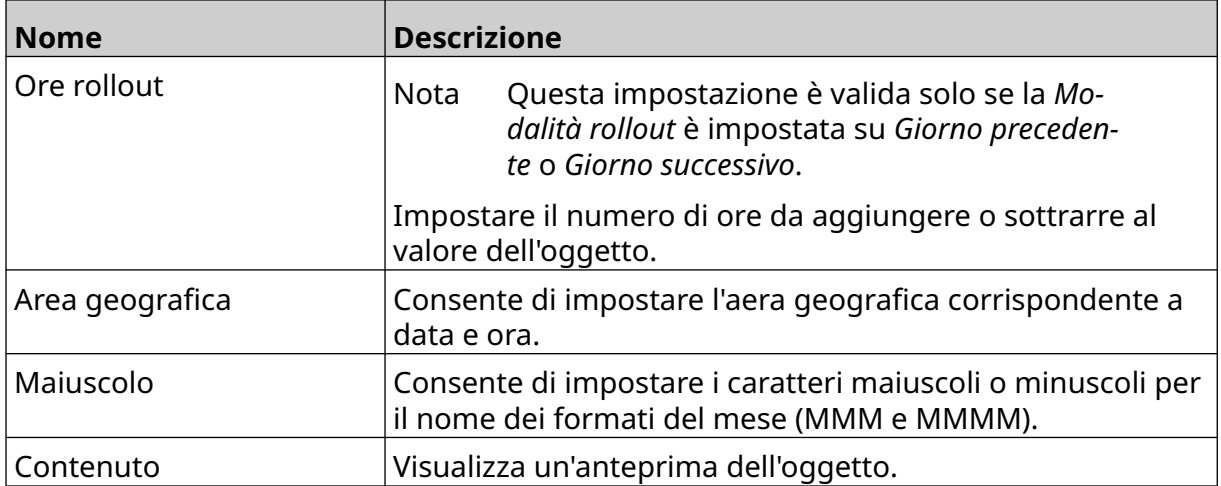

#### **Formati dell'oggetto orologi**

Nella tabella seguente sono riportati i formati di data validi per gli oggetti data/ora.

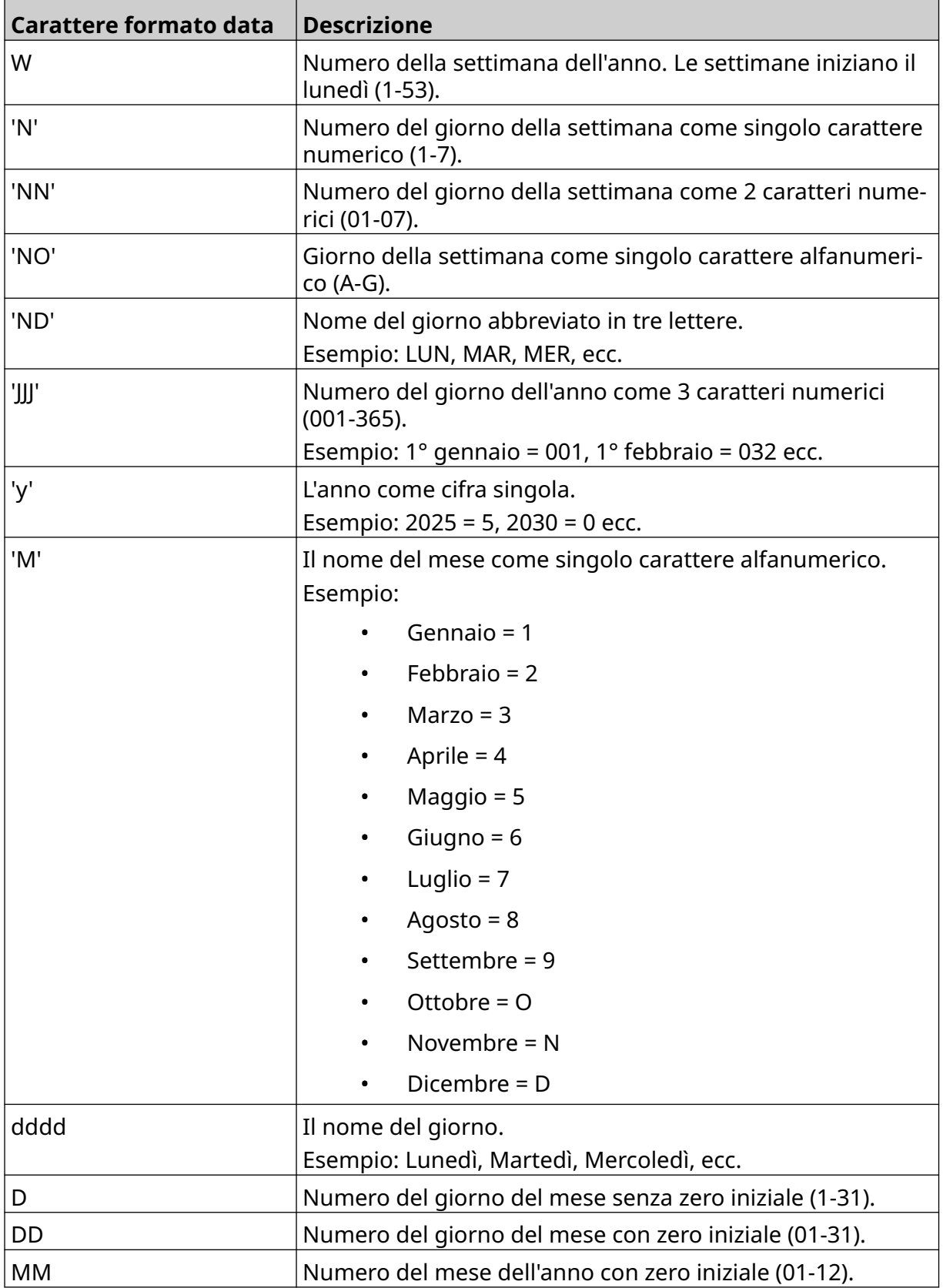

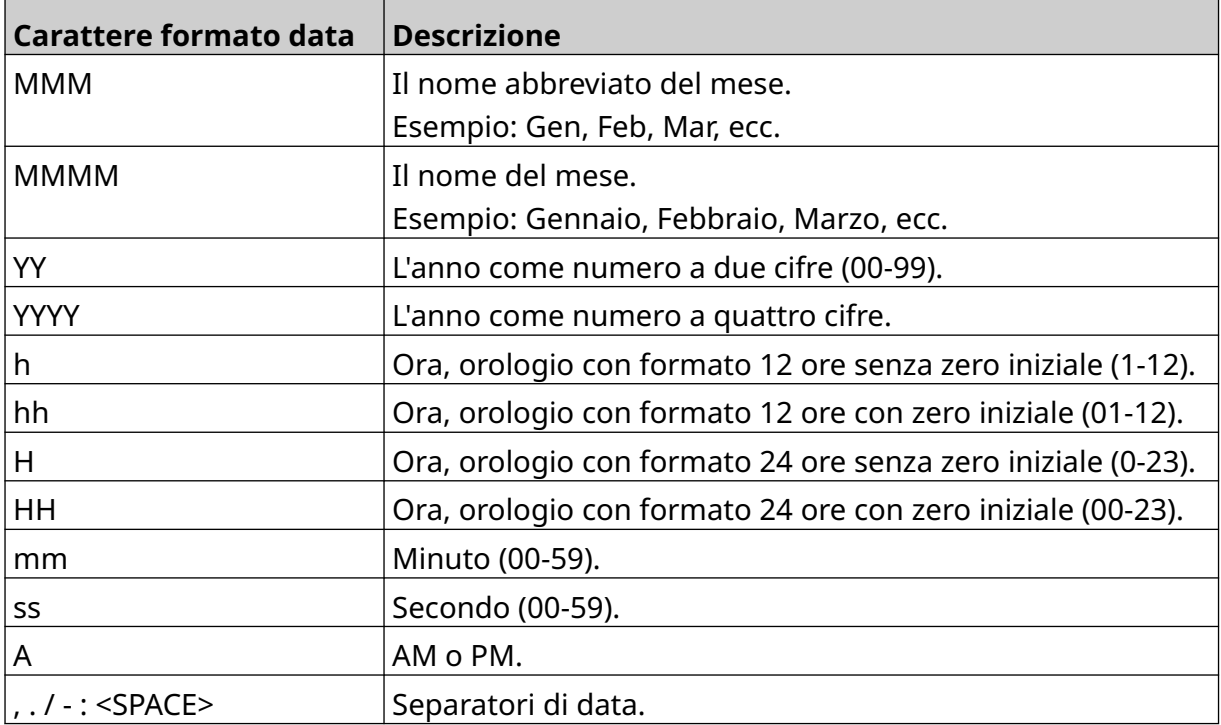

### **Aggiunta di un oggetto codice turno**

Per aggiungere un codice turno al modello di etichetta:

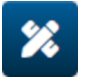

- 1. Selezionare l'icona *Oggetto*: 2. Selezionare *Codice turno*.
- 3. Regolare le impostazioni elencate di seguito:

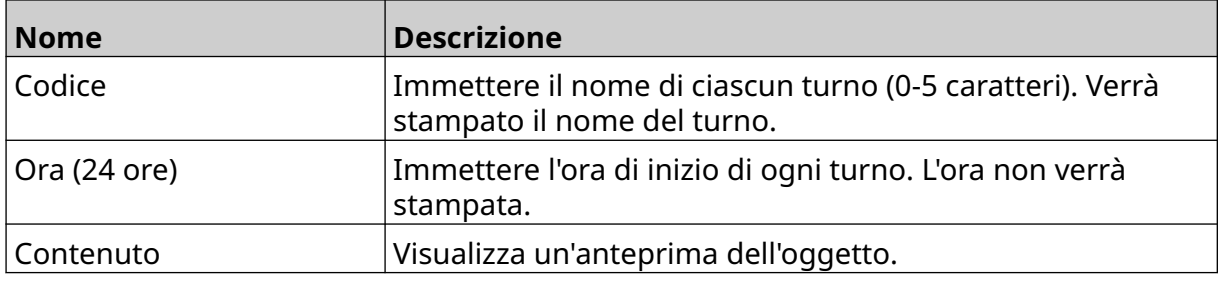

- 4. Selezionare *OK.*
- 5. Trascinare l'oggetto nella posizione desiderata all'interno del modello o utilizzare le icone a forma di freccia per riposizionare l'oggetto:

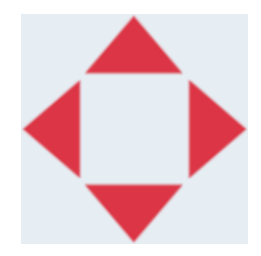

6. Per modificare l'aspetto dell'oggetto, selezionare l'icona delle proprietà:

Nota L'icona delle proprietà non è disponibile se si utilizza l'interfaccia browser Web.

7. Nella scheda *Generale*, utilizzare le impostazioni elencate di seguito per modificare l'aspetto generale dell'oggetto:

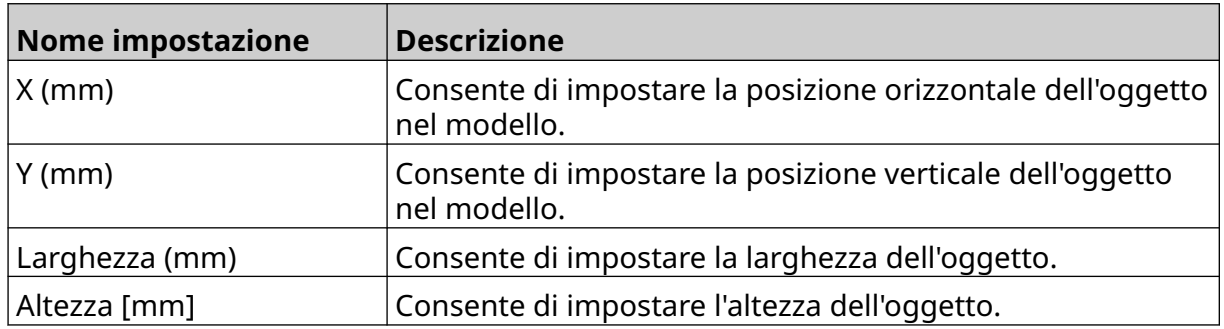

丞

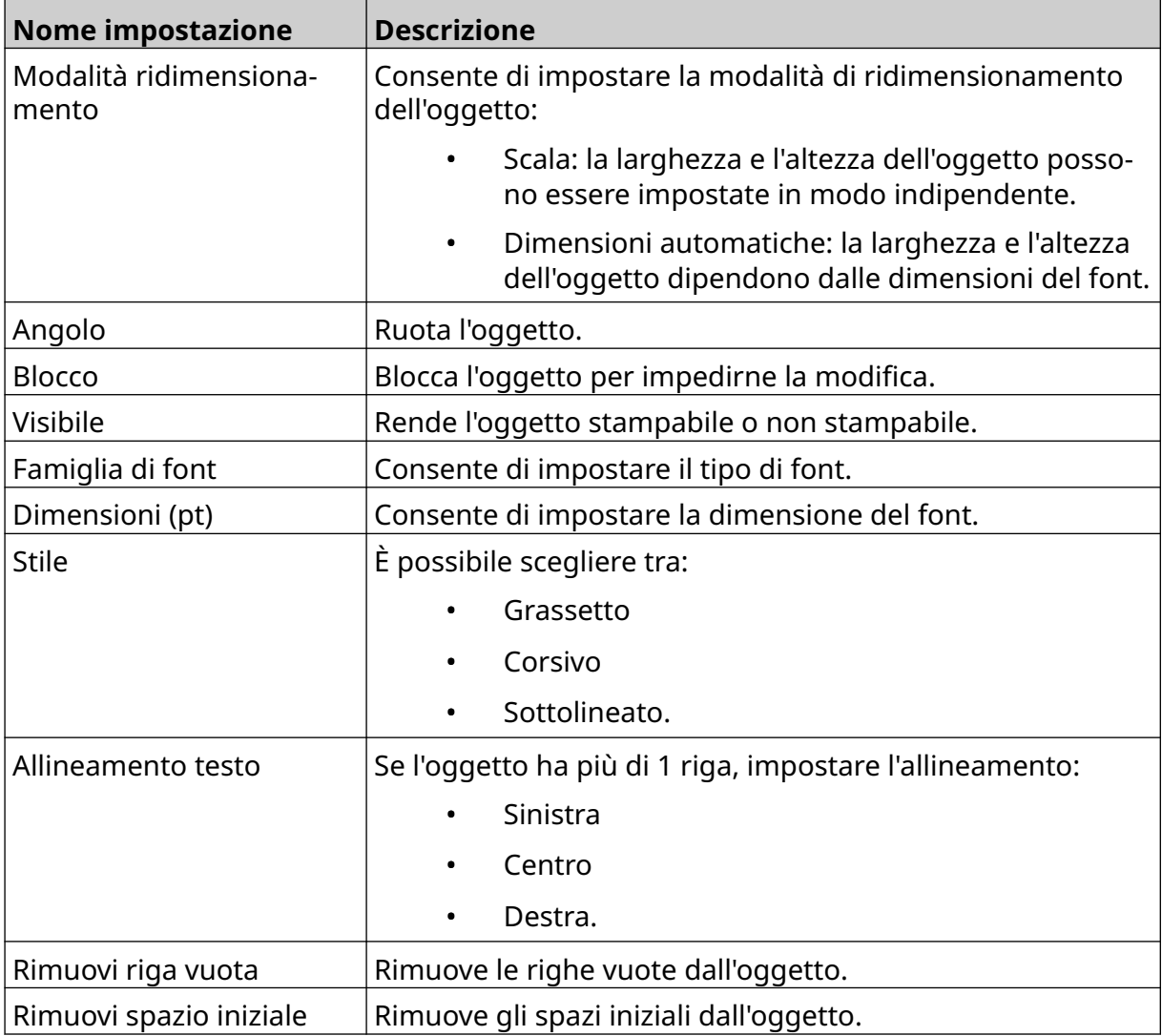

8. Nella scheda *Codice turno,* utilizzare le impostazioni elencate di seguito per modificare il codice turno.

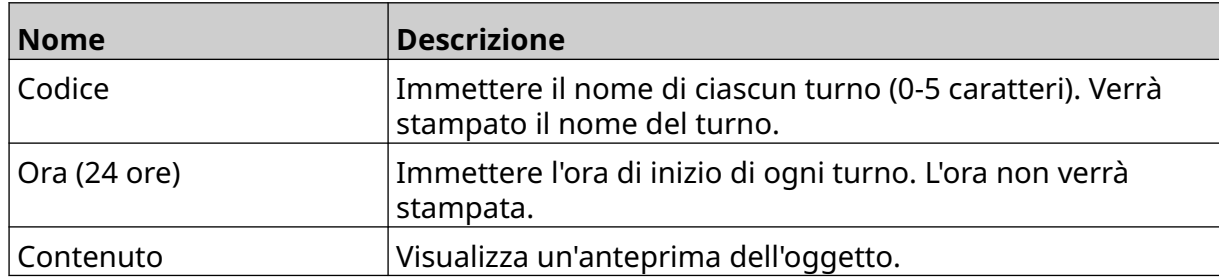

### **Aggiunta di un oggetto linea**

Per aggiungere un oggetto codice turno al modello di etichetta:

- $\mathbf{z}$ 1. Selezionare l'icona *Oggetto*:
- 2. Selezionare *Linea.*
- 3. Selezionare *OK*.
- 4. Trascinare l'oggetto nella posizione desiderata all'interno del modello o utilizzare le icone a forma di freccia per riposizionare l'oggetto:

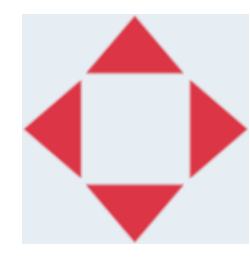

5. Per regolare le proprietà dell'oggetto, selezionare l'icona delle proprietà:

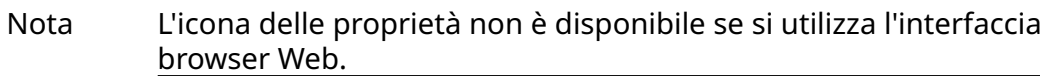

6. Nella scheda *Generale*, utilizzare le impostazioni elencate di seguito per modificare l'aspetto generale dell'oggetto:

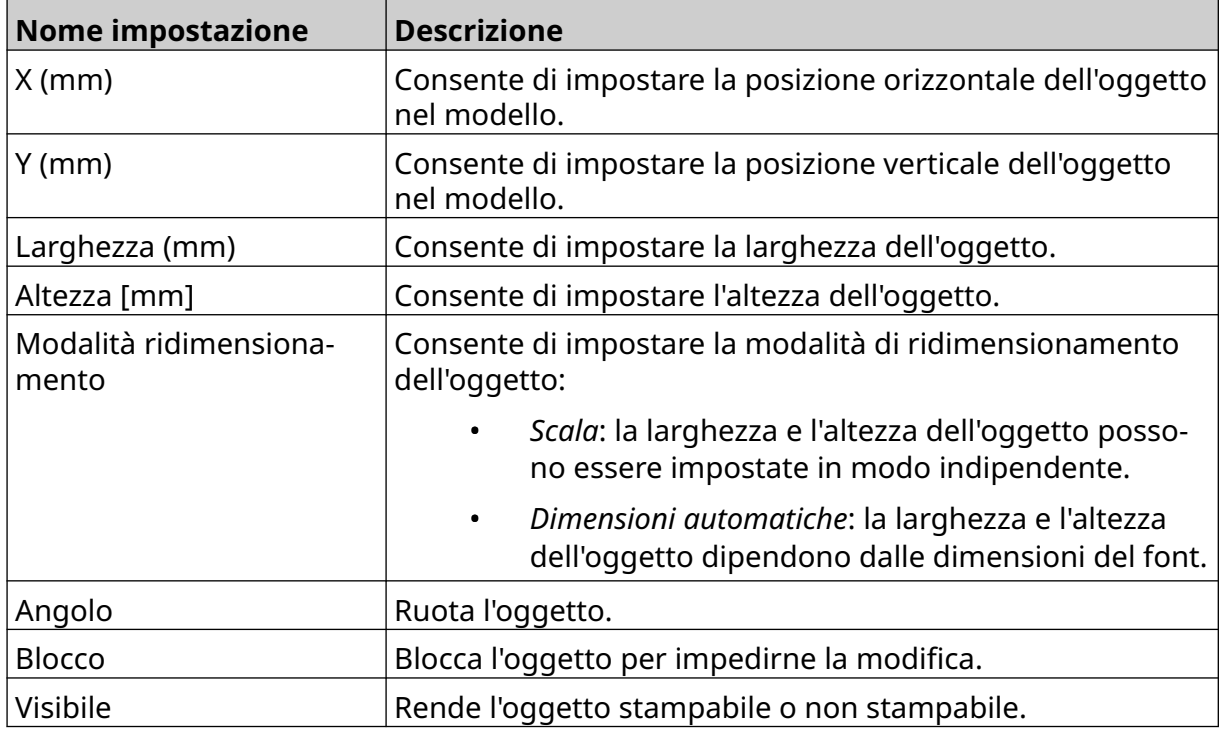

### **Aggiunta di un oggetto scatola/lotto**

Un oggetto scatola/lotto è un contatore doppio che viene usato per contare la scatola e i prodotti in essa contenuti.

Per aggiungere un oggetto scatola/lotto al modello di etichetta:

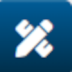

- 1. Selezionare l'icona *Oggetto*: 2. Selezionare *Scatola/lotto.*
- 3. Modificare le impostazioni elencate di seguito:

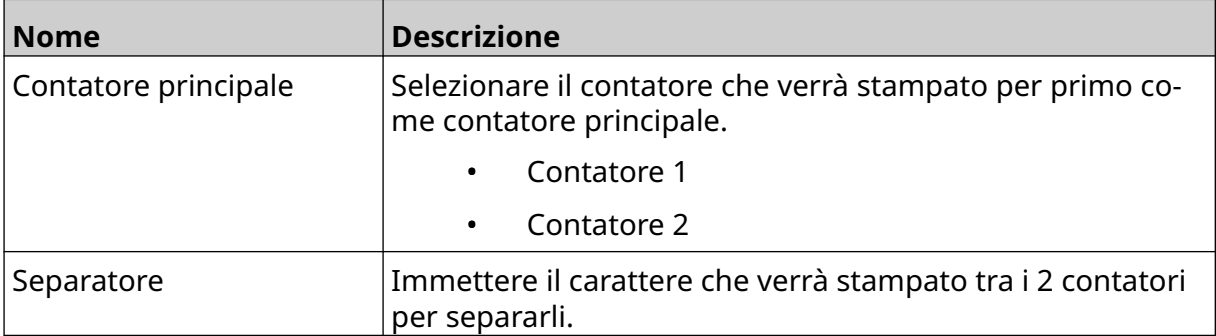

- 4. Selezionare *Contatore 1.*
- 5. Modificare le impostazioni elencate di seguito per *Contatore 1*.

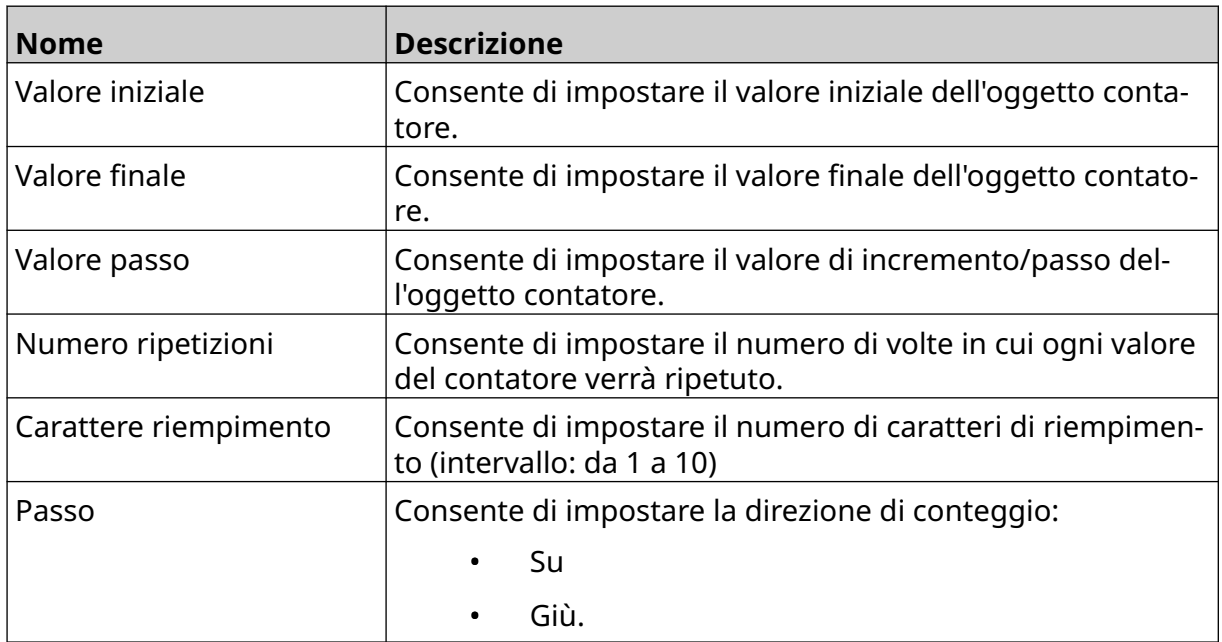

- 6. Selezionare *Contatore 2*.
- 7. Modificare le impostazioni elencate di seguito per *Contatore 2*.

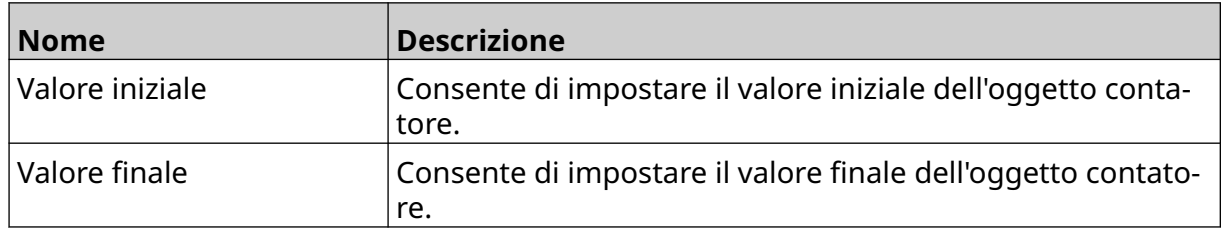

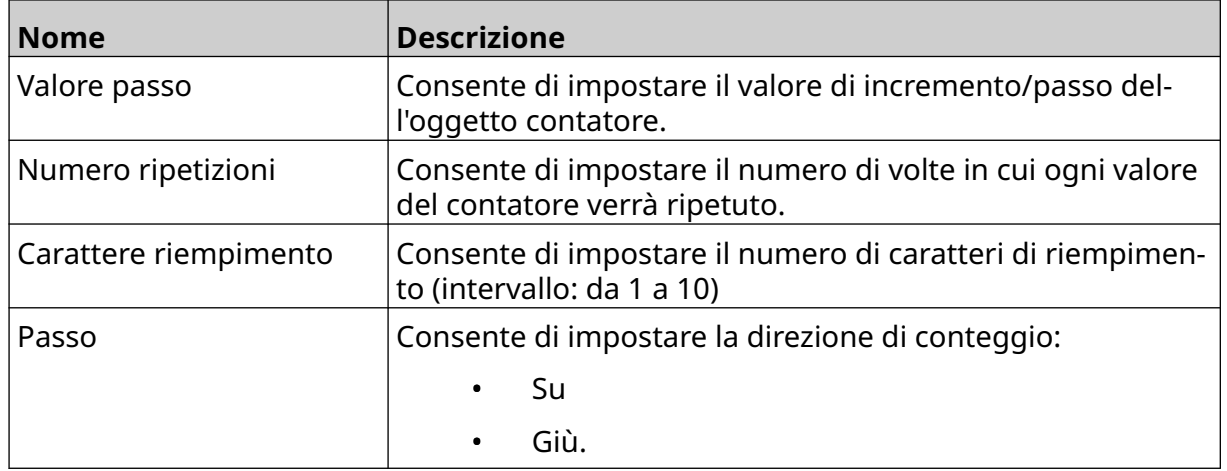

- 8. Selezionare *OK.*
- 9. Trascinare l'oggetto nella posizione desiderata all'interno del modello o utilizzare le icone a forma di freccia per riposizionare l'oggetto:

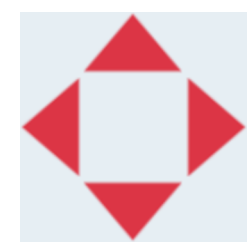

10. Per modificare l'aspetto dell'oggetto, selezionare l'icona delle proprietà:

丞

Nota L'icona delle proprietà non è disponibile se si utilizza l'interfaccia browser Web.

11. Nella scheda *Generale*, utilizzare le impostazioni elencate di seguito per modificare l'aspetto generale dell'oggetto:

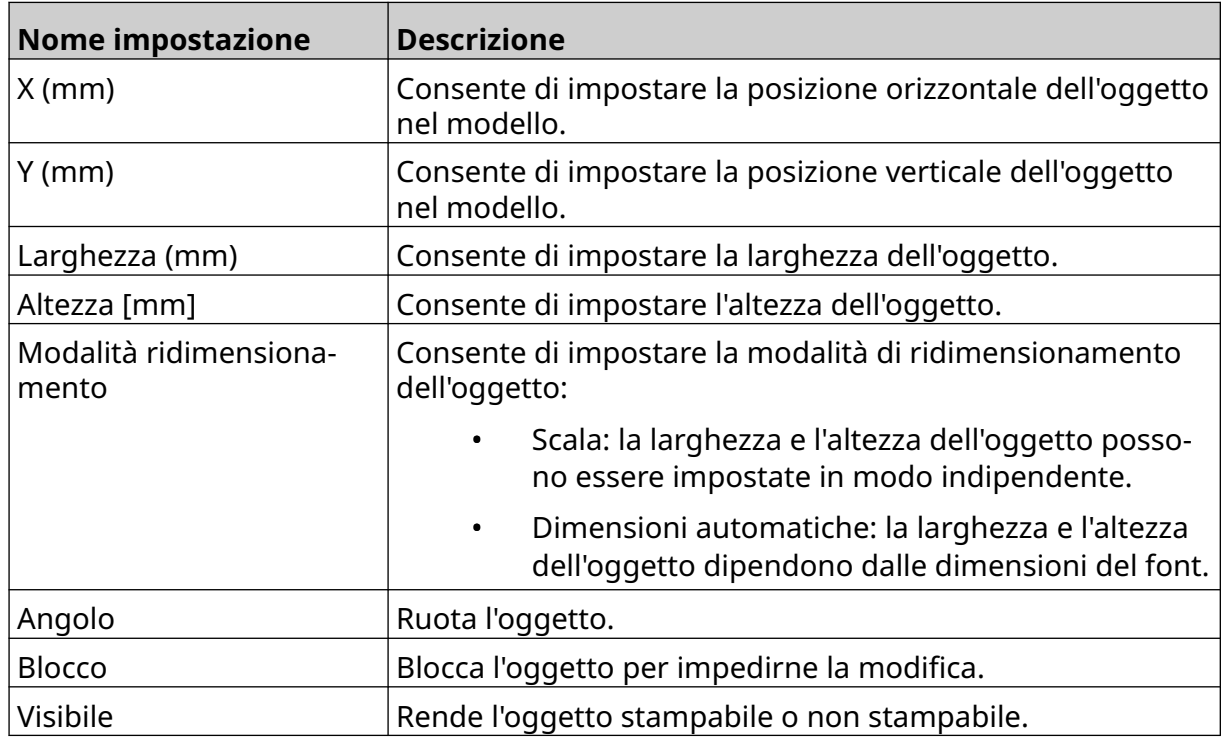

#### FUNZIONAMENTO

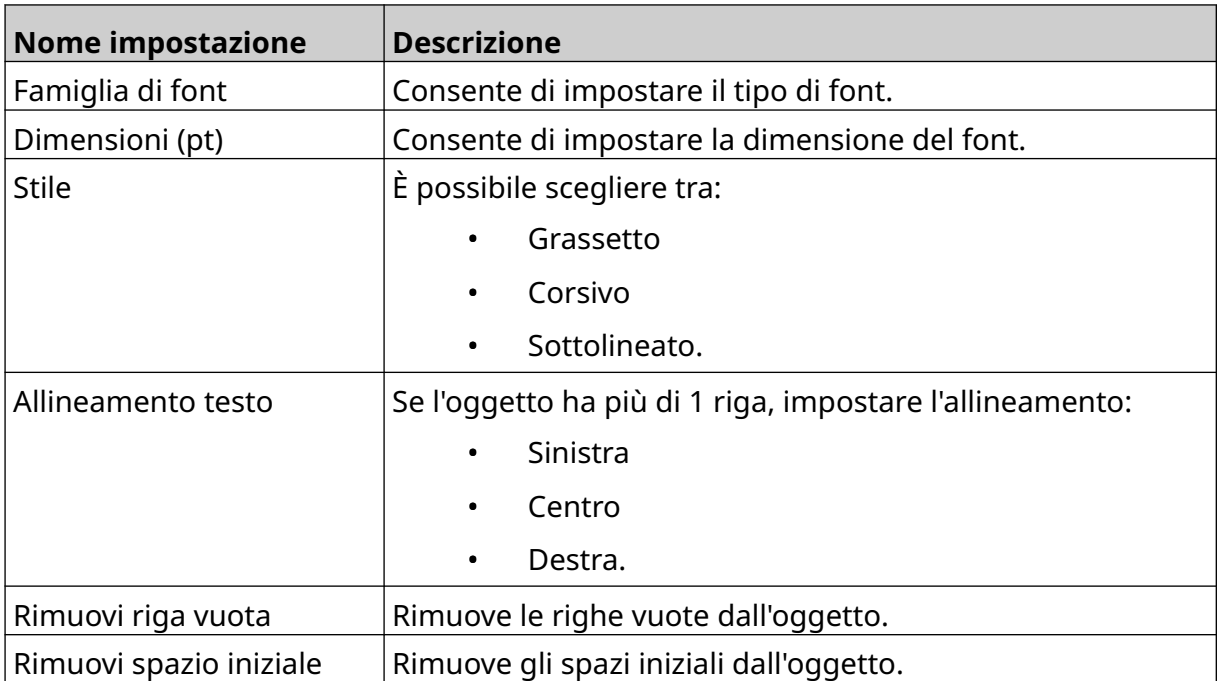

12. Nella scheda *Scatola/lotto*, utilizzare le impostazioni per modificare le impostazioni dell'oggetto scatola/lotto.

# **SALVATAGGIO DEL MODELLO DI ETICHETTA**

Per salvare il modello di etichetta, selezionare l'icona *Salva*:

### **SALVATAGGIO DEL MODELLO DI ETICHETTA CON UN NOME DIVERSO**

Per salvare il modello di etichetta con un nome diverso:

- 闯 1. Selezionare l'icona *Salva con nome*:
- 2. Immettere un nome diverso per il modello di etichetta.
- 3. Selezionare *Salva*.

# **MODIFICA DELLE PROPRIETÀ DI UN OGGETTO**

Per modificare le proprietà di un oggetto etichetta:

- 1. Aprire il modello di etichetta nel designer del modello di etichetta.
- 2. Selezionare l'oggetto.

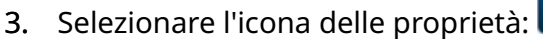

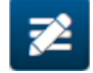

능

4. A seconda del tipo di oggetto, sono disponibili schede diverse per le varie impostazioni delle proprietà.

# **ELIMINAZIONE DI UN MODELLO DI ETICHETTA**

Nota Se un modello di etichetta è caricato per la stampa, non è possibile eliminarlo.

Per eliminare un modello di etichetta:

- 1. Nella schermata iniziale, selezionare l'icona *Cartella*:
- 2. Selezionare il modello.

Nota Viene visualizzata un'anteprima del modello.

而

3. Selezionare l'icona *Elimina*:

# **IMPORTAZIONE DI UN MODELLO DI ETICHETTA**

Per importare un modello di etichetta da un dispositivo di memoria USB:

- 1. Inserire il file del modello di etichetta su un dispositivo di memoria USB.
- 2. Collegare il dispositivo di memoria USB alla stampante.
- 3. Nella schermata iniziale, selezionare l'icona *Progetto*:

 $\bullet\bullet\bullet$ 

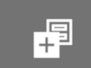

- 4. Selezionare l'icona *Altro*:
- 5. Selezionare *Importa modello*.
- $000$ 6. Selezionare l'icona *Seleziona file*:
- 7. Aprire l'unità D:/:
- 8. Selezionare il modello di etichetta.
- 9. Selezionare *Avanti*.
- 10. Selezionare *OK*.

 $\bullet\bullet\bullet$ 

甲

# **ESPORTAZIONE DI UN MODELLO DI ETICHETTA**

Per esportare un modello di etichetta su un dispositivo di memoria USB:

- 1. Collegare un dispositivo di memoria USB alla stampante.
- 2. Nella schermata iniziale, selezionare l'icona *Progetto*:
- **AAA** 3. Selezionare l'icona *Altro*:
- 4. Selezionare *Esporta modello*.
- 5. Selezionare il modello di etichetta da esportare
- 6. Selezionare *Avanti*.
- 7. Selezionare l'icona *Seleziona file*:
- 8. Selezionare l'unità D:/ o aprire una cartella sull'unità D:/:
- 9. Selezionare *OK*.

# **REGISTRO**

G50i tiene un registro di tutte le azioni dell'utente. I registri più vecchi di 6 mesi vengono eliminati automaticamente.

Le informazioni del registro includono:

- Data/ora di registrazione dell'azione
- L'utente che ha effettuato l'accesso
- Il tipo/categoria di azione
- Una descrizione dell'azione.

Per visualizzare il registro:

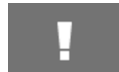

- 1. Nella *schermata iniziale*, selezionare l'icona *Registro*:
- 2. Regolare le date nell'angolo in alto a destra per impostare l'intervallo di date di visualizzazione.
- 3. Utilizzare le icone elencate di seguito per filtrare il registro in base al tipo di azione.

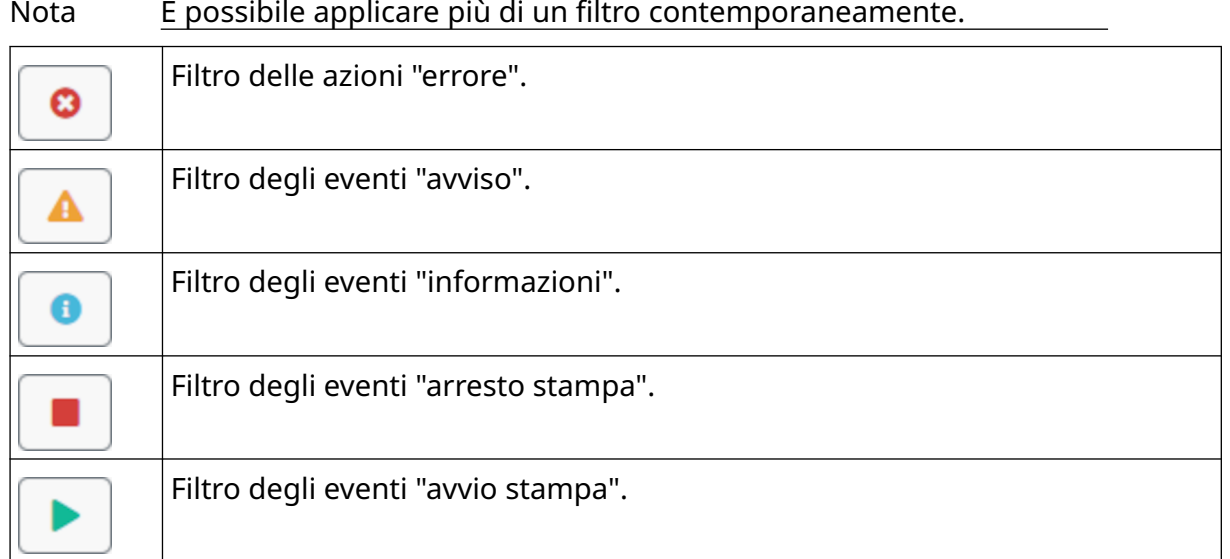

### **Esporta registro**

Il registro può essere esportato dalla stampante a un dispositivo di memoria USB. Viene esportato un file .zip contenente file .txt.

Per esportare il registro:

- 1. Collegare il dispositivo di memoria USB alla stampante.
- 2. Nella *schermata iniziale*, selezionare l'icona *Registro*:
- 3. Modificare le date nell'angolo in alto a destra per impostare l'intervallo di date per l'esportazione.

Ţ

- 4. Selezionare *Esporta*.
- 5. Se necessario, modificare il nome del file di esportazione. Il nome predefinito del file è: log\_00000000\_99999999.zip
- 00000000 è la prima data selezionata nell'intervallo di esportazione
- 99999999 è l'ultima data selezionata nell'intervallo di esportazione.
- 1. Selezionare sul dispositivo di memoria USB la cartella in cui salvare il file di esportazione.
- 2. Selezionare *OK*.

# **CONTATORI STATISTICHE**

La stampante dispone di 2 contatori delle statistiche che registrano il numero di stampe effettuate.

1 contatore può essere azzerato dall'utente in qualsiasi momento. L'altro contatore non può essere azzerato.

Per visualizzare i contatori delle statistiche:

- 1. Nella *schermata iniziale*, selezionare l'icona *Registro*:
- 2. Selezionare la scheda *Statistica*.
- 3. Nella sezione *Parametri* della schermata, visualizzare i 2 contatori.
- 4. Per modificare i nomi dei contatori, selezionare il nome del contatore e immettere un nuovo nome.
- 5. Per azzerare 1 dei contatori, selezionare *Azzera*.

È inoltre possibile visualizzare la cronologia dei valori dei contatori.

Per visualizzare la cronologia dei valori dei contatori:

- 1. Nella *schermata iniziale*, selezionare l'icona *Registro*:
- 2. Selezionare la scheda *Statistica*.
- 3. Utilizzare le opzioni di *Filtro* per selezionare un intervallo di date.
- 4. Nella sezione *Conteggio stampe totale produzione* della schermata, visualizzare la cronologia dei valori dei contatori.

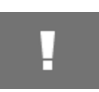

# **PARTE 5 MANUTENZIONE E RISOLUZIONE DEI PROBLEMI**

# **DESCRIZIONE DEGLI ERRORI**

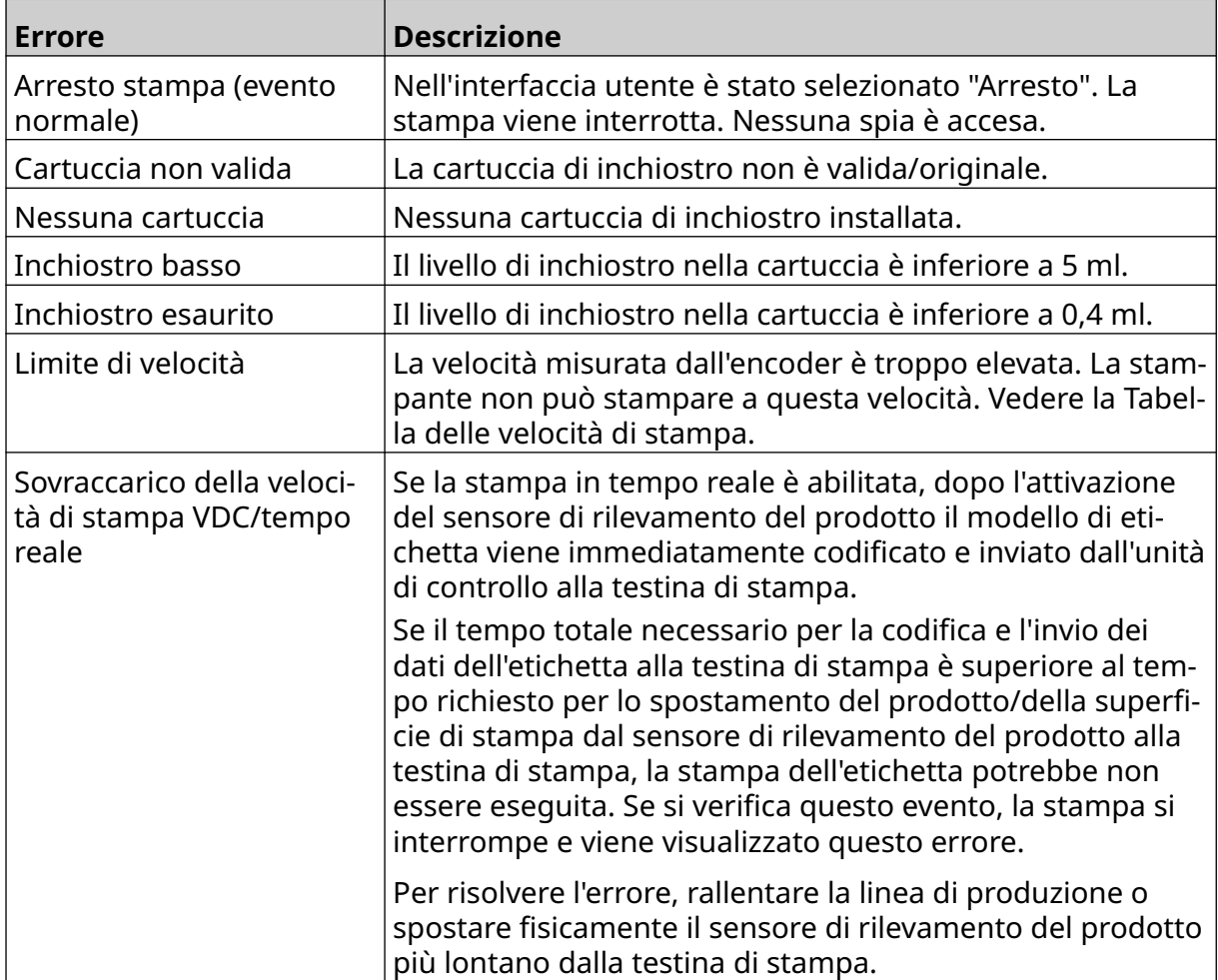

# **GUASTI CHE INFLUENZANO LA QUALITÀ DI STAMPA**

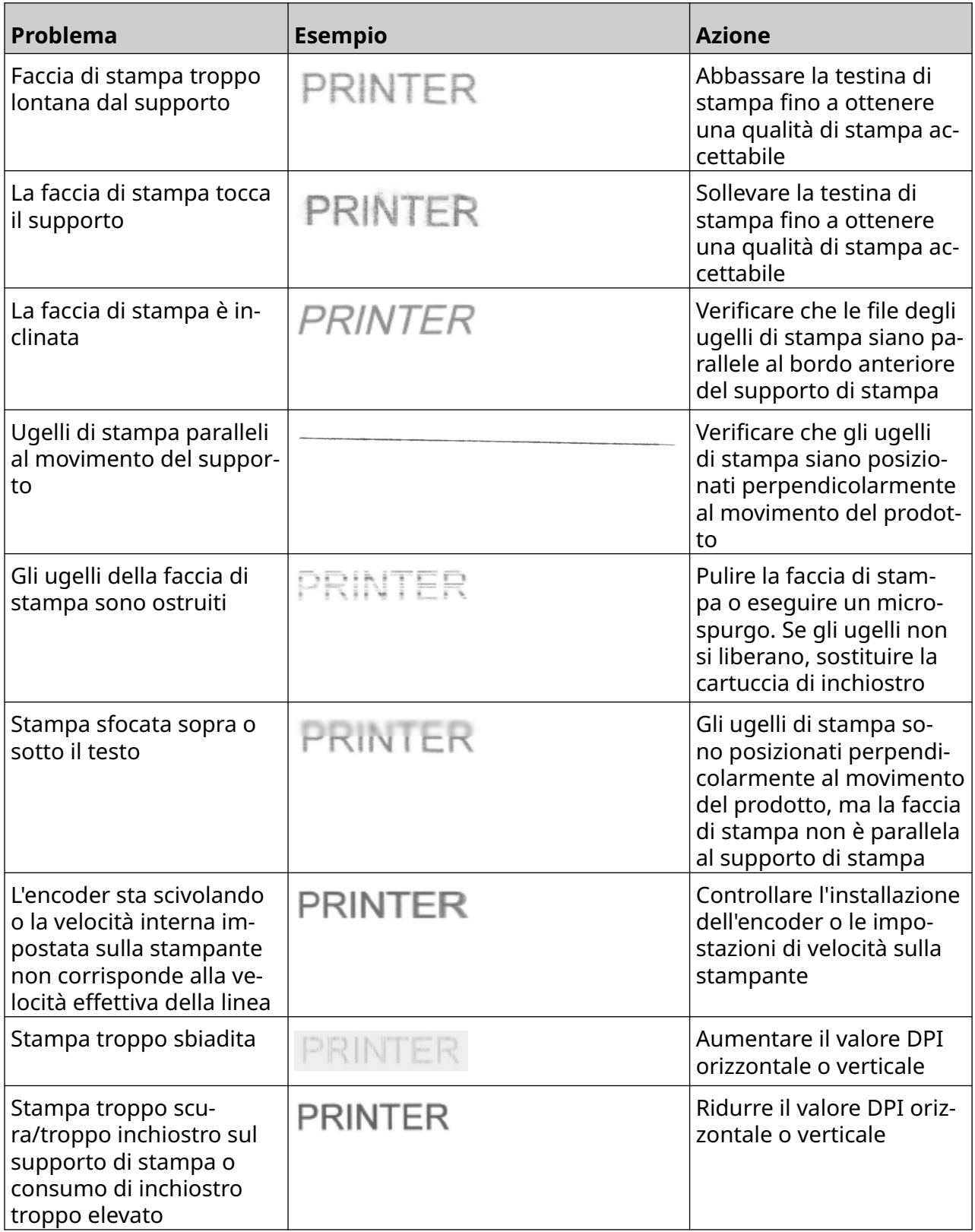

# **AGGIORNAMENTO DEL SOFTWARE/FIRMWARE**

Per aggiornare il software/firmware della stampante:

- 1. Inserire il file di aggiornamento nel livello superiore (cartella principale) di un dispositivo di memoria USB.
- 2. Interrompe la stampa.
- 3. Collegare il dispositivo di memoria USB alla stampante.
- 4. Nella *schermata iniziale*, selezionare l'icona *Aggiorna*:
- 5. Selezionare l'icona *Seleziona file:*
- 6. Aprire l'unità D:/:
- 7. Selezionare il file di aggiornamento per completare il Passaggio 1.
	- Note 1. I file di aggiornamento hanno estensione .io.
		- 2. Se non è possibile visualizzare il file di aggiornamento,

selezionare l'icona *Ricarica pagina*:

- 8. Selezionare *Avanti* per caricare il file sulla stampante e completare il Passaggio 2.
- Nota Non rimuovere il dispositivo di memoria USB finché il file non viene caricato sulla stampante.
- 9. Selezionare *Avanti* per verificare il file di aggiornamento e completare il Passaggio 3.
- 10. Dopo la verifica del file, selezionare *Avanti* per installare il file di aggiornamento e completare il Passaggio 4.
	- Note 1. Non spegnere la stampante, non scollegarla dall'alimentazione elettrica e non cambiare schermata finché l'installazione del file di aggiornamento non è completata.
		- 2. Dopo l'installazione del file di aggiornamento, la stampante si riavvia automaticamente.
- 11. In seguito al riavvio, la stampante è pronta per l'uso.

# **SOSTITUZIONE DELLA CARTUCCIA D'INCHIOSTRO**

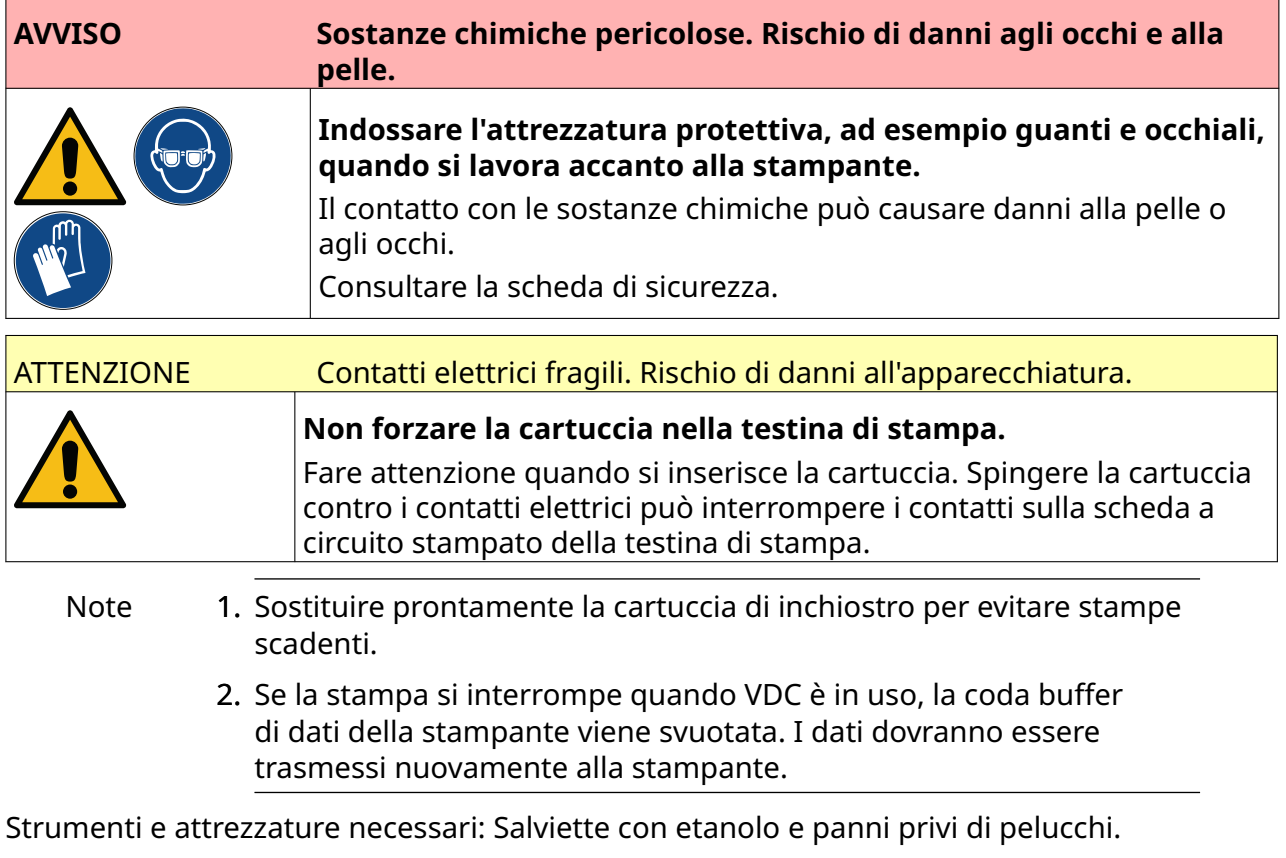

Per sostituire la cartuccia di inchiostro:

1. Arrestare la stampa, selezionare l'icona di *arresto*:

B

2. Aprire il fermo e rimuovere la cartuccia di inchiostro.

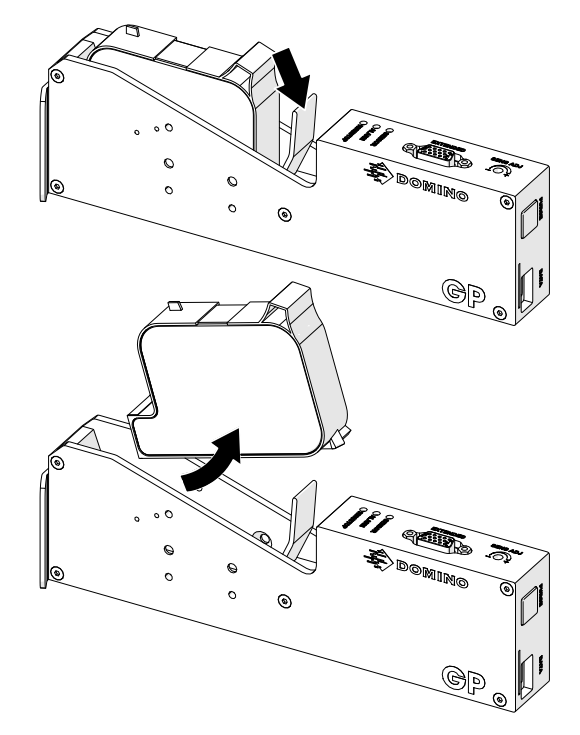

- 3. Rimuovere la copertura protettiva dalla nuova cartuccia di inchiostro.
- 4. Se la cartuccia è nuova, pulire i contatti elettrici con una salvietta imbevuta di etanolo per rimuovere la protezione contro la corrosione.
- Nota Numero di parte salviette per la pulizia: EPT039697

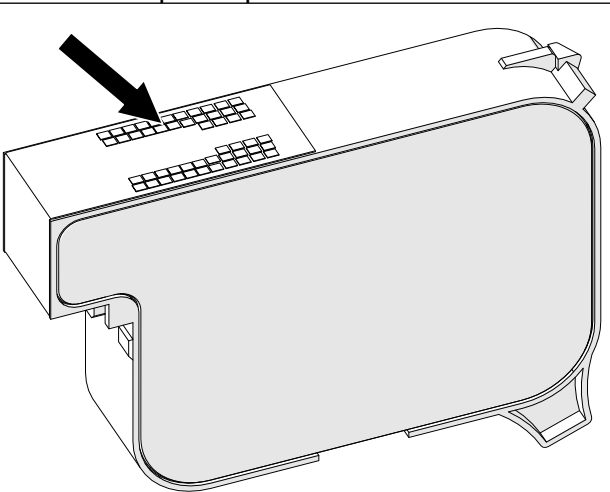

- 5. Utilizzare un panno nuovo/pulito privo di filaccia per pulire gli ugelli della cartuccia di inchiostro con un angolo di 45°.
- Nota L'angolo di 45° impedisce ai rifiuti di un ugello di contaminare l'ugello successivo.

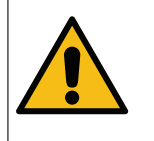

ATTENZIONE Apparecchiatura sensibile. Rischio di danni all'apparecchiatura.

**Non utilizzare salviette con etanolo o altri prodotti chimici per pulire gli ugelli delle cartucce.**

Utilizzare un panno nuovo/pulito privo di filaccia. Se vengono utilizzati pro‐ dotti chimici per pulire la cartuccia, gli ugelli potrebbero danneggiarsi.

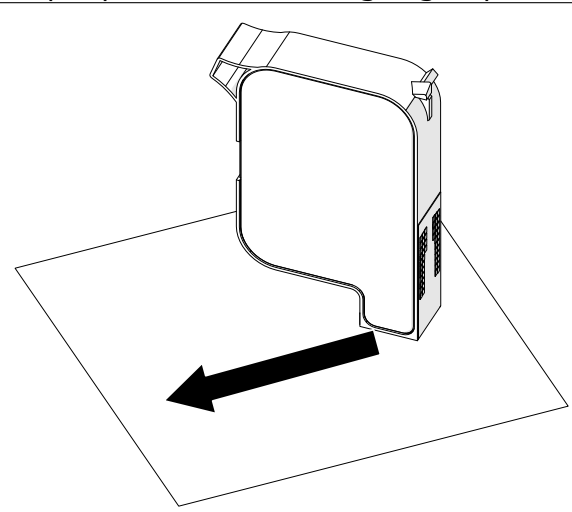

6. Inserire la cartuccia di inchiostro nella testina di stampa e chiudere il fermo della testina di stampa.

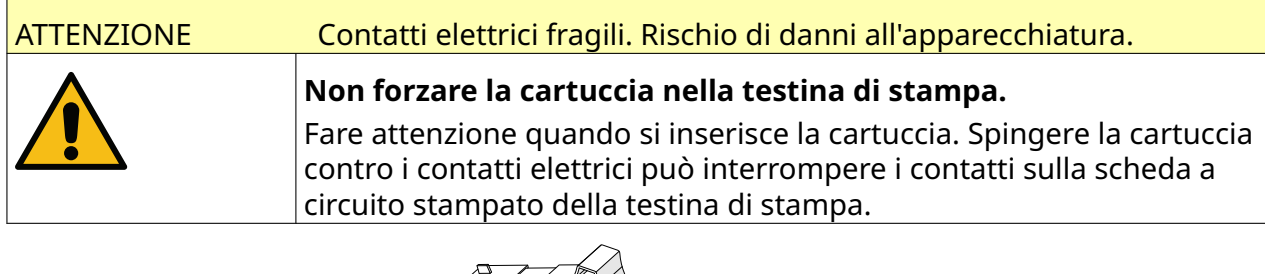

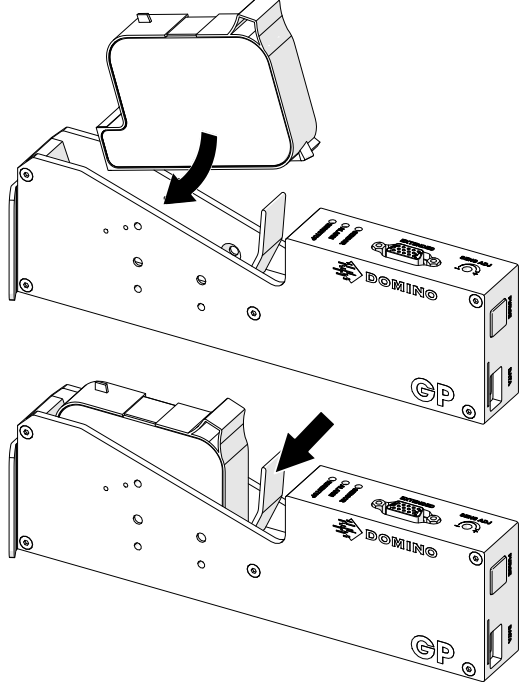

7. Attenersi alle normative locali sullo smaltimento dei rifiuti per lo smaltimento della cartuccia di inchiostro usata.

# **SPURGO DEI NOZZLE DELLA CARTUCCIA D'INCHIOSTRO OSTRUITI**

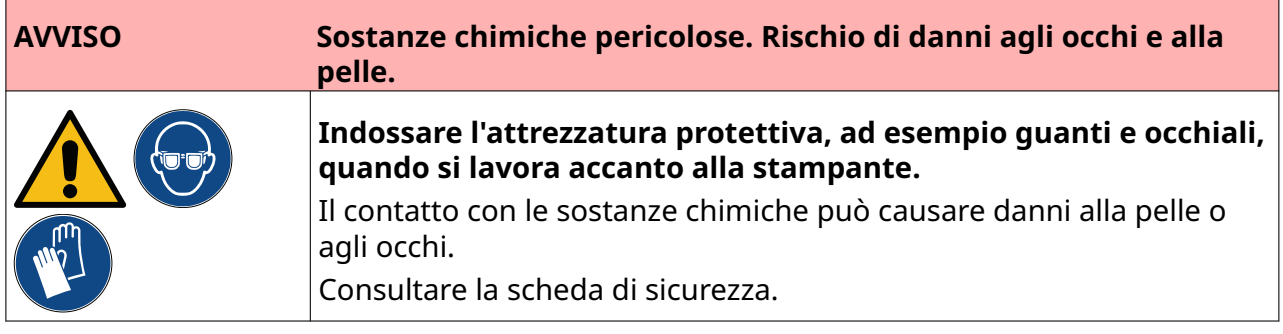

Se i nozzle della cartuccia si bloccano, è possibile eseguire uno spurgo per espellere piccole quantità di inchiostro dai nozzle della cartuccia. L'inchiostro può sporcare gli elementi vicini alla testina di stampa.

Ă.

Ci sono 2 modi diversi per eseguire uno spurgo:

- 1. Nella *schermata iniziale,* selezionare l'icona *Spurgo*:
- 2. Oppure premere il pulsante *Spurgo* sulla testina di stampa:

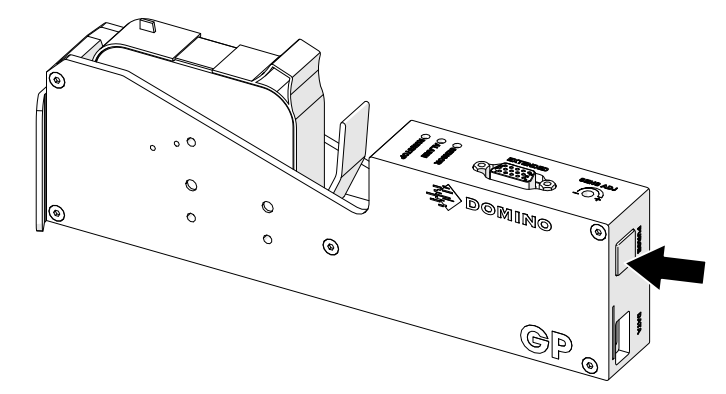

# **PULIZIA DEI NOZZLE DELLA CARTUCCIA**

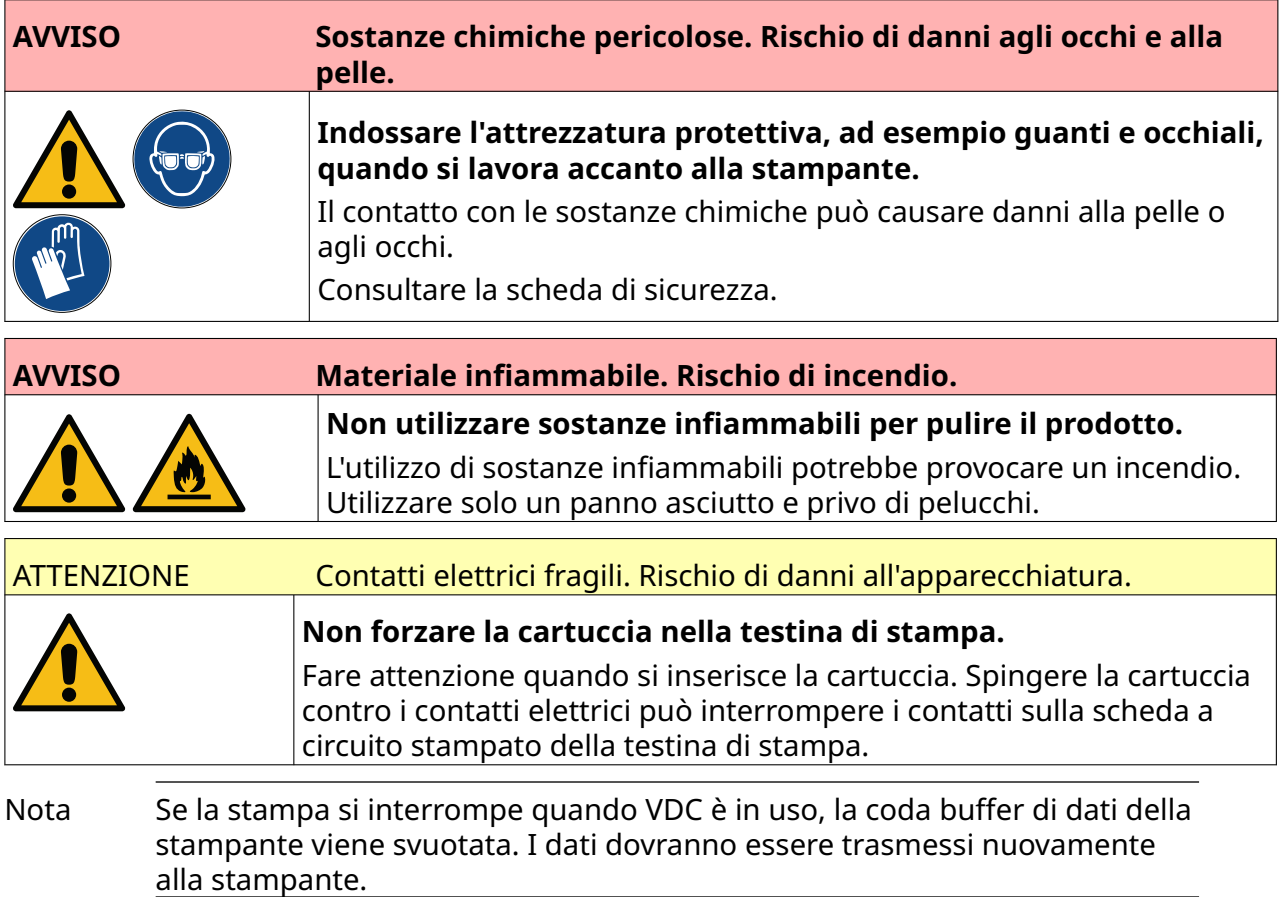

Per pulire i nozzle della cartuccia inchiostro:

1. Arrestare la stampa, selezionare l'icona di *arresto*:

П

2. Aprire il fermo e rimuovere la cartuccia di inchiostro.

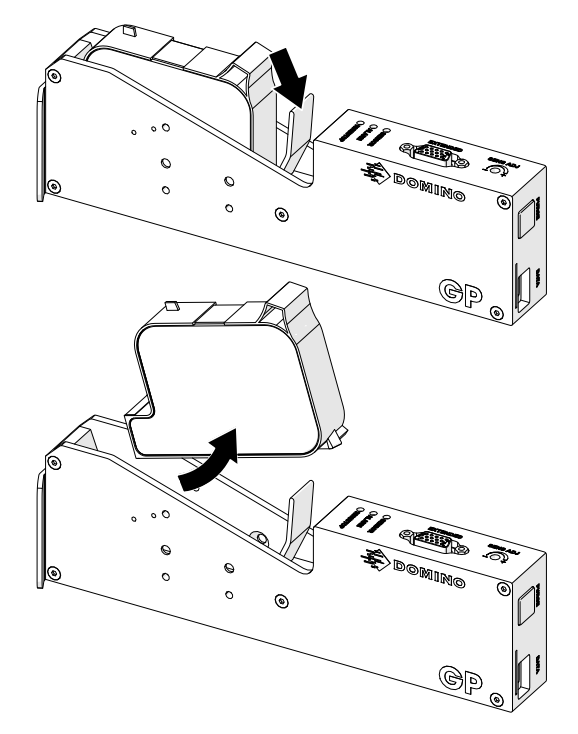

- 3. Utilizzare un panno nuovo pulito, asciutto e privo di pelucchi per pulire i nozzle della cartuccia di inchiostro con un angolo di 45°.
- Nota L'angolo di 45° impedisce ai rifiuti di un ugello di contaminare l'ugello successivo.

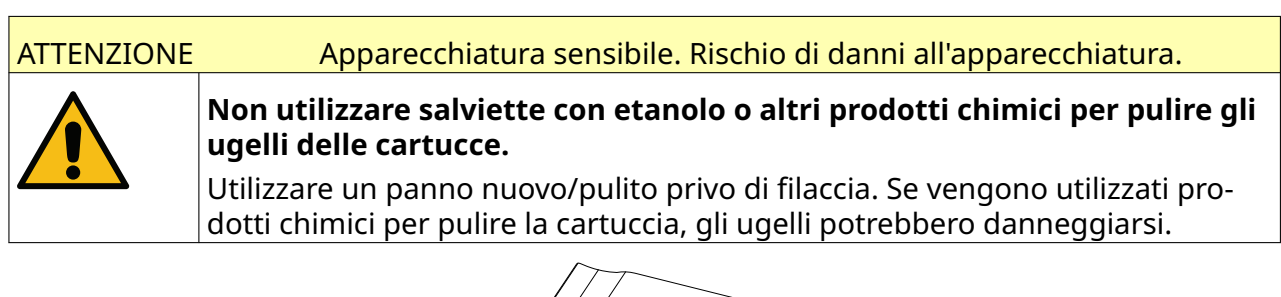

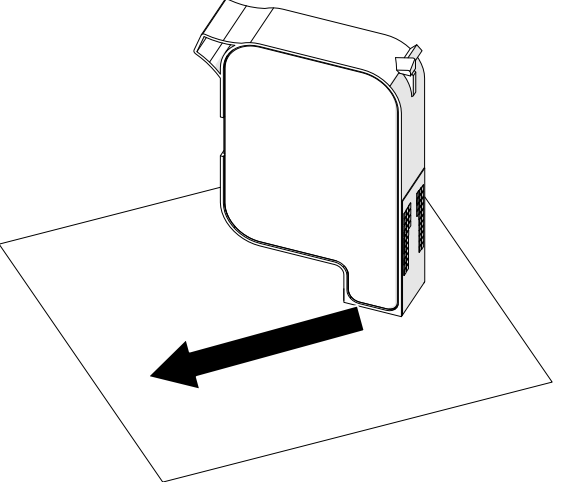

4. Inserire la cartuccia di inchiostro nella testina di stampa e chiudere il fermo della testina di stampa.

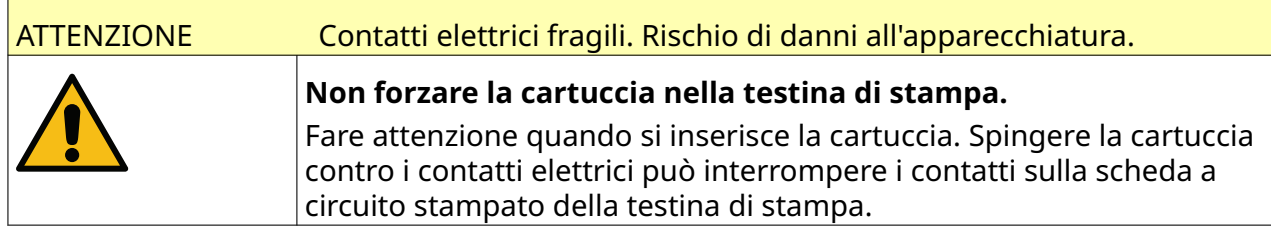

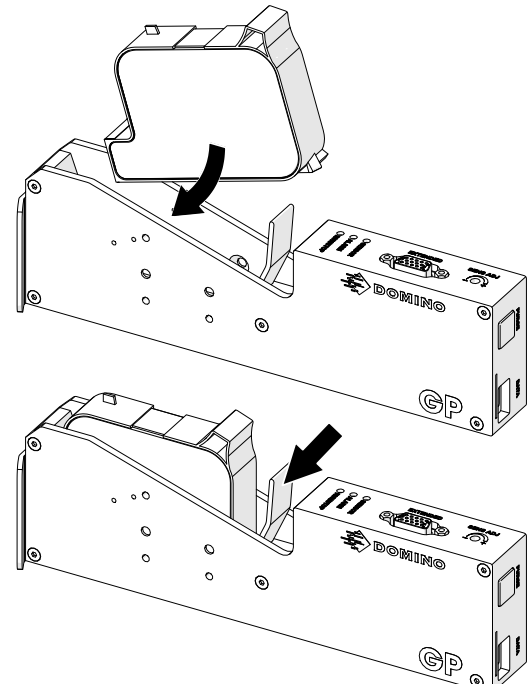

# **PULIZIA DELLA TESTINA DI STAMPA**

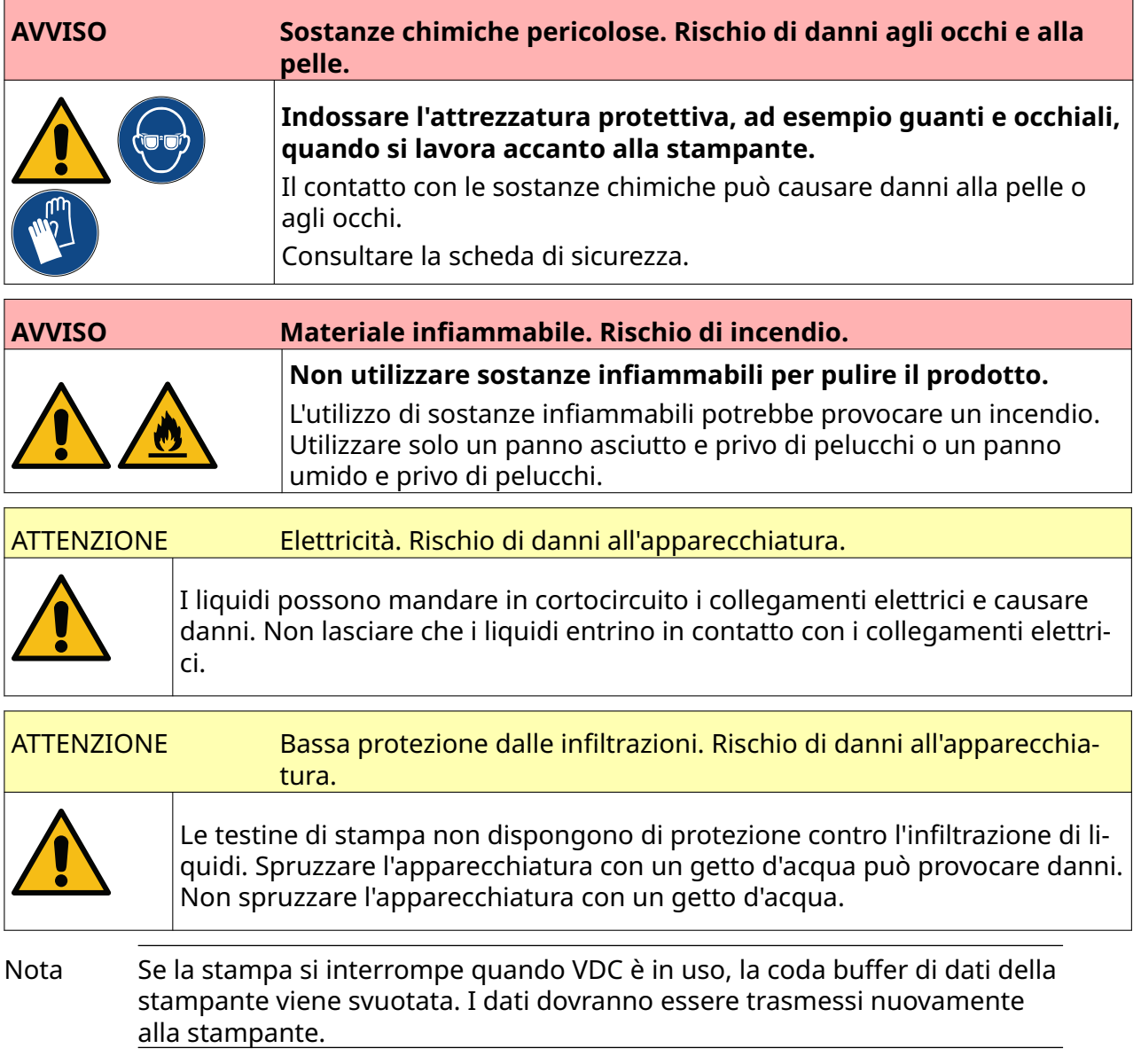

Per pulire la testina di stampa:

- 1. Nella schermata iniziale, selezionare l'icona di *standby* e selezionare *Spegnimento.* Oppure, tenere premuto il pulsante di *standby* mostrato di seguito per 2 secondi.
- Nota Selezionando l'icona di *standby* o premendo il pulsante di *standby*, la stampante non viene scollegata dall'alimentazione elettrica.

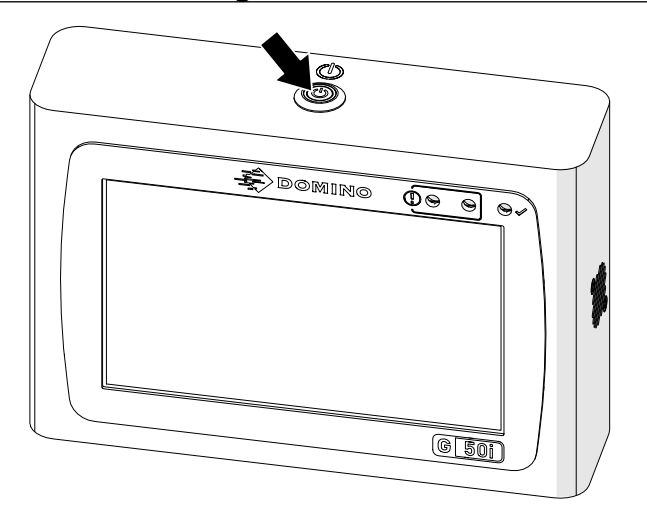

- 2. Scollegare la stampante dall'alimentazione elettrica.
- 3. Aprire il fermo e rimuovere la cartuccia di inchiostro.

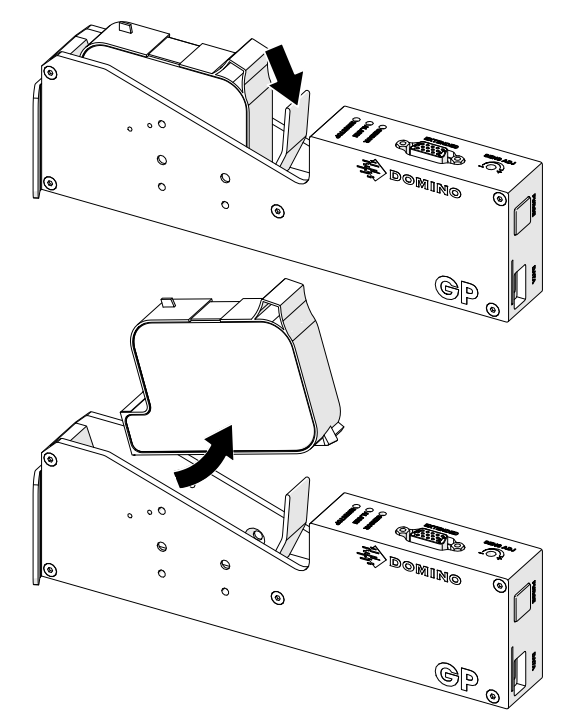

- 4. Per pulire la testina di stampa, utilizzare un panno umido pulito e privo di pelucchi.
- 5. Assicurarsi che la testina di stampa e i connettori elettrici siano asciutti prima di reinserire la cartuccia di inchiostro, ricollegare la stampante all'alimentazione elettrica e riaccendere la stampante.

6. Inserire la cartuccia di inchiostro nella testina di stampa e chiudere il fermo della testina di stampa.

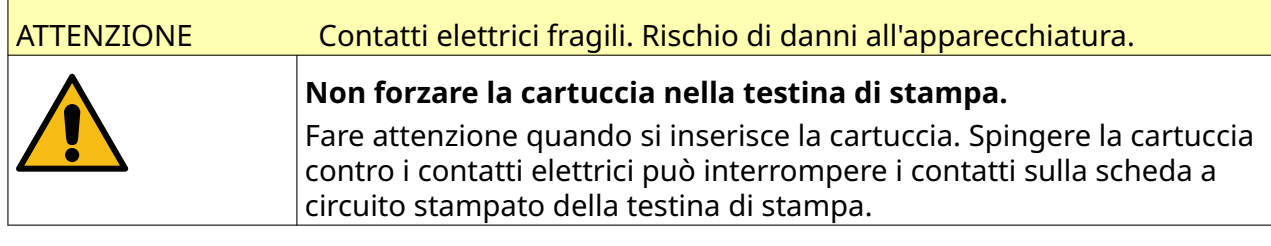

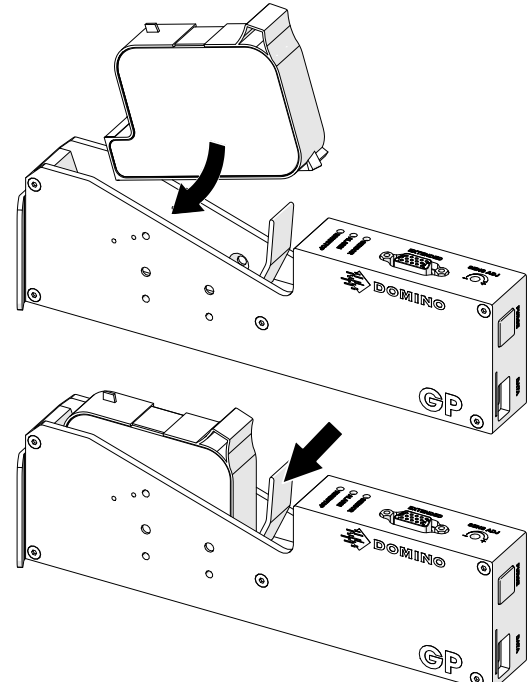

# **PULIRE L'UNITÀ DI CONTROLLO**

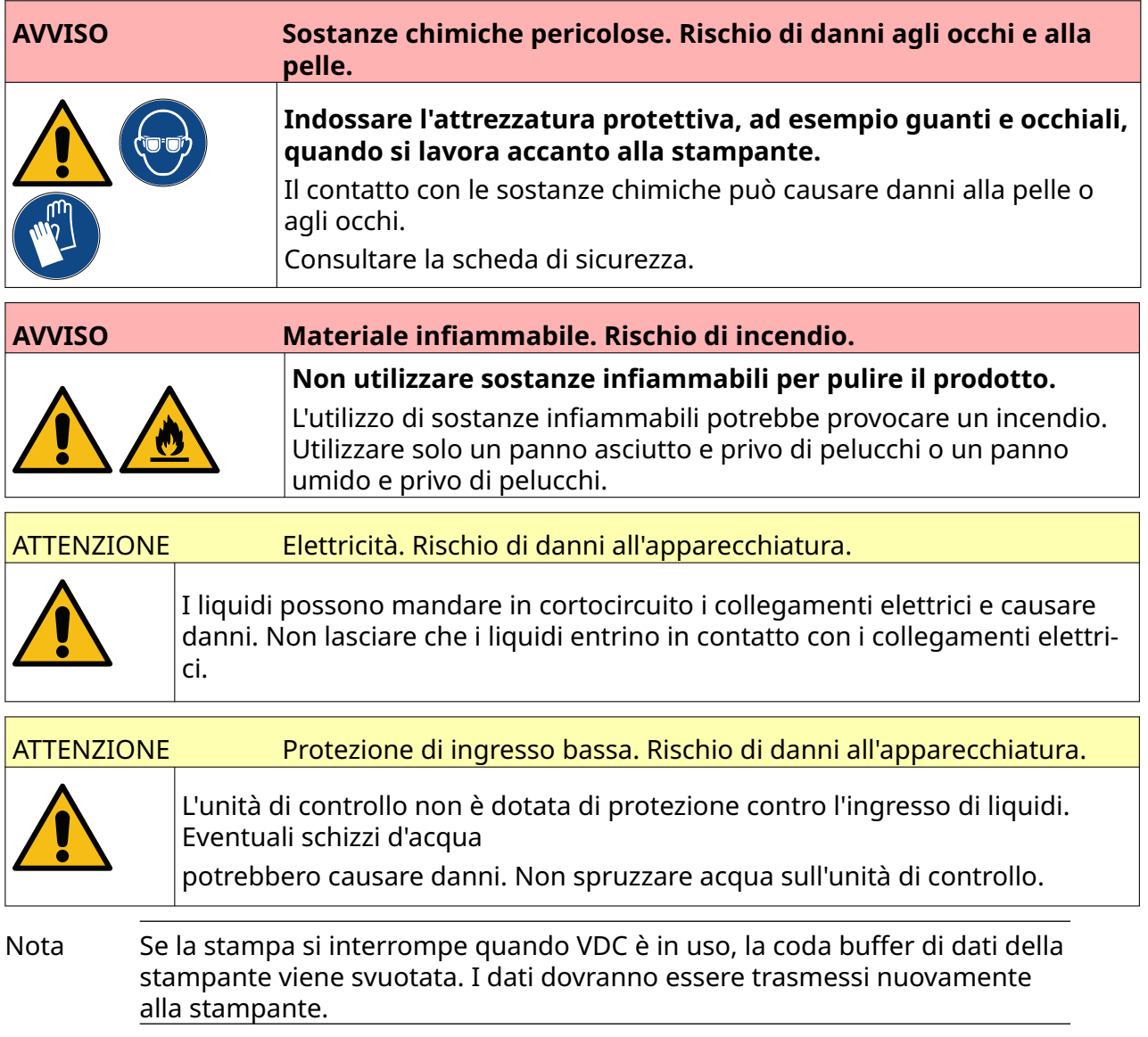

Per pulire l'unità di controllo:

- 1. Nella schermata iniziale, selezionare l'icona di *standby* e selezionare *Spegnimento.* Oppure, tenere premuto il pulsante di *standby* mostrato di seguito per 2 secondi.
- Nota Selezionando l'icona di *standby* o premendo il pulsante di *standby*, la stampante non viene scollegata dall'alimentazione elettrica.

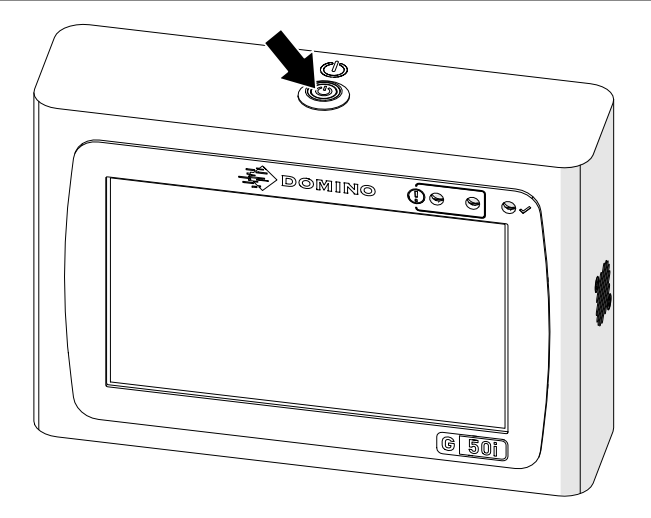

- 2. Scollegare la stampante dall'alimentazione elettrica.
- 3. Per pulire l'unità di controllo, utilizzare un panno umido pulito e privo di pelucchi.
- 4. Assicurarsi che la testina di stampa e i connettori elettrici sull'unità di controllo siano asciutti prima di collegare l'unità di controllo all'alimentazione elettrica e riaccendere la stampante.

#### MANUTENZIONE E RISOLUZIONE DEI PROBLEMI

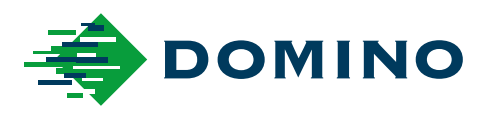

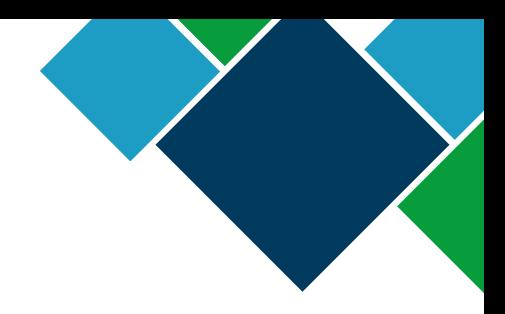

#### Domino G-Series Manuale del prodotto

Domino Printing Sciences plc. persegue una politica di continuo sviluppo e miglioramento dei prodotti, pertanto si riserva il diritto di modificare le specifiche contenute nel presente documento senza obbligo di preavviso.

© Domino printing Sciences plc 2023. Tutti i diritti riservati.

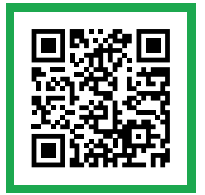

Per la documentazione aggiuntiva, comprese le altre lingue disponibili, scansionare il codice QR o andare su https://mydomino.domino-printing.com

#### **Domino UK Limited**

Trafalgar Way Bar Hill Cambridge CB23 8TU United Kingdom

Tel: +44 (0)1954 782551 Fax: +44 (0)1954 782874 Email: enquiries@domino-uk.com

#### **Nimax S.p.A.**

Via dell'Arcoveggio 59/2 40129 Bologna **Italy** Tel: +39.051.4199111 Fax: +39.051.4199122 nimax@nimax.it